**W.J. FORD SURPLUS ENTERPRISES** A DIVISION OF 3125661 CANADA INC. 21 MARKET ST. N. (corner Market & William) P.O. Box 605, SMITHS FALLS, ONT. K7A 4T6 TELEPHONE (613) 283-5185 FAX (613) 283-063

# **SERVICE MANUAL**

# **HP 54201A/D DIGITIZING OSCILLOSCOPE**

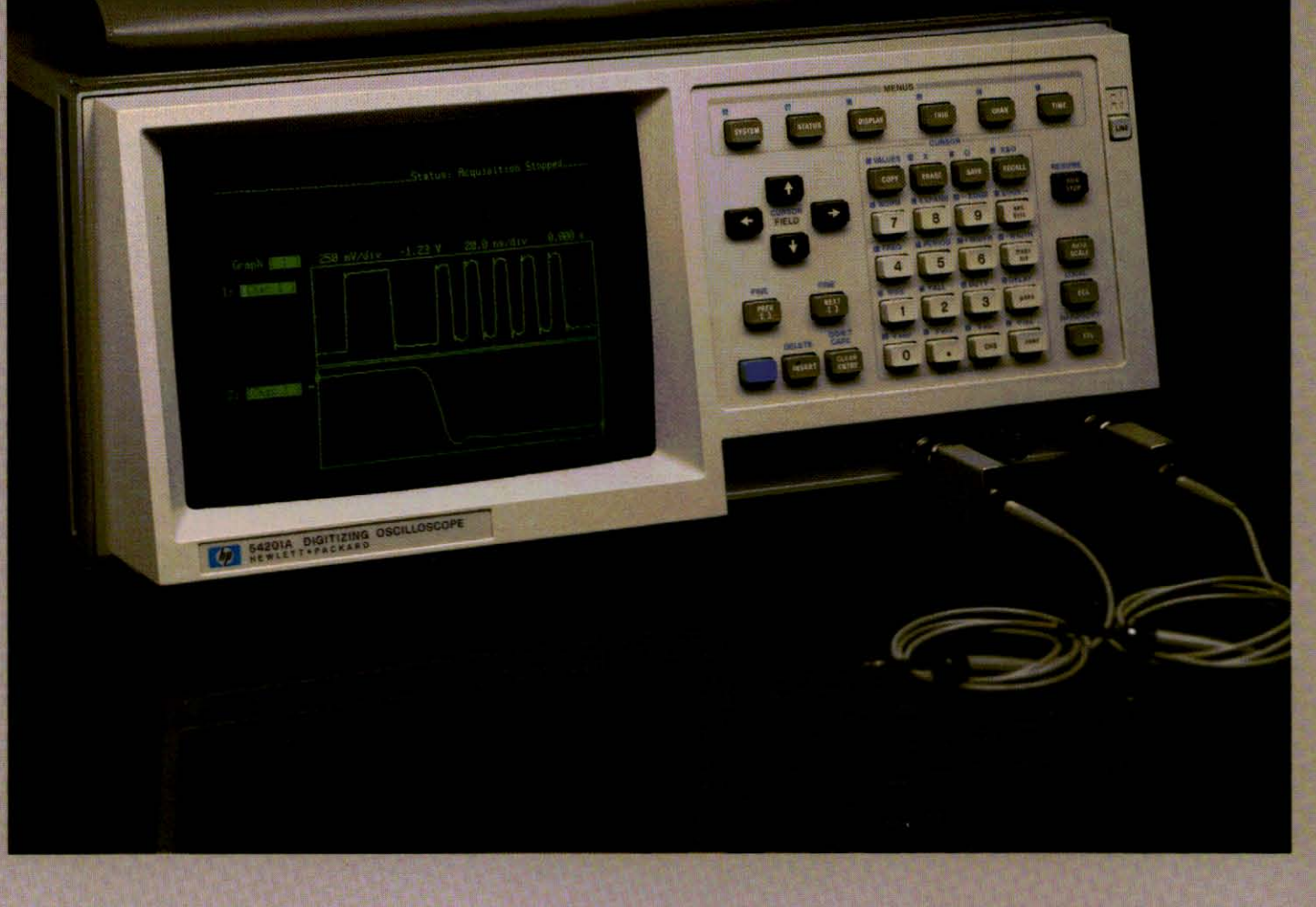

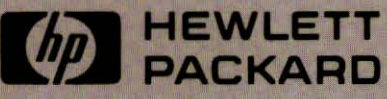

# | HEWLETT<br><sup>|</sup> PACKARD

SERVICE MANUAL

W.J. FORD SURPLUS ENTERPRISES ADIVISION OF 3125651 CANADA INC. 21 MARKET ST. N. (corner Market & William) P.O. Box 605, SMITHS FALLS, ONT. K7A 4TS TELEPHONE (613) 283-5195 FAX (613) 283-06

# **HP 54201A/D DIGITIZING OSCILLOSCOPE**

SERIAL NUMBERS

This manual applies directly to instruments with serial number prefixes:

> HP 54201A: 2602A HP 54201D; 2602A

For additional important information about serial numbers, see INSTRUMENTS COVERED BY MANUAL in Section I.

@ COPYRIGHT HEWLETT·PACKARD COMPANY/COLORADO SPRINGS DIVISION 1986 1900 GARDEN OF THE GODS ROAD, COLORADO SPRINGS, COLORADO U.S.A

ALL RIGHTS RESERVED

Manual Part No. 54201-90902 Microfiche Part No. 54201-90802 PRINTED: JANUARY 1986

#### **SAFETY**

This product has been designed and tested according to international Safety Requirements. To ensure safe operation and to keep the product safe, the information, cautions, and warnings in this manual, must be heeded. Refer to Section i and the Safety Summary for general safety considerations applicable to this product.

This apparatus has been designed and tested in accordance with IEC publication 348, safety requirements for electronic measuring apparatus, and has been supplied in a safe condition. This manual contains some information and warnings which have to be followed by the user to ensure safe operation and to retain the apparatus in safe condition.

#### **CERTIFICATION**

Hewlett-Packard Company certifies that this product met its published specifications at the time of shipment from the factory. Hewlett-Packard further certifies that its calibration measurements are traceable to the United States National Bureau of Standards, to the extent allowed by the Bureau's calibration facility, and to the calibration facilities of other International Standards Organization members.

#### **WARRANTY**

This Hewlett-Packard product is warranted against defects in material and workmanship for a period of one year from date of shipment. During the warranty period, Hewlett-Packard Company will, at its option, either repair or replace products which prove to be defective.

For warranty service or repair, this product must be returned to a service facility designated by HP. However, warranty service for products installed by HP and certain other products designated by HP will be performed at Buyer's facility at no charge within the HP service travel area. Outside HP service travel areas, warranty service will be performed at Buyer's facility only upon HP's prior agreement and Buyer shall pay HP's round trip travel expenses.

For products returned to HP for warranty service, Buyer shall prepay shipping charges to HP and HP shall pay shipping charges to return the product to Buyer. However, Buyer shall pay all shipping charges, duties, and taxes for products returned to HP from another country.

#### **LIMITATION OF WARRANTY**

The foregoing warranty shall not apply to defects resulting from improper or inadequate maintenance by Buyer, Buyer-supplied software or interfacing, unauthorized modification or misuse, operation outside of the environmental specifications for the product, or Improper site preparation or maintenance.

NO OTHER WARRANTY IS EXPRESSED OR IMPLIED. HP SPECIFICALLY DISCLAIMS THE IMPLIED WARRANTIES OR MERCHANTABILITY AND FITNESS FOR A PARTICULAR PURPOSE.

#### **EXCLUSIVE REMEDIES**

THE REMEDIES PROVIDED HEREIN ARE BUYER'S SOLE AND EXCLUSIVE REMEDIES. HP SHALL NOT BE LIABLE FOR ANY DIRECT, INDIRECT, SPECIAL INCIDENTAL, OR CONSEQUENTIAL DAMAGES, WHETHER BASED ON CONTRACT, TORT, OR ANY OTHER LEGAL THEORY.

#### **ASSISTANCE**

Product maintenance agreements and other customer assistance agreements are avaiiabie for Hewlett-Packard products.

For any assistance, contact your nearest Hewiett-Packard Sales and Service Office. Addresses are provided at the back of this manuai.

SCWA984

# **UP 54201A/D SERVICE MANUAL**

# **Your Comments Please**

11.<br>Store

A.

Your comments assist us in improving the usefulness of our publications. Please complete this questionnaire and return it to us. Feel free to add any additional comments that you might have. All comments and suggestions become the property of HP.

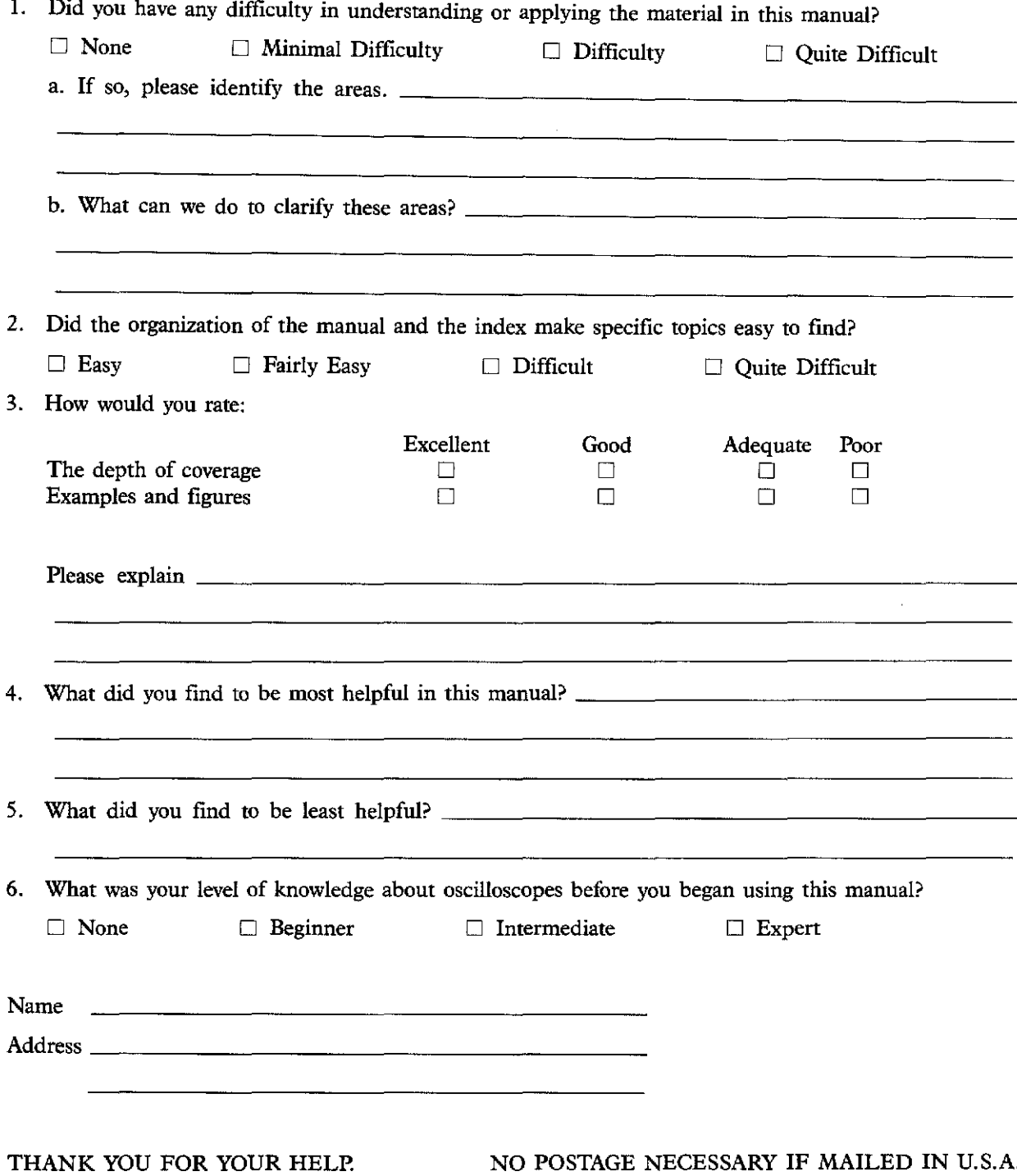

FOLD HERE

**111111** NO POSTAGE

**NECESSARY** IF MAILED IN THE UNITED STATES

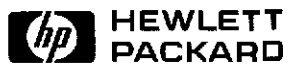

# **BUSINESS REPLY CARD**<br>FIRST CLASS PERMIT NO. 1909 COLORADO SPRINGS, COLOR

PERMIT NO. 1303 COLORADO SPRINGS, COLORADO

POSTAGE WILL BE PAID BY ADDRESSEE

# **HEWLETT-PACKARD**

COLORADO SPRINGS DIVISION ATTN: PUBLICATIONS DEPT. P.O. BOX 2197 COLORADO SPRINGS, COLORADO 80901·2197

~------~.--------.\_-------~-------- ..\_-------\_..\_-----**----------------------.\_.\_-------.\_.\_------------------------------------------------------------------------.-----------------** FOLD HERE

> **Your cooperation in completing and returning this form will be greatly appreciated. Than you.**

# SAFETY CONSIDERATIONS

**GENERAL •** This is a Safety Class I Instrument (provided with terminal for protective earthing).

**OPERATION** - BEFORE APPLYING POWER verify that the power transformer primary is matched to the available line voltage, the correct fuse Is Installed, and Safety Precautions are taken (see the following warnings). In addition, note the instrument's external markings which are described under "Safety Symbols."

# **WARNING**

- o Servicing Instructions are for use by service-trained personnel. To avoid dangerous electric shock, do not perform any servicing unless qualified to do so.
- o BEFORE SWITCHING ON THE INSTRUMENT, the protective earth terminal of the Instrument must be connected to the protective conductor of the (mains) powercord. The mains plug shall only be inserted in a socket outlet provided with a protective earth contact. The protective action must not be negated by the use of an extension cord (power cable) without a protective conductor (grounding). Grounding one conductor of a twoconductor outlet is not sufficient protection.
- olf this instrument is to be energized via an auto-transformer (for voltage reduction) make sure the common terminal Is connected to the earth terminal of the power source.
- o Any interruption of the protective (grounding) conductor (inside or outside the instrument) or disconnecting the protective earth terminal will cause a potential shock hazard that could result in personal Injury.
- o Whenever it Is likely that the protection has been impaired, the instrument must be made inoperative and be secured against any unintended operation.
- o Only fuses With the required rated current, voltage, and specified type (normal blow, time delay, etc.) should be used. Do not use repaired fuses or short clrculted fuseholders. To do so could cause a shock or fire hazard.
- o Do not operate the instrument in the presence of flammable gasses or fumes. Operation of any electrical instrument In such an environment constitutes a definite safety hazard.
- o Do not Install substitute parts or perform any unauthorIzed modification to the Instrument.
- o Adjustments described In the manual are performed with power supplied to the Instrument while protective covers are removed. Energy available at many points may, If contacted, result In personal Injury.
- a Any adjustment, maintenance, and repair of the opened instrument under voltage should be avoided as much as possible, and when inevitable, should be carried out only by a skilled person who Is aware of the hazard Involved.
- o Capacitors Inside the Instrument may still be charged even If the instrument has been disconnected from its source of supply.

#### SAFETY SYMBOLS

Instruction manual symbol. The product will be<br>marked with this symbol when It is necessary for the user to refer to the Instruction manual in order to protect against damage to the product.

Indicates hazardous voltages.

Earth terminal (sometimes used in manual to indicate circuit common connected to grounded chassis).

The WARNING sign denotes a hazard. It **ITHE WARNING** sign denotes a hazard. It or the like, which, if not correctly

performed or adhered to, could result In personal Injury. Do not proceed beyond a WARNING sign until the indicated conditions are fully understood and met.

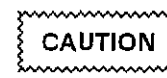

The CAUTION sign denotes a hazard. It calls attention to an operating procedure, practice, or the like, which, if not

correctly performed or adhered to, could result in damage to or destruction of part or all of the product. Do not proceed beyond a CAUTION sign until the Indicated conditions are fully understood or met.

S010984

# **TABLE OF CONTENTS**

# **SECTION 1. GENERAL INFORMATION**

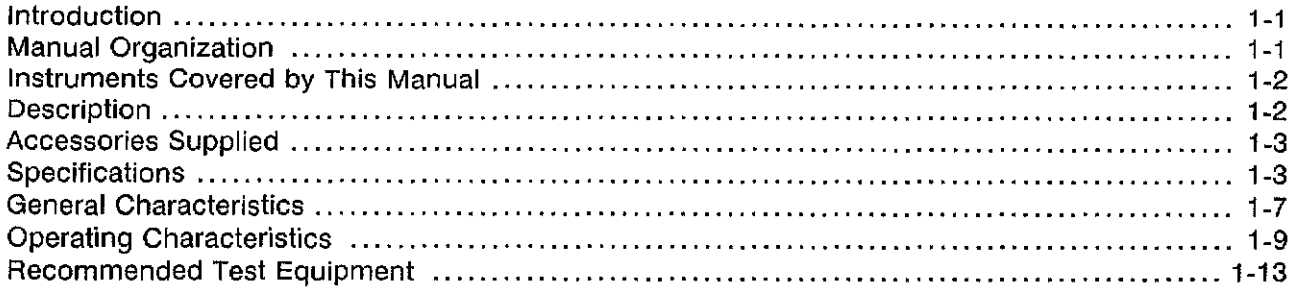

# **SECTION 2. INSTALLATION**

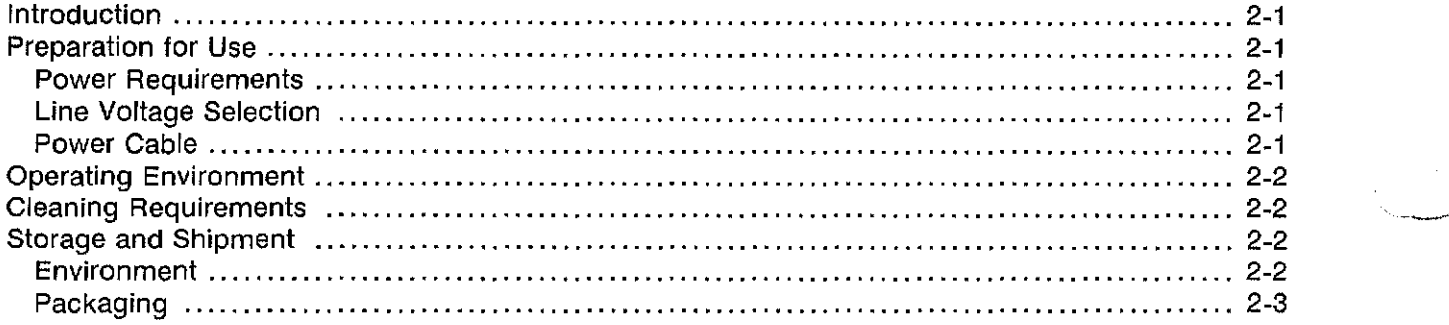

# **SECTION 3. PERFORMANCE TESTS**

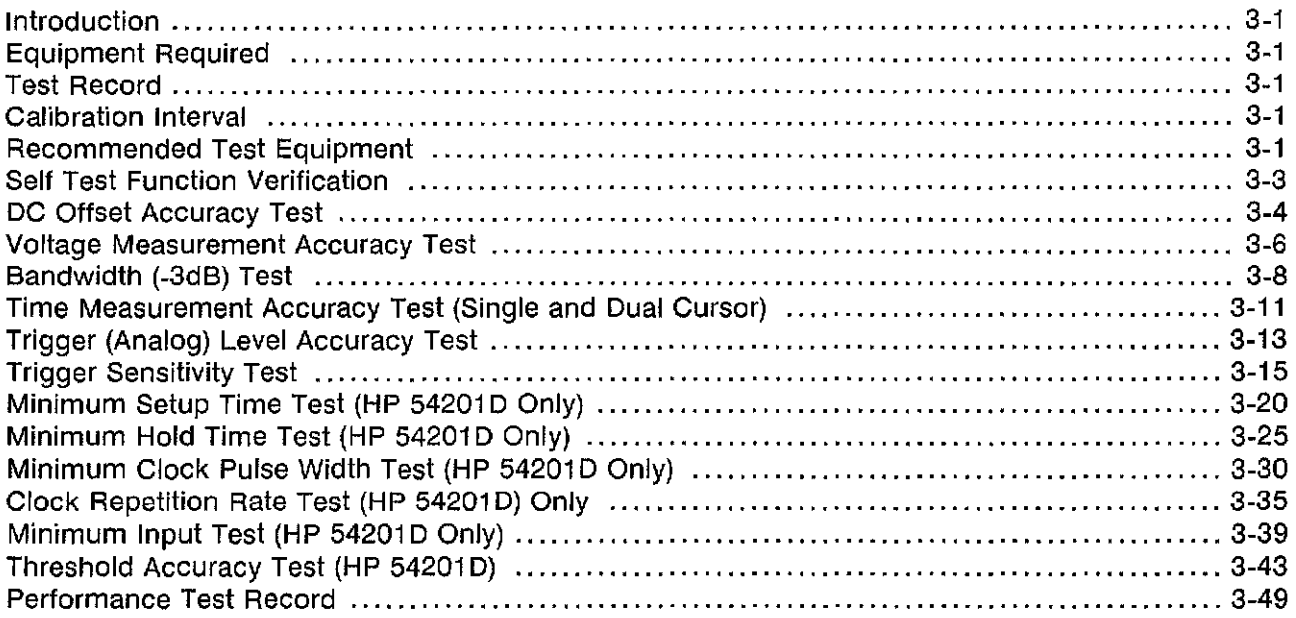

# **SECTION 4. ADJUSTMENT PROCEDURES**

الرسيدية

المستأني إيكا

 $\langle \sigma \sigma_{\rm e} \rangle_{\rm max}$ 

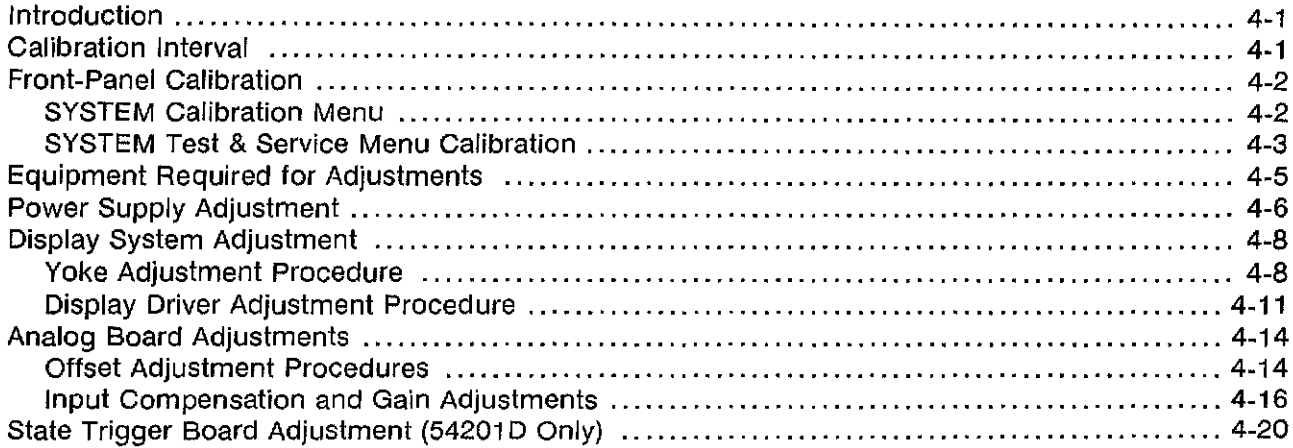

# **SECTION 5. REPLACEABLE PARTS**

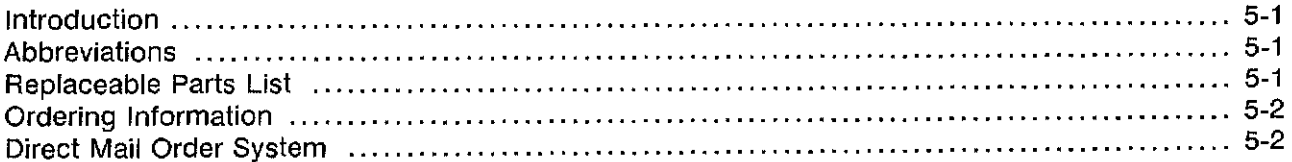

# **SECTION 6. SERVICE**

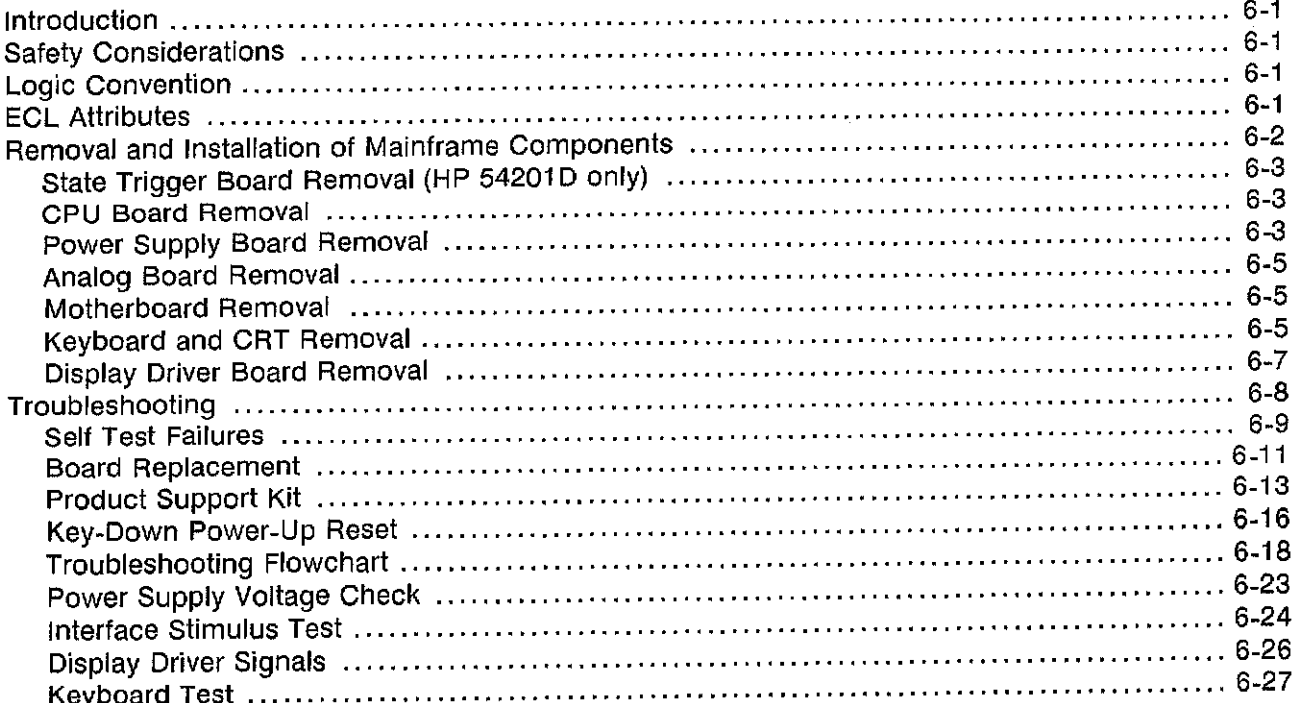

# **SERVICE GROUP GA. POWER SUPPLY**

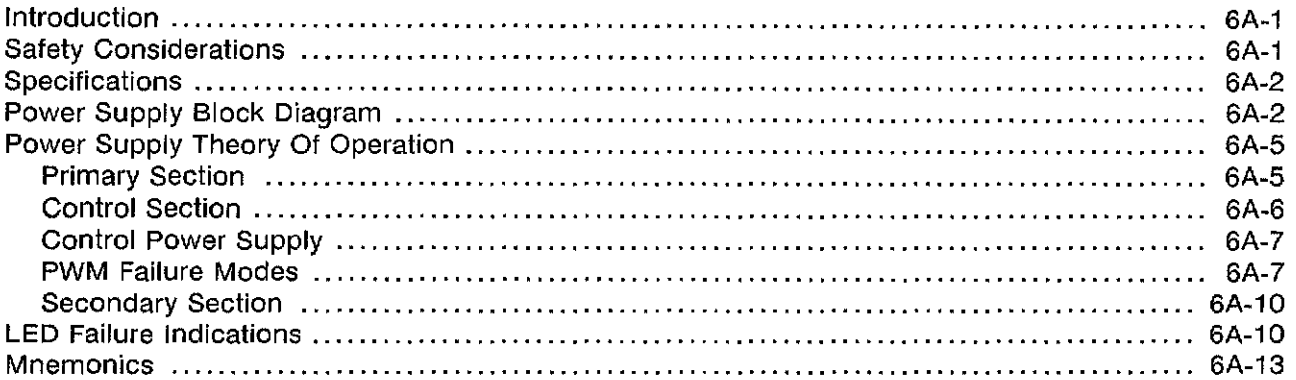

# **APPENDIX A. SELF-TEST DOCUMENTATION**

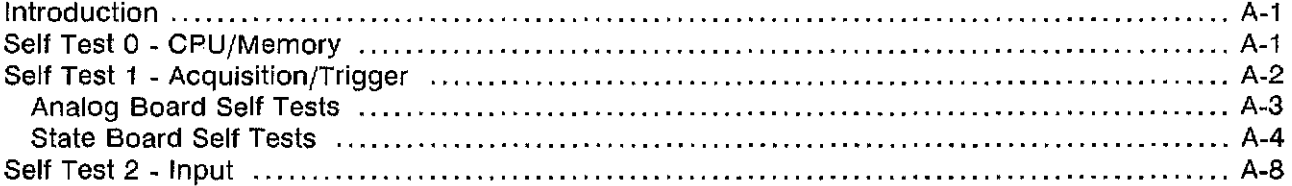

# **SECTION 1 GENERAL INFORMATION**

WARNING

Service information included in this manual is for use of trained service personnet. To avoid electrical shock, do not perform any service procedures in the manual or do any servicing to the HP 54201A/D unless you are qualified.

## 1-1. **INTRODUCTION**

This manual contains technical information concerning the installation, performance testing, adjustments, and servicing of the HP 54201A and HP 54201D Digitizing Oscilloscopes. When information concerns both models the system will be referred to as the HP 54201A/D.

#### 1-2. **MANUAL ORGANIZATION**

Section 1, General Information. This section contains a description of this manual and the instrument. This section also gives the specifications, general characteristics, operating characteristics and recommended test equipment for the HP 54201A/D.

**Section 2, Installation.** This section explains how to prepare the HP 54201A/D for use.

Section 3, Performance Tests. This section describes both the self test capabilities of the HP 54201A/D as well as the procedures for the full Performance Test.

Section 4, Adjustments. The HP 54201A/D requires several adjustments to restore specified performance after some major repairs have been made. This section provides the necessary adjustment procedures.

Section 5, Replaceable Parts. This section contains ordering information and a list of all replaceable parts in the HP 54201A/D system.

Section 6, Service. This section contains disassembly and assembly procedures and documentation and procedures for isolation and replacement of faulty circuit boards.

Service Group 6A, Power Supply. This section contains block diagrams and component level theory, troubleshooting and schematic information necessary to service the HP 54201A/D power supply.

Appendix A, Self Test Documentation. This section contains an overview of how the HP 54201A/D self tests we rk and what portions of the HP 54201A/D circuitry they check.

# **1-3. INSTRUMENTS COVERED BY THIS MANUAL**

Attached to the instrument is a serial number sticker. The serial number is in the form OOOOAOOOOO. It is in two parts; the first four digits and the ietter are the serial prefix and the last five digits are the suffix. The prefix is the same for all identical HP 54201A or HP 54201D instruments; the prefix only changes when a change is made to the instrument. The suffix, however, is assigned sequentially and is different for each instrument. The contents of this manual applies to instruments with serial number prefix(es) listed under SERIAL NUMBERS on the title page. The serial number is also displayed on the HP 54201A/D screen when the SYSTEM Peripherals menu is selected.

An instrument manufactured after the printing of this manual may have a serial number prefix not listed on the title page. This unlisted serial prefix indicates the instrument is different from those described in this manual. The manual for this newer instrument is accompanied by a yellow Manual Changes supplement. The supplement contains "change information" that explains how to adapt the manual to the newer instrument.

In addition to change information, the supplement may contain information for correcting errors in the manual. To keep this manual as current and accurate as possible, Hewlett-Packard recommends that you periodically request the latest Manual Changes supplement. The supplement is identified by the manual print date and part number, both of which appear on the manual title page. Complimentary copies of this supplement are available on request.

Shown on the title page is a microfiche part number. This number can be used to order 4 X 6 inch microfilm transparencies of this manual. Each microfiche contains up to 96 photoduplicates of the manual pages.

# **1-4. DESCRIPTION**

The **HP** 54201A and HP 54201D Digitizing Oscilloscopes are dedicated, two-channel, simultaneous, waveform acquiring digital storage oscilloscopes with full HP-IB programmability, digitized waveform data output, and resident parametric waveform measurements.

The HP 54201A/D is a general purpose digitizing oscilloscope with 300 MHz repetitive bandwidth and a single-shot digital storage bandwidth of 50 MHz (200 megasamples/second) with infinite store time and waveform data output. It also provides parametric information about the analog characteristics of waveforms.

The HP 54201D has all the features of the HP 54201A with the addition of parallel and serial logic trigger qualification capabilities. The HP 54201D includes 3 pods, each containing 8 bit + 1 parity bit + clock organization.

The key features of the HP 54201A/D Digitizing Oscilloscopes are:

- 300 MHz repetitive bandwidth with ±200 ps time-interval accuracy.
- 200 megasamples/second sample rate, 50 MHz single-shot bandwidth using post capture data interpolation.
- Capture two channels simultaneously.
- Holdoff-by-events to trigger acquisition after a specified number of events.
- Pre-trigger viewing.
- All front panel controllabie parameters can be programmed via HP-IB.
- Continuously updated automatic waveform parameter measurements with user-defined thresholds.
- Waveform math: Ch1+Ch2 and Ch1-Ch2.
- Set up aids such as automatic waverform scaling, ECl/TTl preset levels, and save/recall of front-panel setups.
- One button hardcopy to HP-IB printers and plotters.
- Digital logic trigger qualification (HP 54201D only).

# **1-5. ACCESSORIES SUPPLIED**

The following accessories are supplied with the instruments:

HP 54201AjD: Two HP 10017A 10:1 divider probes. One BNC to probe tip adapter. One 2.3 meter (7.5 ft) power cord. One Operating and Programming Manual. One Service Manual.

HP 542010 (only): Three HP 10271A 10-bit State Data Probes.

#### **1-6. SPECIFICATIONS**

Instrument specifications are listed in table 1-1. These specifications are the performance standards or limits against which the instrument is tested.

# Table 1-1. Specifications

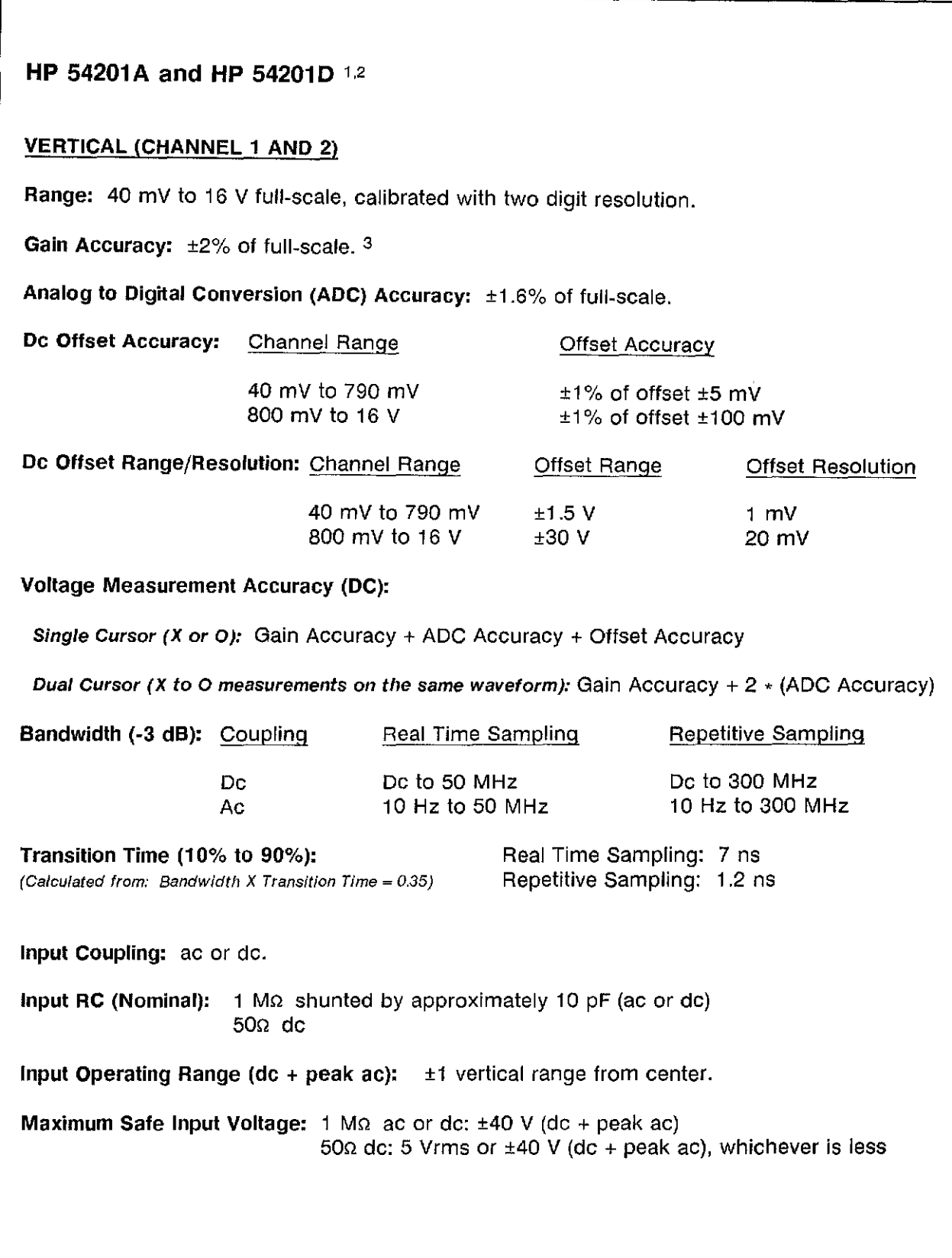

 $\frac{d}{dt}$  Table 1-1. Specifications (continued)

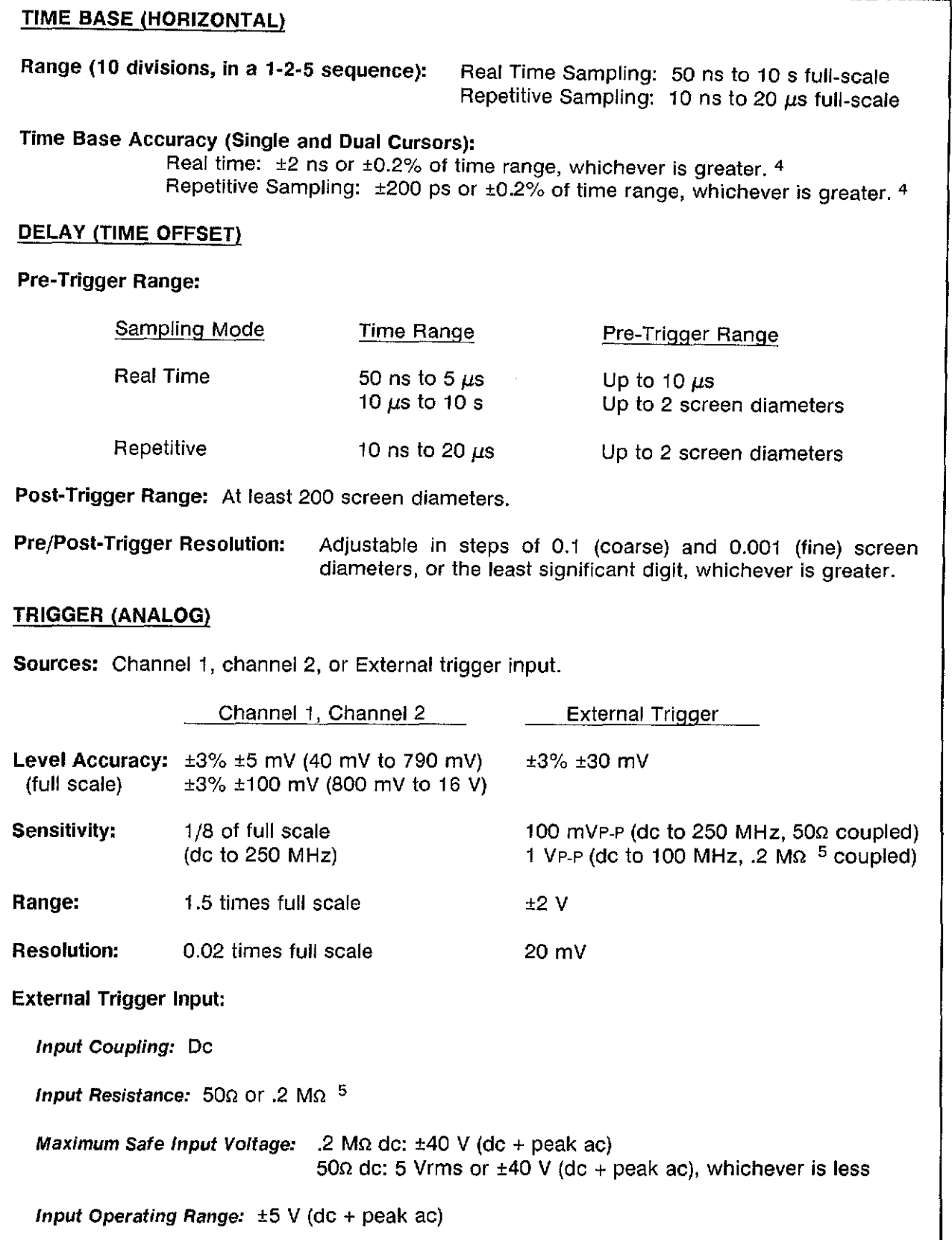

 $\langle v \rangle$ 

 $\sim$ 

 $\bar{\gamma}$ 

#### Table 1-1. Specifications (continued)

# **HP** 542010 (only) STATE TRIGGER MODE Clock Repetition Rate: Single Phase: 25 MHz maximum with single clock and single edge specified; 20 MHz maximum with any ORed combination of clocks and edges. Multiplexed: Master-slave clock timing; master clock must follow slave clock by at least 10 ns and precede next slave clock by 50 ns or more. Minimum Clock Pulse Width: 20 ns at threshold. Minimum Setup Time: 20 ns, the time data must be present prior to the clock transition. Minimum Hold Time: 0 seconds, the time data must be present after the clock transition. HP 10271A STATE PROBES Input RC: 100 kg  $\pm 2\%$  shunted by approximately 5 pF at the probe body. Minimum Input: 600 mV p-p, Minimum Input Overdrive: 250 mV or 30% of input amplitude whichever is greater. Maximum Safe Input:  $±40$  V peak. Threshold Range: -9.9 V to +9.9 V in 100 mV increments. Threshold Accuracy:  $\pm 2.5\% \pm 120$  mV. Dynamic Range: ±10 V about threshold. Notes 1. Specifications apply after a 30 minute warm up period. 2. Real-time reconstruction uncertainty  $\pm 1$  ns (applies to time ranges of 50 ns to 2  $\mu$ s). 3. Specifications apply within ±10° C of Auto-calibration temperature. 4. Duai cursor specifications apply for measurements made on the same or simultaneously acquired waveforms. 5. Provides 10:1, 1 M $\Omega$  input at HP 10017A or HP 10018A probe tip.

# 1-7. **GENERAL CHARACTERISTICS**

Table 1-2 lists general characteristics, not specifications, but typical characteristics included as additional information for the user.

#### Table 1-2. General Characteristics

#### REAR-PANEL BNC OUTPUTS

One output BNC is located on the rear panel with TTL output levels. High is  $\geq 2$  V into 50 $\Omega$ ; low is  $\leq 0.4$  V into 50 $\Omega$ . This output maybe programmed from the front panel or remotely via HP-IB to provide the following output waveforms:

#### HP 54201A and HP 54201D

- Constant low
- Constant high
- 2.000 kHz probe compensation source (If used without  $50\Omega$  de coupling, falling edge must be used for compensation)
- High on trigger
- High on frame complete
- High on acquisition complete

#### HP 54201D only

- Pulse on state sequence true
- High on state sequence true
- Pulse on state master clock

#### POWER REQUIREMENTS

Voltage: 115/230 Vac, -22% to +10%; 48 to 66 Hz.

Power: 275 W maximum.

#### ENVIRONMENTAL CONDITIONS

Temperature: Operating: 0 to +55°C (+32 to +131° F). Non-operating: -40 to  $+75^{\circ}$ C (-40 to  $+167^{\circ}$  F).

Humidity: Operating: Up to 90% relative humidity at  $+40^{\circ}$ C (non-condensing).

Non-operating: Up to 95% relative humidity at  $+65^{\circ}$ C.

Altitude: Operating: Up to 4600 meters (15 000 feet). Non-operating: Up to 15 300 meters (50 000 feet).

Vibration: Vibrated in three planes for 15 minutes each with 0.38 mm (0.015 inch) excursions at 5 to 55 Hz.

X-RAY EMISSION: Less than 0.05 mr/hr measured with Victorean Model 440RF/C.

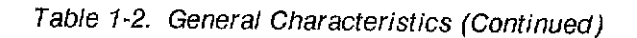

#### **WEIGHT**

HP 54201A: net 11.4 kg (25 lbs); shipping 15.9 kg (35 lbs). HP 54201D: net 12.7 kg (28 lbs); shipping 21.8 kg (38 lbs).

#### **DIMENSIONS**

#### Notes:

- 1. Dimensions are for general information only. If dimensions are required for building special enclosures, contact your HP field engineer.
- 2. Dimensions are in millimetres and (inches).

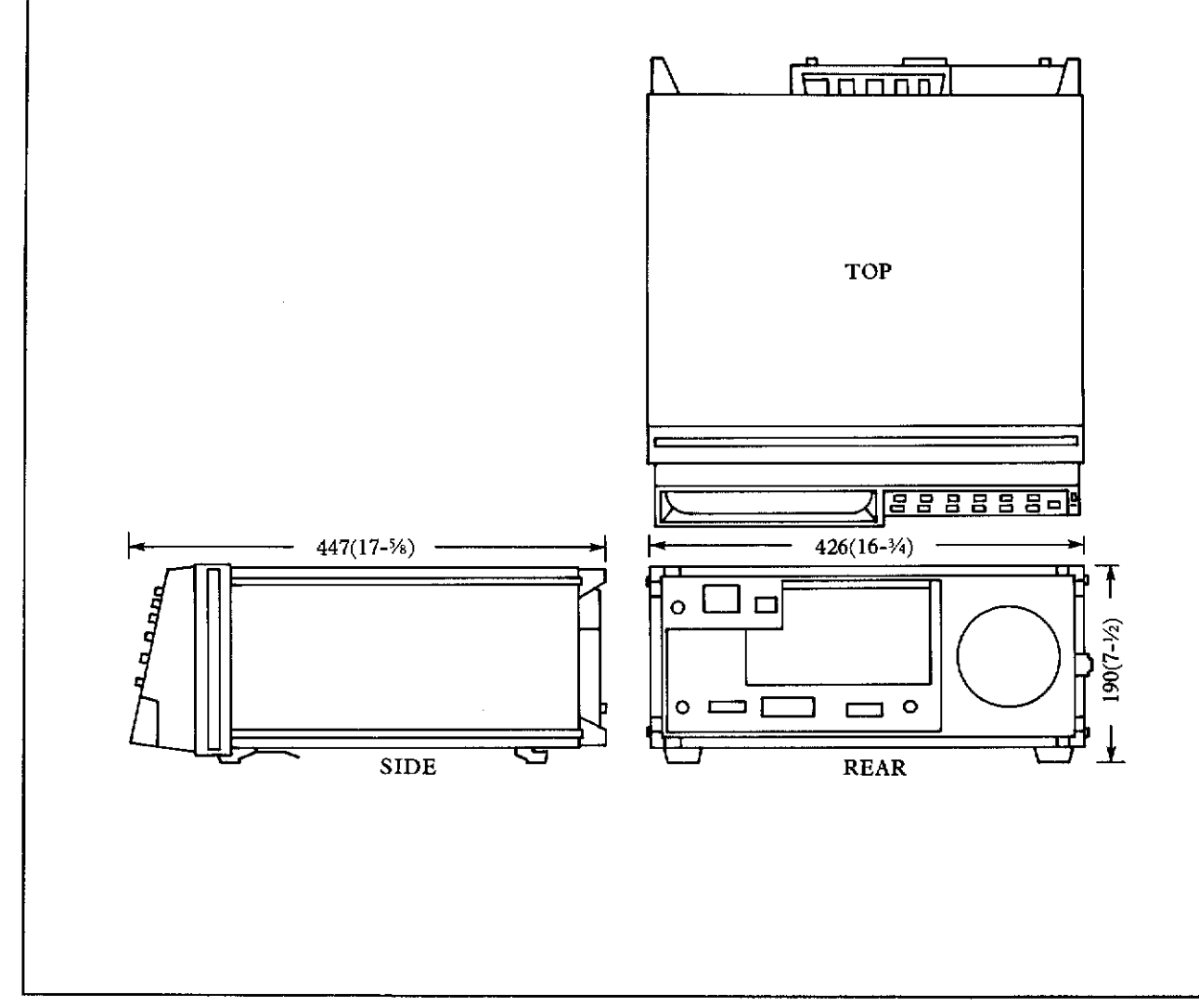

## 1-8. **OPERATING CHARACTERISTICS**

Table 1-3 lists the Operating Characteristics, a summary of the HP 54201A/D operating capabilities.

#### Table 1-3. Operating Characteristics

#### **HP** 54201A and **HP** 54201D

#### DIGITIZER

#### Digitizing Technique:

Real-Time Digitizing: all data points are acquired on a single acquisition.

Random Repetitive Digitizing: data points are acquired on multiple acquisitions.

Digitizing Rate: 100 samples/second to 200 megasamples/second (determined by the time base range setting and acquisition mode).

Resolution: 6 bits; 1 part in 64; effective resolution may be increased up to 7 bits by using data filtering and averaging.

Acquisition Record Length: 1001 samples (1000 intervals).

#### CHANNEL 1 and 2 INPUTS (VERTICAL)

Probe Factors: 1:1, 2:1, 5:1, 10:1, 20:1, 50:1, or 100:1 probe attenuation factors may be entered to scale the voltages as seen by the probe tips.

Channel Isolation: 50 dB from de to 50 MHz 40 dB from 50 MHz to 300 MHz with channels set to equal voltage ranges

#### TIMEBASE (HORIZONTAL)

- Expand Mode: X and 0 cursors can be used to window an area of interest and expand it to full screen.
- Reference Location: The reference point can be positioned at the left edge, center, or right edge of the display. The reference point is that point where the time is offset from the trigger point by the delay time.

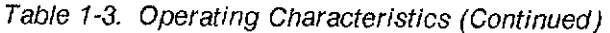

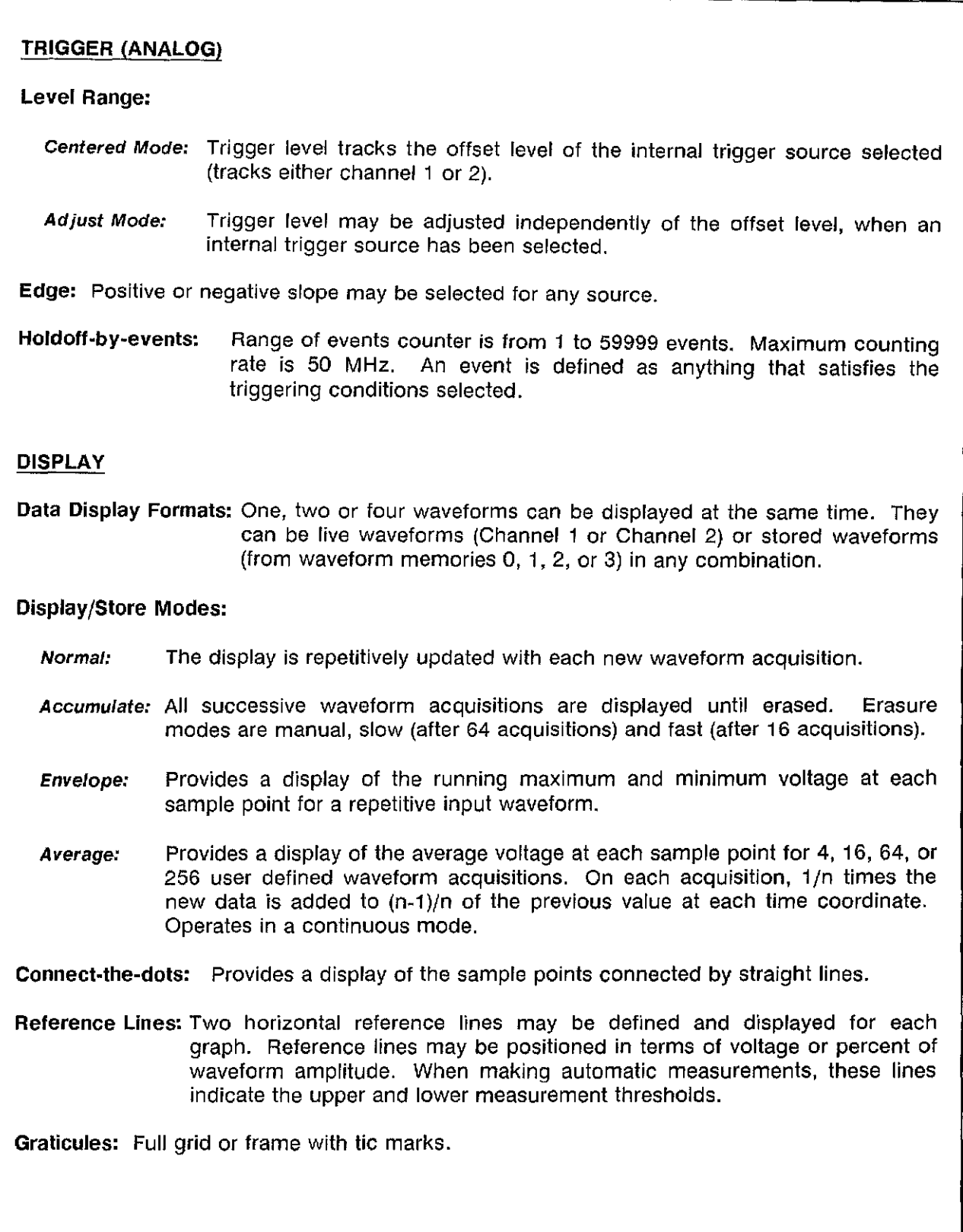

#### Table 1-3. Operating Characteristics (Continued)

#### **MEASUREMENT AIDS**

**Automatic Measurements:** The following waveform measurements can be performed automatically on real-time or stored waveforms. The standard measurement thresholds are the 10%, 50%, and 90% points of the waveform. In the User Defined mode; voltages, percentages, or ECl and **TTL** presets may be used to define the upper and lower thresholds. Measurements are continuously updated with each new acquisition.

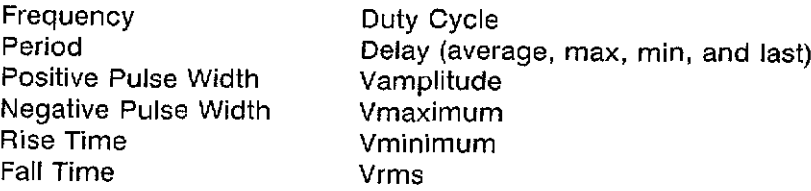

**Waveform Math:** Waveform subtraction (channel 1 - channel 2) and waveform addition (channel 1 + channel 2) may be selected as an acquisition mode.

**Cursors:** Two cursors (X and 0) are provided for making voltage and time measurements on displayed waveforms. Both absolute and differntial vaiues are provided. Dual cursor measurements can be made between two points on the same waveform or between two points on different waveforms.

**Waveform Memories:** Four memories are provided for waveform storage. All memories are non- volatile. labels may be assigned to each memory.

#### **SETUP AIDS**

- **Auto-Scale:** Pressing the Auto-Scale key sets the vertical and horizontal ranges, offset level, and trigger level to display the input signals. Period, + pulse, - pulse, rising edge, or falling edge may be selected as the horizontai display criteria. Requires a duty cycle of >1%, frequency >50 Hz, and amplitude >20 mV peak. Vertical, horizontal, and trigger auto scaling functions may be selectively enabled or disabled.
- **Presets:** Scales the vertical range, offset and trigger level to predetermined values for displaying ECl or TTL waveforms.

**Setup Memories:** Four front panel setups (O through 3) may be saved in non-volatile memory. Labels may be assigned to each setup.

#### Table 1-3. Operating Characteristics (Continued)

#### PROGRAMMABILITY

All instrument settings and operating modes including automatic waveform measurements may be remotely programmed via HP-IB (IEEE-488). HP-IB programming complies with the recommendations of IEEE Std. 728-1982, "Recommended Practice for Code and Format Conventions".

#### HARDCOPY OUTPUT

The CRT display, including menus, can be transferred directly to HP-GL compatible digital plotters and HP-IB raster graphics printers. The peripheral used must have listen-only mode.

### **HP** 542010 (Only)

#### STATE TRIGGER MODES<sup>1</sup>

State Only: Triggers waveform acquisition immediately after the state sequence specification has been fulfilled.

State Arms Analog: Arms the analog trigger when the state sequence specification has been fulfilled.

#### ASSIGNMENT

#### **State Modes:**

- Normal: State patterns up to 27 channels wide may be defined as trigger qualification. Up to four unique state patterns can be qualified on in a user defined sequence.
- Qualified: State sequence search does not begin until after the qualify clock has occurred. The slave clock is defined as the qualify clock.
- Missing Bit: Predefines the last state in the sequence specification to detect a missing bit in a string of serial data and triggers the acquisition.
- **Extra Bit:** Predefines the last state in the sequence specification to detect an extra bit in a string of serial data and triggers the acquisition.
- Clocks: Three ORed clocks operate in a single-phase or two-phase demultiplexing mode. Clock edge is selectable as positive, negative, or both edges for each clock. Different edge selections may be made on the same clock if it is used in each phase of the multiplexed mode.
- Labeling: Up to eight different five-character labels may be designated for any combination of input lines for ease in setting specifications.

#### Table 1-3. Operating Characteristics (Continued)

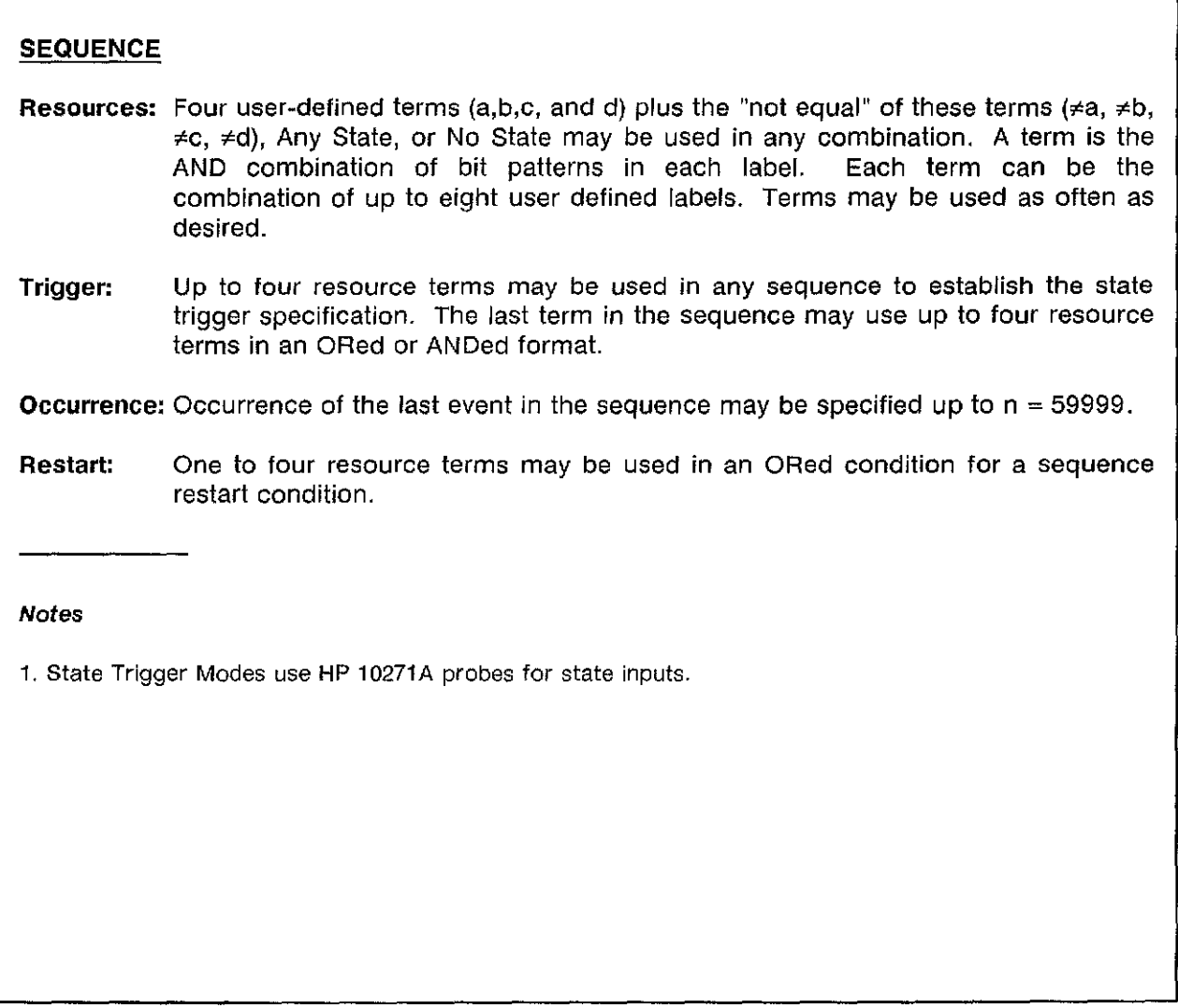

#### **1-9. RECOMMENDED TEST EQUIPMENT**

Table 1-4 lists the equipment required to adjust, performance test, and troubleshoot the HP 54201A/D. Other equipment may be substituted if it meets or exceeds the critical specifications given in table 1-4.

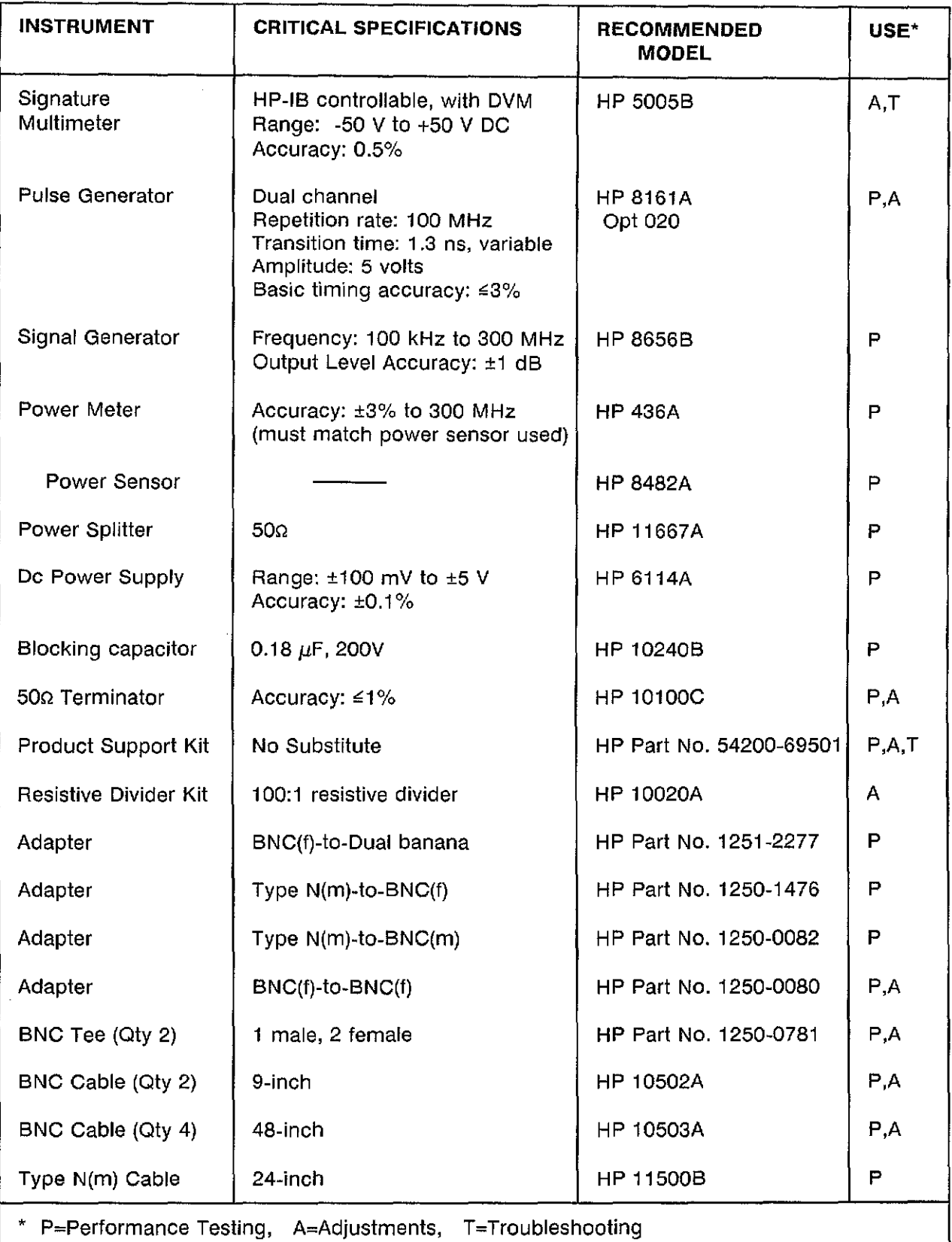

# Table 1-4. Recommended Test Equipment

"  $\mathbb{Z}^{\mathbb{Z}}$ 

# **SECTION 2 INSTALLATION**

# 2-1. INTRODUCTION

This section contains the initial operation information for the HP 54201A/D. Included are power and grounding requirements, operating environment requirements, cleaning methods and storage and shipment requirements.

# 2-2. PREPARATION FOR USE

#### 2-3. Power Requirements

The HP 54201A/D requires a power source of either 115 or 230 VAC -22% to +10%; single phase, 48 to 66 Hz; 275 watts maximum.

**CAUTION** 

The instrument may be damaged if the Line Voltage Select Switch is not properly set to match the input voltage.

#### 2-4. Line Voltage Selection

Before turning ON the instrument verify that the Line Voltage Select Switch on the rear panel matches the input line voltage. The 6 Amp fuse installed satisfies both voltage settings of 115 and 230 VAC.

#### 2-5. Power Cable

This instrument is equipped with a three-wire power cable. When connected to an appropriate AC power outlet, this cable grounds the instrument cabinet. The type of power cable plug shipped with the instrument depends on the country of destination. See figure 2-1 for option numbers of power cables and plug configurations available. Part numbers for each cable option are listed in the replaceable parts section of this manual.

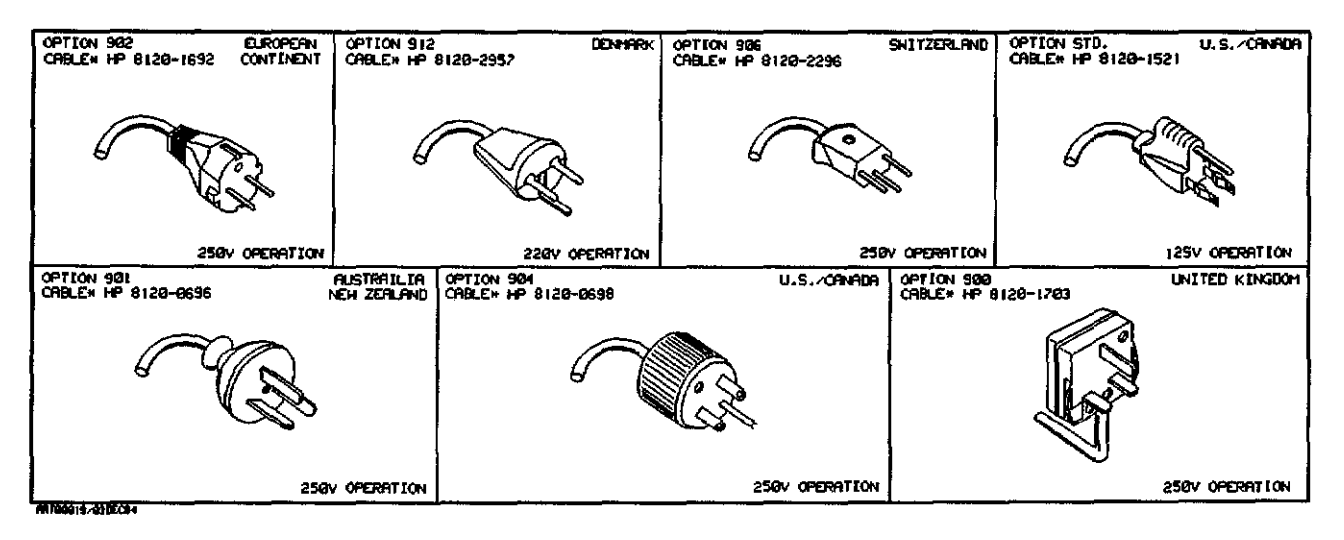

Figure 2-1. Power Cord Configurations

## **2-6. OPERATING ENVIRONMENT**

The operating environment is noted in table 1-2. Note should be made of the non-condensing humidity limitation. Condensation within the instrument can cause poor operation or malfunction. Protection should be provided against internal condensation.

*<:>*

The HP 54201A/D will operate to all specifications, within the temperature and humidity range given in table 1-2. However, reliability is enhanced by operating the instrument within the following ranges.

Recommended Temperature:  $+20$  to  $+35^{\circ}$ C (+68 to  $+95^{\circ}$ F) Recommended Humidity: 20% to 80% non-condensing

High temperature/humidity combinations should be avoided.

#### **2-7. CLEANING REQUIREMENTS**

When cleaning the HP 54201A/D, CAUTION must be exercised on which cieaning agents are used. USE MILD SOAP AND WATER. If a harsh soap or solvent is used, the water-base paint finish WILL BE damaged.

**CAUTION** 

BE CAREFUL when cleaning the keyboard. Water can damage the keyboard circuitry if it seeps under the keys.

#### **2-8. STORAGE AND SHIPMENT**

#### **2-9. Environment**

The instrument may be stored or shipped in environments within the following limits:

Temperature: \_40°C to ,-75°C **Humidity:** Up to 90% at 65°C **Altitude:...** Up to 15 300 metres (50 000 Feet)

The instrument should also be protected from temperature extremes which cause condensation within the instrument. Condensation within the instrument may cause malfunction if the instrument is operated under these conditions.

#### **2-10. Packaging**

**2-11. TAGGING FOR SERVICE.** If the instrument is to be shipped to a Hewlett-Packard office for service or repair, attach a tag showing owner (with address), complete instrument serial number, and a description of the service required.

**2·12. ORIGINAL PACKAGING.** If the original packing material is not available or is unserviceable, material identical to those used in factory packaging are available through Hewlett-Packard offices. **If** the instrument is to be shipped to a Hewlett-Packard office for servicing, attach a tag showing owner (with address), model number, complete instrument serial number, and a description of the service required. Mark the container FRAGILE to ensure careful handling. In any correspondence, refer to the instrument by model number and serial number.

**2-13. OTHER PACKAGING.** The following general instructions should be used for repacking with commercially available materials.

- a. Wrap instrument in heavy paper or plastic.
- b. Use a strong shipping container. A double-wall carton made of 350 lb. test material is adequate.
- c. Use a layer of shock-absorbing material 70 to 100 mm (3 to 4 inch) thick around all sides of the instrument to provide firm cushioning and prevent movement inside the container. Protect control panel with cardboard.
- d. Seal Shipping container securely.
- e. Mark shipping container FRAGILE to ensure careful handling.
- f. In any correspondence, refer to instrument by model number and full serial number.

 $\begin{array}{c} \begin{array}{c} \end{array} \\ \begin{array}{c} \end{array} \end{array}$  $\label{eq:2} \frac{1}{\sqrt{2}}\left(\frac{1}{\sqrt{2}}\right)^{2} \left(\frac{1}{\sqrt{2}}\right)^{2} \left(\frac{1}{\sqrt{2}}\right)^{2} \left(\frac{1}{\sqrt{2}}\right)^{2} \left(\frac{1}{\sqrt{2}}\right)^{2} \left(\frac{1}{\sqrt{2}}\right)^{2} \left(\frac{1}{\sqrt{2}}\right)^{2} \left(\frac{1}{\sqrt{2}}\right)^{2} \left(\frac{1}{\sqrt{2}}\right)^{2} \left(\frac{1}{\sqrt{2}}\right)^{2} \left(\frac{1}{\sqrt{2}}\right)^{2} \left(\frac{$ 

# **SECTION 3** PERFORMANCE TESTS

# **3-1. INTRODUCTION**

This section describes the HP 54201A/D Self Tests and Performance Test Procedures. The Self Tests, resident in ROM, are a series of tests that confirm proper function of the mainframe hardware and firmware. While the Self Tests provide the user with a confidence level of greater than 90%, it does not verify the critical specifications given in table 1-1 of Section 1. Performance Tests test for complete instrument compliance to these critical specifications.

# **3-2. EQUIPMENT REQUIRED**

The only equipment required for the Self Test is a standard BNC cable, 1 meter in iength. The equipment required to perform the Performance Tests is listed in table 3-1. Other equipment may be substituted if it meets or exceeds the critical specifications listed in table 3-1.

# **3-3. TEST RECORD**

Results of performance tests may be tabulated on the Performance Test Record (table 3-2) at the end of this section. The Test Record lists all of the tested specifications and their acceptable limits. The results recorded at incoming inspection can be used for comparison in periodic maintenance and troubleshooting and after repairs or adjustments.

#### Note

Allow instrument to warm up for at least 30 minutes prior to beginning performance tests.

# **3-4. RECOMMENDED TEST EQUIPMENT**

Table 3-1 lists the equipment required to performance test the HP 54201A/D. Other equipment may be substituted if it meets or exceeds the critical specifications given in table 3-1.

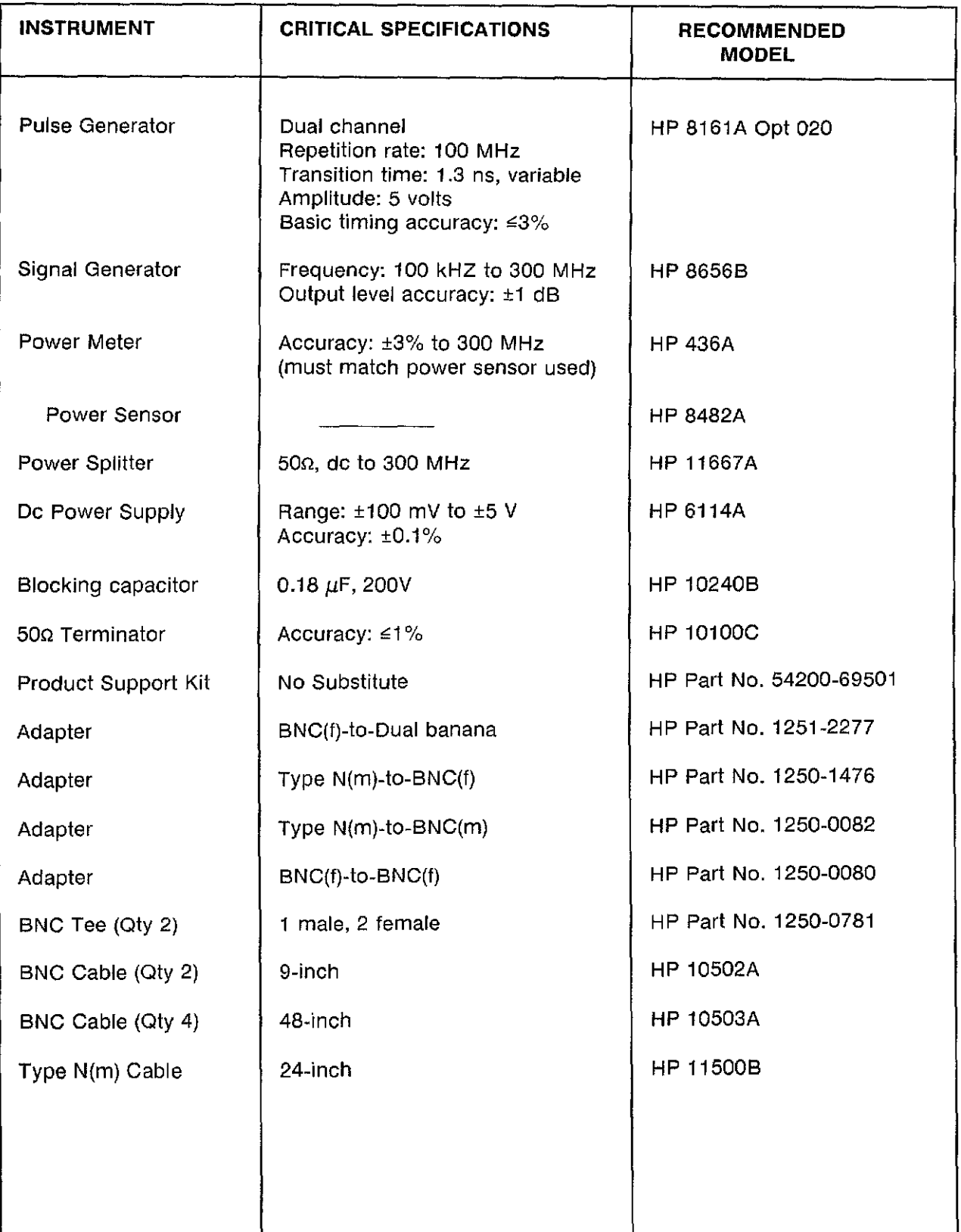

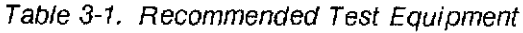

 $\sim$ 

# 3-5. **SELF TEST FUNCTIONAL VERIFICATION**

The Self Tests, resident in ROM, are a series of tests that confirm proper function of the mainframe hardware and firmware. While the Self Tests provide the user with a confidence level of greater than 90%, they do not verify the critical specifications given in table 1-1 of Section 1. Perform the Performance Tests for complete instrument compiiance to these critical specifications.

To execute the self tests, press the SYSTEM menu key, then press the NEXTjPREV key until the Test & Service menu is displayed as shown below. Using the Field arrow keys, move the biinking cursor to the Execute Selftest field. Enter either 0, 1, or 2 and follow the instructions displayed on screen. An audible beep will be heard when each self test has been completed.

A failure of a seif test should be followed by resident SYSTEM menu calibration routines 0, 5, and 6 (in this order). The self tests snould then be re-selected to check whether the self-calibration routines corrected the error. Repeated failure of a self-test, or faiiure of a self-caiibration routine may dictate the need of a particular hardware adjustment.

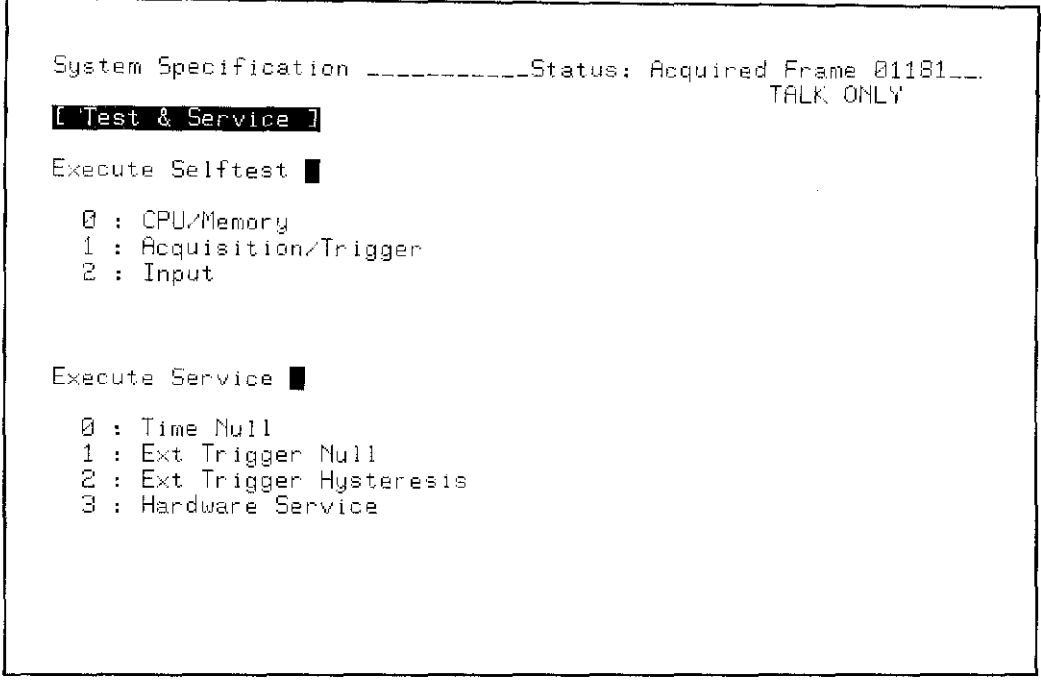

Figure 3-1. SYSTEM Self Tests Menu

## **PERFORMANCE TESTS**

After the instrument has warmed up at least 30 minutes, perform a key-down power-up reset. This will preset the HP 54201A/D to a predetermined condition and clear the display memory. Hold any front panel key down while applying power to the instrument. Hold the key down long enough for the power-up tune to be completed.

#### **3-6. DC OFFSET ACCURACY TEST**

Specification:

Channel Range

Offset Accuracy

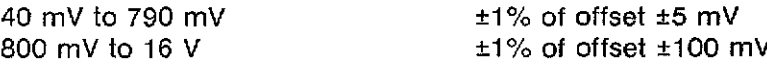

#### **Equipment Required:**

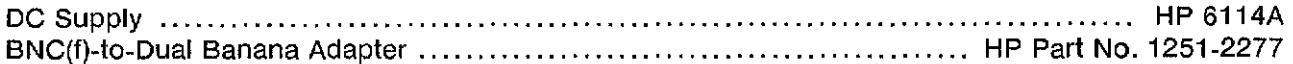

#### **Procedure:**

- 1. Configure STATUS Configuration menu as shown in figure 3-2.
- 2. Connect the output of the DC Supply to Channel 1 input of the HP 54201 A/D.
- 3. Apply +1.00 V from DC Supply to Channel 1 input.
- 4. Press the DISPLAY menu key and select one graph with Channel 1 displayed.
- 5. The display should appear similar to figure 3-3.
- 6. Select the Vmin and Vmax measurements for Channel 1 on the HP 54201A/D. The limits are 0.98 V and 1.02 V.
- 7. Apply -1.00 V from the DC Supply to Channel 1 input.
- 8. Set HP 54201A/D Channel 1 offset to -1.00 V.
- 9. The limits of Vmin and Vmax for Channel 1 are -0.98 V and -1.02 V.
- 10. Set HP 54201A/D Channel 1 voltage range to 800 mY.
- 11. The limits of Vmin and Vmax for Channel 1 are -0.89 V and -1.11 V.
- 12. Apply +1.00 V from the DC Supply to Channel 1 input.
- 13. Set HP 54201A/D Channel 1 offset to +1.00 V.
- 14. Limits of Vmin and Vmax for Channel 1 are 0.89 V and 1.11 V.
- 15. Repeat steps 3 through 14 substitutinq Channel 2 for Channel 1.

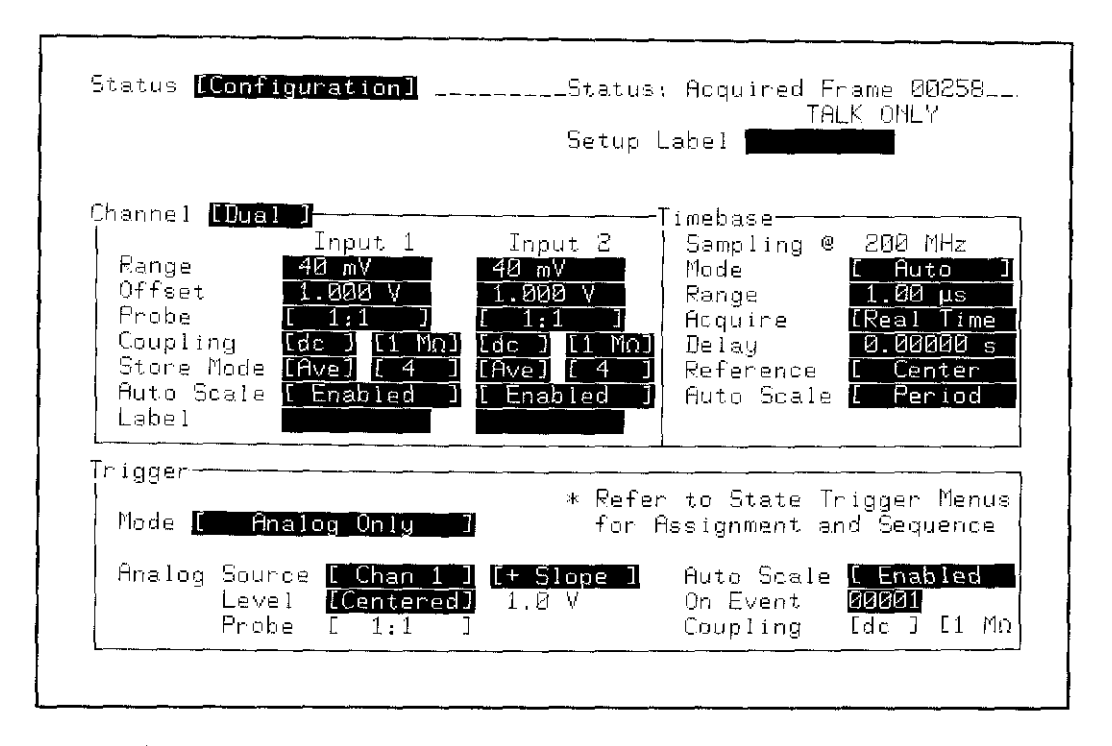

Figure 3-2. STATUS Configuration Menu

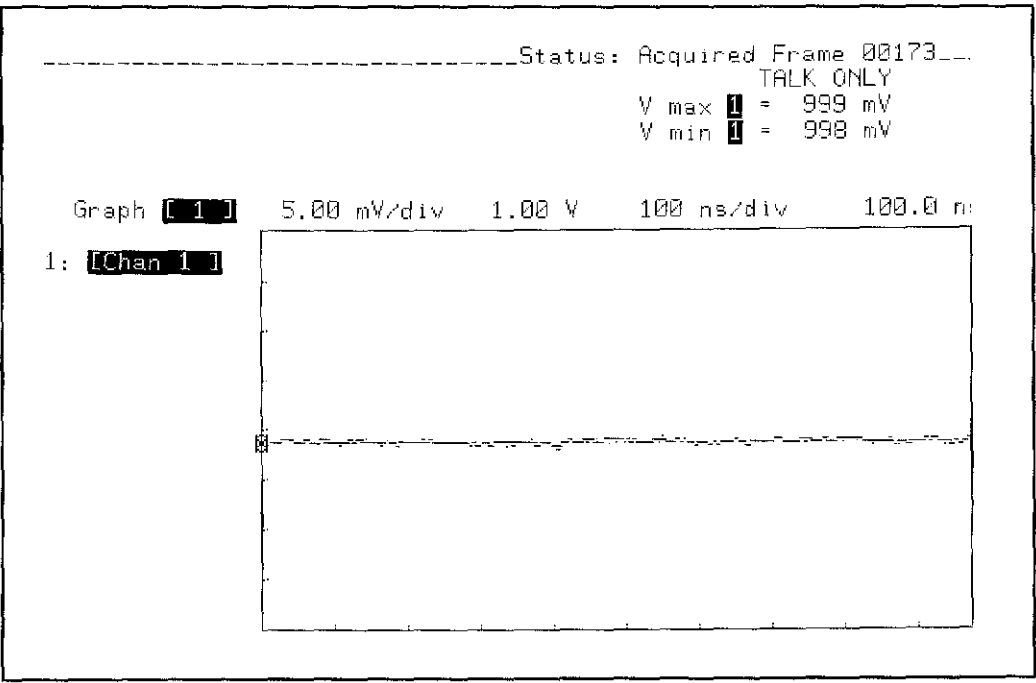

Figure 3-3. DISPLAY Waveform

 $N_{\rm{max}}$ 

#### 3-7. VOLTAGE MEASUREMENT ACCURACY TEST Single Cursor (X or 0)

#### Specification:

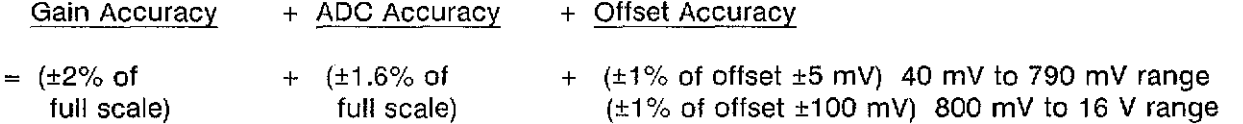

#### Equipment Required:

DC Supply HP 6114A BNC(f)-to-Dual Banana Adapter HP Part No. 1251-2277

#### Procedure:

- 1. Configure STATUS Configuration menu as shown in figure 3-4.
- 2. Connect the output of the DC Supply to Channel 1 input of the HP 54201A/D.
- 3. Apply +100 mV from DC Supply to Channel 1 input.
- 4. Press the DISPLAY menu key and select one graph with Channel 1 displayed.
- 5. The display should appear similar to figure 3-5.
- 6. Display the cursor values by pressing the VALUES key on the 54201A/D. The limits of Vx are 84 mV to 116 mY.

-..:»

- 7. Apply -100 mV from DC supply to Channel 1 input.
- 8. Limits of Vx are -84 mV to -116 mY.
- 9. Apply -5.00 V from DC Supply to Channel 1 input.
- 10. Set HP 54201A/D Channel 1 voltage range to 16 V.
- 11. Limits of Vx are -4.32 V to -5.68 V.
- 12. Apply +5.00 V from DC Supply to Channel 1 input.
- 13. Limits of Vx are 4.32 V to 5.68 V.
- 14. Repeat steps 2 through 13 substituting Channel 2 for Channel 1.

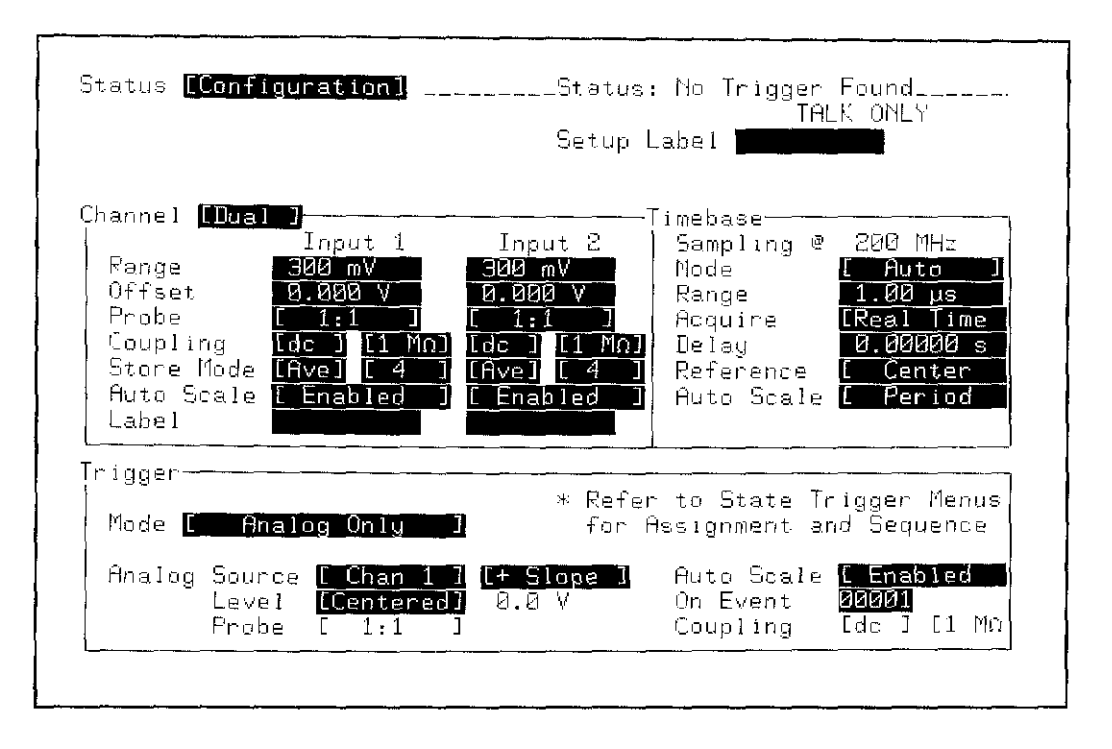

Figure 3-4. STATUS Configuration Menu

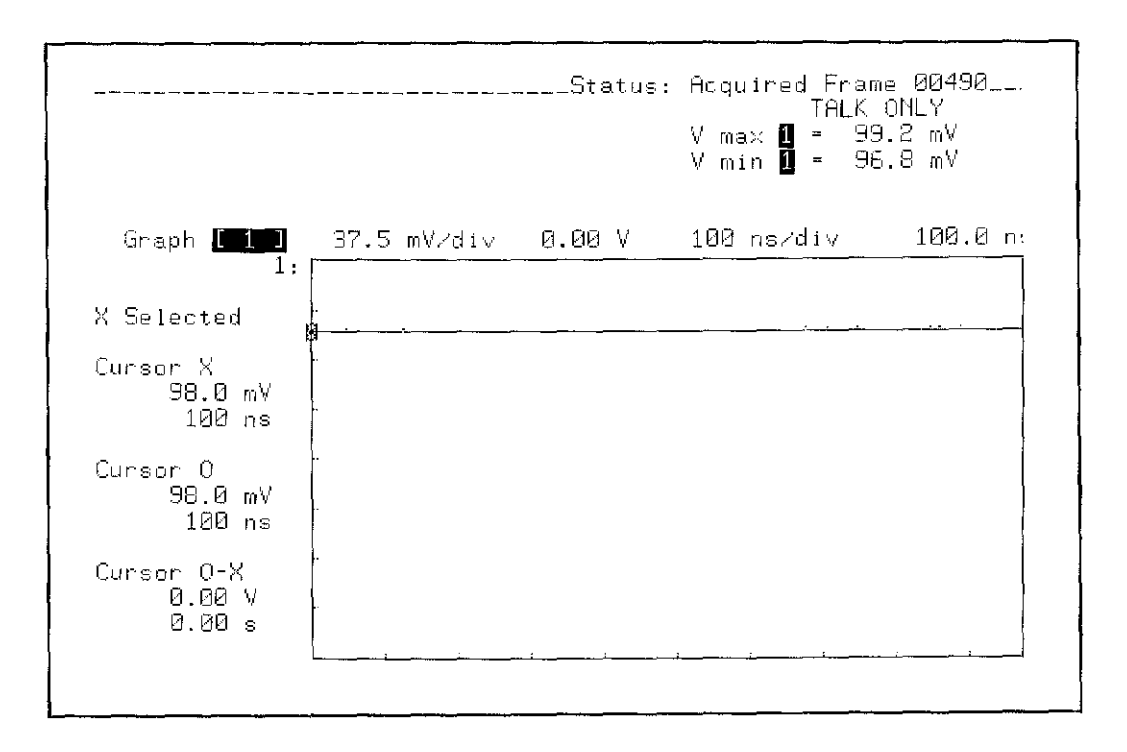

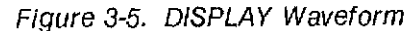

## 3-8. **BANDWIDTH** (-3dB) **TEST**

Specification:

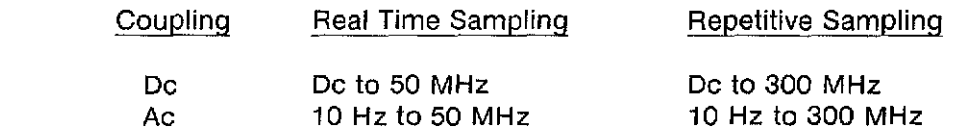

#### Equipment Required:

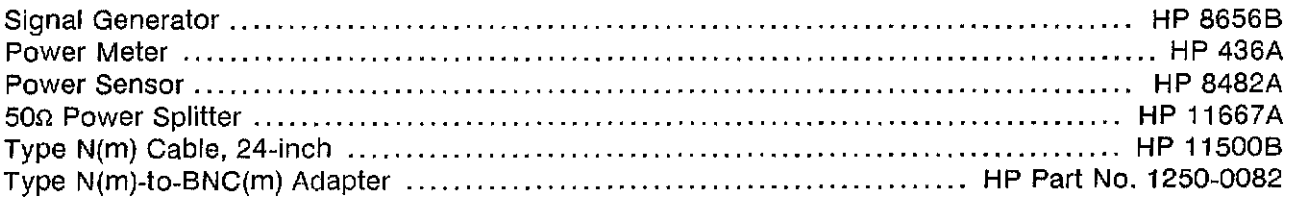

#### **Note**

Ensure that Power Meter has been zeroed and calibrated to match Power Sensor.

#### Procedure:

#### Real Time

- 1. Configure STATUS configuration menu as shown in figure 3-6.
- 2. Configure test equipment as shown in figure 3-7.
- 3. Set Signal Generator sinewave output to 200 kHz, 0.5 V amplitude.
- 4. Set Power Meter Cal Factor % to 200 kHz value from cal chart, then press dB[REF] to set a 0 dB reference.
- 5. Put the HP 54201A/D O cursor on maximum peak of displayed waveform and put X cursor on minimum peak of displayed waveform. Record this vo-x voltage number.
- 6. Change frequency of Signal Generator to 50 MHz and change Cal Factor % on Power Meter to the 50 MHz value from cal chart.
- 7. Change Timebase Range of HP 54201*AID* to 200 ns Real Time.
- 8. Put O cursor on maximum peak of waveform and X cursor on minimum peak of waveform.
- 9. Adjust amplitude of Signal Generator so that vo-x has same reading as the number recorded in step 5. Step 8 may need to be repeated to keep the cursors at the waveform peaks. The Power Meter reading must be  $\leq 3$  dB.
- 10. Repeat steps 1 through 9 for Channel 2, specifying Channel 2 as the trigger source.

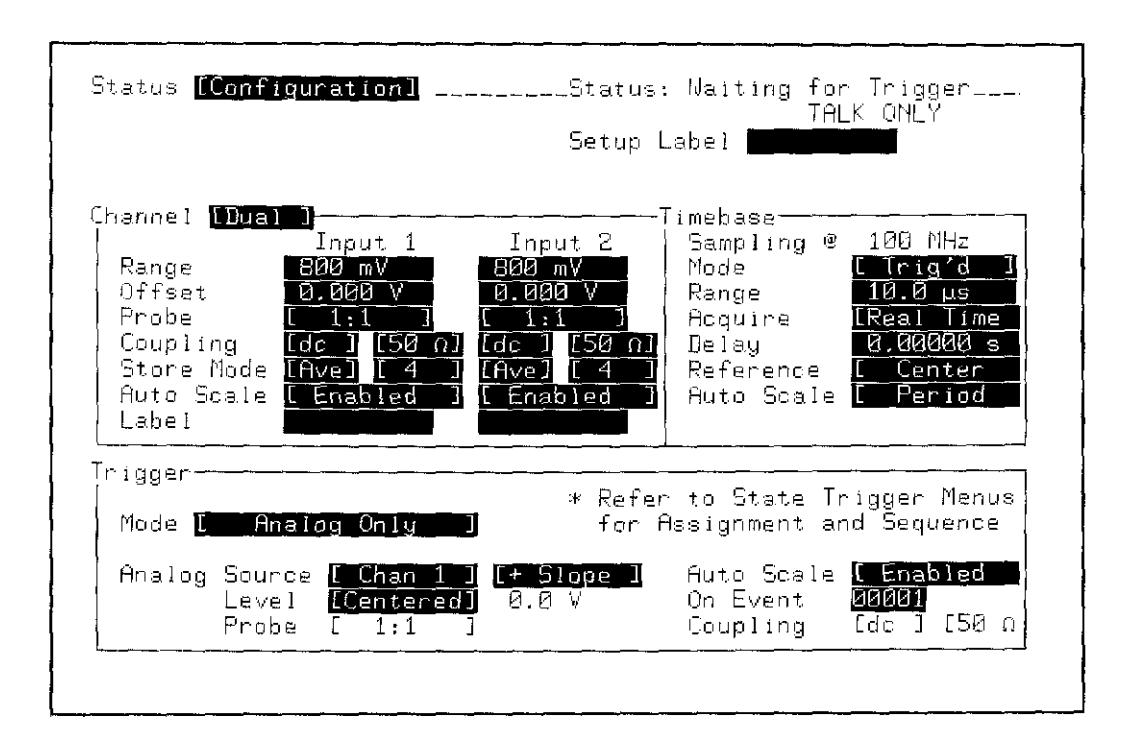

Figure 3-6. STATUS Configuration Menu

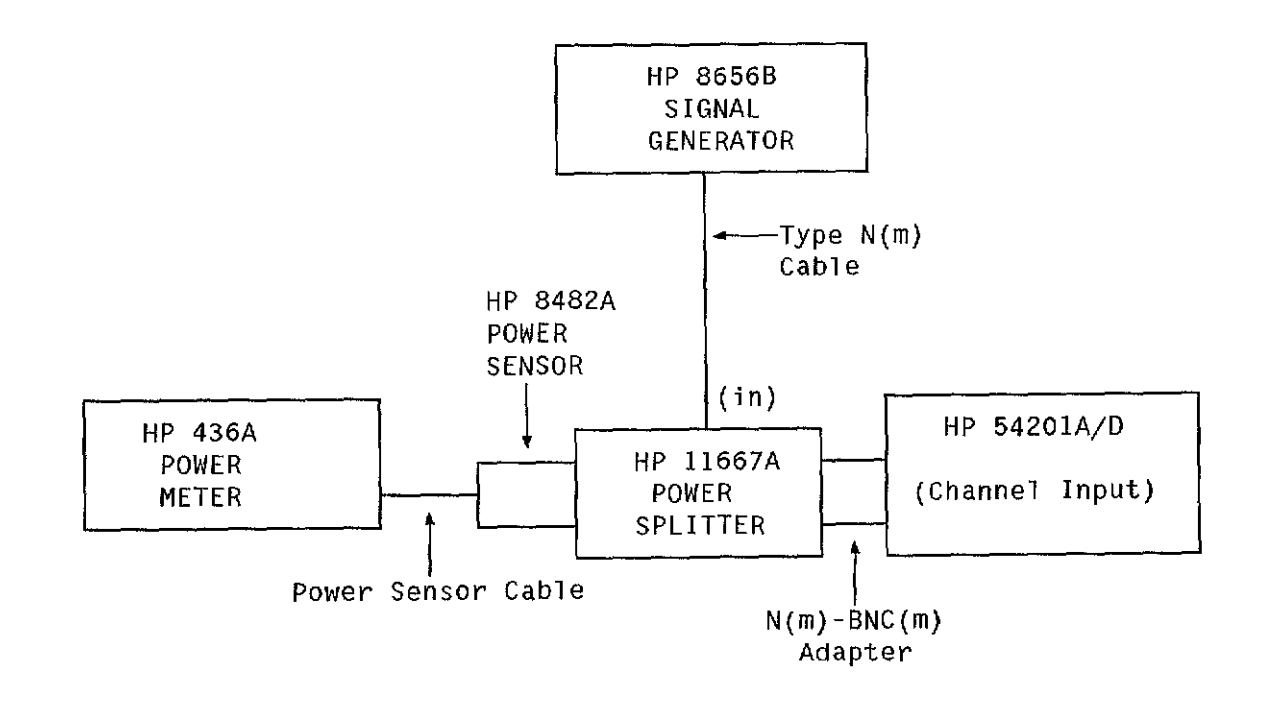

Figure 3-7. Bandwidth Test Connections.
### **Repetitive**

- 11. Change frequency of Signal Generator to 200 kHz, 0.5 V amplitude.
- 12. Change Timebase Range of HP 54201A/D to 10 *us* Repetitive mode.
- 13. Set Power Meter Cal Factor % to 200 kHz value from cal chart, then press dB[REF] to set a 0 dB reference.
- 14. Put the HP 54201AjD 0 cursor on maximum peak of displayed waveform and put X cursor on minimum peak of displayed waveform. Record this Vo-x voltage number.
- 15. Change frequency of Signal Generator to 300 MHz and change Cal Factor % on Power Meter to the 300 MHz value from cal chart.
- 16. Change Timebase Range of HP 54201A/D to 10 ns.
- 17. Put 0 cursor on maximum peak of waveform and X cursor on minimum peak of waveform.
- 18. Adjust amplitude of Signal Generator so that Vo-x has same reading as the number recorded **in** step 14. Step 17 may need to be repeated to keep the cursors at the waveform peaks. The Power Meter reading must be  $\leq 3$  dB.
- 19. Repeat steps 11 through 18 for Channel 1, specifying Channel 1 as the trigger source.

## **3-9. TIME MEASUREMENT ACCURACY TEST (DUAL CURSORS)**

**Specification:** Real Time Sampling: ±2 ns or ±0.2% of time range, whichever is greater. Repetitive Sampling: ±200 ps or ±0.2% of time range, whichever is greater.

#### **Equipment Required:**

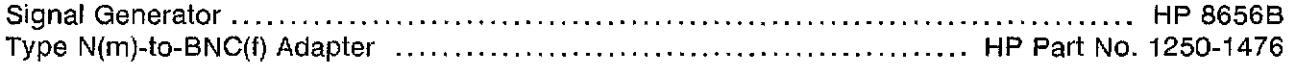

#### **Procedure:**

- 1. Set the output of Signal Generator to 2.5 MHz, 500 mV amplitude.
- 2. Configure STATUS Configuration menu as shown in figure 3-8.
- 3. Connect a BNC cable from the RF output of the Signal Generator to Channel 1 input of the HP 54201A/D.
- 4. Press the VALUES key to display cursor values.
- 5. Position the X cursor approximately halfway up the first rising slope, and position the 0 cursor on the second rising slope such that Vo-x is as small a value as possible. The display should appear similar to figure 3-9.
- 6. Read the Cursor O-X time value on the display. The limits of Cursor O-X time are 398 ns and 402 ns.
- 7. Change the frequency of the Signal Generator to 250 MHz.
- 8. Change the 54201A/D time range to 10 ns, and set Data Filter in DISPLAY menu to OFF.
- 9. Position the X cursor approximately halfway up the first rising slope, and position the 0 cursor on the second rising slope such that Vo-x is as small a value as possible.
- 10. Read the Cursor O-X time value on the display. The limits of Cursor O-X time are 3.8 ns and 4.2 ns.

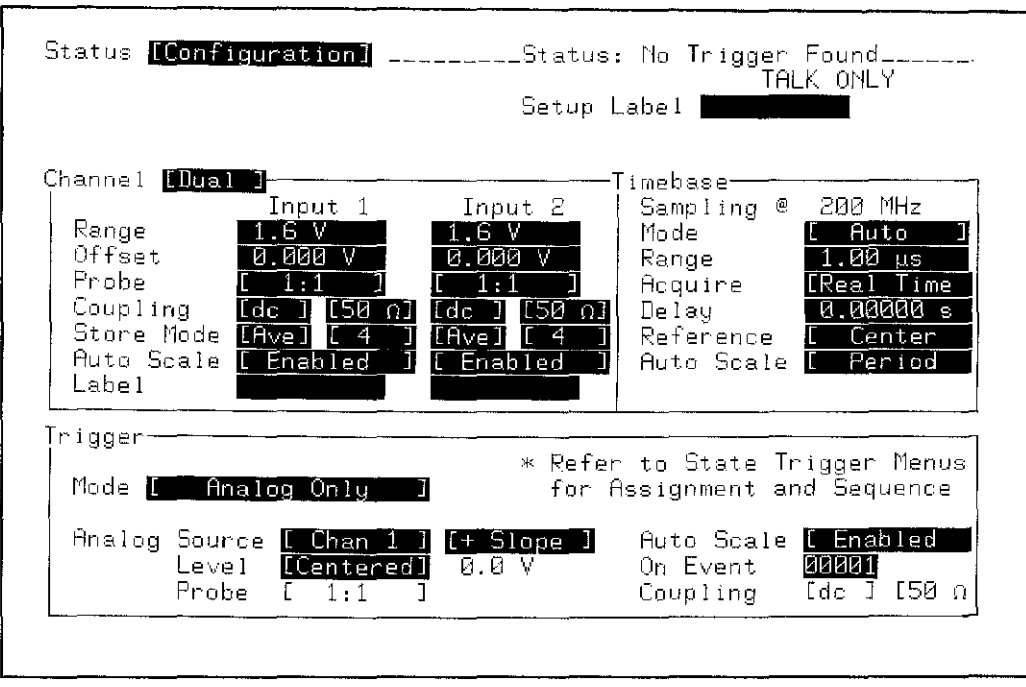

Figure 3-8. STATUS Configuration Menu

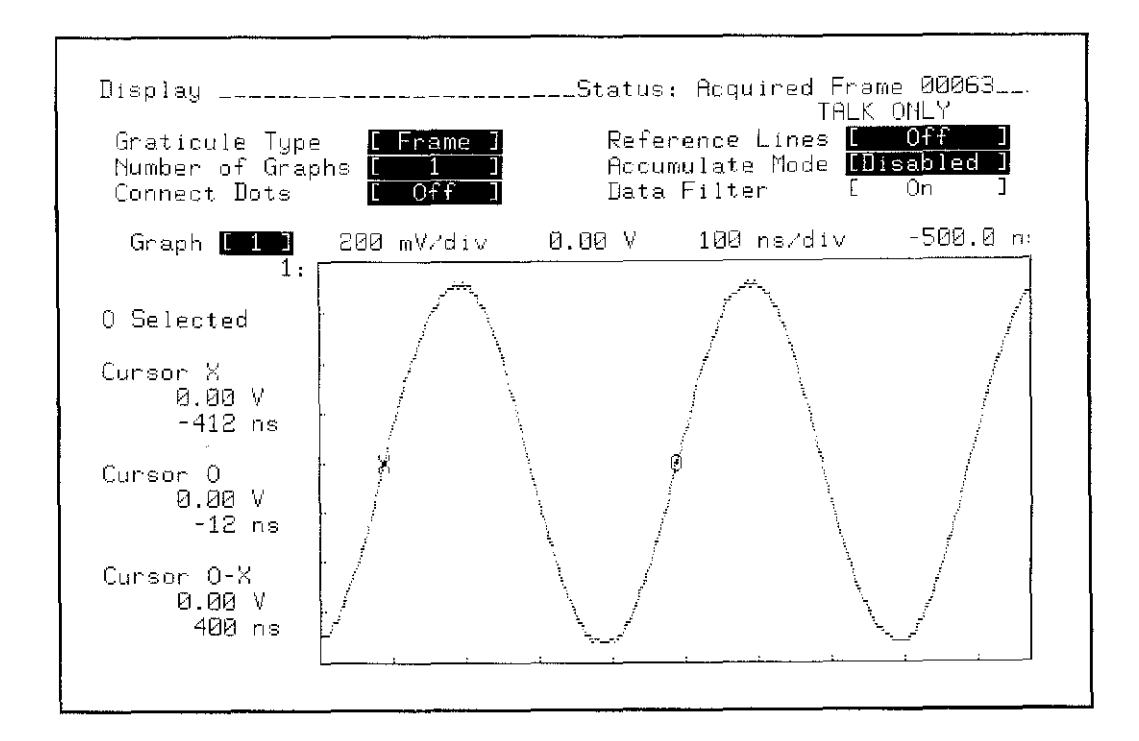

Figure 3-9. DISPLAY Waveform

### **3-10. TRIGGER (ANALOG) LEVEL ACCURACY TEST**

Specification:

Channel 1, Channel 2 Trigger

±3% of channel range ±5 mV (40 mV to 790 mV channel range) ±3% of channel range ±100 mV (800 mV to 16 V channel range)

#### **Equipment** Required::

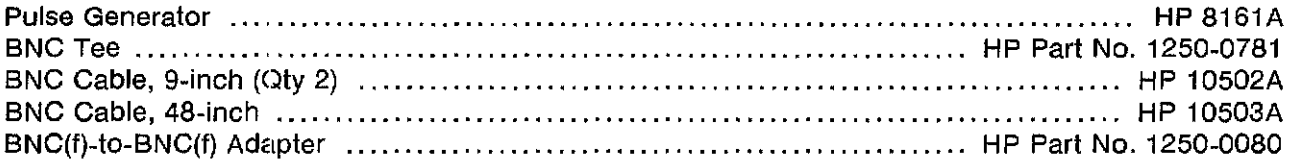

**Equipment Setup:** HP 8161A

Period (PER):  $10 \text{ }\mu\text{s}$ 

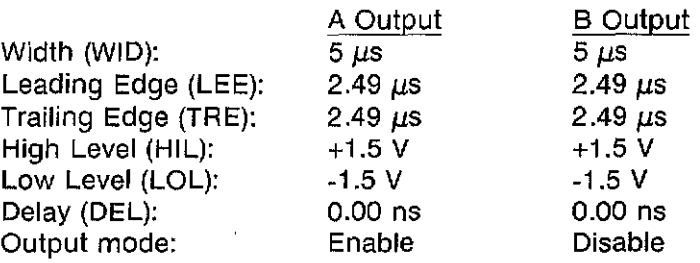

#### Procedure:

- 1. Configure STATUS Configuration menu as shown in figure 3-10.
- 2. Connect a BNC cable from the A output of Pulse Generator to Channel 1 input of HP 54201A/D.
- 3. Press DISPLAY menu key and select one graph with Channel 1 displayed. The waveform should appear similar to figure 3-11.
- 4. Move the X cursor to the position where Tx is equal to O.
- 5. Limits of VX are 283 mV and 317 mV.
- 6. Change HP 54201AjD Channel 1 offset to -300 mV and trigger slope to negative.
- 7. With the X cursor at the position where  $Tx = 0$ , the limits of Vx are -283 mV and -317 mV.
- 8. Change HP 54201A/D Channel 1 voltage range to 800 mV.
- 9. With the X cursor at the position where Tx is equal to 0, the limits of Vx are -176 mV and -424 mV.
- 10. Change HP 5420"IAjD Channel 1 offset to 300 mV and trigger slope to positive.
- 11. With the X cursor at the position where  $Tx = 0$ , the limits of Vx are 176 mV and 424 mV.
- 12. Repeat steps 2 through 11 for Channel 2, specifying Channel 2 as the trigger source.

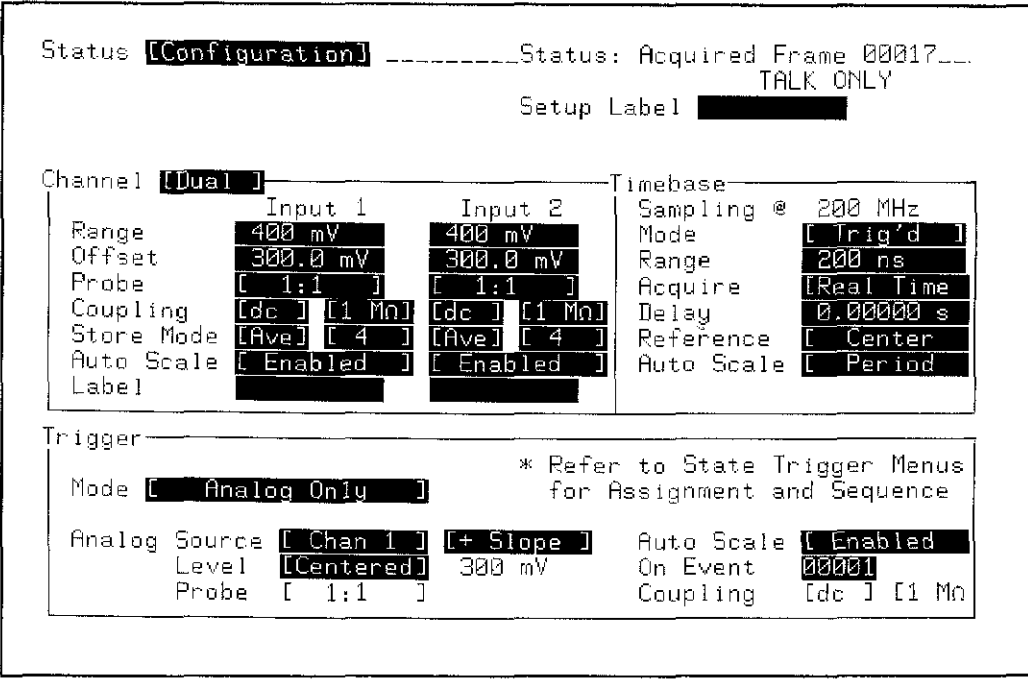

Figure 3-10. STATUS Configuration Menu

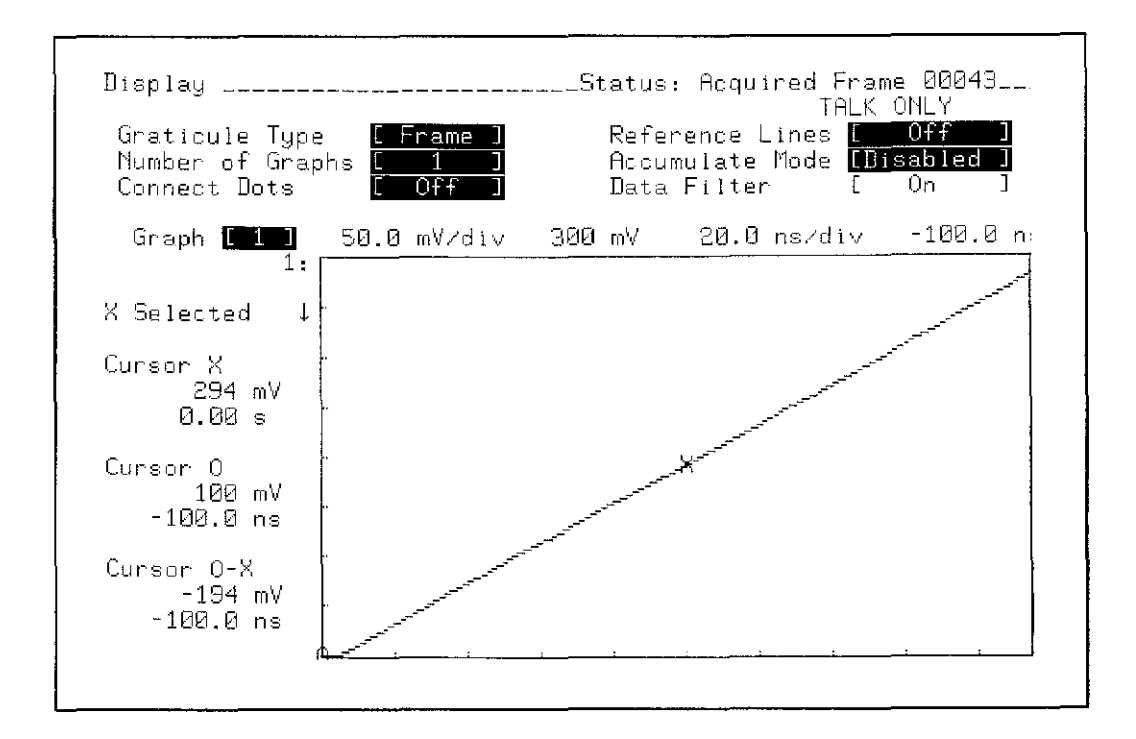

Figure 3-11. DISPLAY Waveform

# **3-11. TRIGGER SENSITIVITY TEST**

**Specification:** Internal: 1/8 of full scale.

> External: 100 mVP-P (de to 250 MHz,  $50\Omega$  coupled) 1 VP-P (dc to 100 MHz,  $.2$  M $\Omega$  coupled)

### **Equipment Required:**

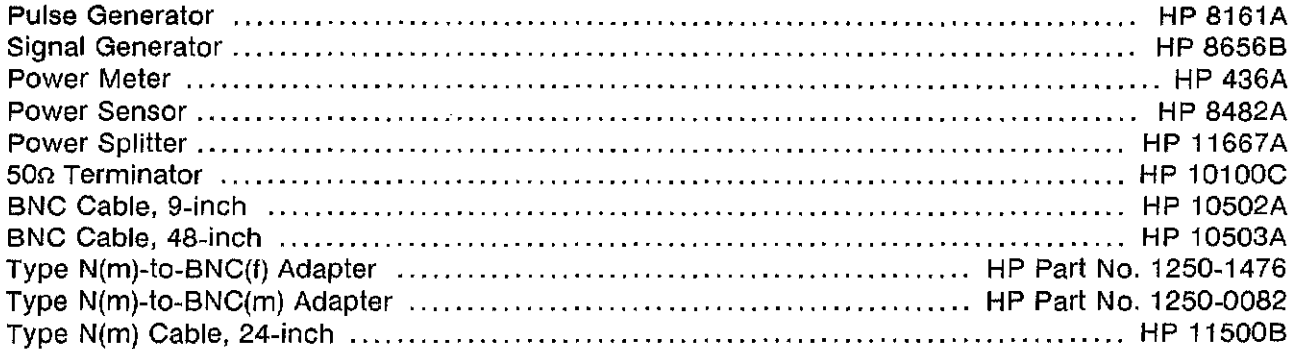

#### **Equipment Setup:**

HP 8161A

Period (PER):

1 ms

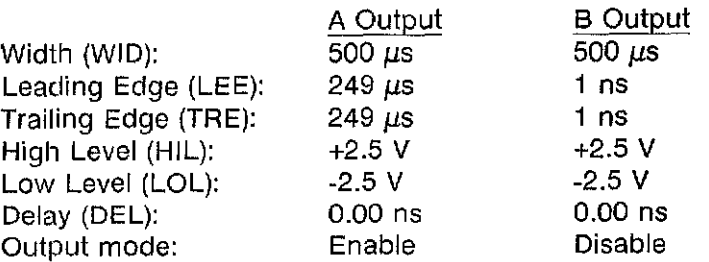

#### **Procedure:**

#### **Internal Trigger**

- 1. Configure STATUS Configuration menu as shown in figure 3-12.
- 2. Connect 48-inch BNC cable from the A output of Pulse Generator to Channel 1 input of the HP 54201A/D.
- 3. Display Channel 1. The triggered waveform should appear similar to figure 3-13.
- 4. Move the X cursor to the  $Tx = 0.0$  s position.
- 5. Note the value of Vx.
- 6. Change the trigger slope to [-SlOpe] and note the value of *vx.*

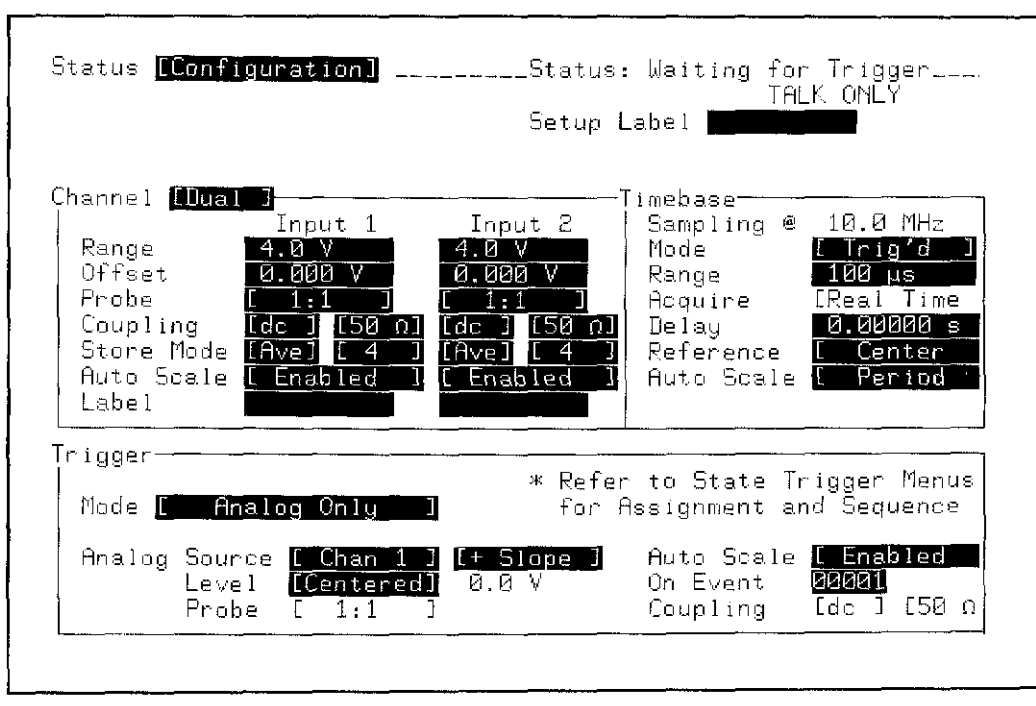

Figure 3-12. STATUS Configuration Menu

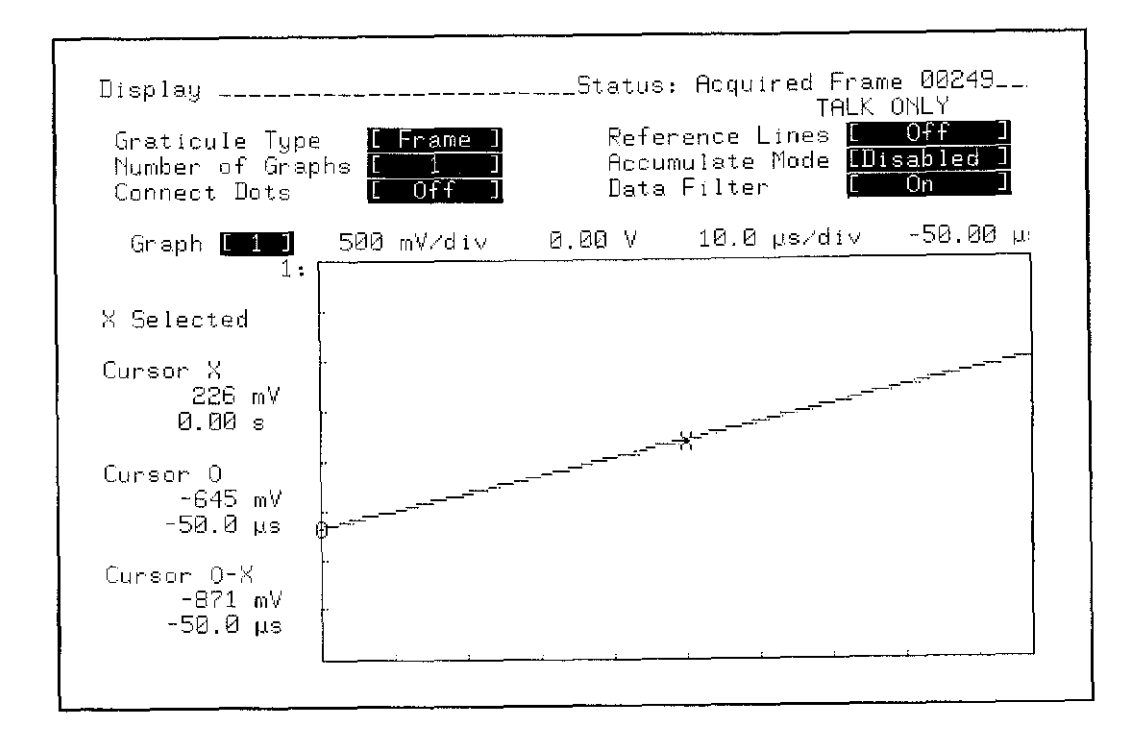

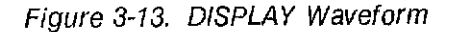

- 7. The difference in the Vx value (Vx[+slope) minus Vx[-slope) } should be no more than 2V.
- 8. Repeat steps 1 through 7 for Channel 2, specifying Channel 2 as the trigger source.
- 9. Disconnect Pulse Generator from HP 54201AjD.

#### External Trigger

10. Configure STATUS Configuration menu as shown in figure 3-14.

#### **Note**

Ensure that Power Meter has been zeroed and calibrated to match Power Sensor.

- 11. Connect test equipment as shown in figure 3-15, except without the  $50\Omega$  terminator.
- 12. Set Signal Generator sinewave output to 250 MHz, 70 mV amplitude.
- 13. Set Power Meter Cal Factor % to 250 MHz value from cal chart.
- 14. Adjust Signal Generator output for a reading of 25  $\mu$ W on Power Meter (25  $\mu$ W into 50 $\Omega$ provides 100 mVp-p).
- 15. Disconnect Power Sensor from Power Splitter and connect that port of Power Splitter to Channel 1 input of HP 54201A/D using the Type  $N(m)$ -to-BNC(f) adapter and the 9-inch BNC cable.
- 16. Display Channel 1 and verify that a stable sine wave is displayed.
- 17. Configure STATUS Configuration menu as shown in figure 3-16.
- 18. Connect test equipment as shown in figure 3-15.
- 19. Set Signal Generator output to 100 MHz, 700 mV amplitude.
- 20. Set Power Meter Cal Factor % to 100 MHz value from cal chart.
- 21. Adjust Signal Generator output for a reading of 2.5 mW on Power Meter (2.5 mW into 50Q provides 1 Vp-p).
- 22. Repeat steps 15 and 16 to verify triggering.

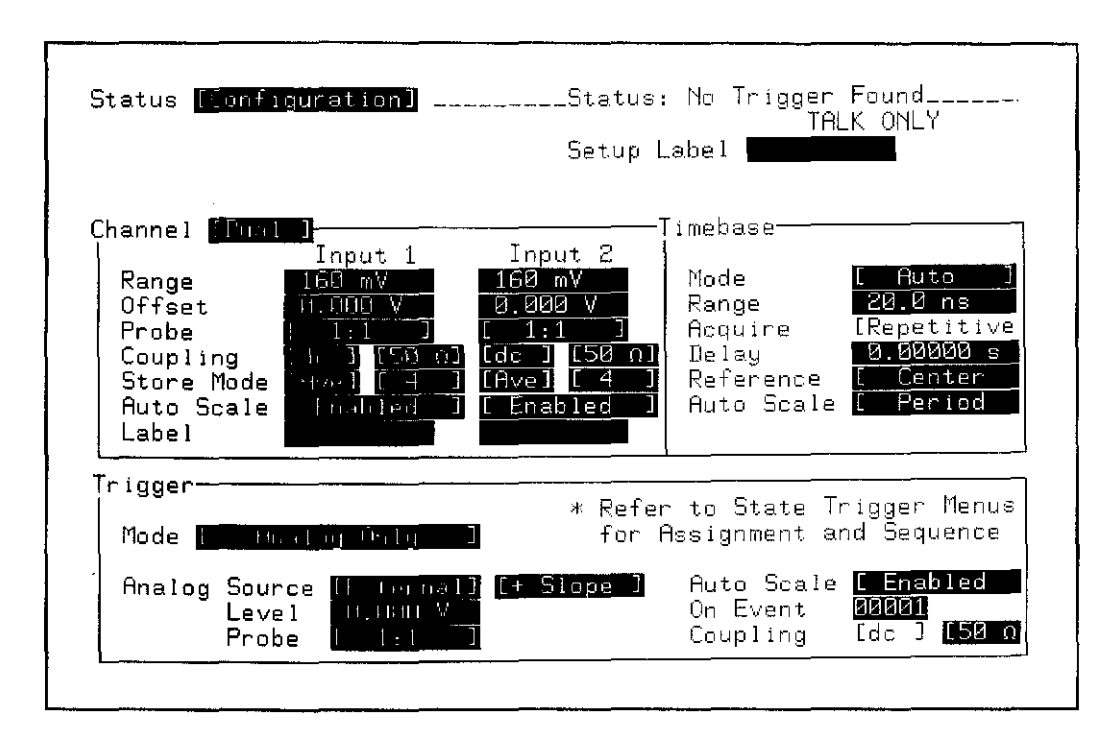

Figure 3-14. STATUS Configuration Menu

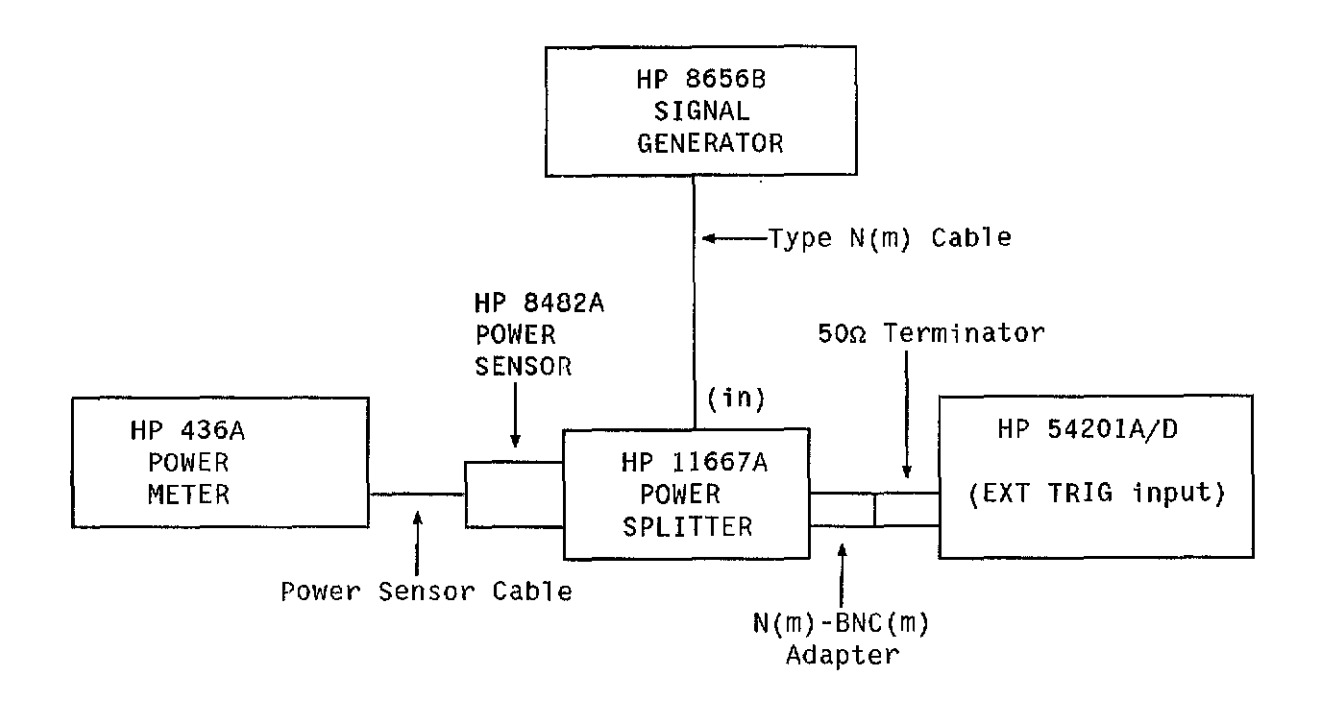

Figure 3-15. External Trigger Sensitivity Test Connections.

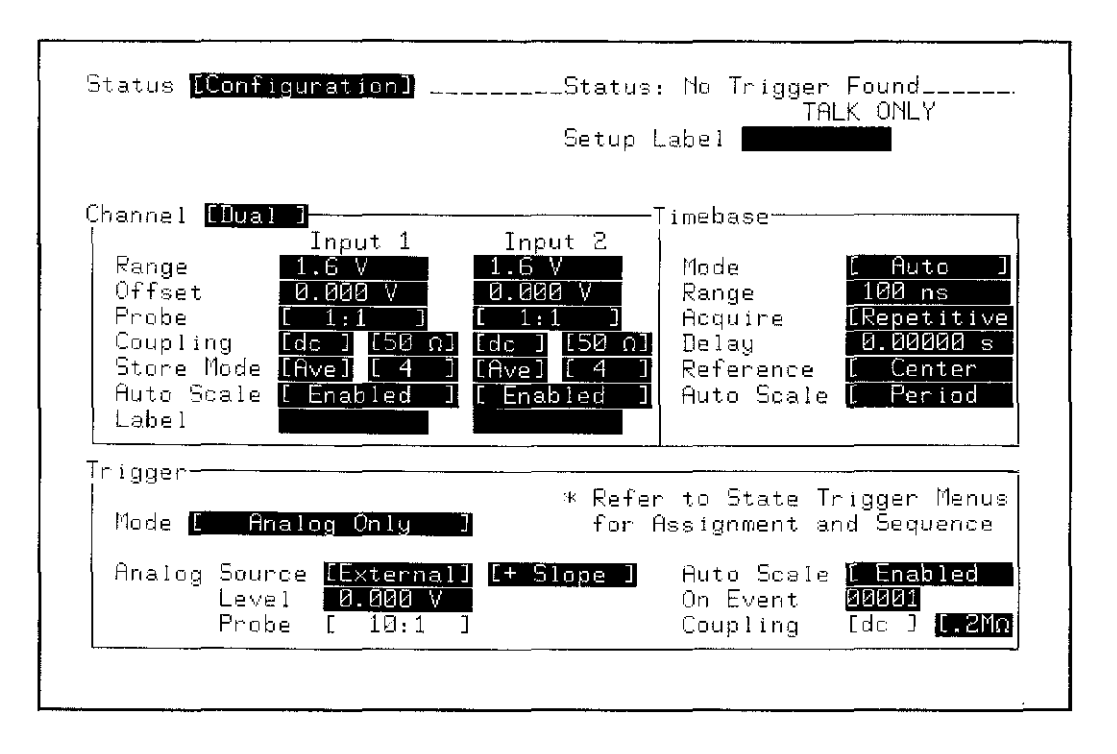

 $\Delta \sim 10^{-11}$ 

Figure 3-16. STATUS Configuration Menu

## **3-12. MINIMUM SETUP TIME TEST (HP 542010 Only)**

Specifications: 20 ns, The time data must be present prior to the clock transition.

### Equipment Required:

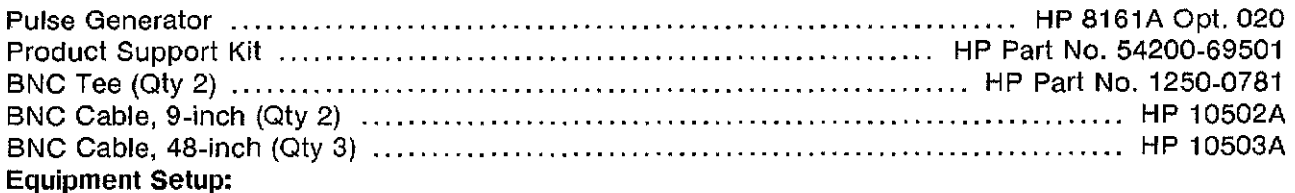

### HP 8161A

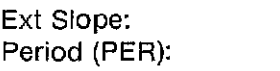

Pos 200 ns

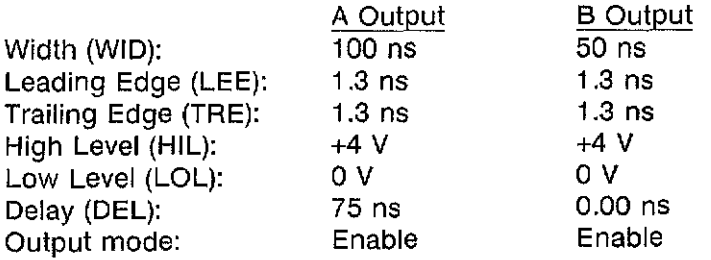

### Procedure:

1. configure the STATUS Configuration menu as shown in figure 3-17.

 $\overline{O}$ 

- 2. Configure the STATUS Measurement menu as shown in figure 3-18.
- 3. In the SYSTEM Peripherals menu select Rear panel BNC: [Pulse On State Sequence True].
- 4. Configure the TRIGGER State / Define [Assignment] menu as shown in figure 3-19. Use the INSERT key to insert new line for POD1 and POD2.
- 5. Configure the TRIGGER State / Define [Sequence] menu as shown in figure 3-20.
- 6. Connect POD 0 to the State Board Test fixture, HP Part No 54200-63801 (part of Product Support Kit).
- 7. Connect a BNC tee to the BNC labeled "CLOCK" on the State Board Test fixture.
- 8. Connect a BNC cable from the "B" output of the pulse generator to the "CLOCK" BNC tee, and a short BNC cable from the "CLOCK" BNC tee to the Channel 2 input of the HP 54201D.
- 9. Connect a BNC tee to the BNC labeled "DATA" on the State Board Test fixture.
- 10. Connect a BNC cable from the "A" output of the pulse generator to the "DATA" BNC tee, and a short BNC cable from the "DATA" BNC tee to the Channel 1 input of the HP 54201 D.

- 11. Connect a BNC cable from the rear panel BNC of the HP 54201D to the front panel EXT TRIG input of the HP 54201D.
- 12. Configure the display as shown in figure 3-21. Observe the waveforms displayed. They should appear similar to those shown in figure 3-21. If not, repeat steps 1 through 11.
- 13. Exchange the BNC cables connected to Channel 2 and External Trigger inputs. The display should appear similar to figure 3-22.
- 14. While observing the pulses displayed on Channel 2, increment the pulse generator output "A" delay in 1 ns steps until the pulses on Channel 2 display disappear.
- 15. Now decrement the delay in 1 ns steps until the pulses reappear on that channel.
- 16. Exchange the BNC cables conencted to Channel 2 and External Trigger inputs. The display should appear similar to figure 3-21.
- 17. Select the DELAY measurement on the HP 54201D and set to "Delay 1 to 2". The DELAY measurement should read  $\leq 20$  ns.
- 18. Change the output "A" delay of the pulse generator to 75 ns.
- 19. Reconfigure the TRIGGER State/Define [Sequence] menu in figure 3-20 with "Occurrences of  $[$  b  $]$ .
- 20. Connect POD 1 to the State Board Test fixture and repeat steps 12 through 17 for POD 1.
- 21. Change the output "A" delay of the pulse generator to 75 ns.
- 22. Reconfigure the TRIGGER State/Define [Sequence] menu in figure 3-20 with "Occurrences of  $[c]$ ".
- 23. Connect POD 2 to the State Board Test fixture and repeat steps 12 through 17 for POD 2.

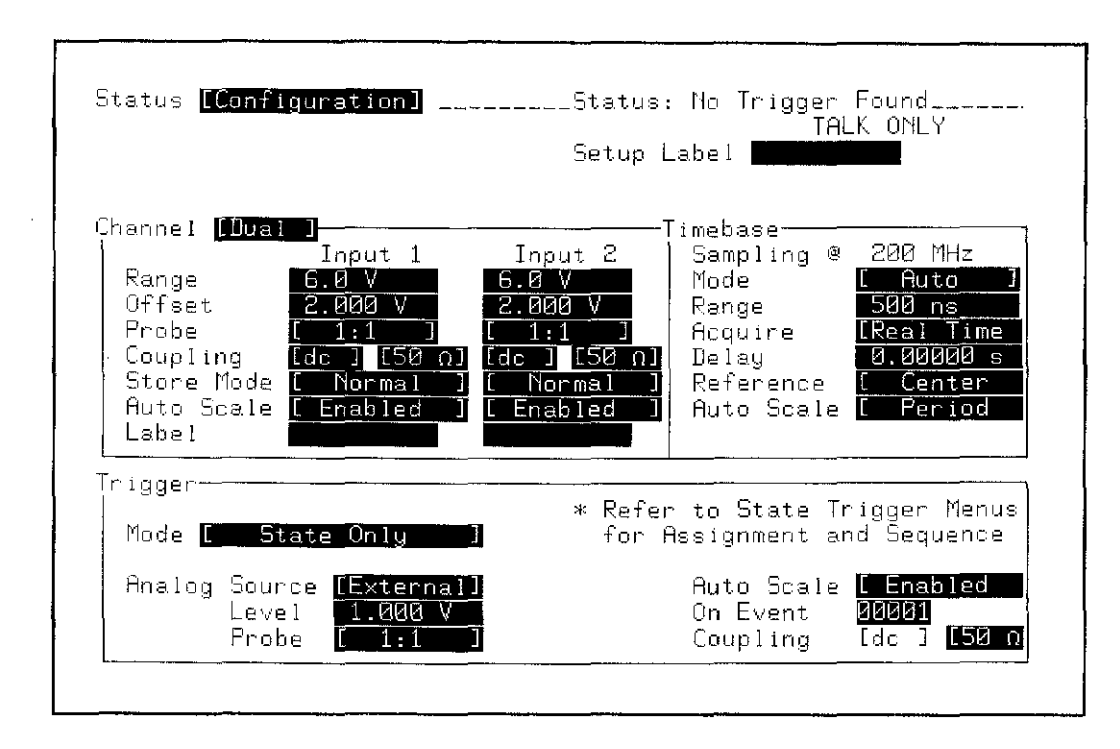

Figure 3-17. STATUS Configuration Menu

| Status [ Measurement ] _________Status: No Trigger Found______<br>TALK ONLY<br>Mode <i>(User Befined</i> )                                                                                                    |
|----------------------------------------------------------------------------------------------------|
| Graph 3 Graph 4<br>Thresholds: Graph 1 Graph 2 –<br>[Percent]<br>[Percent] [Percent]<br>Specify as [Percent]<br>$\frac{1}{50}$ $\frac{2}{3}$<br>$\frac{12}{50}$ $\frac{2}{2}$<br>$\begin{array}{c ccc}\n\hline\n\text{max} & \text{max} \\ \hline\n\text{max} & \text{max}\n\end{array}$<br>Upper<br>Middle<br>10 Z<br>12 %<br>$\mathbf{1} \mathbf{2}$ . $\mathbf{2}$<br>$\mathbf{u} \times \mathbf{v}$<br>Lower                                                                                                    |
| Definitions: An Edge (f,↓) MUST Cross Both Upper and Lower<br>Freq = 1 $\angle$ Period<br>Peniod = AT, Finst 1 Middle to Next Like Edge<br>+ Width = ∆T, First 1 Miccle] to Next ↓ Middle<br>- Width = ∆T, First ↓ Mitchle to Next ↑ Middle<br>Rise = $\Delta T$ , First 1 Lower to Upper<br>Fall = $\Delta T$ , First 4 Upper to Lower<br>Duty = + Width $\angle$ Period<br>Delay = $\triangle T$ , First $\begin{bmatrix} 0 \\ 0 \end{bmatrix}$ $\begin{bmatrix} 0 \\ 0 \end{bmatrix}$ to First $\begin{bmatrix} 0 \\ 0 \end{bmatrix}$ $\begin{bmatrix} 0 \\ 0 \end{bmatrix}$<br>V ampl = $\Delta V$ , 100 % - 0 % Using Histogram<br>V max = Absolute Maximum Voltage<br>V min = Absolute Minimum Voltage<br>V nms = Root Mean Squane Voltage Oven 1 Peniod |

Figure 3-18. STATUS Measurement Menu

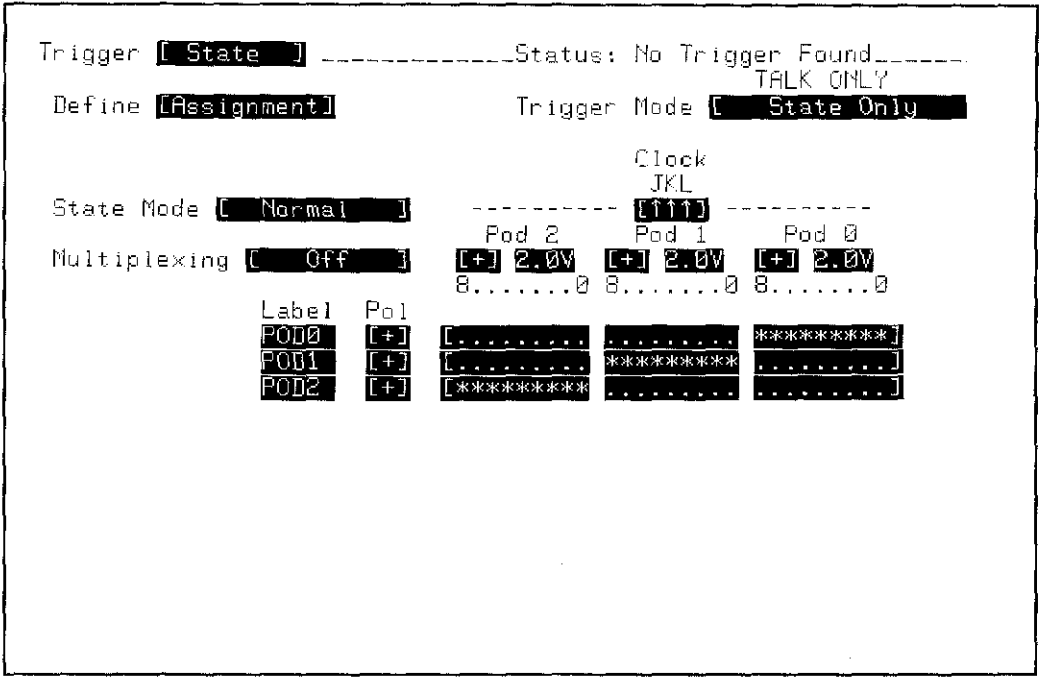

Figure 3-19. TRIGGER State / Define [Assignment] Menu

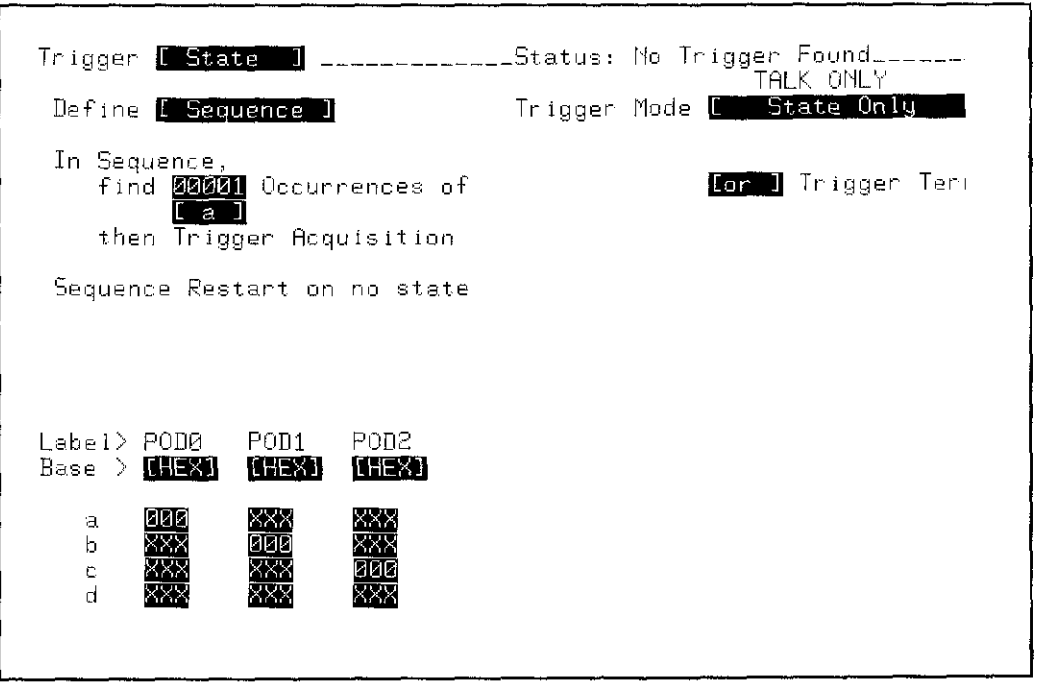

Figure 3-20. TRIGGER State / Define [Sequence] Menu

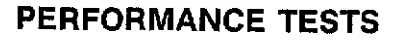

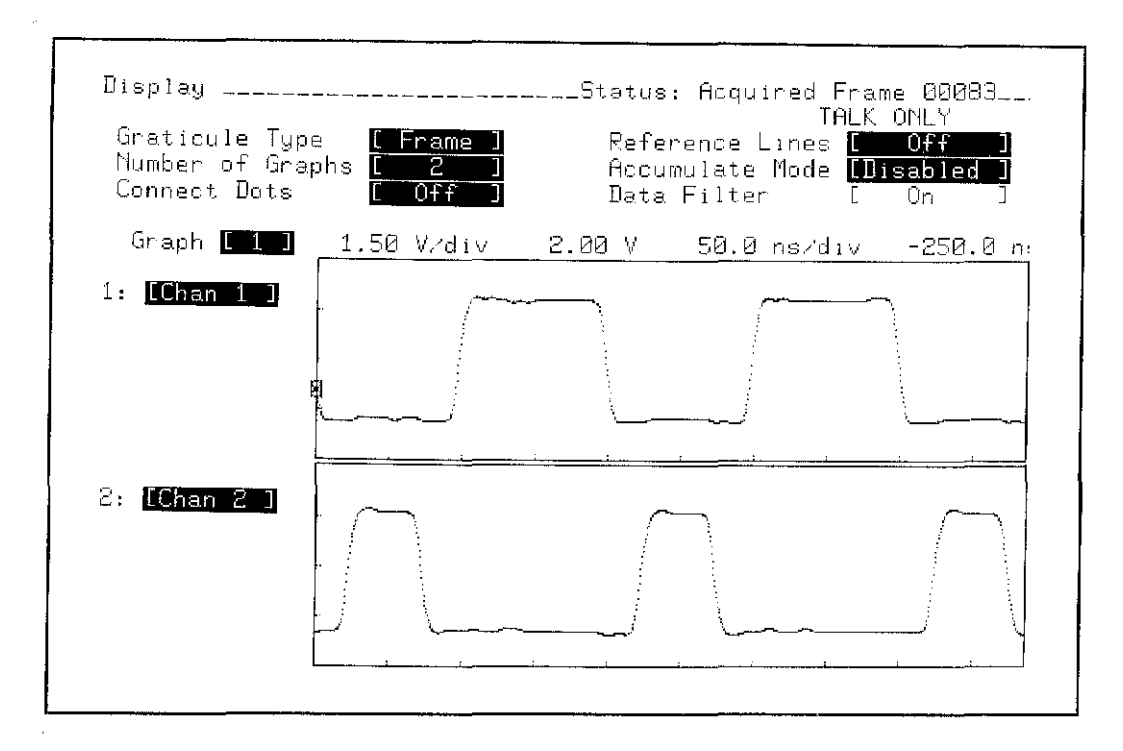

Figure 3-21. Display Configuration and Minimum Setup Time Test Waveforms

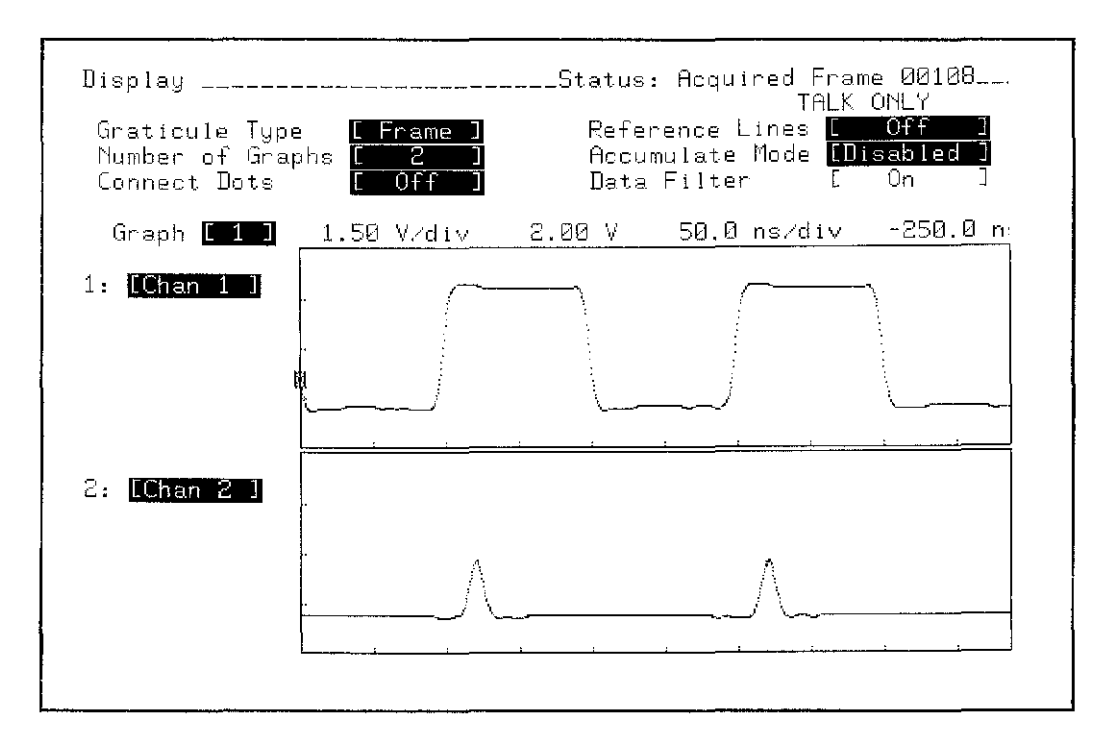

Figure 3-22. Minimum Setup Time Waveforms

### 3-13. **MINIMUM HOLD TIME TEST (HP** 542010 Only)

Specifications: 0 seconds, the time data must be present after the clock transition.

#### Equipment Required:

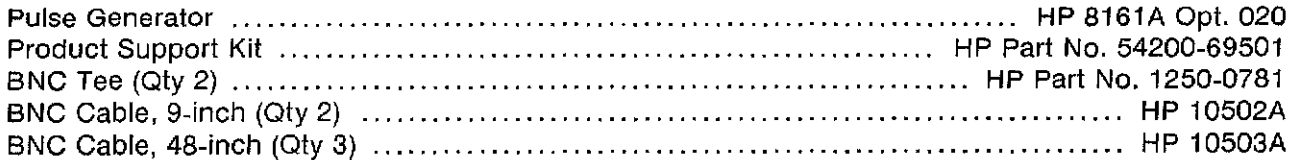

#### Equipment Setup:

HP 8161A

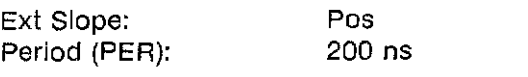

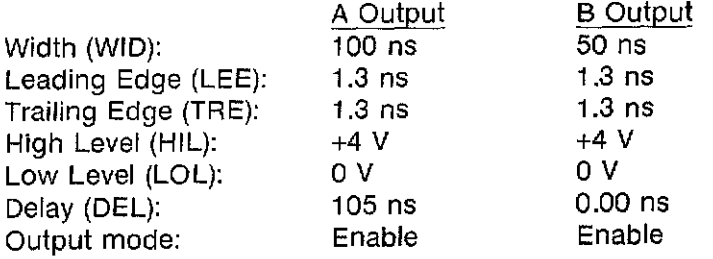

#### Procedure:

- 1. Configure the STATUS Configuration menu as shown in figure 3-23.
- 2. Configure the STATUS Measurement menu as shown in figure 3-24.
- 3. In the SYSTEM peripherals menu select Rear Panel BNC: [Pulse On State Sequence True].
- 4. Configure the TRIGGER State / Define [Assignment] menu as shown in figure 3-25.
- 5. Configure the TRIGGER State / Define [Sequence] menu as shown in figure 3-26.
- 6. Connect POD 0 to the State Board Test fixture. HP Part No. 54200-63801 (part of Product Support Kit).
- 7. Connect a BNC tee to the BNC labeled "CLOCK" on the State Board Test fixture.
- 8. Connect a BNC cable from the "B" output of the pulse generator to the "CLOCK" BNC tee, and a short BNC cable from the "CLOCK" BNC tee to the Channel 2 input of the HP 54201D.
- 9. Connect a BNC tee to the BNC labeled "DATA" on the State Board Test fixture.
- 10. Connect a BNC cable from the "A" output of the pulse generator to the "DATA" BNC tee, and a short BNC cable from the "DATA" BNC tee to the Channel 1 input of the HP 54201D.

- 11. Connect a BNC cable from the rear panel BNC of the HP 54201D to the front panel EXT TRIG input of the HP 54201D.
- 12. Configure the display as shown in figure 3-27. Observe the waveforms displayed. They should appear similar to those shown in figure 3-27. If not, repeat steps 1 through 11.
- 13. Exchange the BNC cables connected to Channel 2 and External Trigger inputs. The display should appear similar to figure 3-28.
- 14. While observing the pulses displayed on Channel 2, decrement the pulse generator output "A" delay in 1 ns steps until the pulses on Channel 2 display disappear.
- 15. Now increment the delay in 1 ns steps until the pulses reappear on that channel.
- 16. Exchange the BNC cables connected to Channel 2 and External Trigger inputs. The display should appear similar to figure 3-27.
- 17. Select the DELAY measurement on the HP 54201D and set to "Delay 2 to 1". The DELAY measurement should read  $\leq 0$  ns.
- 18. Change the output "A" delay of the pulse generator to 105 ns.
- 19. Reconfigure the TRIGGER State/Define [Sequence] menu in figure 3-26 with "Occurrences of  $[$  b  $]$ ".
- 20. Connect POD 1 to the State Board Test fixture and repeat steps 12 through 17 for POD 1.
- 21. Change the output "A" delay of the pulse generator to 105 ns.
- 22. Reconfigure the STATE Sequence menu in figure 3-26 with "Occurrences of [c ]".
- 23. Connect POD 2 to the State Board Test fixture and repeat steps 12 through 17 for POD 2.

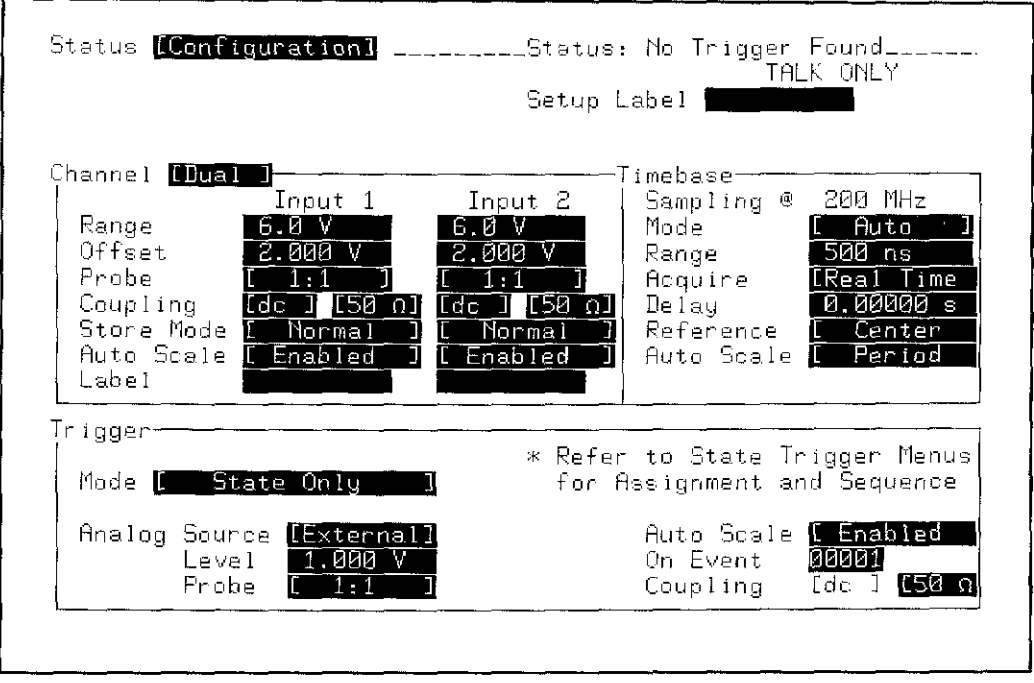

<u> 1980 - 1980 - 1980 - 1980 - 1980 - 1980 - 1980 - 1980 - 1980 - 1980 - 1980 - 1980 - 1980 - 1980 - 1980 - 198</u>

 $\mathbf{r}$ 

Figure 3-23. STATUS Configuration Menu

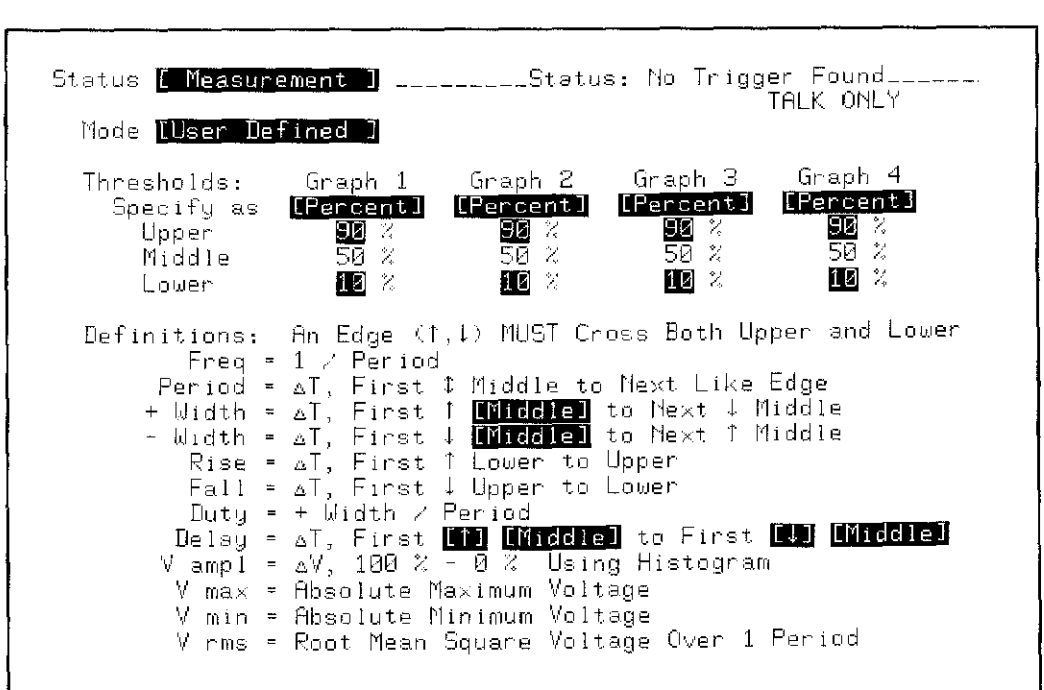

Figure 3-24. STATUS Measurement Menu

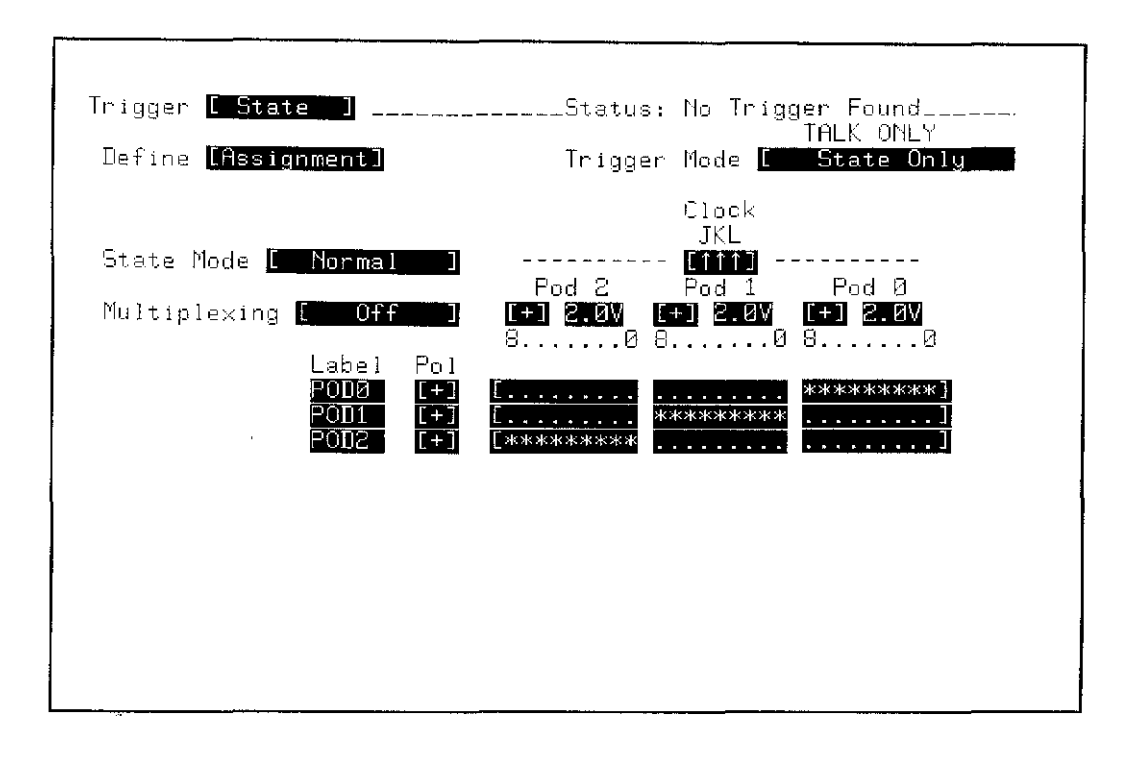

Figure 3-25. TRIGGER State / Define [Assignment] Menu

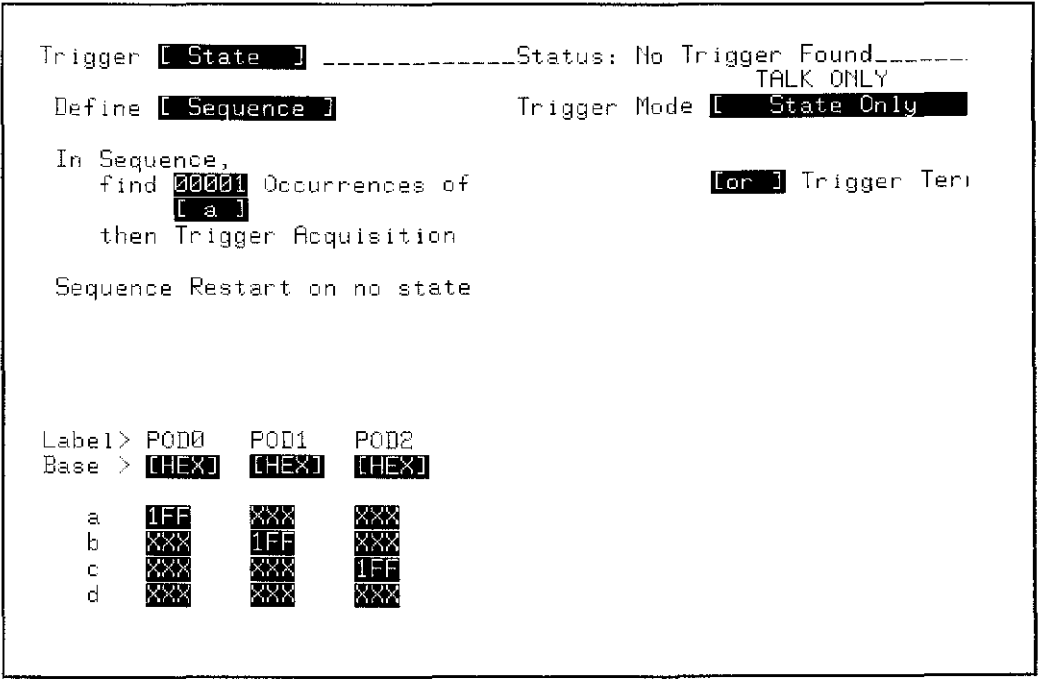

Figure 3-26. TRIGGER State / Define [Sequence] Menu

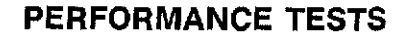

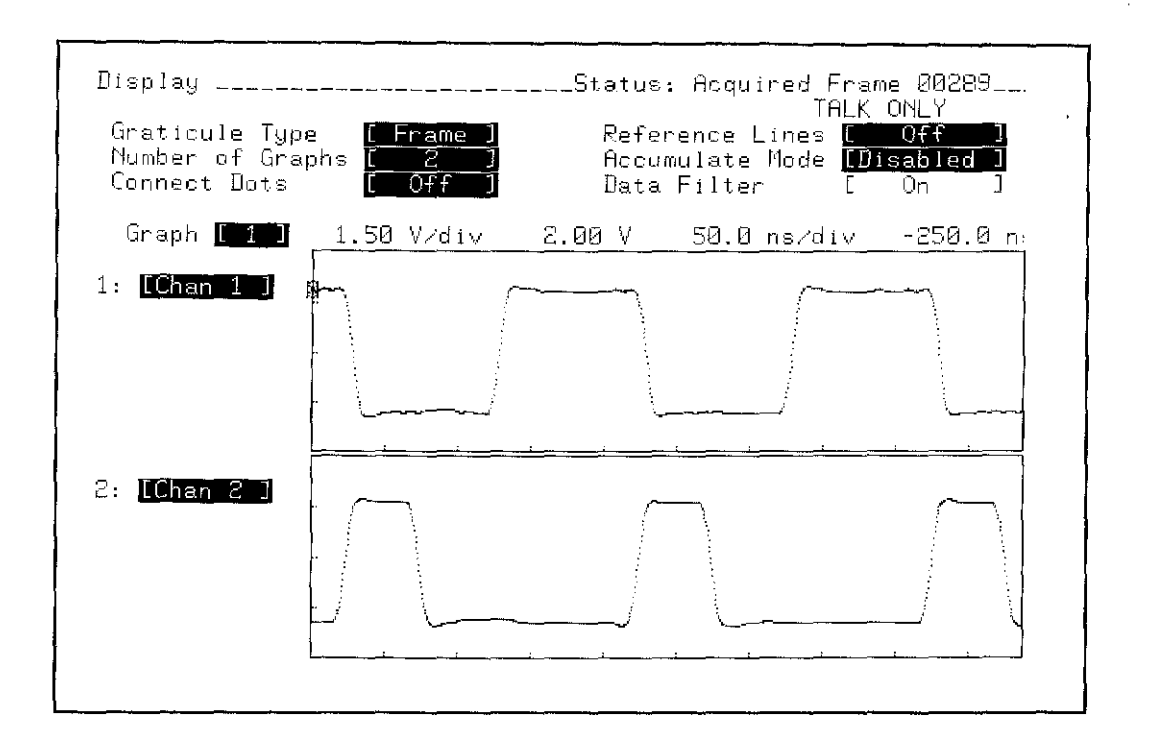

Figure 3-27. Display Configuration and Minimum Hold Time Test Waveforms

 $\frac{1}{2}$  ,  $\frac{1}{2}$ 

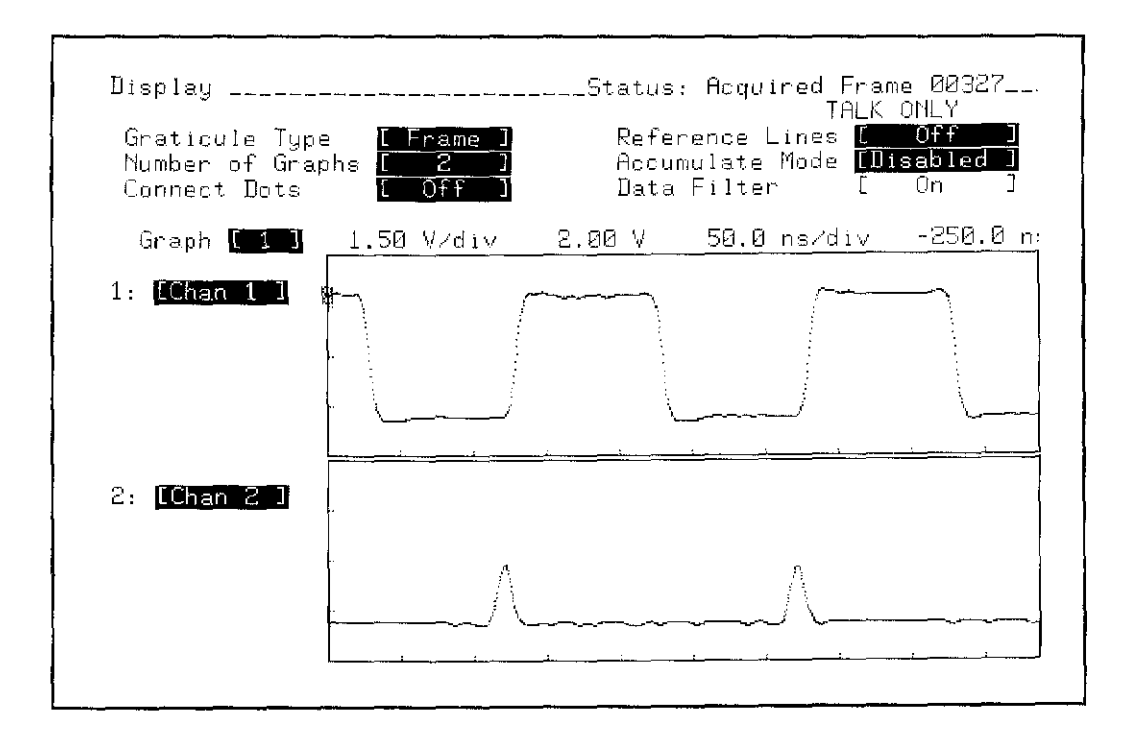

Figure 3-28. Minimum Hold Time Test Waveform

## **3-14. MINIMUM CLOCK PULSE WIDTH TEST (HP 542010 Only)**

Specifications: 20 ns at threshold.

### **Equipment Required:**

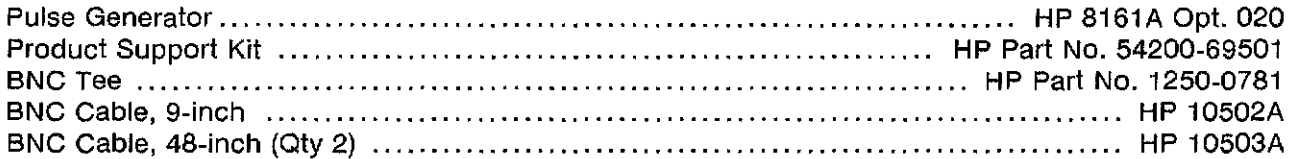

### **Equipment Setup:**

### HP8161A

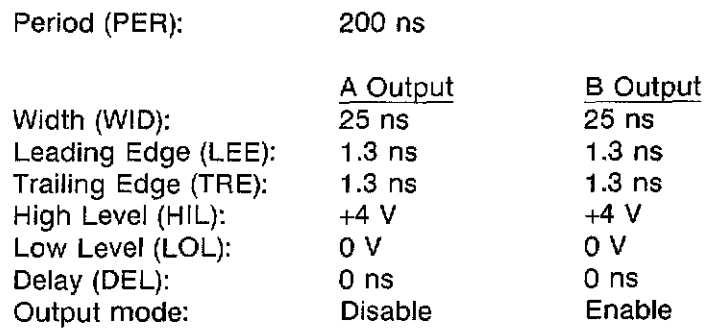

### **Procedure:**

- 1. Configure the STATUS Configuration menu as shown **in** figure 3-29.
- 2. Configure the STATUS Measurement menu in Standard mode.
- 3. In the SYSTEM Peripherals menu select Rear Panel BNC: [Pulse On State Sequence True].
- 4. Configure the TRIGGER State / Define [Assignment] menu as shown in figure 3-30.
- 5. Configure the TRIGGER State / Define [Sequence] menu as shown in figure 3-31.
- 6. Connect POD 0 to the State Board Test fixture, HP Part No. 54200-63801 (part of Product Support Kit).
- 7. Connect a BNC tee to the BNC labeled "CLOCK" on the State Board Test fixture.
- 8. Connect a BNC cable from the "B" output of the pulse generator to the "CLOCK" BNC tee, and a short BNC cable from the "CLOCK" BNC tee to Channel 2 input of the HP 54201D.

### **Note**

The 9 data channels of the POD do not have a signal input during this test.

- 9. Connect a 8NC cable from the rear panel 8NC of the HP 54201D to the front panel Channel 1 input on the HP 54201D.
- 10. Configure the display as shown in figure 3-32. Observe the two waveforms displayed on the HP 54201 D. The two waveforms should appear similar to those shown in figure 3-32.
- 11. While observing the pulses displayed on Channel 1, decrement the pulse generator output "8" width in 1 ns steps until the pulses on Channel 1 display disappear, or until the pulse generator reaches its narrowest width.
- 12. Increment the width until Channel 1 pulses reappear (if necessary).
- 13. Select the + WIDTH measurement on the HP 54201D and insert "2".
- 14. The measurement should read  $\leq 20$  ns.
- 15. Change the "8" output width of the pulse generator to 25 ns.
- 16. Disconnect POD 0 and connect POD 1. Repeat steps 10 through 14.
- 17. Change the "8" output width of the pulse generator to 25 ns.
- 18. Disconnect POD 1 and connect POD 2. Repeat steps 10 through 14.
- 19. Change the "8" output width of the pulse generator to 25 ns.
- 20. Select the complement mode for the "8" output of the pulse generator.
- 21. In the TRIGGER State / Define [Assignment] menu (figure 3-30), change the J, K, and L clocks to the falling  $(1)$  edge.
- 22. Disconnect POD 2 and connect POD 0.
- 23. The waveforms displayed on screen should be similar to figure 3-33.
- 24. Repeat steps 11 through 15 using the WIDTH measurement of the HP 54201D instead of the + WIDTH measurement.
- 25. Disconnect POD 0 and connect POD 1.
- 26. The waveforms displayed on screen should be similar to figure 3-33.
- 27. Repeat steps 11 through 15 using the WIDTH measurement of the HP 54201D instead of the + WIDTH measurement.
- 28. Disconnect POD 1 and connect POD 2.
- 29. The waveforms displayed on screen should be similar to figure 3-33.
- 30. Repeat steps 11 through 14 using the WIDTH measurement of the HP 54201D instead of the + WIDTH measurement.

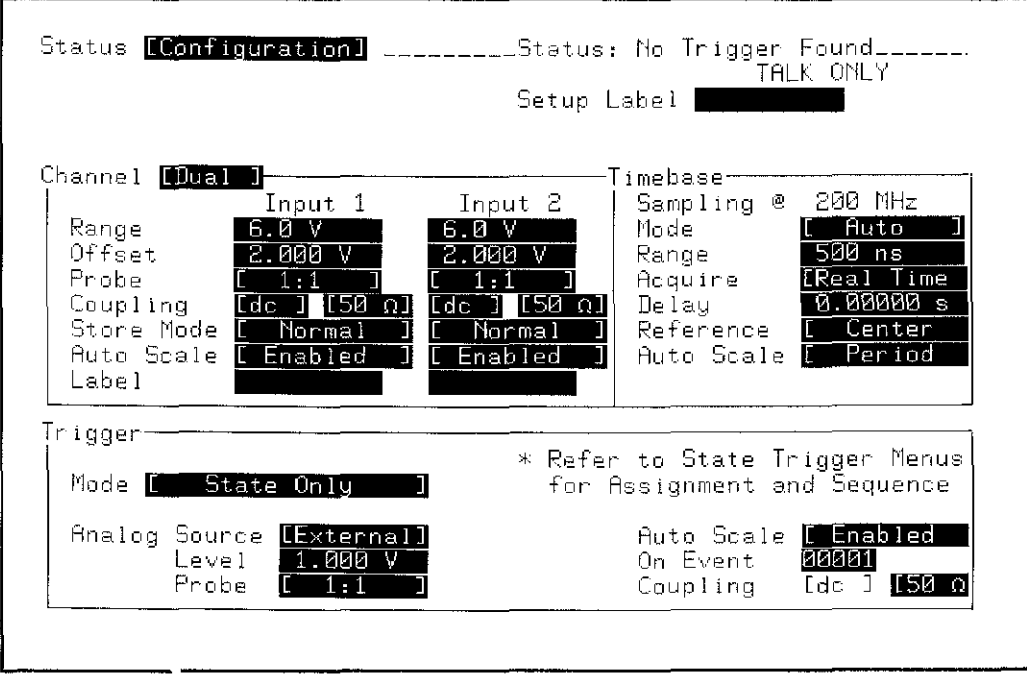

Figure 3-29. STATUS Configuration Menu

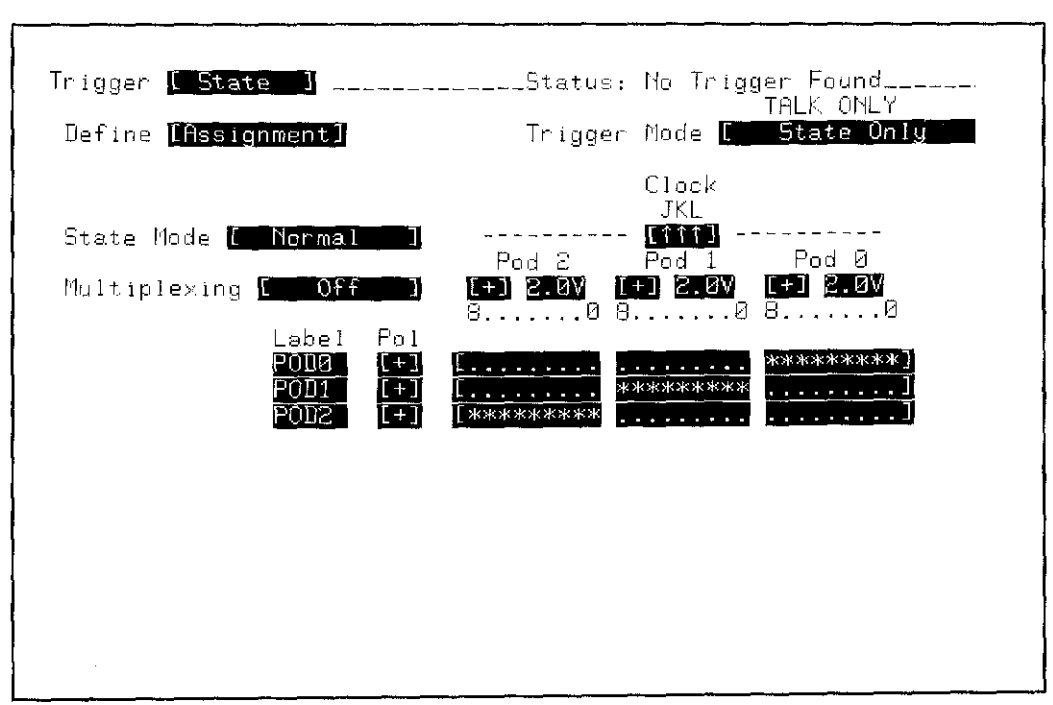

Figure 3-30. TRIGGER State / Define [Assignment] Menu

 $\begin{aligned} \frac{d}{d\omega} & = \frac{1}{2} \frac{d\omega}{d\omega} \end{aligned}$ 

 $\sim$ 

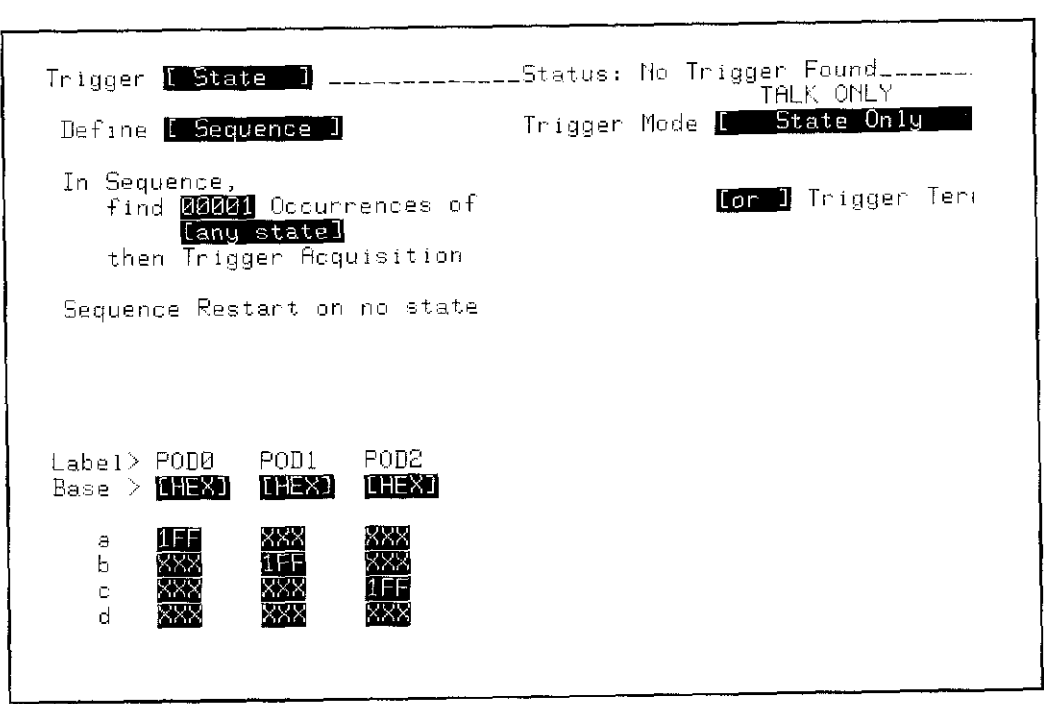

Figure 3-31. TRIGGER State / Define [Sequence] Menu

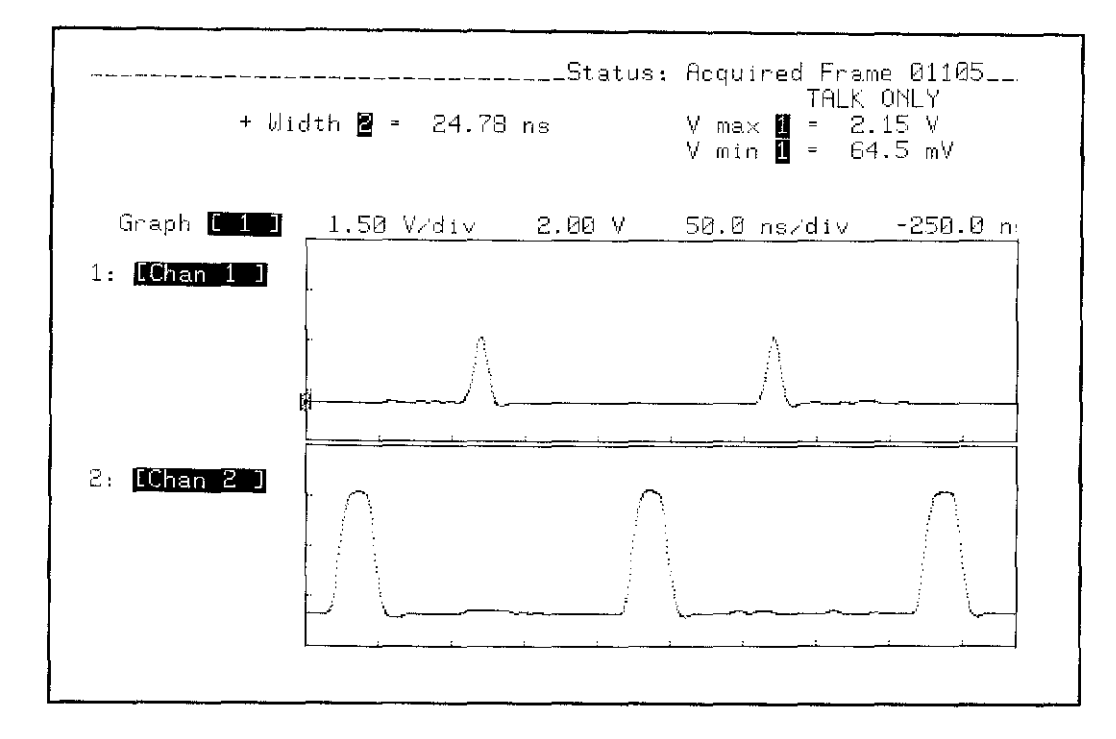

Figure 3-32. DISPLAY Configuration and Clock Pulse Width Test Waveforms

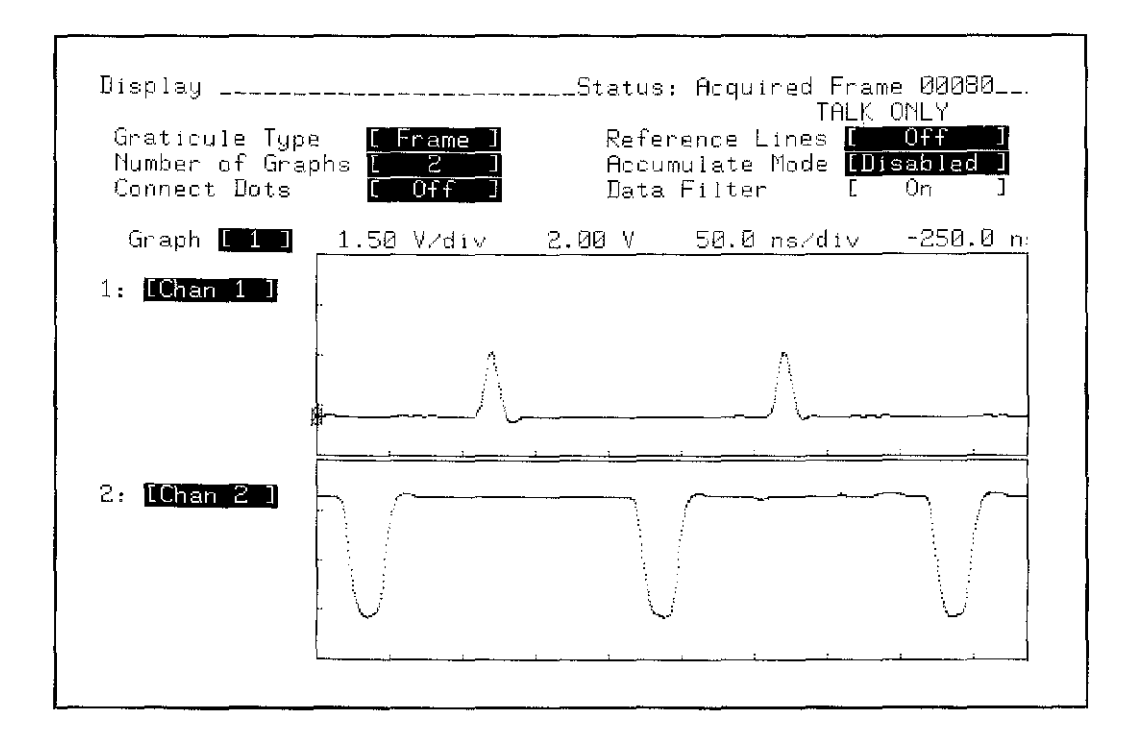

Figure 3-33. Clock Pulse Width Test Waveforms

## **3-15. CLOCK REPETITION RATE TEST (HP 542010 Only)**

Specifications: Single phase - 25 MHz maximum with single clock and single edge specified.

### Equipment Required:

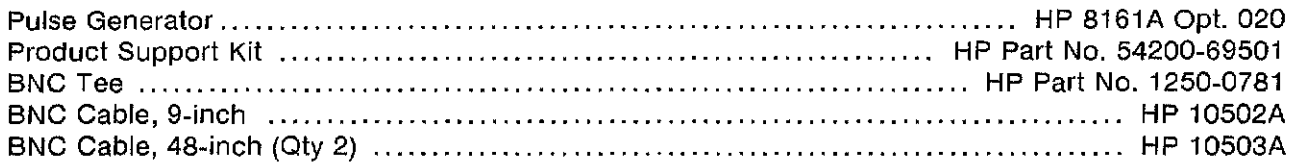

### Equipment Setup:

HP 8161A

Period (PER):

50 ns

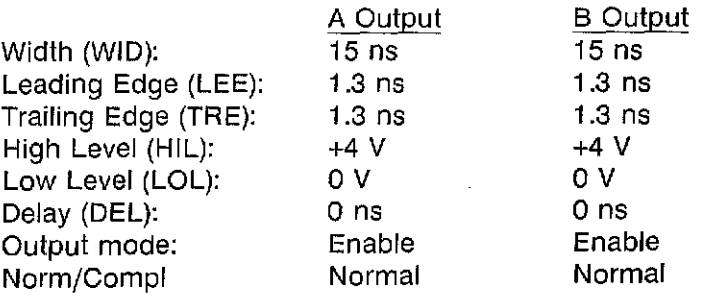

### Procedure:

- 1. Configure the STATUS Configuration menu as shown in figure 3-34.
- 2. Configure the STATUS Measurement menu in Standard mode.
- 3. In the SYSTEM Peripherals menu select Rear Panel BNC: [Pulse On State Sequence True].
- 4. Configure the TRIGGER State / Define [ASsignment] menu as shown in figure 3-35.
- 5. Configure the TRIGGER State / Define [Sequence] menu as shown in figure 3-36.
- 6. Connect POD 0 to the State Board Test fixture, HP Part No. 54200-63801 (part of Product Support Kit).
- 7. Connect a BNC tee to the BNC labeled "CLOCK" on the State Board Test fixture.
- 8. Connect a BNC cable from the "B" output of the pulse generator to the "CLOCK" BNC tee, and a short BNC cable from the "CLOCK" BNC tee to Channel 2 input of the HP 54201D.

#### Note

The 9 data channels of the POD do not have a signal input during this test.

- 9. Connect a BNC cable from the rear panel BNC of the HP 54201D to the front panel Channel 1 input on the HP 54201D.
- 10. Configure the display as shown in figure 3-37. Observe the two waveforms displayed on the HP 54201D. The two waveforms should appear similar to those shown in figure 3-37.
- 11. While observing the pulses displayed on Channel 1, decrement the pulse generator period in 1 ns steps until the Channel 1 waveform begins to drop pulses as shown in figure 3-38.
- 12. Increment the period of the pulse generator "B" output until the Channel 1 waveform pulses are again present.
- 13. Select the FREQ measurement on the HP 54201D and for graph 2. The frequency should be  $\geq$ 25 MHz.
- 14. Set the period of the pulse generator to 50 ns.
- 15. Disconnect POD 0 and connect POD 1. Repeat steps 10 through 13.
- 16. Set the period of the pulse generator to 50 ns.
- 17. Disconnect POD 1 and connect POD 2. Repeat steps 10 through 13.

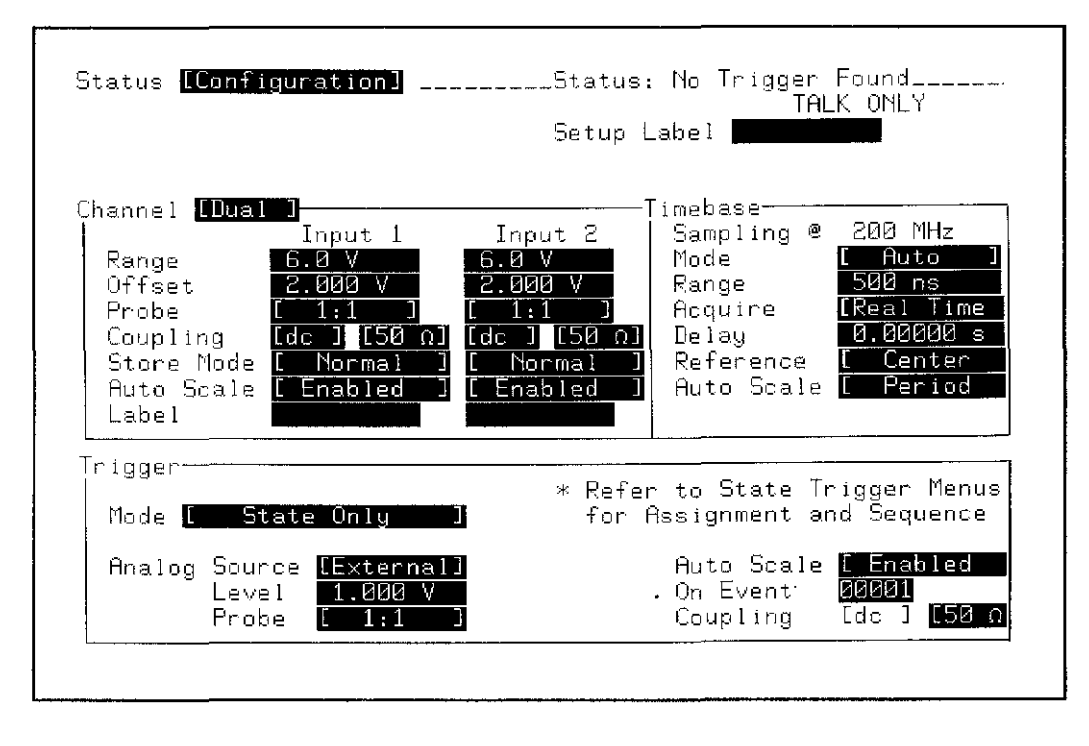

Figure 3-34. STATUS Configuration Menu

 $\bar{z}$ 

# **PERFORMANCE TESTS**

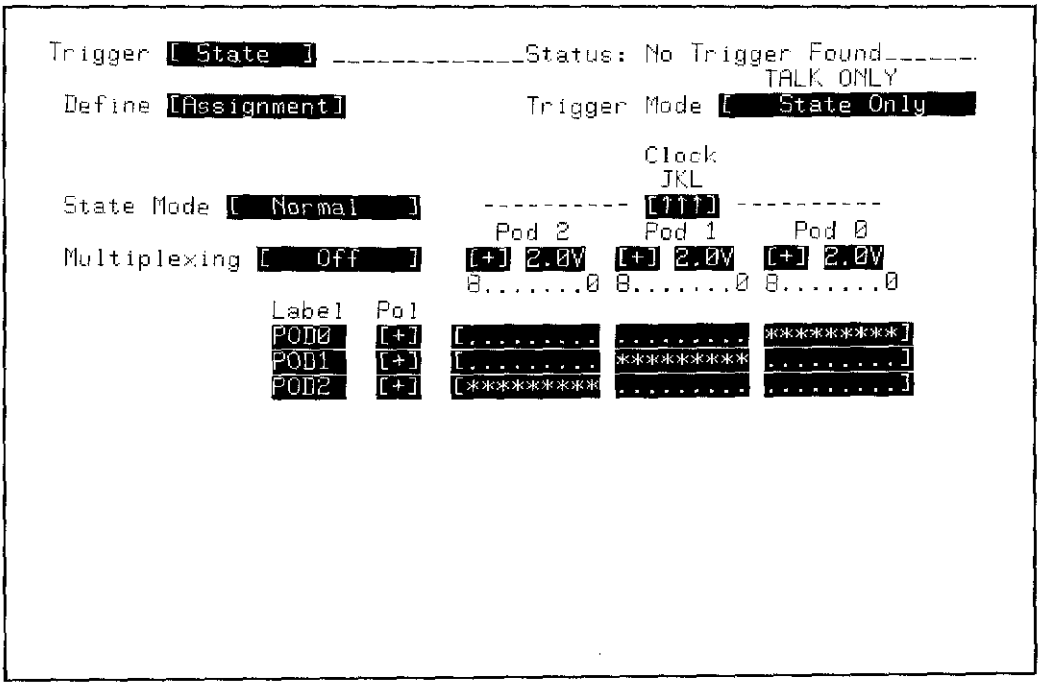

Figure 3-35. TRIGGER State / Define [Assignment] Menu

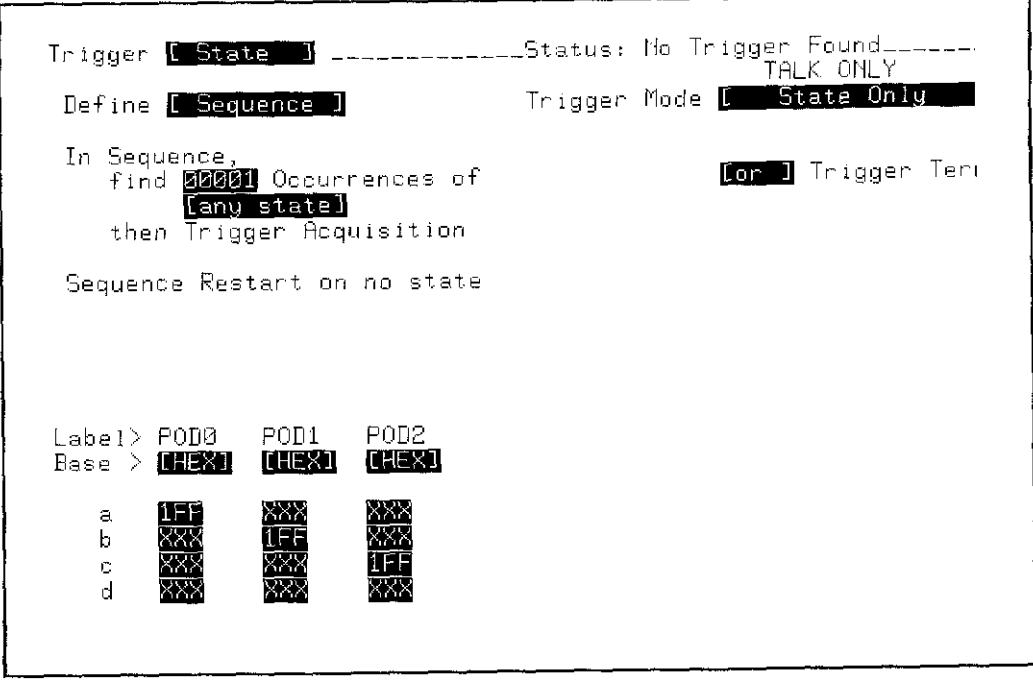

Figure 3-36. TRIGGER State / Define [Sequence] Menu

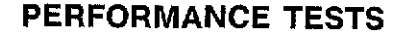

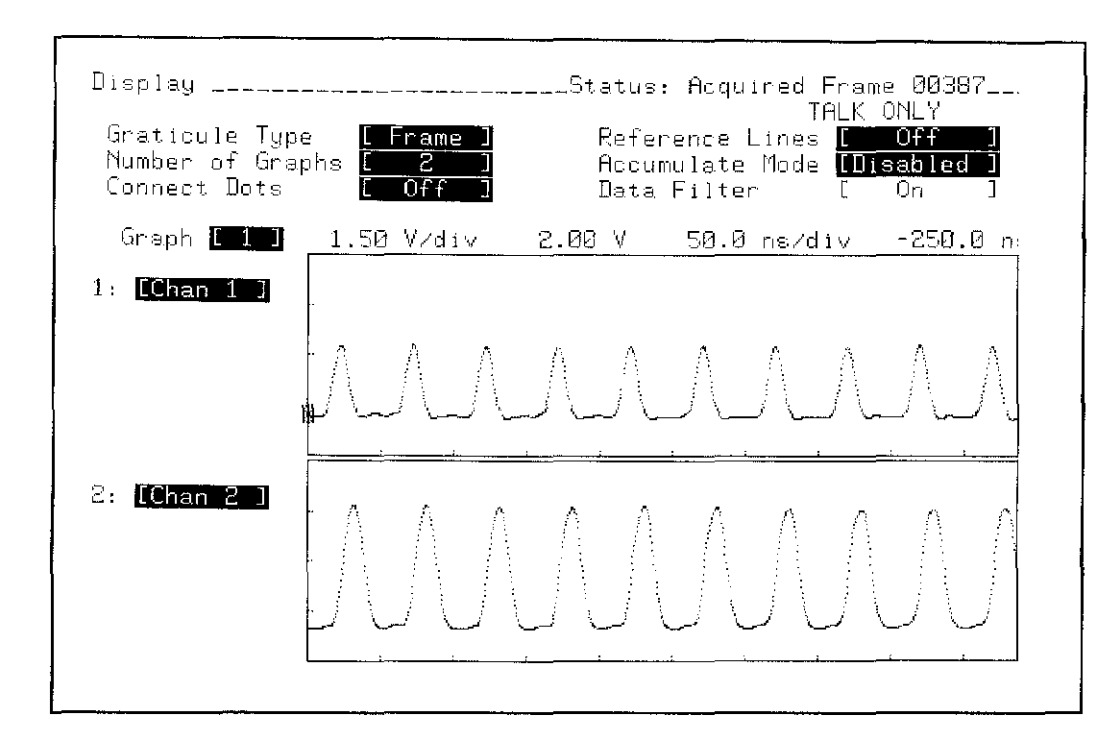

Figure 3-37. DISPLAY Configuration and Clock Repetition Rate Test Waveforms

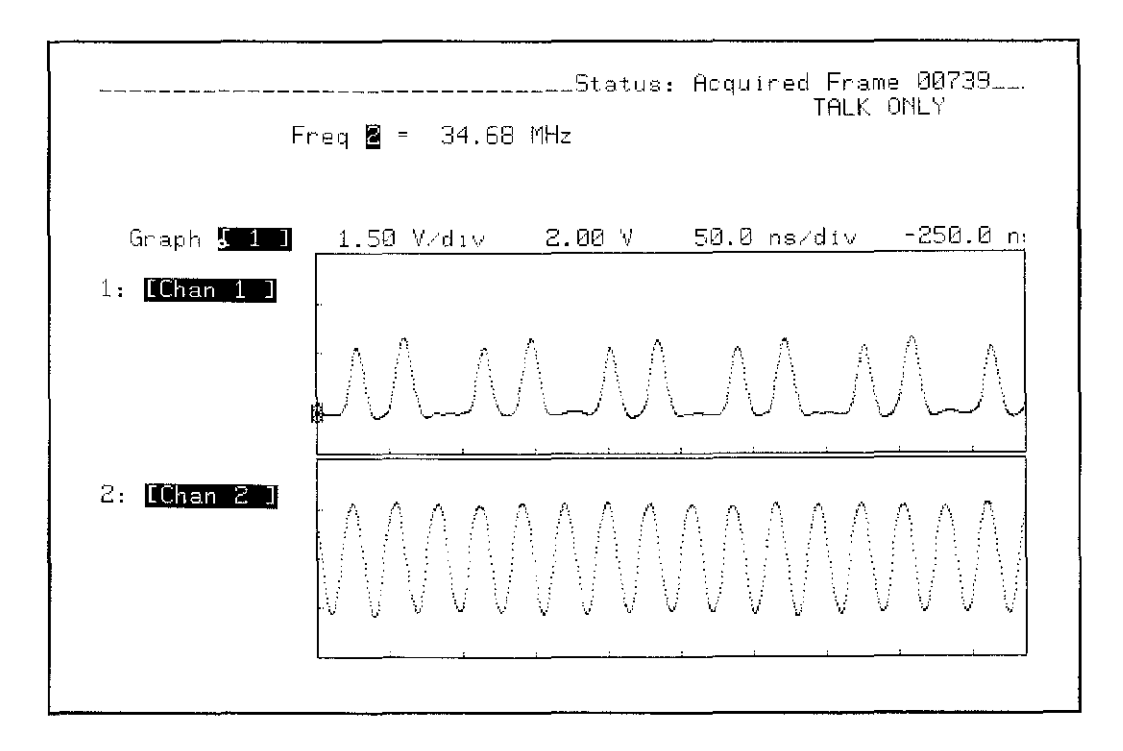

Figure 3-38. Clock Repetition Rate Test Waveforms

## **3-16. MINIMUM INPUT TEST (HP 54201D Only)**

#### Specifications: 600 mV peak-to-peak

#### Equipment Required:

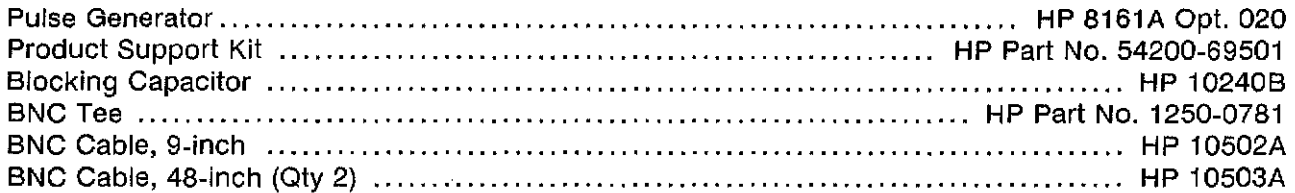

#### Equipment Setup:

### HP 8161A

Period (PER):

100 ns

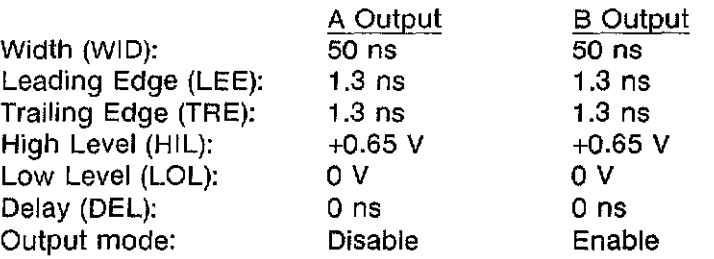

### Procedure:

- 1. Configure the STATUS Configuration menu as shown in figure 3-39.
- 2. In the SYSTEM Peripherals menu select Rear Panel BNC: [Pulse On State Sequence True].
- 3. Configure the TRIGGER State / Define [Assignment] menu as shown in figure 3-40.
- 4. Configure the TRIGGER State / Define [Sequence] menu as shown in figure 3-41.
- 5. Connect POD 0 to the State Board Test fixture, HP Part No. 54200-63801 (part of Product Support Kit).
- 6. Connect a BNC tee to the BNC labeled "CLOCK" on the State Board Test fixture.
- 7. Connect the blocking capacitor to the "B" output of the pulse generator.
- 8. Connect a BNC cable from the Blocking Capacitor to the "CLOCK" BNC tee, and a short BNC cable from the "CLOCK" BNC tee to Channel 2 input of the HP 54201D.

#### Note

The 9 data channels of the POD do not have a signal input during this test.

- 9. Connect a BNC cable from the rear panel BNC of the HP 54201D to the front panel Channel 1 input on the HP 54201D.
- 10. Configure the display as shown in figure 3-42. The displayed waveforms should appear similar to those shown in figure 3-42.
- 11. While observing the pulses displayed on Channel 1, decrement the High Level (HIL) B output of the pulse generator period in 0.01 volt steps until the waveform on Channel 1 starts to drop pulses.
- 12. Increment the High Level (HIL) B in 0.01 volt steps until all pulses are again present.
- 13. The High Level (HIL) B readout on the pulse generator should be ≤0.6 V.
- 14. Change the High Level (HIL) B of the pulse generator to 0.65 V.
- 15. Disconnect POD 0 and connect POD 1. Repeat steps 10 through 13.
- 16. Change the High Level (HIL) B of the pulse generator to 0.65 V.
- 17. Disconnect POD 1 and connect POD 2. Repeat steps 10 through 13.

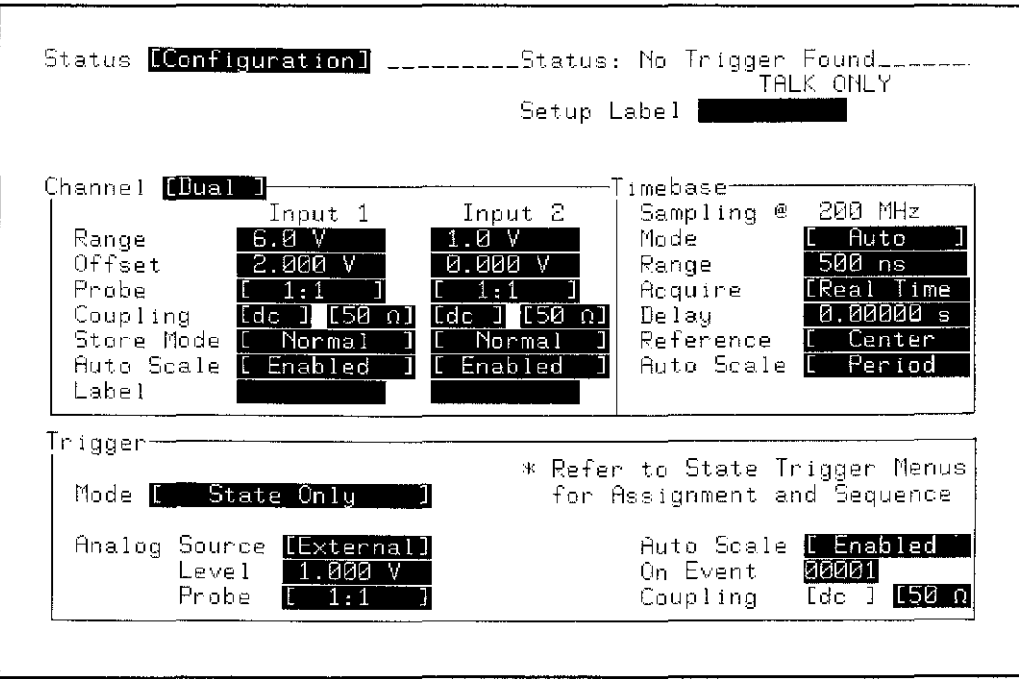

Figure 3-39. STATUS Configuration Menu

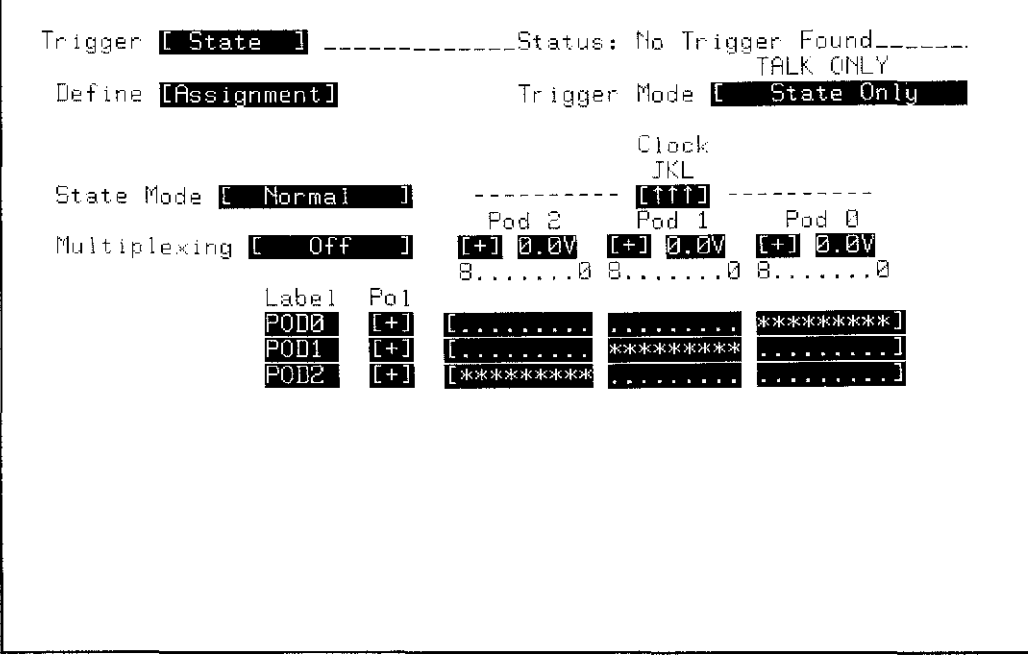

 $\Gamma$ 

Figure 3-40. TRIGGER State / Define [Assignment] Menu

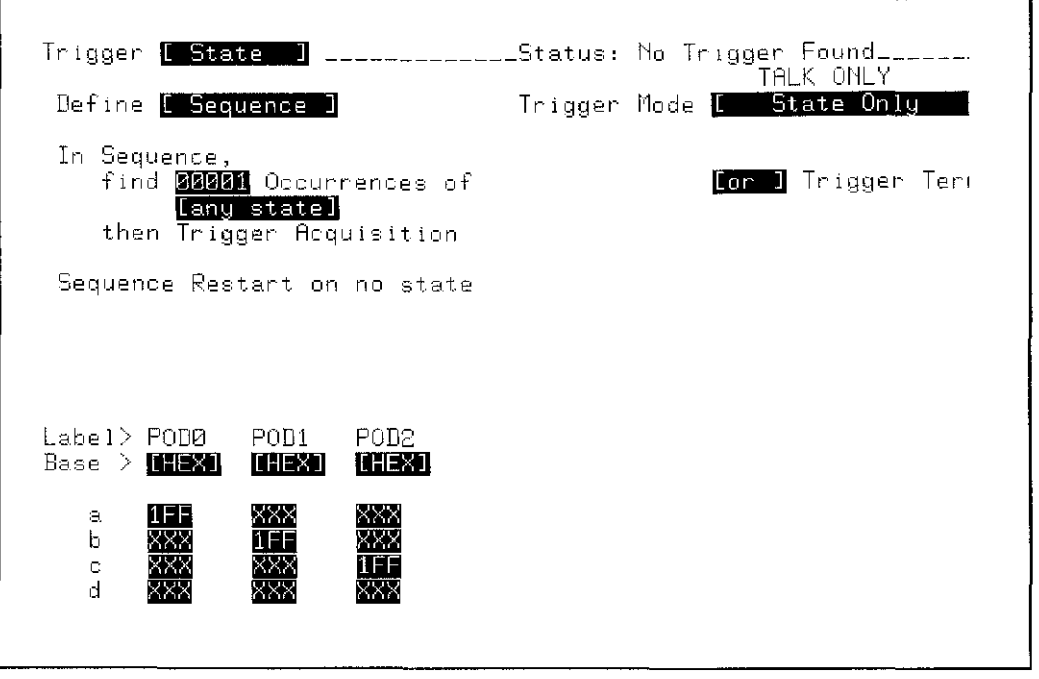

Figure 3-41. TRIGGER State / Define [Sequence] Menu

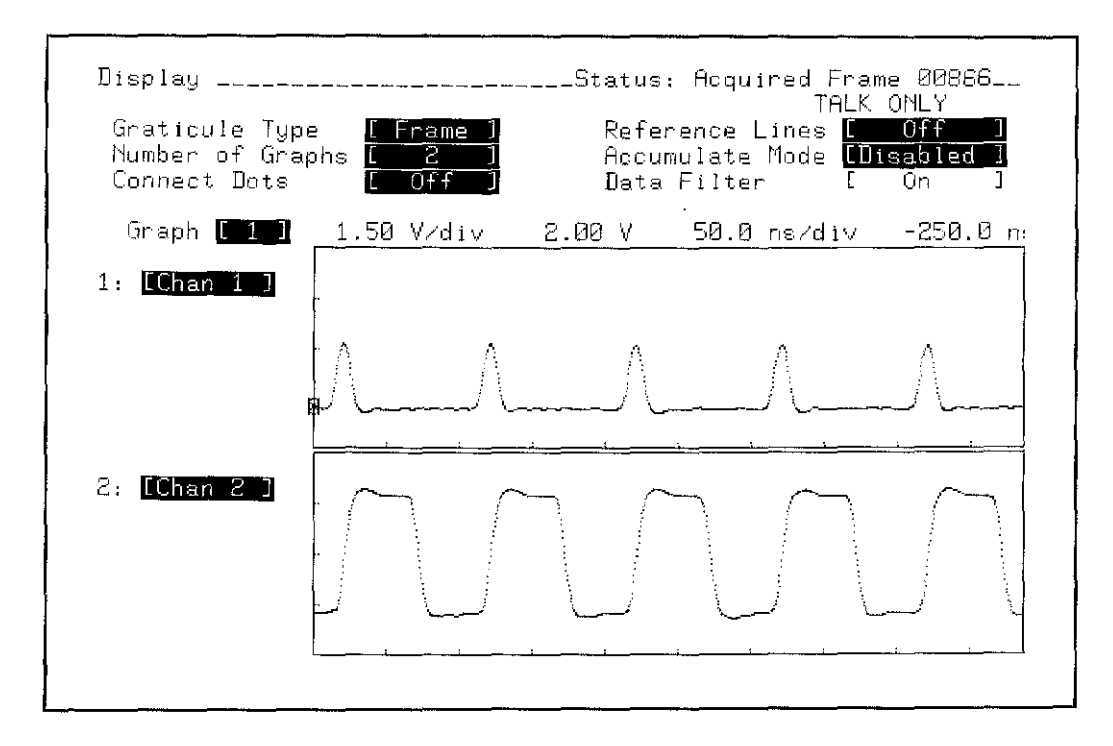

Figure 3-42. DISPLAY Configuration and Minimum Input Test Waveform

 $\sim$ 

 $\alpha$ 

# 3-17. **THRESHOLD ACCURACY TEST (HP 542010 Only)**

Specifications: ±2.5% ±120 mY.

### Equipment Required:

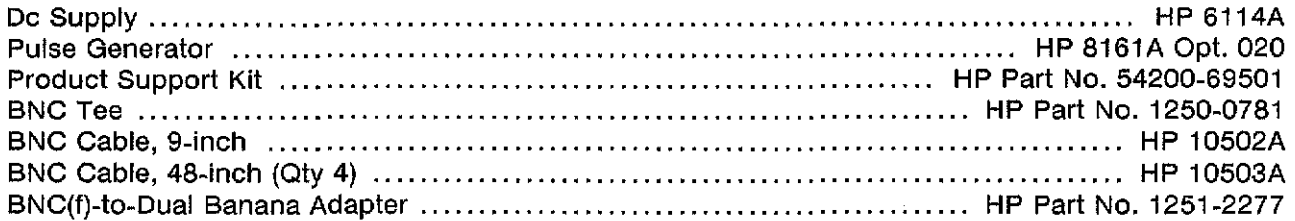

### Equipment Setup:

HP 8161A

Period (PER):

HP 6114A

Output: +4.3 V

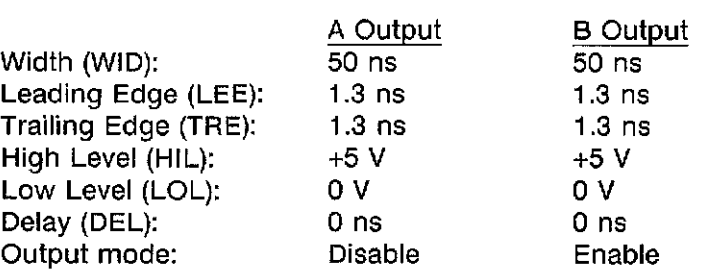

100 ns

### Procedure:

- 1. Contigure the STATUS Configuration menu as shown in figure 3-43.
- 2. In the SYSTEM Peripherals menu select Rear Panel BNC: [Pulse On State Sequence True].
- 3. Configure the TRIGGER State / Define [Assignment] menu as shown in figure 3-44.
- 4. Configure the TRIGGER State / Define [Sequence] menu as shown in figure 3-45.
- 5. Connect a BNC(f)-to-dual banana adapter and BNC tee to the DC Supply. Connect a BNC cable from the DC Supply BNC tee to the Channel 1 input of the HP 54201D. Connect another BNC cable from the DC Supply BNC tee to the "DATA" input on the State Board Test fixture, HP Part No. 54200-63801 (part of Product Support Kit).
- 6. Connect POD 0 to the State Board Test fixture.
- 7. Connect a BNC tee to the BNC labeled "CLOCK" on the State Board Test fixture.
- 8. Connect a BNC cable from the "B" output of the pulse generator to the "CLOCK" BNC tee, and a short BNC cable from the "CLOCK" BNC tee to Channel 2 input of the HP 54201D.
- 9. Connect a BNC cable from the rear panel BNC of the HP 54201D to the front panel EXT TRIG input of the HP 54201D.

- 10. Configure the display as shown in figure 3-46. The waveforms should appear similar to those shown in figure 3-46.
- 11. Exchange the BNC cables connected to Channel 2 and External Trigger inputs. The display should appear similar to figure 3-47.
- 12. Decrease the output of the DC Supply in 0.D1 volt steps until the Channel 2 waveform begins to drop pulses.
- 13. Increase the output of the DC Supply until the Channel 2 pulses reappear as shown in figure 3-47. The DC Supply should read  $\geq 3.78$  V and  $\leq 4.22$  V.
- 14. Change the output level of the DC Supply to +4.3.
- 15. Reconfigure the TRIGGER State/Define [Sequence] menu shown in figure 3-45 with "Occurrences of [ b ]", Disconnect POD 0 and connect POD 1. Repeat steps 12 through 14.
- 16. Reconfigure the TRIGGER State/Define [Sequence] menu shown in figure 3-45 with "Occurrences of [c]". Disconnect POD 1 and connect POD 2. Repeat steps 12 and 13.

I .:>

17. Reconfigure the "B" output of the pulse generator as follows:

High Level (HIL): 0 *V* Low Level (LOL): -5.00 *V*

- 18. Change the output of the DC Supply to provide -4.3 V.
- 19. Reconfigure the STATUS menu shown in figure 3-43 for Channel 1 offset of -2.5 V.
- 20. Disconnect POD 2 and connect POD O.
- 21. Reconfigure the TRIGGER State/Define [Sequence] menu in figure 3-45 with "Occurrences of [ a ]".
- 22. Reconfigure the TRIGGER State/Define [Assignment] menu in figure 3-44 with thresholds of -4.0 V.
- 23. The Channel 2 pulses should be missing on the display.
- 24. Decrease the magnitude of the output level of the DC Supply in 0.01 volt steps until the Channel 2 waveform appears as shown in figure 3-47. The DC Supply should read  $\leq$  -3.78 V and  $\ge$  -4.22 V.
- 25. Change the output level of the DC Supply to -4.3 V.
- 26. Reconfigure the TRIGGER State/Define [Sequence] menu in figure 3-45 with "Occurrences of [ b ]". Replace POD 0 with POD 1 and repeat steps 23 through 25.
- 27. Reconfigure the TRIGGER State/Define [Sequence] menu in figure 3-45 with "Occurrences of [ c]". Replace POD 1 with POD 2 and repeat steps 23 and 24.

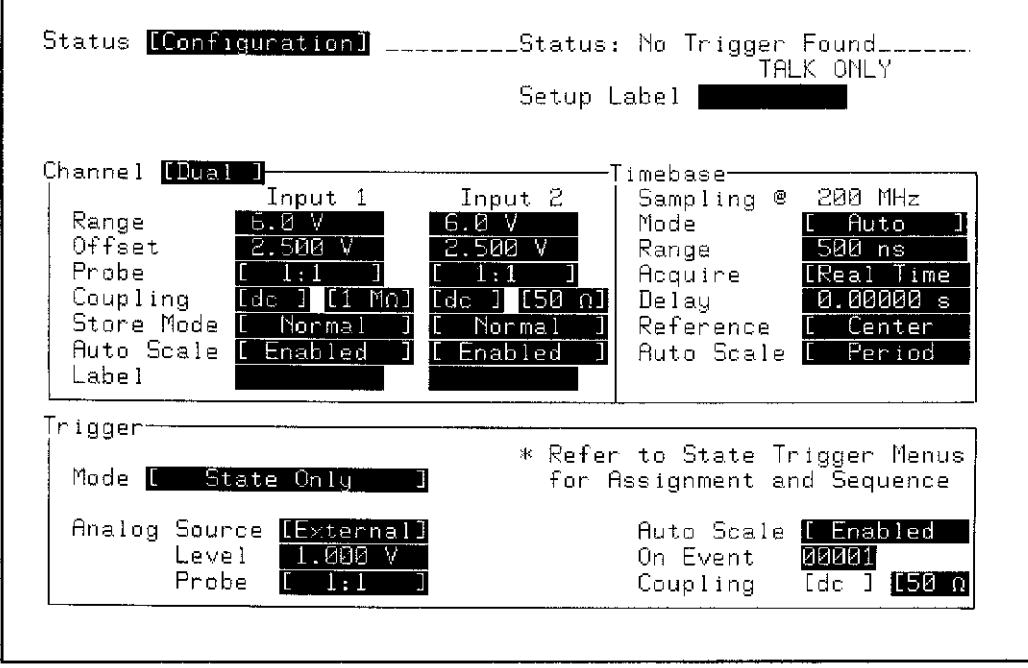

Figure 3-43. STATUS Configuration Menu

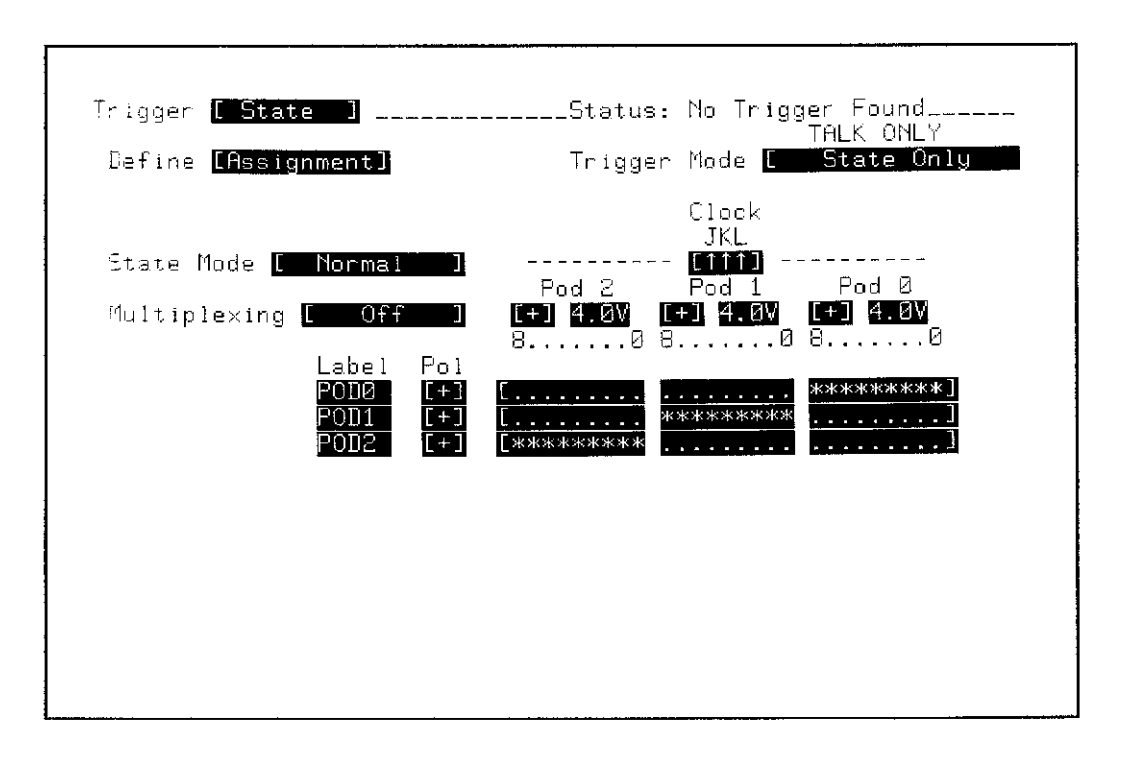

Figure 3-44. TRIGGER State / Define [Assignment] Menu
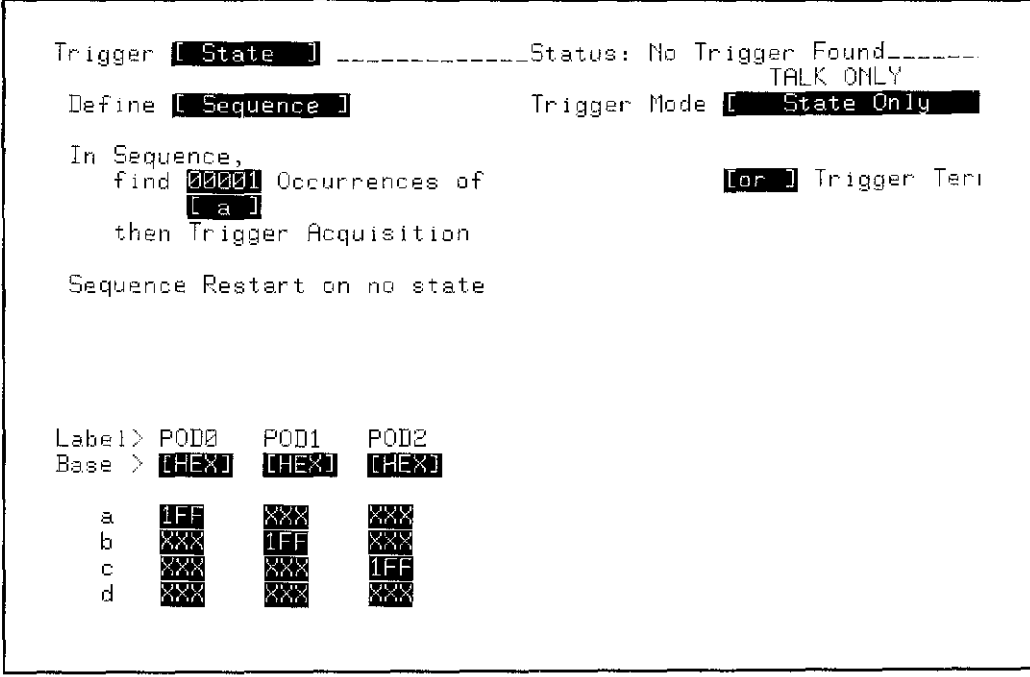

Figure 3-45. TRIGGER State / Define [Sequence] Menu

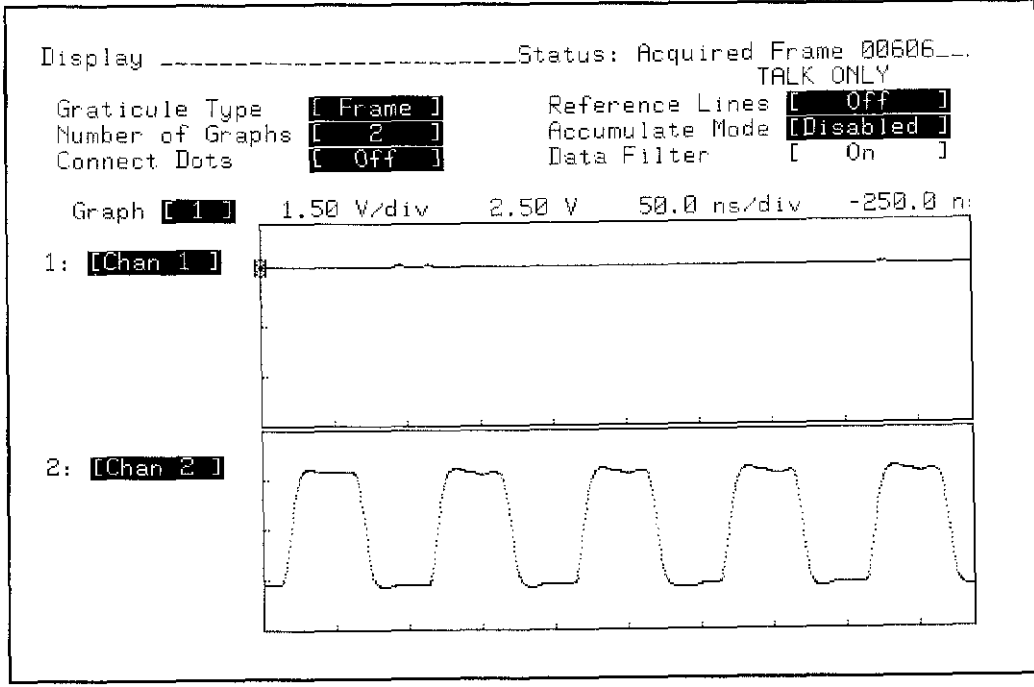

Figure 3-46. DISPLAY Configuration and Threshold Accuracy Test Waveforms

## **PERFORMANCE TESTS**

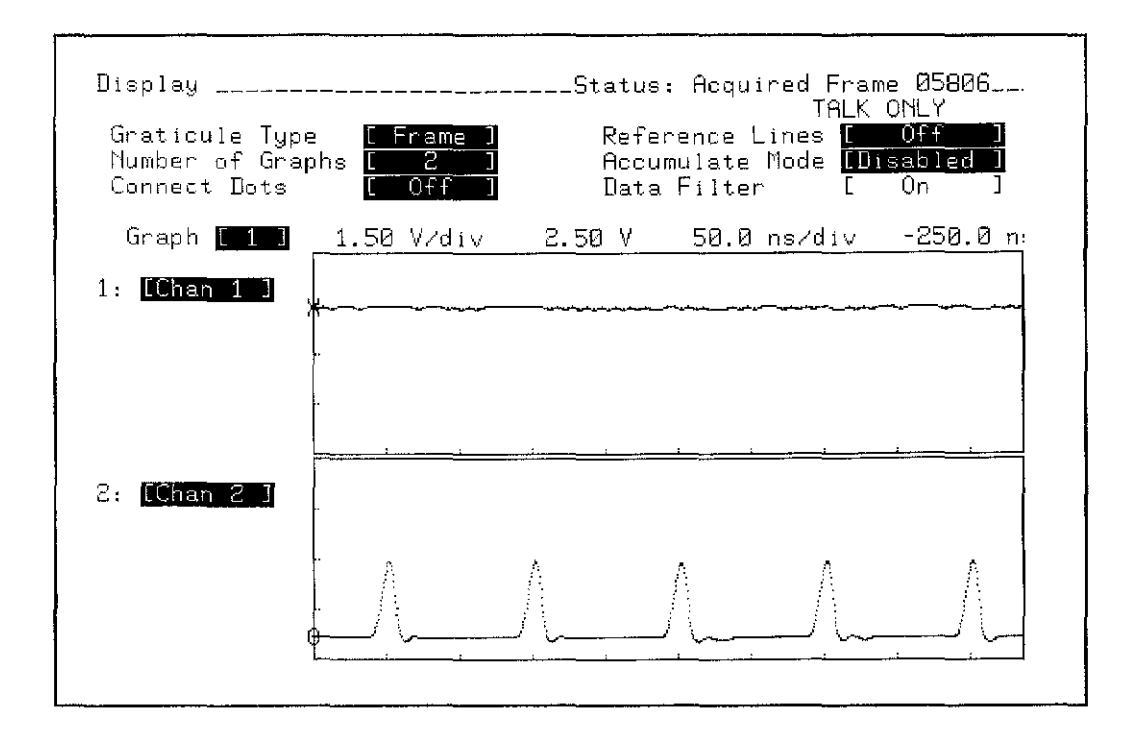

Figure 3-47. Threshold Accuracy Test Waveform

## **PERFORMANCE TESTS**

Notes

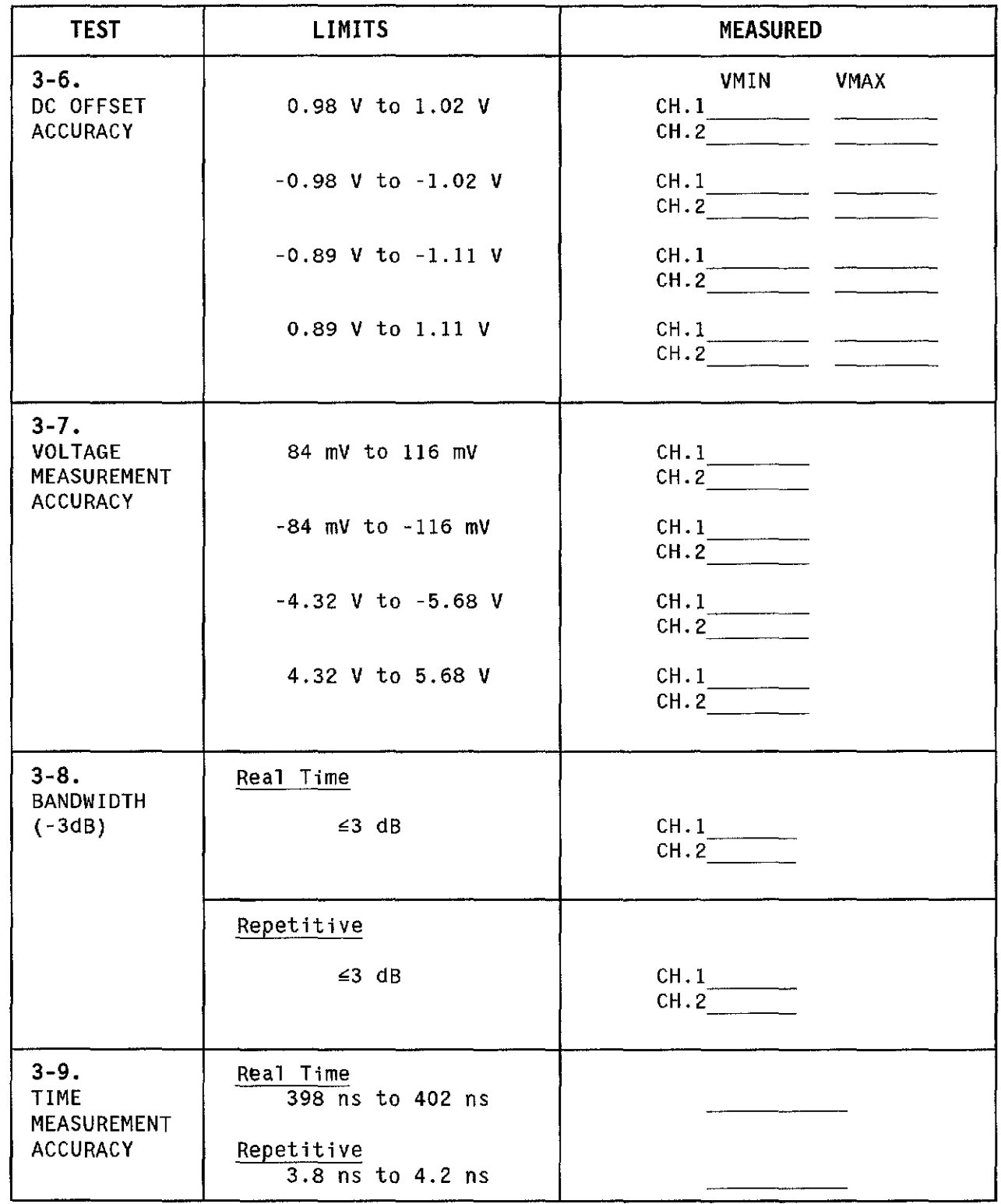

 $\begin{pmatrix} 1 \\ 1 \end{pmatrix}$ 

 $\bar{z}$ 

Table 3-2. HP 54201A/D Performance Test Record

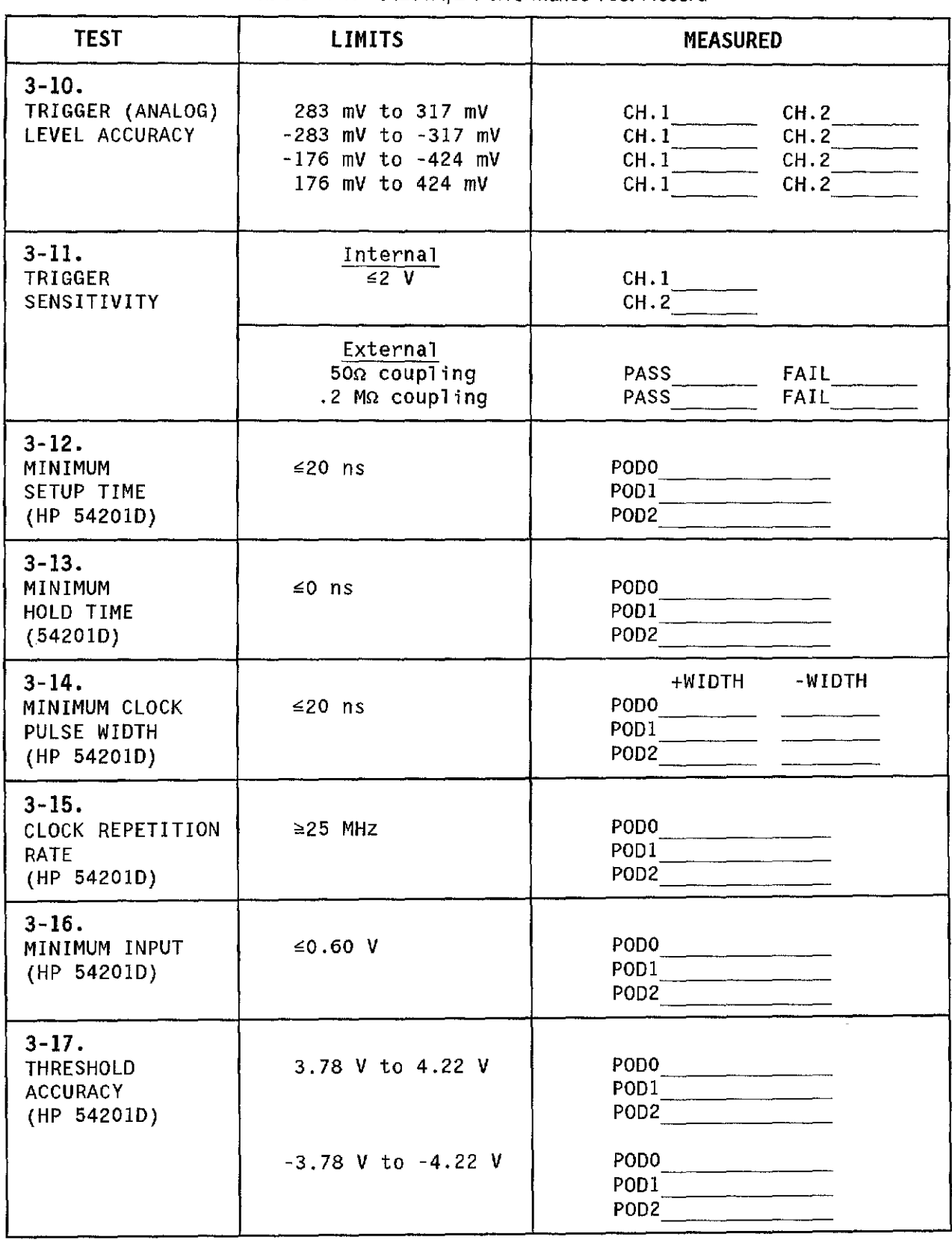

Table 3-2. HP 54201A/D Performance Test Record

# **SECTION 4 ADJUSTMENTS**

## **4-1. INTRODUCTION**

This section contains front-panel calibration procedures and adjustment procedures for the power supply, display driver, analog board, and state trigger board. Table 4-1 lists the tabie of Recommended Test Equipment.

## **4-2. CALIBRATION INTERVAL**

There is no recommended calibration interval. Adjustment needs are defined by the pass/fail status of resident self-tests and calibration routines. A failure of a SYSTEM menu self test should be followed by resident SYSTEM menu calibration routines 0, 5, and 6 (in this order). The self tests should then be re-selected to check whether the self-calibration routines corrected the error. Repeated failure of a self-test, or failure of a self-calibration routine may dictate the need of a particular hardware adjustment. Refer to table 6-3 in Section 6 for appropriate adjustments.

Certain adjustments should be checked after a repair has been made. Refer to table 6-1 for adjustments needed for a particular board repair. Performance tests that may be affected by these adjustments are also listed in table 6-2.

Always end the adjustment session with SYSTEM menu calibration routines 0, 5, and 6 (in this order), and then perform the SYSTEM menu self tests to assure proper operation of the HP 54201A/D. Although self tests check for correct functional operation, they do not serve as a performance verification. Persistent failure of one of the self tests is an indication of a faulty board; refer to the troubleshooting procedures in this manual.

#### **Note**

Allow instrument to warm up for at least 30 minutes prior to beginning front-panel calibration or adjustment procedures.

**WARNING** 

Read the safety summary at the front of this manual before performing adjustment procedures.

# **CAUTION**

The adjustments are performed with the top, bottom, and side covers removed. Use care to avoid shorting or damaging internal parts of the instrument.

## 4-3. **FRONT-PANEL CALIBRATION**

## 4-4. **SYSTEM Calibration Menu**

Front.panel calibration allows the user to execute automatic gain, offset, trigger hysteresis, trigger level, and delay calibration for Channel 1 and Channel 2. A rear-panel switch protects the calibration factors from inadvertent changes. This CAL switch must be set to the UNPROTECTED position before executing automatic calibration. Error message "Cal RAM Write Protected" will be displayed if calibration is attempted with the switch in the protected position.

Calibration 0 calibrates gain, offset, trigger hysteresis, and trigger level for Channel 1 and Channel 2 and takes about 41/2 minutes to execute. Individual gain and Offset calibration for a channel may be executed by choosing 1 or 2 which takes about 1 1/2 minutes each to execute. Calibration 3 selects trigger hysteresis and calibration 4 selects trigger level and take about 15 seconds each to execute. Calibration 5 and 6 calibrate delay for channel 1 and channel 2 and also take about 15 seconds to execute. Calibration 7, 8, and 9 set service default calibration factors and execution is immediate. A normal calibration would require calibrations 0, 5, and 6 (in this order) to be executed. Calibrations 7, 8, and 9 are used for service setup and would be used after a major repair to the instrument for initial setup procedures.

To execute the calibration routines, press the SYSTEM menu key, then press the NEXT/PREV key until the Calibration menu is displayed as shown in figure 4-1. Move the blinking cursor to the Execute Calibration field and enter the number of the routine you wish to execute. Follow the instructions displayed on screen and watch the status line at the end of the calibration to see if the instrument calibrated successfully. An audible beep will be heard when the selected calibration routine is complete.

When front-panel calibration is complete, set the rear-panel CAL switch to the PROTECTED position.

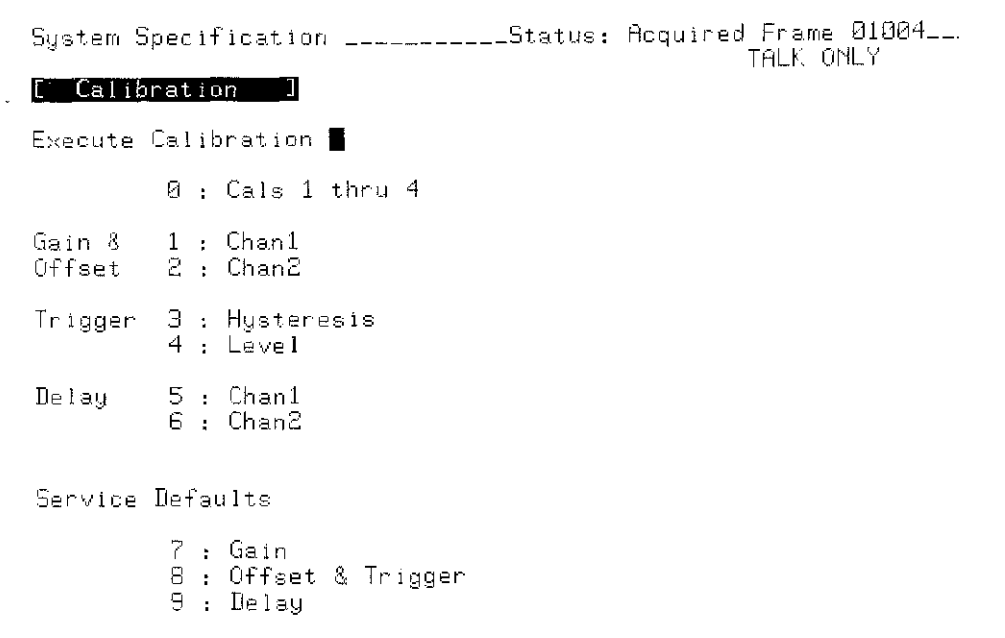

Figure 4-1. SYSTEM Calibration Menu

## **4-5. SYSTEM Test & Service Menu Calibration**

Execute Service routines 0, 1, and 2 (figure 4-2) provide very precise calibration of time and trigger for the HP 54201A/D, and need only be performed in order to make highly accurate measurements. These procedures are not a part of normal calibration and are not required for the HP 54201A/D to function properly or to meet specifications. These routines should only be performed after SYSTEM Calibrations routines 0, 5, and 6 (in this order) have been performed.

```
System Specification ___________Status: Acquired Frame 01041__.
                                                 TALK ONLY
[ Test & Service ]
Execute Selftest \blacksquareB : CPU/Memory
  1 : Acquisition/Trigger
  2 Input
Execute Service.
  0 : Time Null
  1 E~t Trigger Null
  2 Ext Trigger Hysteresis
  3 Hardware Service
```
Figure 4-2. SYSTEM Test & Service Menu Caiibration

#### Equipment Required:

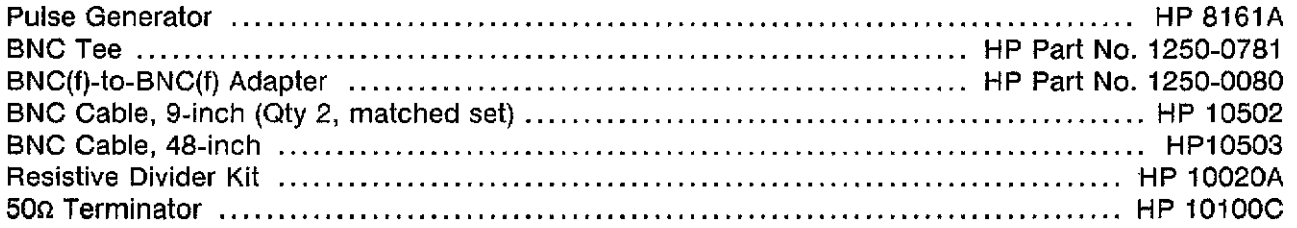

#### **TIME NULL**

The Time Null routine nulls out very small internal delay differences between the two input channels of the HP 54201A/D.

#### Equipment Setup:

#### HP 8161A

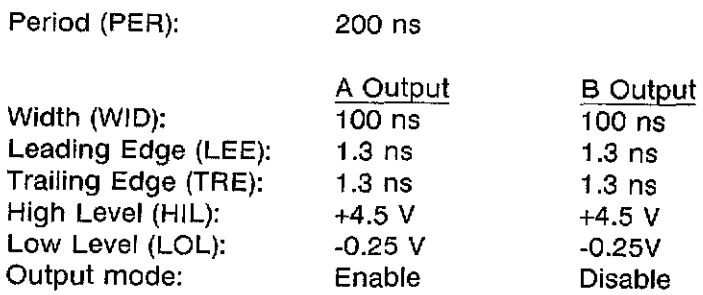

#### Procedure:

- 1. Connect the 9-inch BNC cabies to the BNC tee. Connect the 48-inch cable to the BNC tee with the BNC(f)-to-BNC(f) adapter. Connect the other end of the 48-inch cable to the A output of the Pulse Generator. Connect the 9-inch cables to the Channel 1 and Channel 2 inputs of the HP 54201AjD.
- 2. Press the SYSTEM menu key and press the NEXTjPREV key until the SYSTEM Test & Service menu is displayed.
- 3. Move the blinking cursor to the Execute Service field and enter 0 for Time Null.
- 4. Press the INSERT key on the HP 54201AjD to start procedure. The procedure will take about 15 seconds to execute.

#### EXT **TRIGGER NULL**

The Ext Trigger Null routine nulls out very small internal delay differences between the EXT TRIG input and the input channels of the HP 54201A/D. This routine should always be performed after the Time Null routine and never as a stand-alone routine.

Equipment Setup: Same as Time Null

#### Procedure:

- 1. Move 9-inch BNC cable from Channel 2 input to the EXT TRIG input of the HP 54201AjD.
- 2. Enter 1 in the Execute Service fieid for Ext Trigger Null.
- 3. Press the INSERT key on the HP 54201AjD to start procedure. The procedure will take about 15 seconds to execute.

#### **EXT TRIGGER HYSTERESIS**

The Ext Trigger Hysteresis routine adjusts an internal hysteresis DAC in the HP 54201A/D until the Pulse Generator signal will no longer trigger the instrument.

#### Equipment Setup:

#### HP 8161A

Period (PER): 1  $\mu$ s

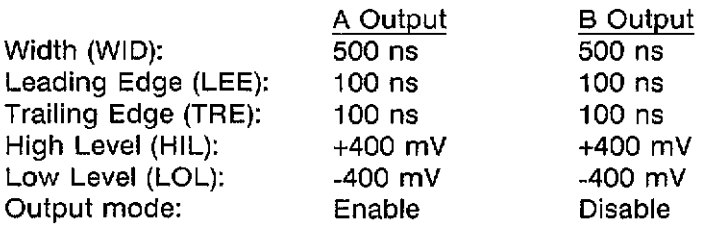

#### Procedure:

- 1. Connect 50n terminator to the EXT TRIG input of the HP 54201A/D.
- 2. Connect the 100:1 divider from the Resistive Divider kit to the kit cable assembly. Connect the BNC adapter tip from the kit to the 100:1 divider.
- 3. Connect the divider end of the cable to the  $50\Omega$  terminator on the EXT TRIG input of the HP 54201A/D, and connect the other end of the cable to the output of the Pulse Generator.
- 4. Enter 2 in the Execute Service field to select Ext Trig Hysteresis routine.
- 5. Press the INSERT key on the HP 54201A/D to start procedure. The procedure will take about 15 seconds to execute.

## **4-6. EQUIPMENT REQUIRED FOR ADJUSTMENTS**

Table 4-1 lists the equipment required to adjust the HP  $54201A/D$ . Other equipment may be substituted if it meets or exceeds the criticai specifications given in table 4-1.

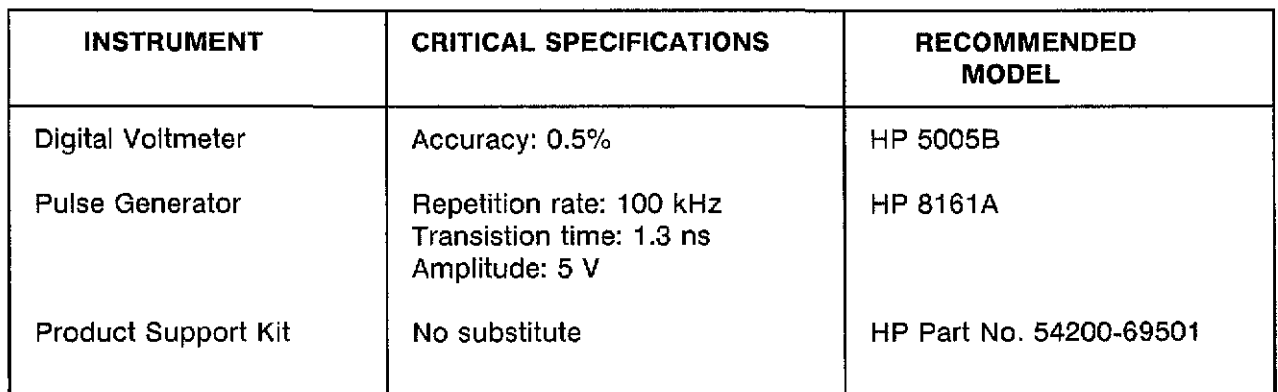

Table 4-1. Recommended Test Equipment

After the instrument has warmed up at least 30 minutes, perform a key-down power-up reset. This will preset the HP 54201A/D to a predetermined condition and clear the display memory. Hold any front panel key down while applying power to the instrument. Hold the key down long enough for the power-up tune to be completed.

## 4-7. **POWER SUPPLY ADJUSTMENT**

#### Description:

This procedure checks all dc power supply voltages voltages to ensure they are within limits. These limits apply for any combination of iine voltage and instrument board sets.

#### Equipment Required:

Digital Voltmeter HP 50058

#### Equipment Setup:

Set HP 50058 Mode to DC Volts.

#### Procedure:

- 1. Disconnect HP 54201A/D power cord and remove top cover.
- 2. Connect voltmeter ground lead to GND on Power Supply board test connector A1TP2 (figure 4-3).
- 3. Apply power to HP 54201A/D.
- 4. Check each of the supplies at A1TP2 with the voltmeter to make sure they are within the following limits:

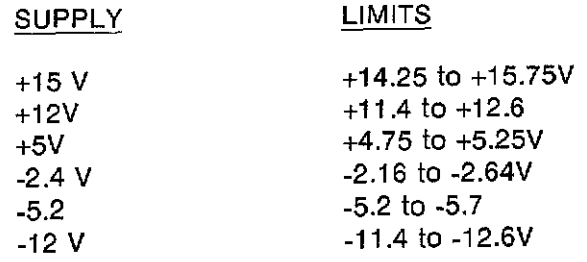

- 5. Adjust VOLT ADJ (A1R43) if necessary to bring supplies into iimit range.
- 6. Disconnect the HP 54201A/D power cord.

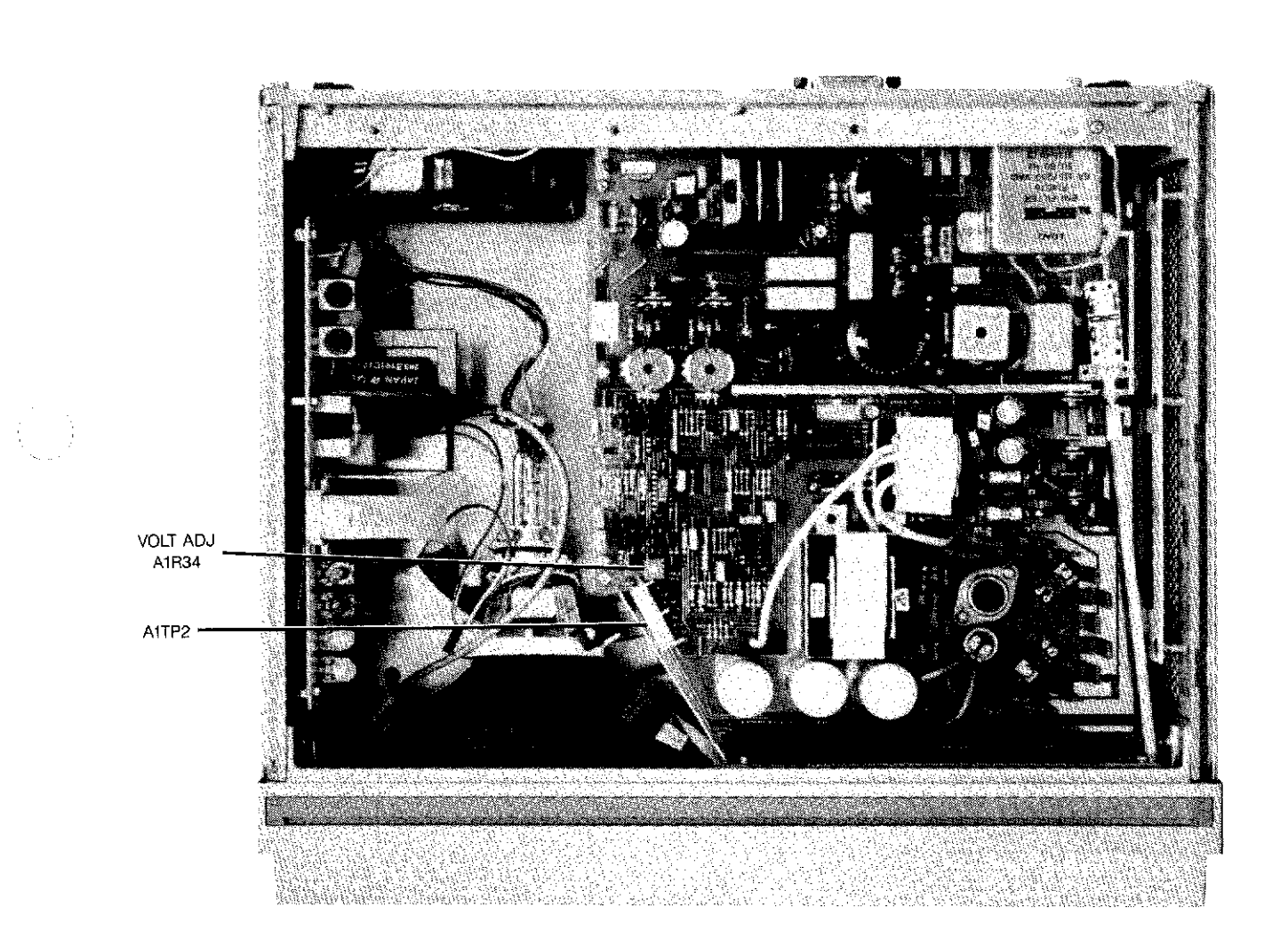

 $\langle \xi_{\perp} \rangle$ 

## 4-8. **DrSPLAY SYSTEM ADJUSTMENT**

#### Description:

This procedure is in two parts, yoke adjustment and display driver adjustment. The Yoke adjustment procedure must be must be performed if any part of the Display System is replaced (CRT, display driver, or yoke) or if a display cannot be aligned on the CRT screen using the Display Driver Adjustment Procedure. If the Yoke Adjustment Procedure is performed, the Display Driver Adjustment must then be performed. The Dispiay Driver Adjustment Procedure can be a stand-alone adjustment.

#### Note

It is recommended the test pattern be used and the Display Driver Adjustments be optimized if necessary to determine the need for the Yoke Adjustment.

## **WARNING**

Hazardous potentials exist on the power supply, the CRT, and on the display driver board. To avoid electrical shock, the following procedures should be closely adhered to.

## 4-8a. **Yoke Adjustment Procedure:**

#### Equipment Required:

None

#### Procedure:

- 1. Disconnect power from HP S4201AjD and remove top cover.
- 2. Before applying power, ensure that yoke is firmly pressed against bell of CRT. If not, loosen yoke neck screw attaching yoke to CRT and slide yoke against CRT. Gently tighten screw until firm.
- 3. Apply power to HP S4201AjD.
- 4. Press SYSTEM menu key, then press the NEXT or PREY key until Test & Service menu is displayed. Move blinking cursor to Execute Service field, then enter 3 for Hardware Service.
- S. Enter 1 in the Execute Hardware Test field to select display pattern as shown in figure 4-4.
- 6. Check that display pattern is square with the edges of the CRT. If not, loosen yoke neck screw and rotate yoke to square up the pattern while keeping the yoke firmly pressed against the bell of the CRT. Then gently tighten the screw until firm.

- 7. Remove power from the HP 54201A/D. Disconnect two yoke connectors from display driver board.
- 8. While holding flexible straight edge from front lower-left corner to front upper-right corner of CRT, make a mark about one inch long with a water soluble felt pen across center of CRT (figure 4-5).
- 9. Repeat above step for upper-left corner and lower-right corner, forming an "X" in center of CRT (figure 4-5).
- 10. Adjust BRIGHTNESS control pot to minimum (full counter-clockwise). See figure 4-6 for display adjustment locations.
- 11. Apply power to HP 54201A/D.
- 12. Adjust BRIGHTNESS control pot until a dot appears on CRT.
- 13. Dot should appear within a 0.3 em (1/8 inch) radius of intersection of two lines. If not, align dot using centering rings on yoke.
- 14. Remove power from HP 54201A/D and clean CRT screen with mild soap and water.
- 15. Reconnect two connectors from yoke to display driver board.
- 16. Perform Display Driver Adjustment Procedure.

|  |                                           | GRID ADJUSTMENT PATTERN |  |  |
|--|-------------------------------------------|-------------------------|--|--|
|  |                                           |                         |  |  |
|  |                                           |                         |  |  |
|  | Press 'NEXT' key for intensity adjustment |                         |  |  |

Figure 4-4. Grid Adjustment Pattern

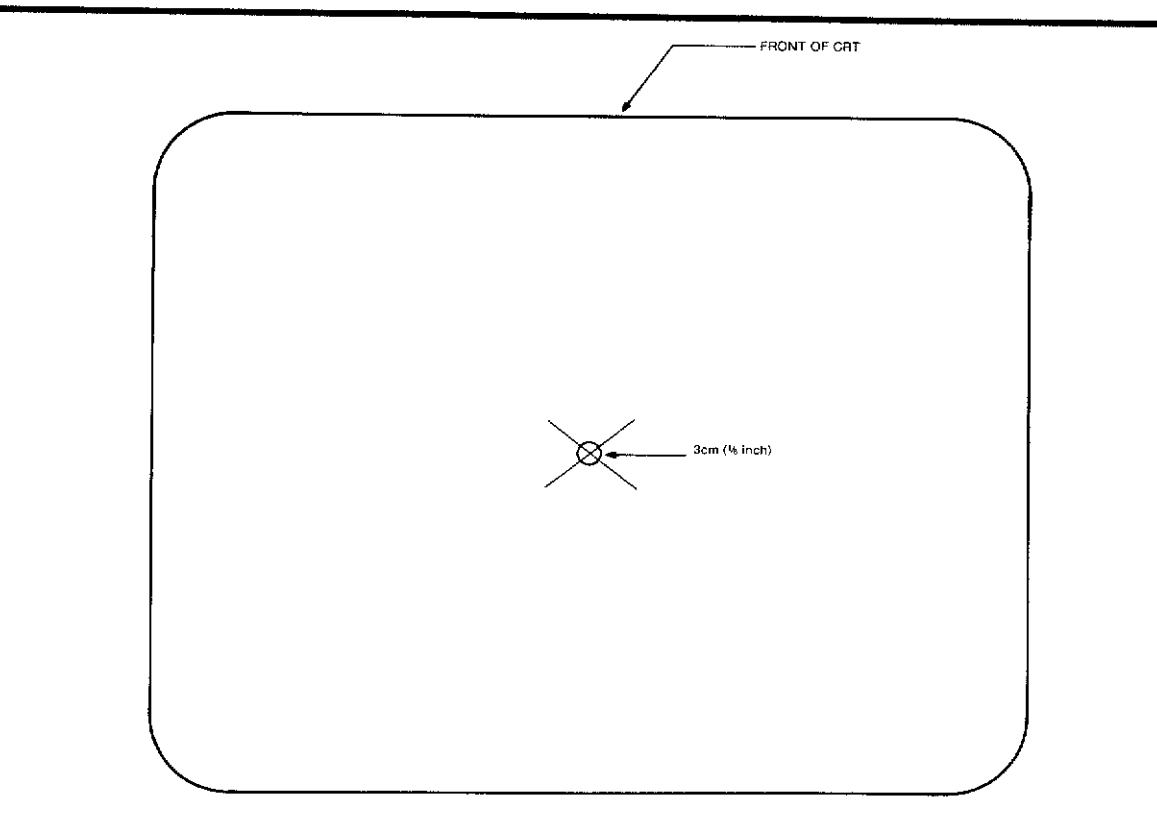

Figure 4-5. Yoke Centering Adjustment.

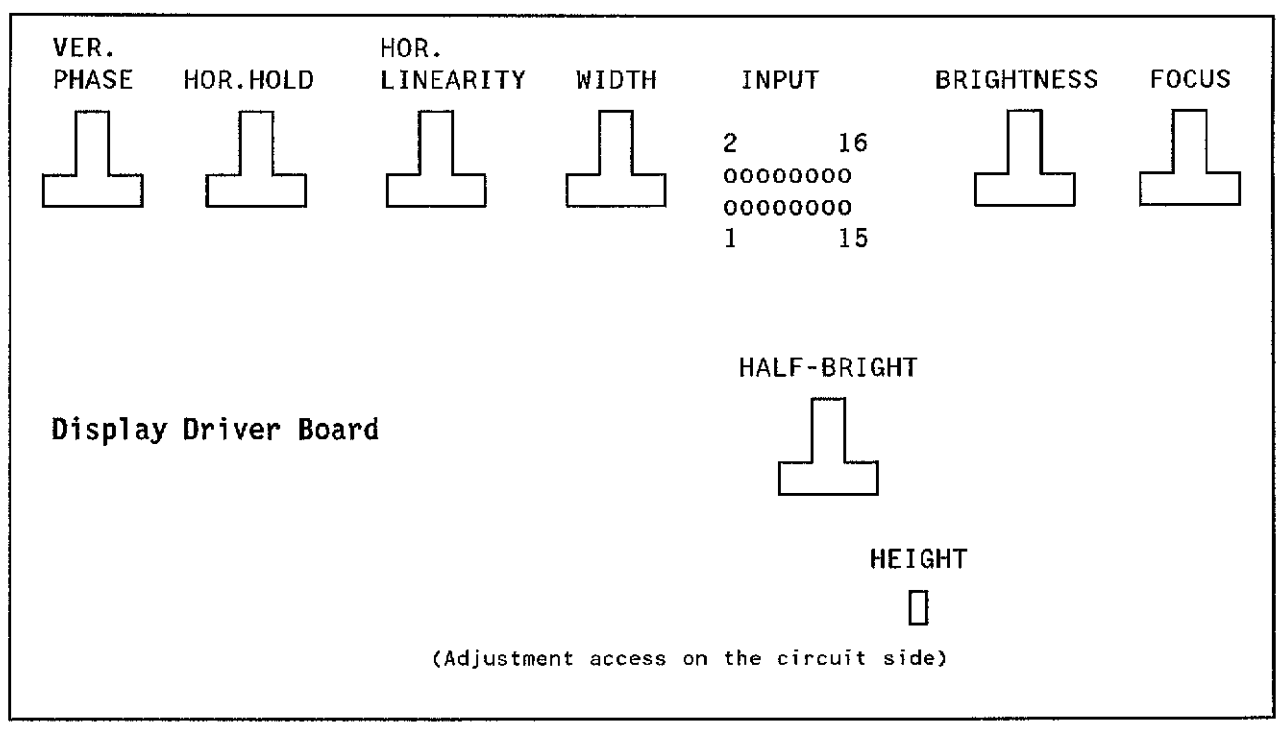

Figure 4-6. Dispiay Adjustment Locations

 $\bar{\gamma}$ 

## 4-8b. Display Driver Adjustment Procedure:

#### Equipmenl Required: None

#### Procedure:

- 1. Disconnect power from HP 54201A/D and remove top cover.
- 2. Remove two screws that attach handle and left side cover to frame. Remove side cover.
- 3. Apply power to HP 54201A/D.
- 4. If necessary. adjust BRIGHTNESS control pot until display pattern is visible. See figure 4-6 for display adjustment locations.
- 5. Press SYSTEM menu key, then press NEXT/PREV key until Test & Service menu is displayed. Move blinking cursor to Execute Service field, then enter 3 for Hardware Service.
- 6. Enter 1 in Execute Hardware Test field to select Display Pattern as shown in figure 4.7.

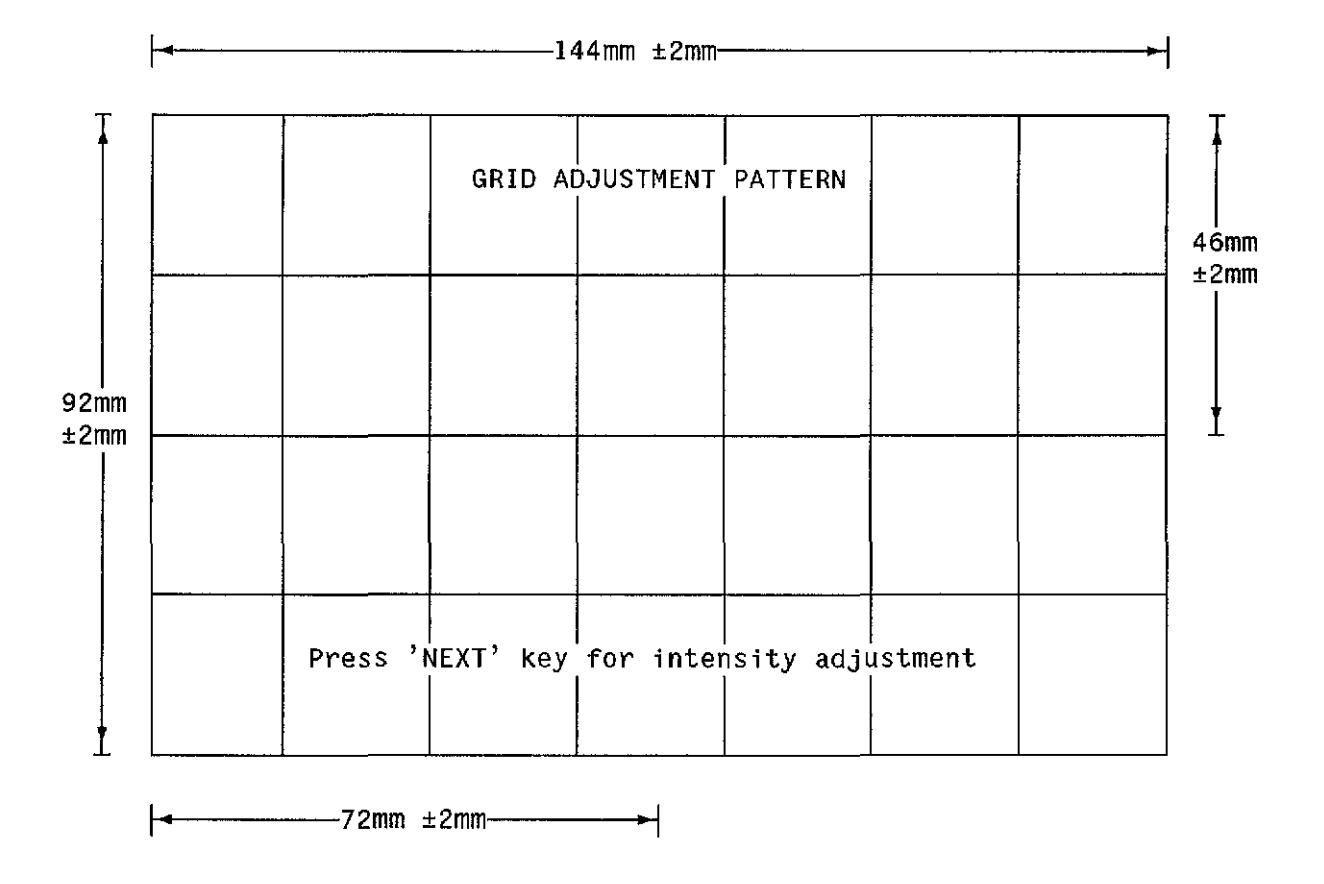

Figure 4-7. Grid Adjustment Pattern

- 7. Adjust HEIGHT and VER. PHASE (position) until test Test Pattern fills screen vertically.
- 8. Adjust HOR. LINEARITY until width of each square is the same.
- 9. Adjust WIDTH until total picture width is same as width of the outer boundary marks shown in figure 4-7. Note that outer edges of the display may NOT align with outer boundary marks.

#### Note

Adjustments in steps 8 and 9 interact; reiteration of these two steps may be necessary for best results.

- 10. Now adjust horizontal position by rotating centering rings on yoke. Adjust rings for horizontal movement while minimizing vertical movement of display. Left and right edges should NOW align with outer boundary marks described in previous step.
- 11. Adjust VER. PHASE to vertically center test pattern (figure 4-7). This should only require minor adjustment.
- 12. Activate the intensity Adjust Pattern as shown in figure 4-8 by pressing the NEXT key.
- 13. If a photometer is available, adjust BRIGHTNESS control until reading of Full Bright area is 39 to 41 toot-lamberts, and adjust HALF-BRIGHT control until reading of Half Bright area is 19 to 21 toot-Iarnberts. If no photometer is available, adjust to a comfortable viewing level.
- 14. Adjust FOCUS control to achieve best display in area of test pattern labeled "Focus Area".
- 15. Verify area of test pattern labeled "Blinking Cursor" does contain a blinking rectangular cursor flashing several times per second. If there are two different video levels but no flashing, CPU board is defective. If there is no difference in video levels, display board is defective.
- 16. HOR.HOLD adjustment has been pre-adjusted by manufacturer and should not need to be changed.
- 17. Replace the side cover and top cover on the HP 54201A/D.

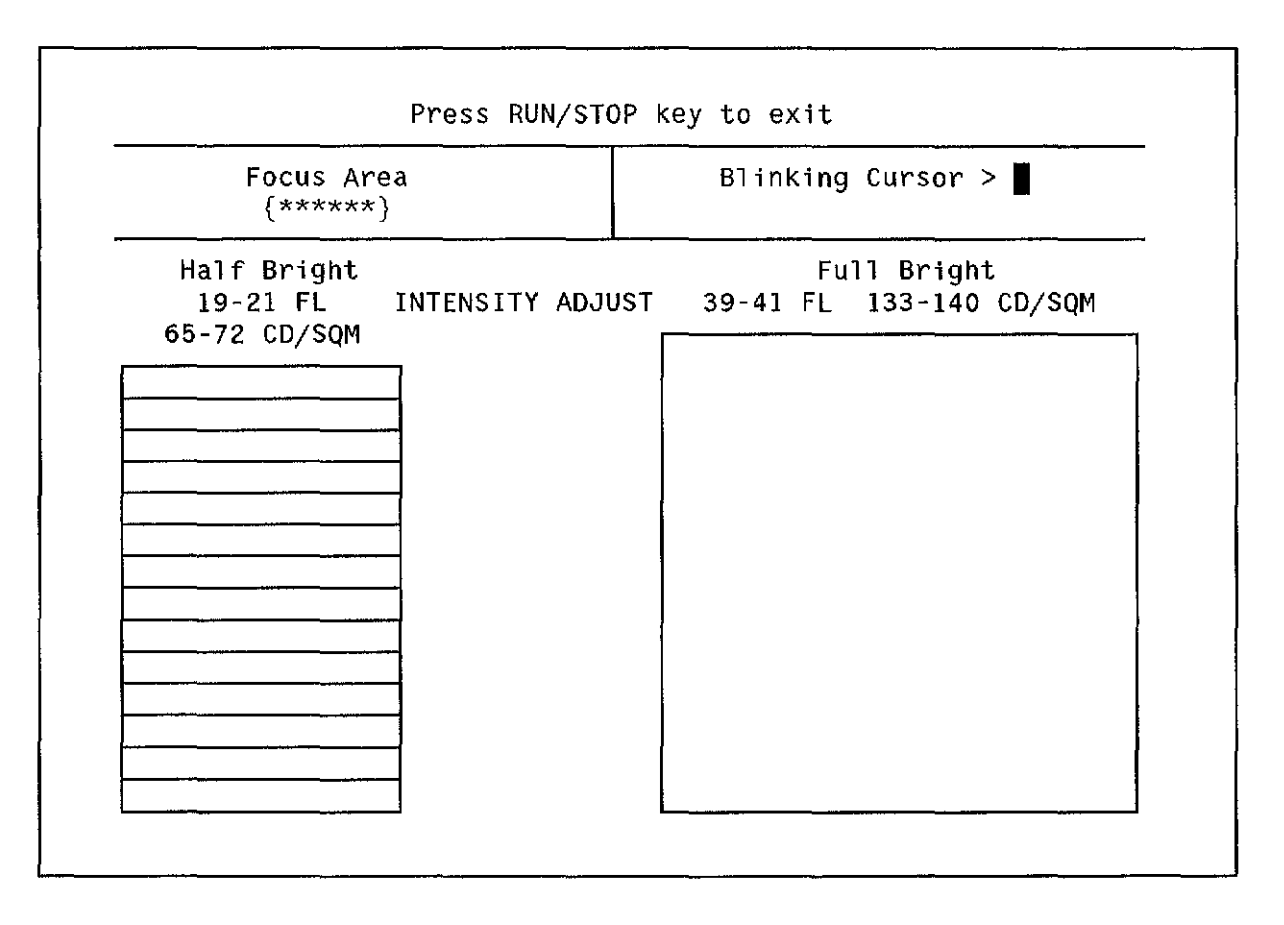

Figure 4-8. Intensity Adjust Pattern

 $\bar{\beta}$ 

## 4-9. ANALOG BOARD ADJUSTMENTS

#### Description:

The following Analog Board procedures adjust: analog amplifiers for proper offset (Offset Adjustment), input attenuator compensation and gain for best square wave response (Input Compensation and Gain Adjustment).

#### 4-9a. Offset Adjustment Procedure:

#### **Equipment Required: None**

#### Procedure:

- 1. Set HP 54201A/D rear-panel CAL switch in UNPROTECTED position (down).
- 2. Remove bottom cover and disconnect all inputs.
- 3. In SYSTEM Calibration menu, select and execute Service Default Gain (7), then execute Service Default Offset & Trigger (8).
- 4. Configure STATUS Configuration menu as shown in figure 4-9.
- 5. Display Channel 1 (single graph with grid graticule) and position trace to center graticule using CH1 ZERO OFFSET (A4R239) (figure 4-10).

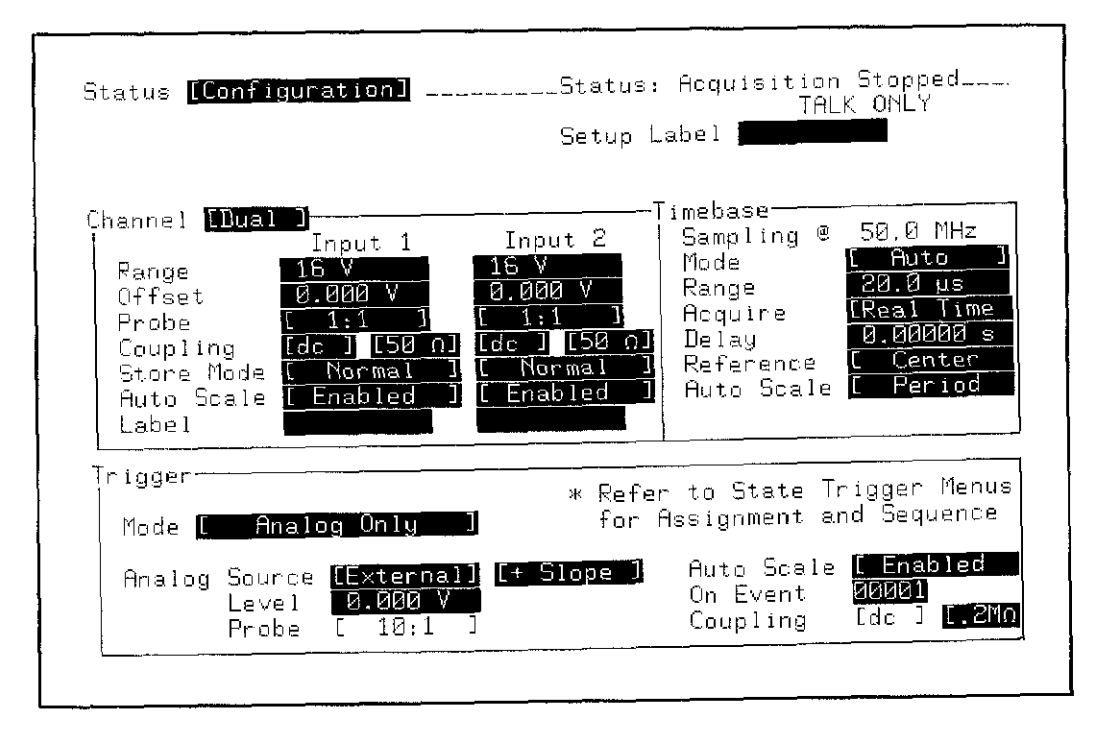

Figure 4-9. HP 54201A/D STATUS Configuration Menu

- 6. Note position of trace on screen.
- 7. Select TIME menu and move blinking cursor to Real Time field. Press NEXT key to change field to Repetitive.
- 8. While switching between Repetitive and Real Time, adjust CH1 DC OFFSET (A4R116) for smallest shift. Dc offset can only be adjusted in Repetitive mode.
- 9. Switch back to Real Time and repeat steps 5 through 8 for Channel 2 using CH2 ZERO OFFSET (A4R238) and CH2 DC OFFSET (A4R32).
- 10. Select SYSTEM Calibration menu. Execute Calibration 0 (all gain & offset). Calibration 0 will take about 2 1/2 minutes to execute.
- 11. When Calibration 0 is complete, set the HP 54201A/D rear-panel CAL switch to the PROTECTED position (up).

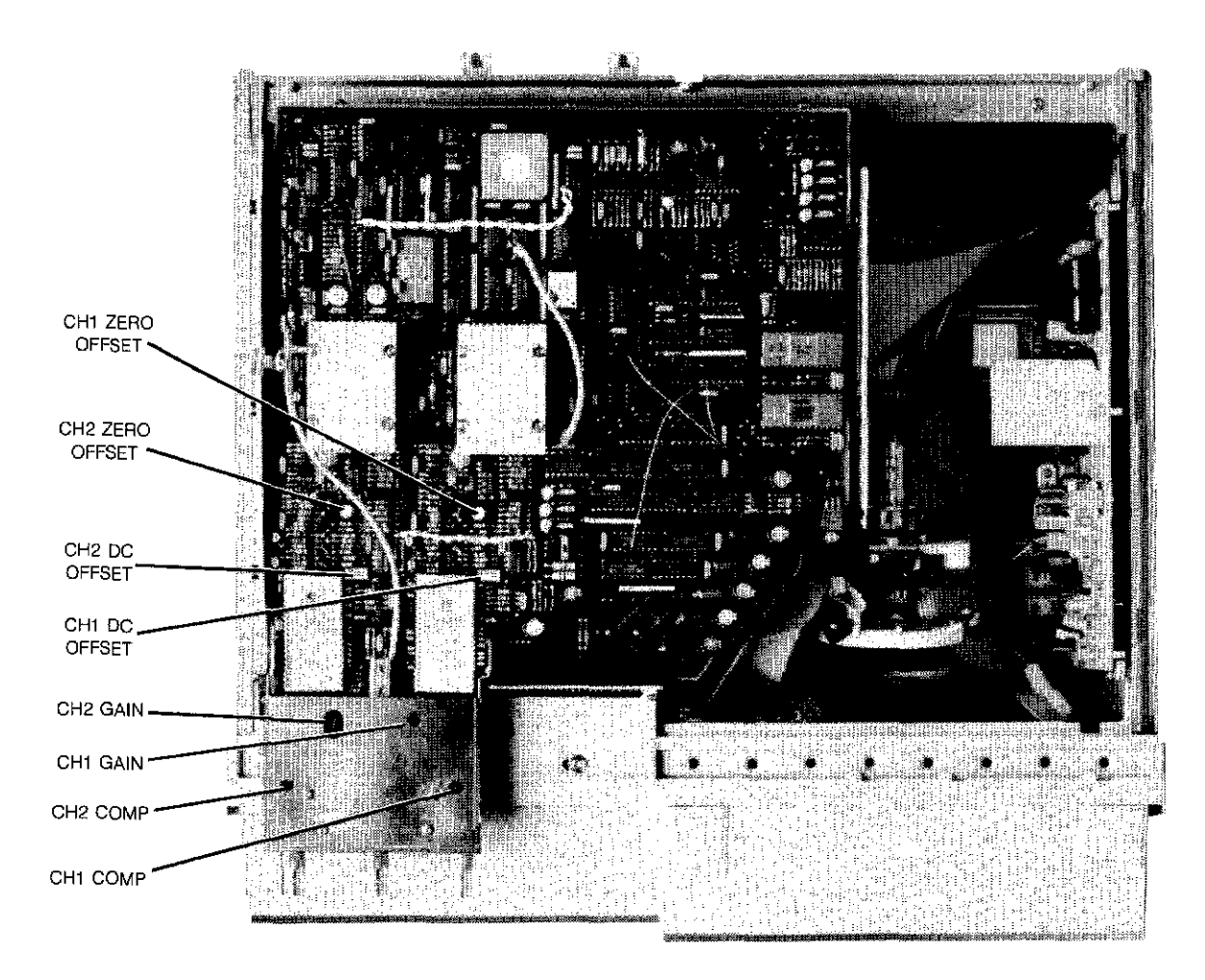

Figure 4-10. Analog Board Adjustment Locations.

## **4-9b. Input Compensation and Gain Adjustments:**

#### **Note**

The following procedure adjusts the input compensation and gain of the attenuators, however, these adjustments DO NOT usually drift. It is recommended the input compensation and gain be checked prior to adjustment to determine if adjustment is necessary.

#### **Equipment ReqUired:**

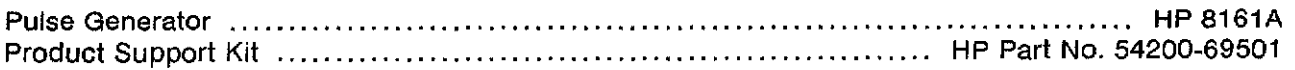

#### **Equipment Setup:**

Set HP 8161A A output to 10-kHz square wave, 3 Vp-p, 0 V offset as follows:

Period (PER)

100  $\mu$ s

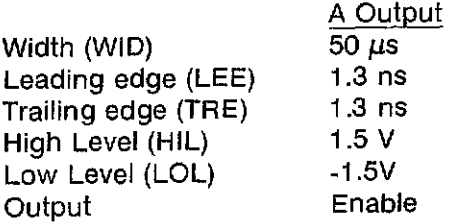

#### **Procedure:**

- 1. Set HP 54201AjD power OFF and remove Analog Board Assembly (A4). Refer to Analog Board Removal in Section 6.
- 2. Install Analog Extender Board and Analog Board Support Brackets from Product Support Kit into HP 54201A/D as shown in figure 4-11; then install Analog Board assembly into Extender Board.
- 3. Set HP 54201AjD power ON.
- 4. Configure STATUS Configuration menu as shown in figure 4-12.
- 5. Display Channel 1.
- 6. Connect pulse generator A output to HP 54201AjD INPUT 1 BNC and adjust CHl COMP (A4C43) (figure 4-9) for maximum square wave flatness using an insulated adjustment tool.
- 7. Set pulse generator A output to Period = 2ms and Width = 1 ms (500-Hz square wave).

 $\sim$ 

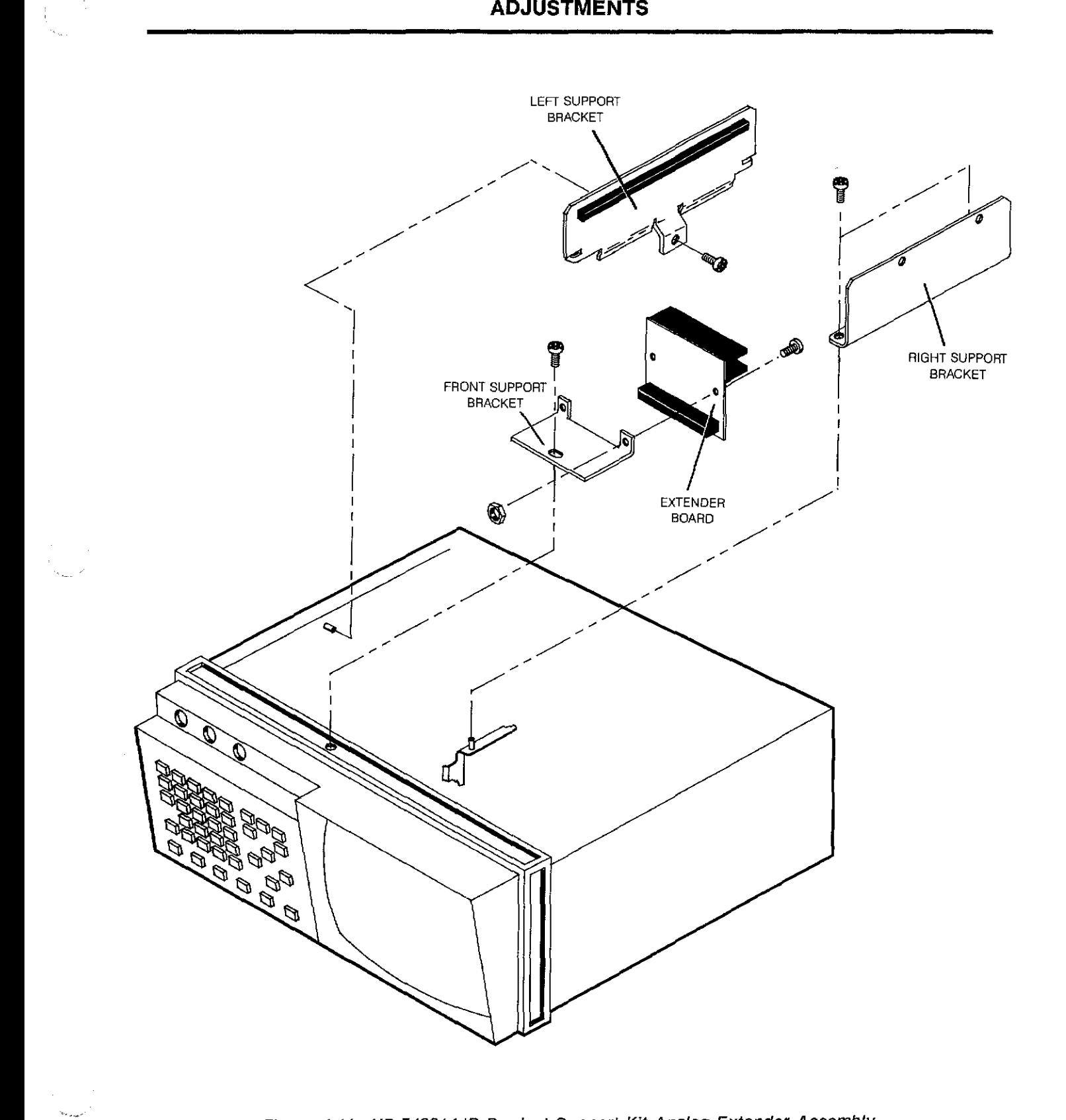

Figure 4-11. HP 54201AjD Product Support Kit Analog Extender Assembly

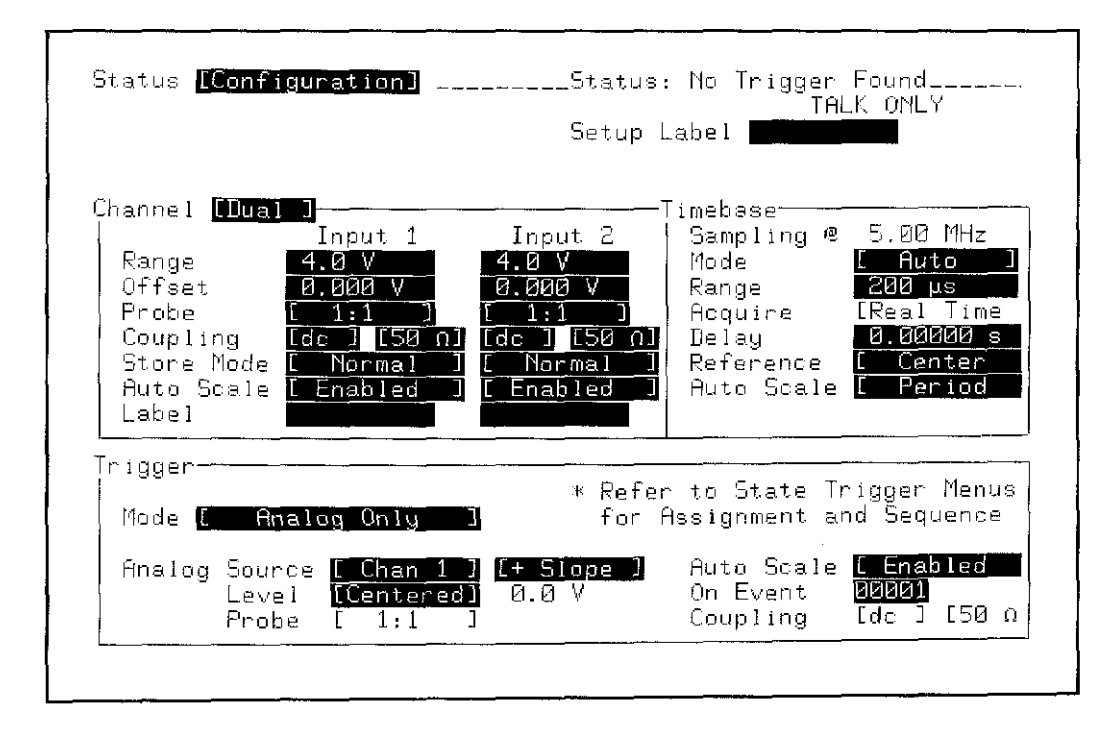

Figure 4-12. HP 54201A/D STATUS Configuration Menu

- 8. Change HP 54201A/D timebase range to 5 ms.
- 9. Adjust CH1 GAIN (A4R84) for maximum square wave flatness.

#### **Note**

The adjustments in steps 6 and 9 interact; reiteration of these steps may be necessary for best results.

- 10. Display Channel 2. Change HP 54201A/D trigger source to Channel 2.
- 11. Set pulse generator A output to Period = 100  $\mu$ s and Width A = 50  $\mu$ s (10-kHz square wave).
- 12. Change HP 54201A/D timebase range to 200  $\mu$ s.
- 13. Connect pulse generator A output to HP 54201A/D INPUT 2 BNC. Adjust CH2 COMP (A4C4) (figure 4-9) for maximum square wave flatness.

- 14. Set pulse generator A output to Period = 2 ms and Width = 1 ms (500-Hz square wave).
- 15. Change HP 54201A/D timebase range to 5 ms.
- 16. Adjust CH2 GAIN (A4R13) for maximum square wave flatness.

#### **Note**

The adjustments in steps 13 and 16 interact; reiteration of these steps may be necessary for best results.

- 17. Set HP 54201A/D power to OFF and disconnect power cord.
- 18. Remove extender board and supports and reinstall Analog Assembiy into mainframe.
- 19. Replace bottom cover on HP 54201A/D.

 $\overline{\phantom{a}}$ 

.<br>.<br>.

## 4-10. **STATE TRIGGER BOARD ADJUSTMENT (HP 54201D Only)**

#### Description:

This procedure adjusts the State Trigger Board clock circuitry for proper phase and delay to ensure compliance with setup and hold specifications.

#### Equipment ReqUired:

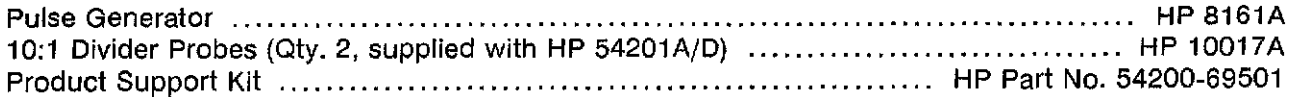

#### Equipment Selup:

Set HP 8161A A output to 100-kHz square wave, 5 Vp-p, 2.5 V offset as follows:

Period (PER) 10  $\mu$ s

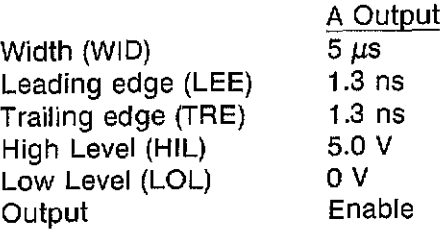

#### Procedure:

- 1. Configure STATUS Configuration menu as shown in figure 4-13.
- 2. Configure TRIG State Assignment menu as shown in figure 4-14.
- 3. Ensure STATUS Measurement menu is set to Standard Mode.
- 4. Connect POD 0 to State Board Test Fixture, HP Part No. 54200-63801 (part of Product Support Kit).
- 5. Connect a BNC cable from ClK BNC on the State Board Test Fixture to output of function generator.
- 6. Remove cover from right side of HP 54201D.
- 7. Unscrew and remove the black insulating sleeve from the front of the probes to allow probe tips to fit through the side rail and into the test points. Connect the 10:1 divider probes to State Trigger Board test points as follows (refer to figure 4-15):

A8TP2 to HP 54201D INPUT 1 A8TP1 to HP 54201D INPUT 2

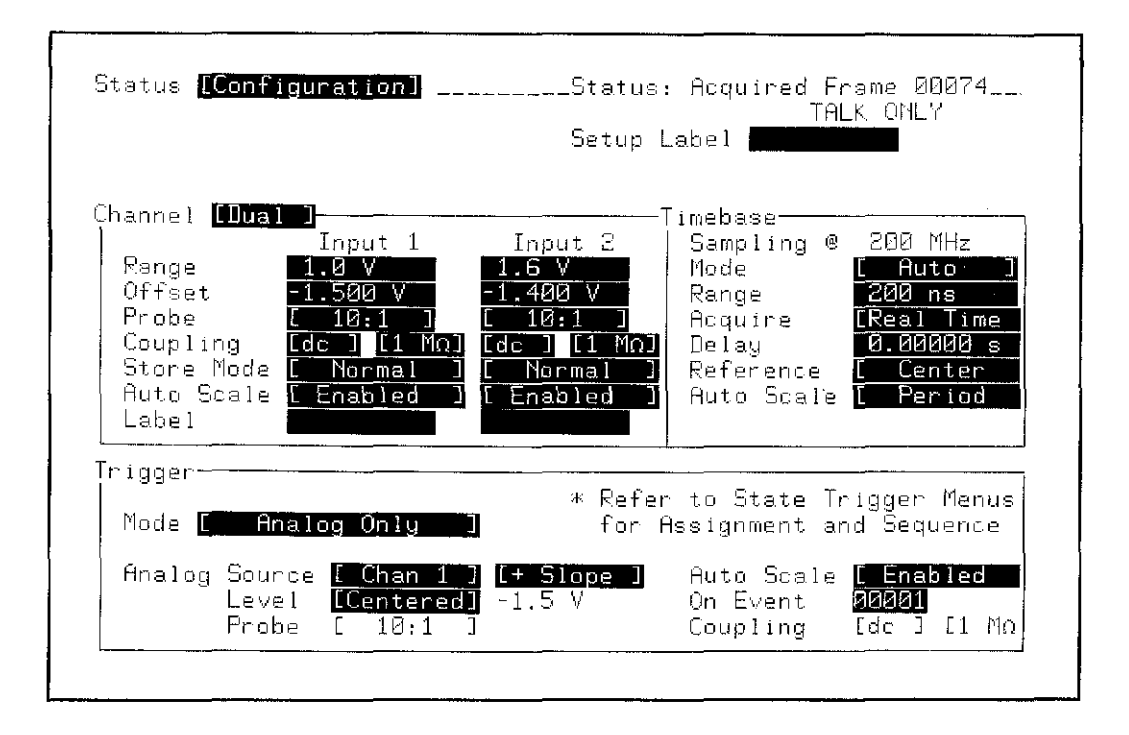

Figure 4-13. HP 54201D STATUS Configuration Menu

÷,

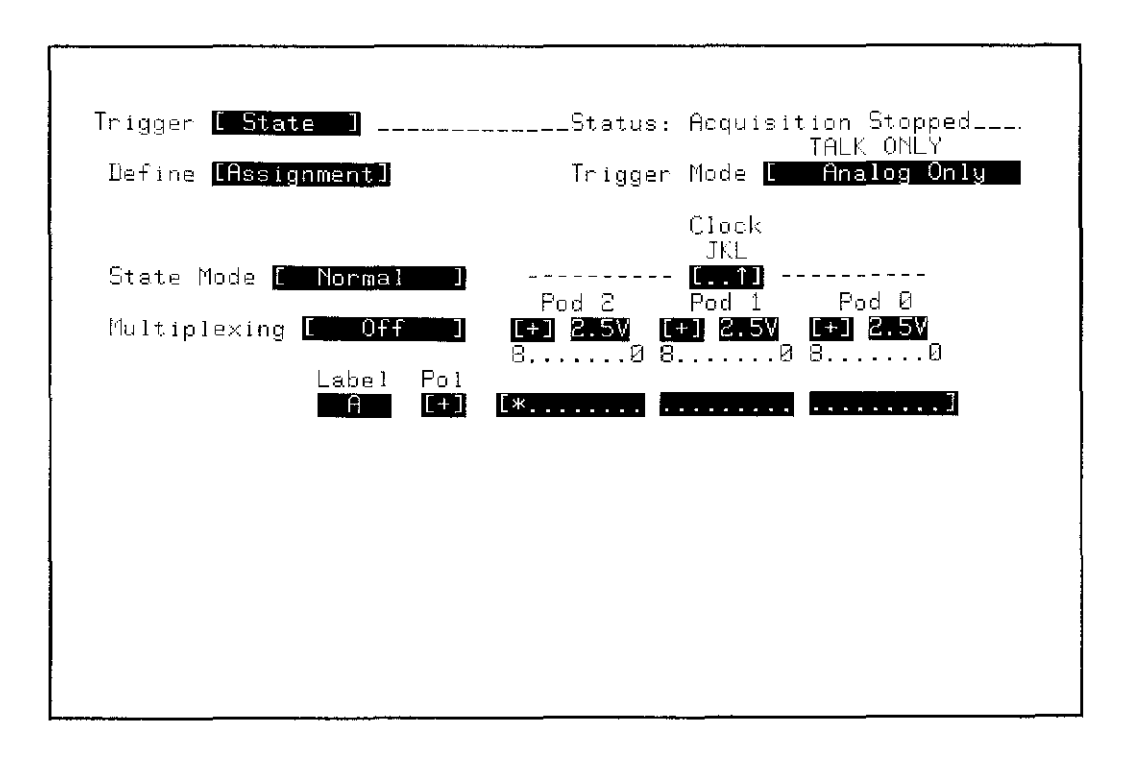

Figure 4-14. HP 54201D TRIG State Assignment Menu

- 8. Display channel 1 and channel 2. Select front panel measurement DELAY 2 to 1. Display should appear similar to figure 4-16. If triggered waveforms do not appear, adjust HP 54201A/D trigger level.
- 9. Adjust A8R20 (figure 4-15) until leading edge of ICK (A8TP2) is delayed 42 to 43 ns from leading edge of MCK (A8TP1).
- 10. Move HP 54201D Input 2 probe from A8TP1 to A8TP3. The display should appear similar to figure 4-17. Adjust A8R28 until DELAY measurement from 2 to 1 is approximately zero seconds  $(\pm 1 \text{ ns})$ .
- 11. Disconnect probes and replace side cover on HP 54201D.

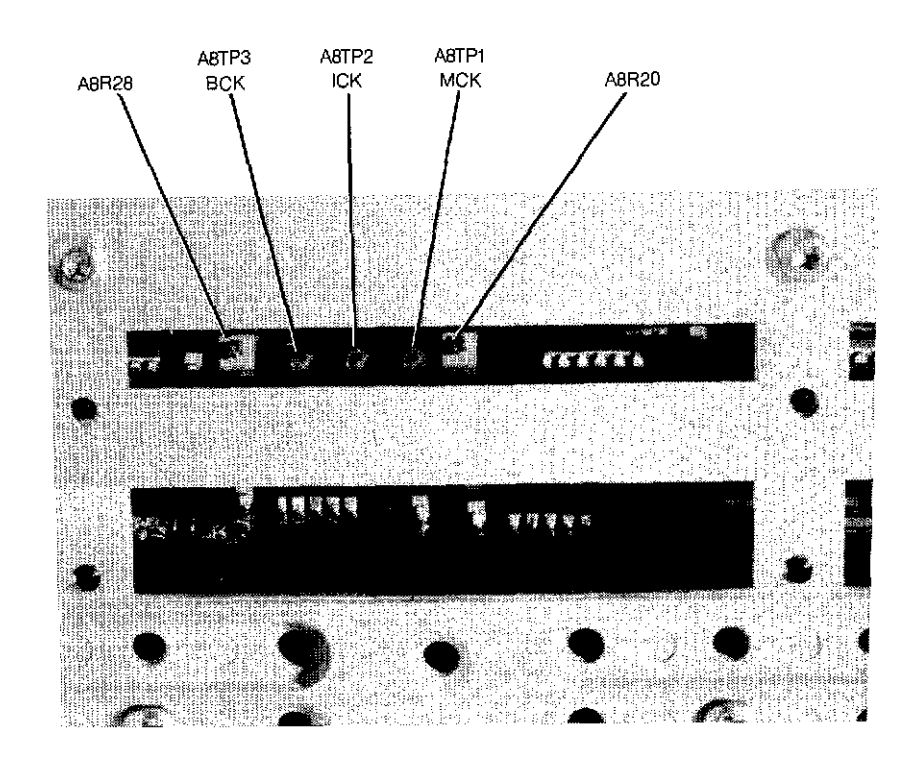

Figure 4-15. State Trigger Board Adjustment Locations

子。

 $\lambda_{\rm max}^2$ 

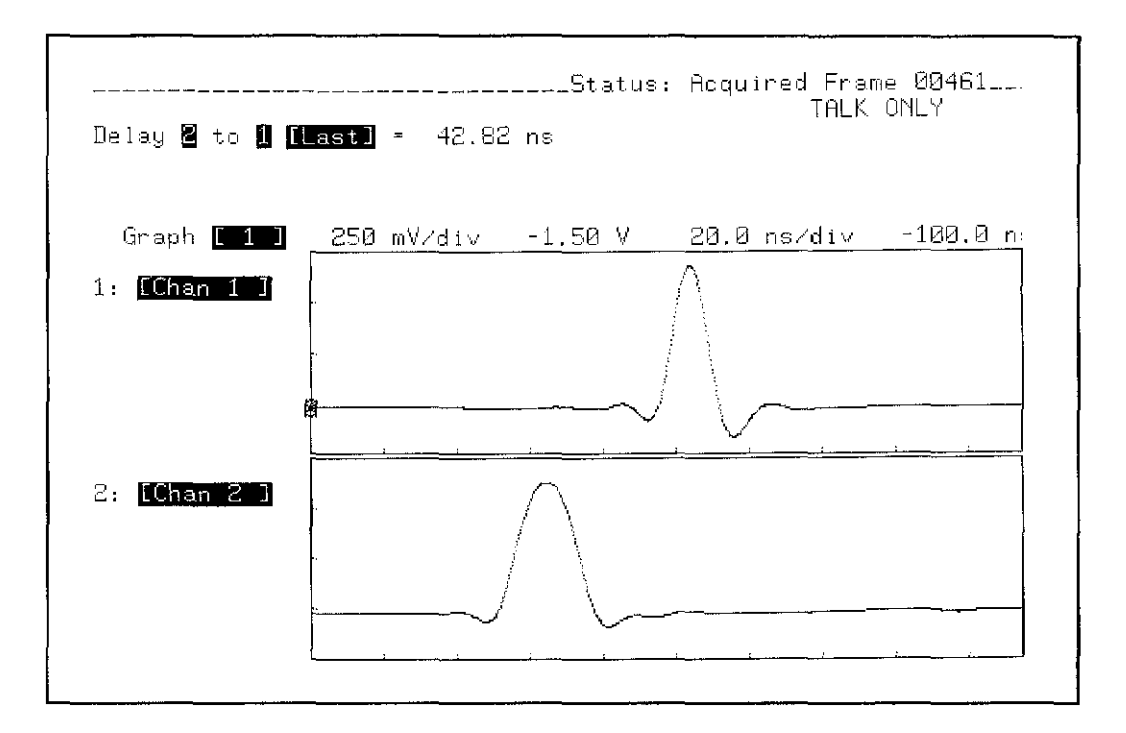

Figure 4-16. A8TP2 to A8TP1 Delay Waveform

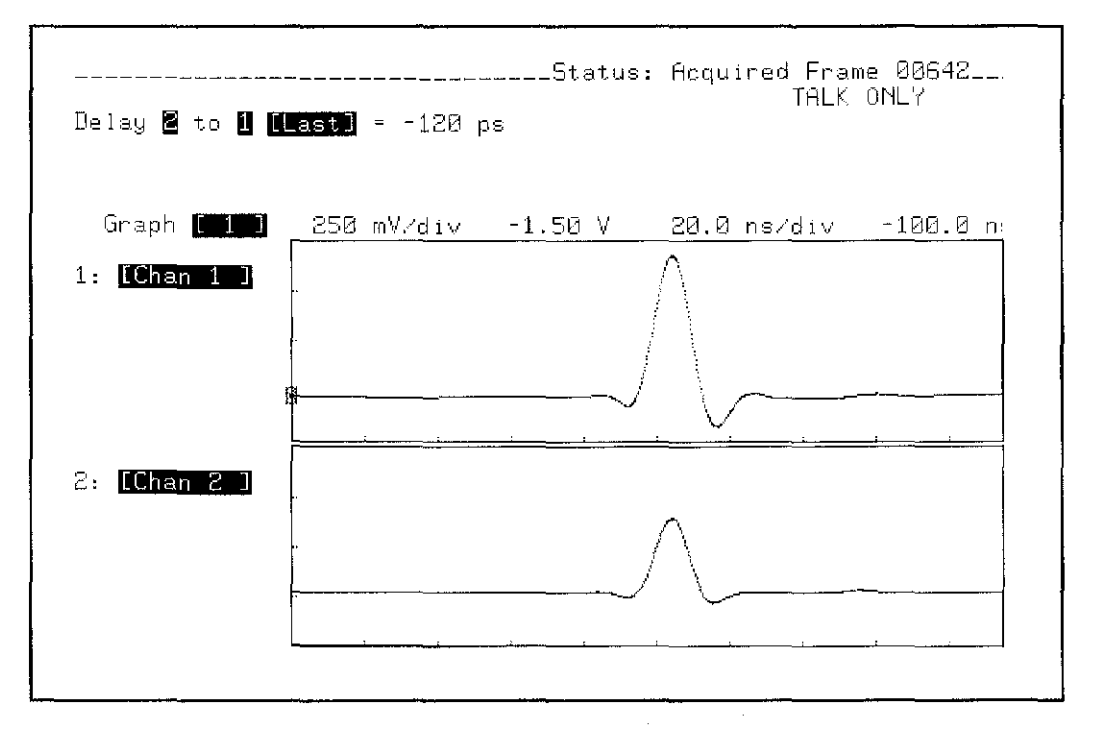

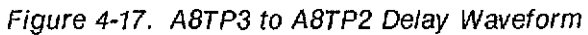

 $\label{eq:2.1} \frac{1}{\sqrt{2}}\left(\frac{1}{\sqrt{2}}\right)^{2} \left(\frac{1}{\sqrt{2}}\right)^{2} \left(\frac{1}{\sqrt{2}}\right)^{2} \left(\frac{1}{\sqrt{2}}\right)^{2} \left(\frac{1}{\sqrt{2}}\right)^{2} \left(\frac{1}{\sqrt{2}}\right)^{2} \left(\frac{1}{\sqrt{2}}\right)^{2} \left(\frac{1}{\sqrt{2}}\right)^{2} \left(\frac{1}{\sqrt{2}}\right)^{2} \left(\frac{1}{\sqrt{2}}\right)^{2} \left(\frac{1}{\sqrt{2}}\right)^{2} \left(\$ 

 $\overline{\phantom{a}}$ 

 $\overline{\mathbb{C}}$ 

## **SECTION 5 REPLACEABLE PARTS**

## **5-1. INTRODUCTION**

This section contains information for ordering parts. Table 5·1 lists abbreviations used in the parts lists. Table 5·2 lists all replaceable parts in reference designator order. Table 5·3 contains the names and addresses that correspond to the manufacturer code numbers. Figure 5·1 shows the mainframe parts locations.

## **5-2. ABBREVIATIONS**

Table 5·1 lists abbreviations used in the parts lists, the schematics, and throughout this manual. The abbreviations in the parts list are always capital letters. However, in other parts of the manual abbreviations may be used with both lowercase and uppercase letters.

## **5-3. REPLACEABLE PARTS LIST**

Table 5-2 is the list of replaceable parts and is organized as follows:

- a. Electrical assemblies in alphanumerical order by reference designation.
- b. Chassls-mounted parts in alphanumerical order by reference designation.
- c. Electrical assemblies and their components in alphanumerical order by reference designation.

The information given for each part consists of the following:

- a. Reference designation.
- b. Hewlett-Packard part number.
- c. Part number Check Digit (CD).
- d. Total quantity (QTY) in instrument (or on assembly). The total quantity is given only once at the first appearance of the part number in the list.
- e. Description of part.
- f. Typical manufacturer of part in an identifying five-digit code.

## **5-4. ORDERING INFORMATION**

To order a part listed in the material llsts, quote the Hewlett-Packard part number, indicate the quantity desired, and address the order to the nearest Hewlett-Packard Sales/Service Office.

To order a part that is not listed in the material lists, include the instrument model number, instrument serial number, a description of the part (including its function), and the number of parts required. Address the order to the nearest Hewlett-Packard Sales/Service Office.

## **5-5. DIRECT MAIL ORDER SYSTEM**

Within the USA, Hewlett-Packard can supply parts through a direct mail order system. Advantages of using this system are:

- a. Direct ordering and shipment from the Hewlett-Packard Parts Center in Mountain View, California.
- b. No maximum or minimum on any mail order (there is a minimum order amount for parts ordered through a local Hewlett-Packard office when the orders require billing and invoicing).
- c. Prepaid transportation (there is a small handling charge for each order).
- d. No invoices.

To provide these advantages, a check or money order must accompany each order.

Mail order forms and specific ordering information are available through your local Hewlett-Packard office. Addresses and phone numbers are located at the back of this manual.

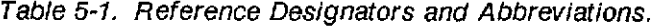

 $\mathcal{A}^{\mathcal{A}}$ 

 $\ddot{\phantom{0}}$ 

 $\left\{ \begin{array}{c} 1 \\ 1 \end{array} \right\}$ 

Nijeriya<br>Manazarta

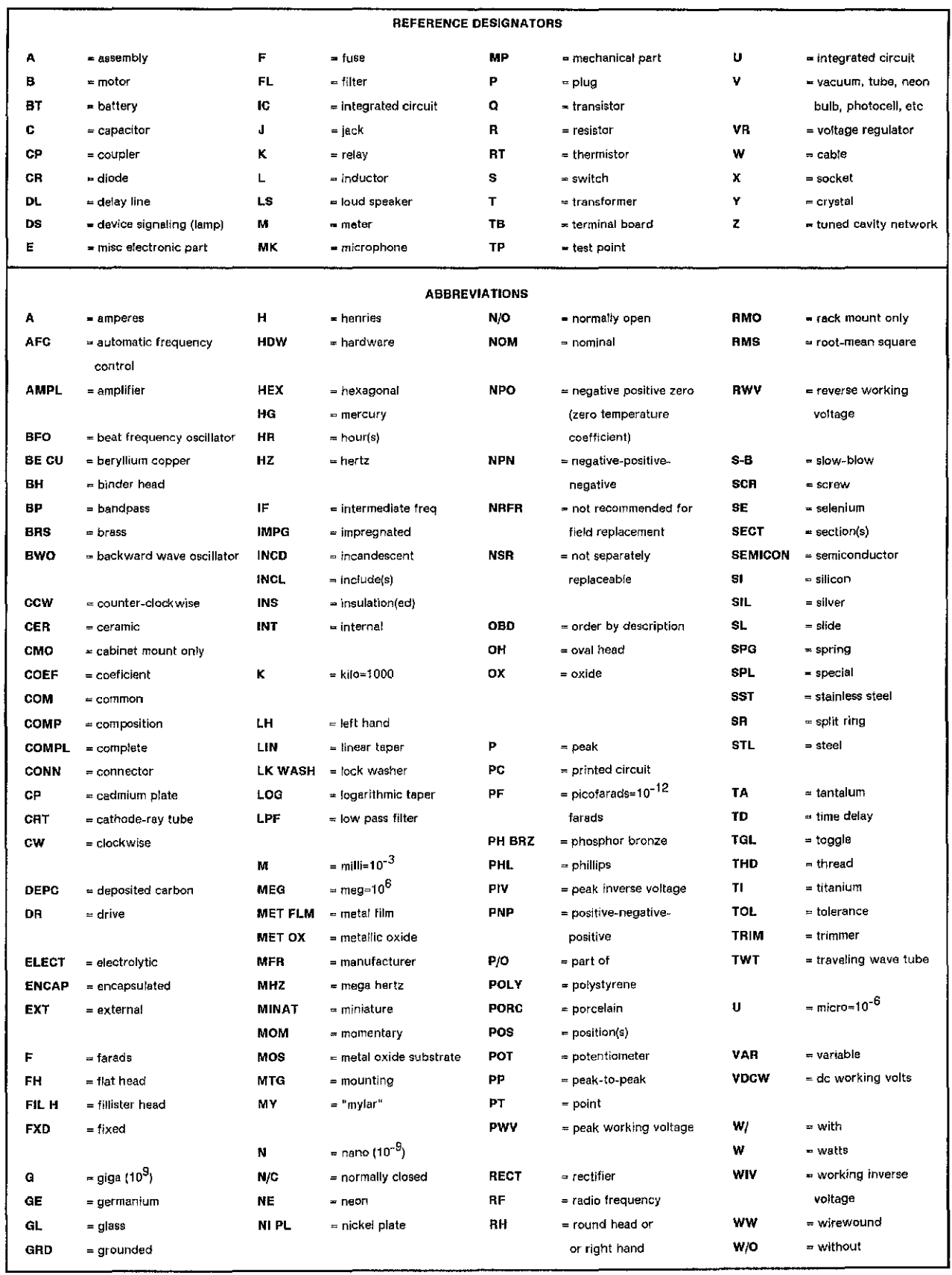

## HP 54201A/D - Replaceable Parts

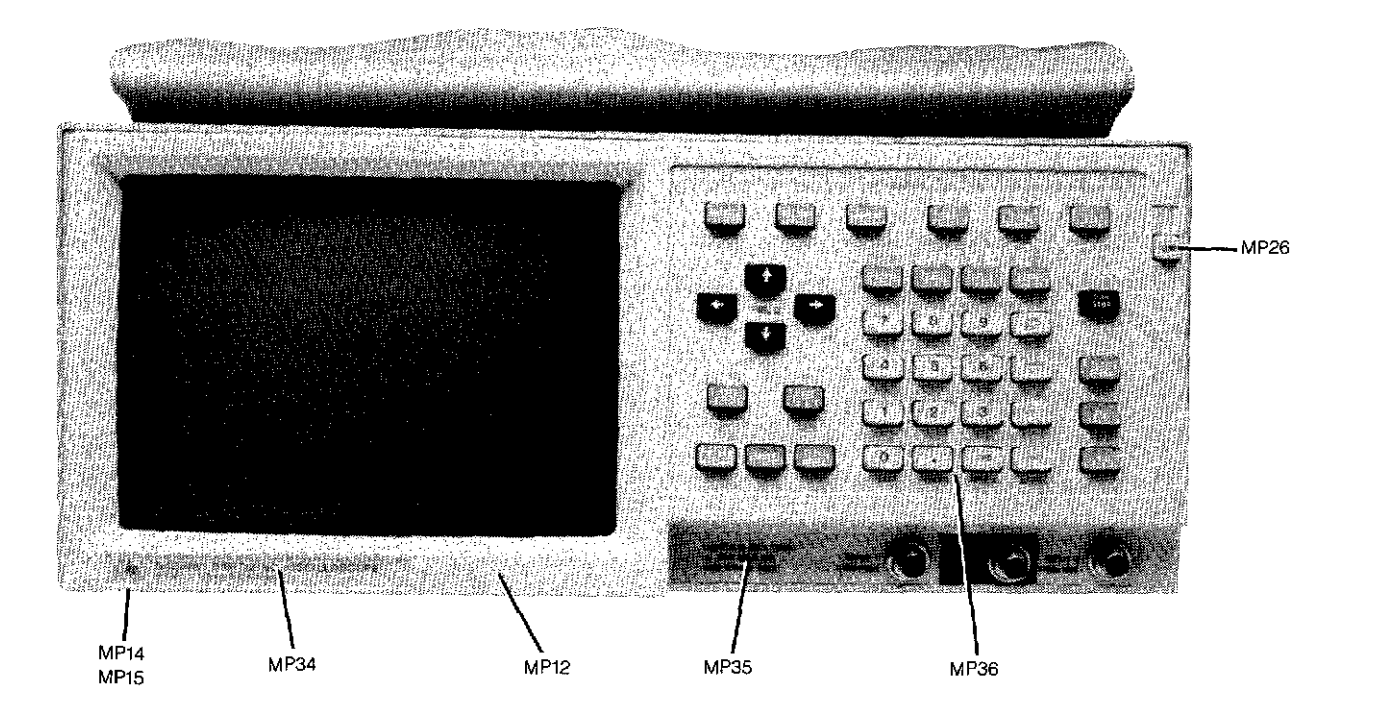

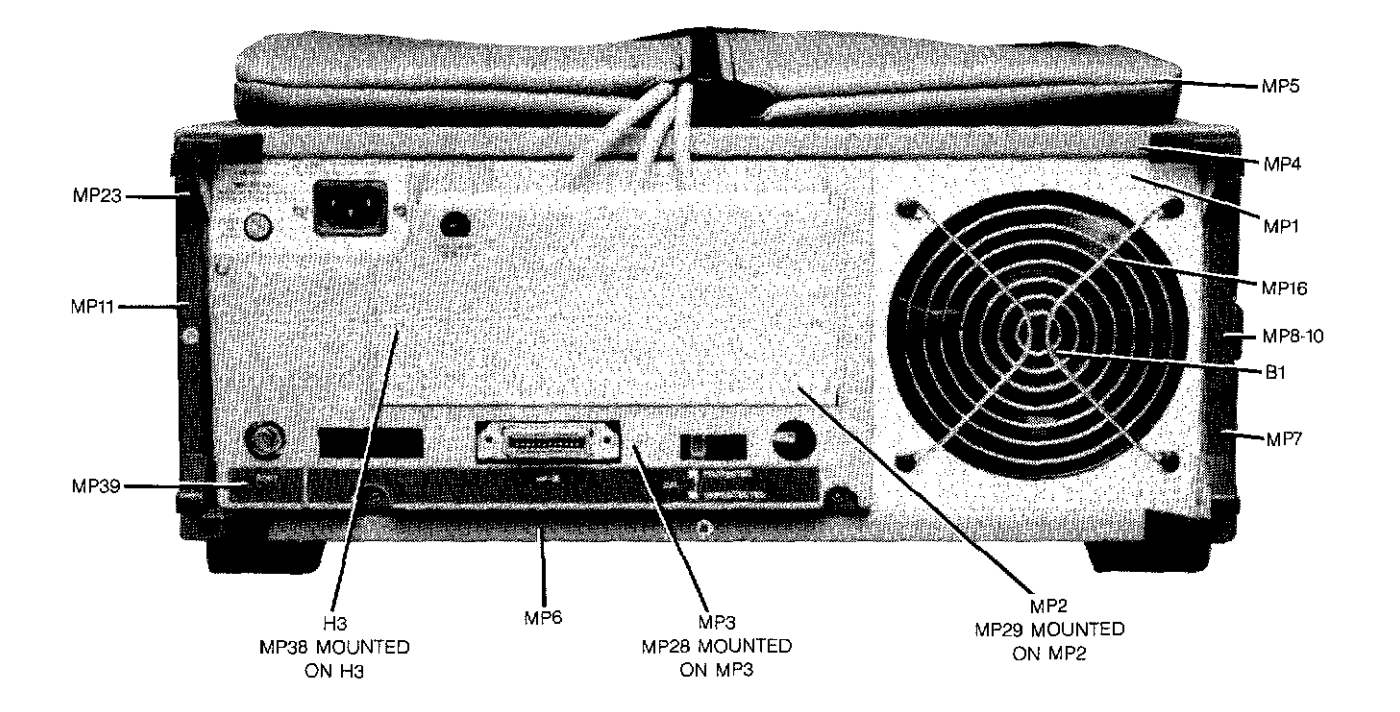

 $\smash{\bigcup}$ 

Figure 5-1. Mainframe Parts Location (Sheet 1 of 3)

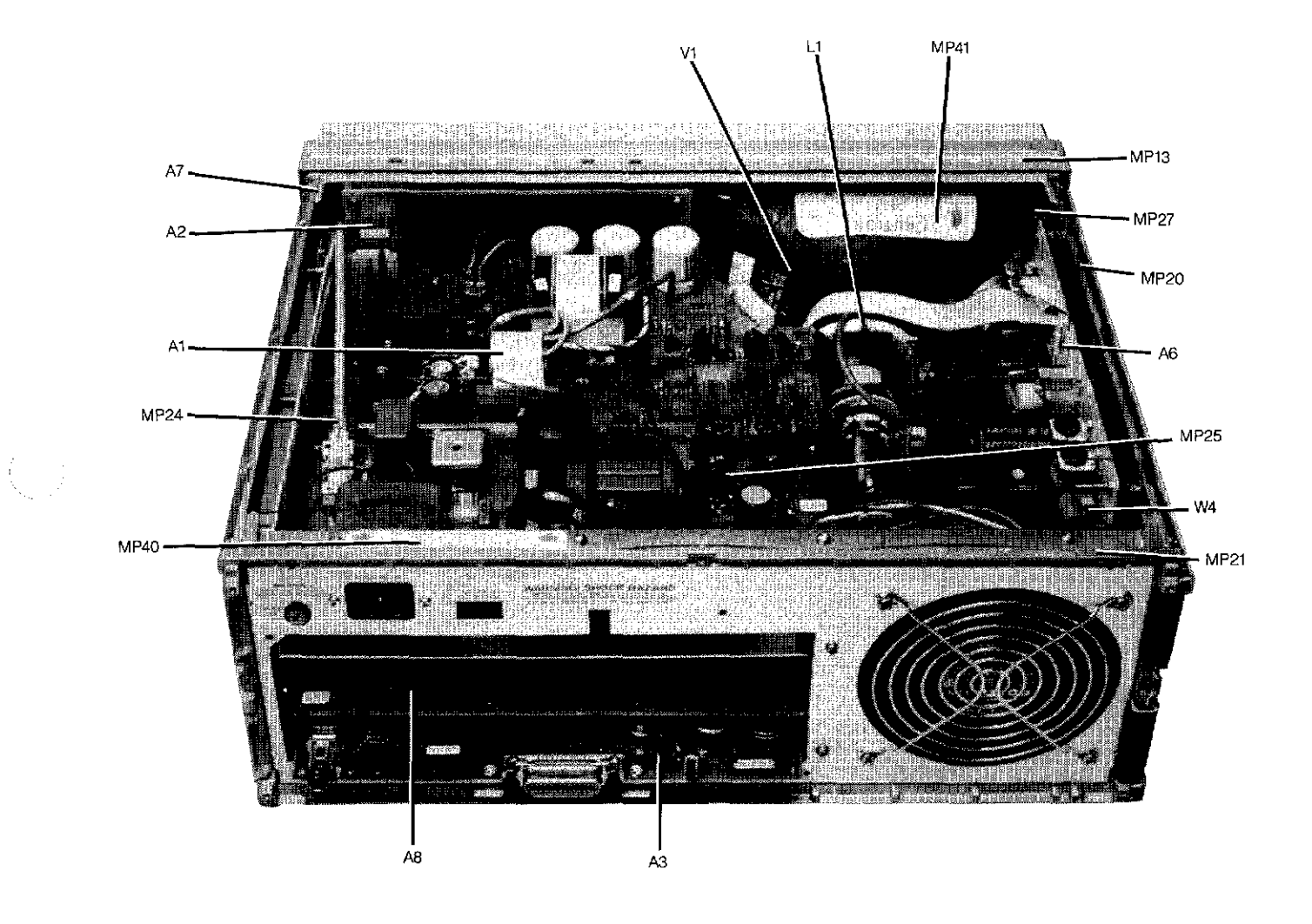

Figure 5-1. Mainframe Parts Location (Sheet 2 of 3)

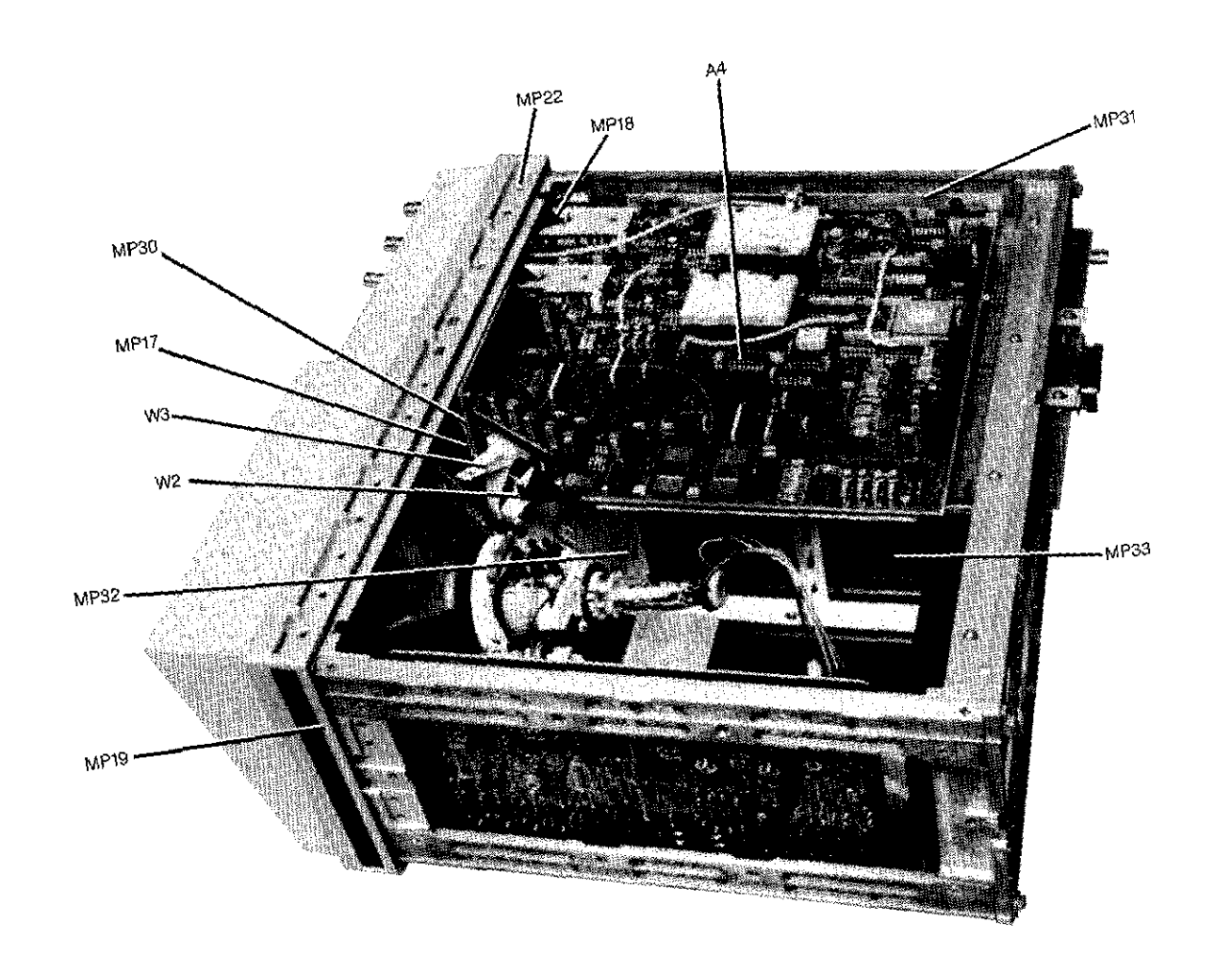

Figure 5-1. Mainframe Parts Location (Sheet 3 of 3)

HP 54201A/D - Replaceable Parts

## Table 5-2. Replaceable Parts

手。<br>大

 $\left(\frac{1}{\lambda}\right)^{-1}$ 

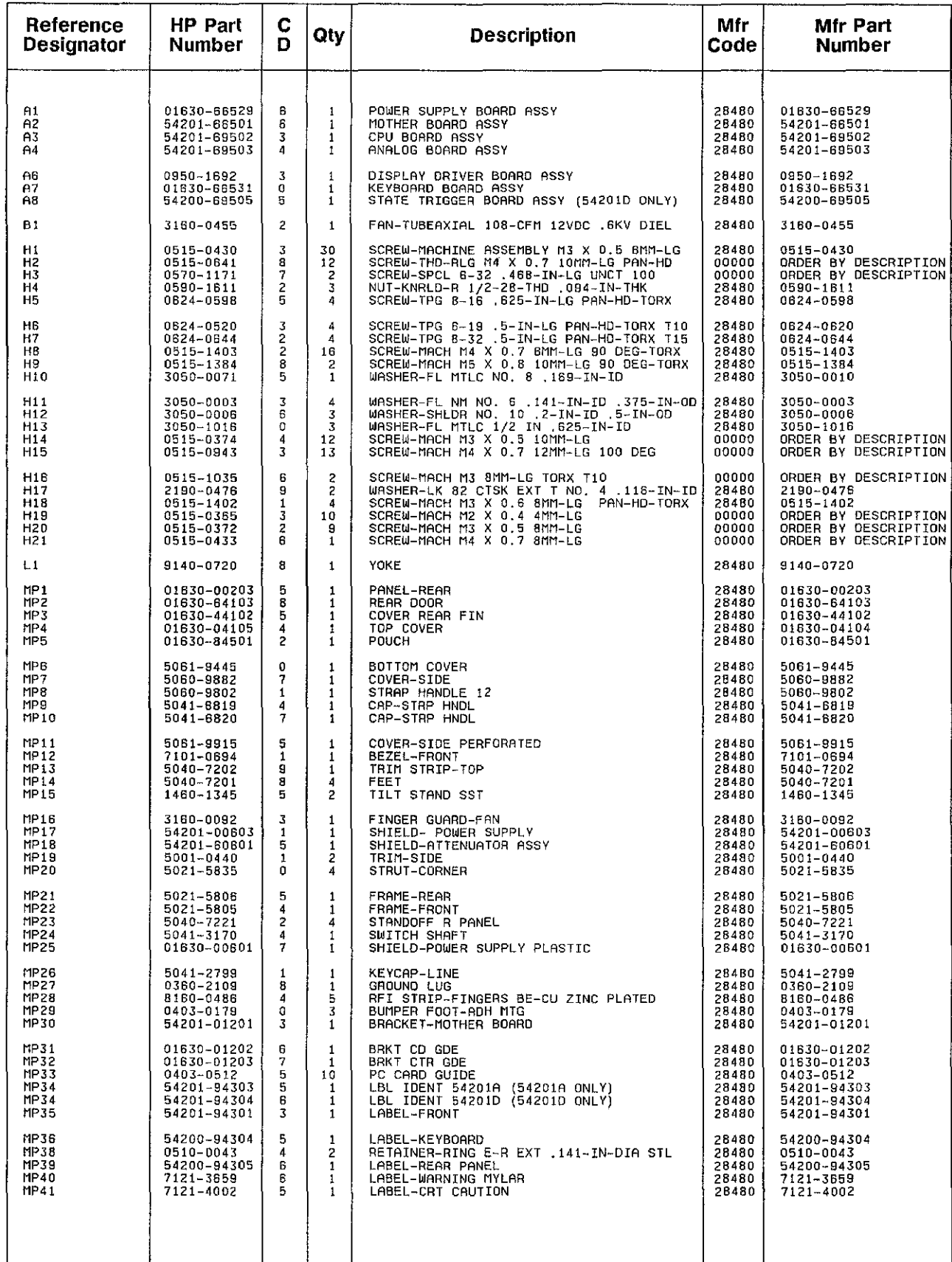

See introduction to this section for ordering information
| Reference<br><b>Designator</b>                   | <b>HP Part</b><br><b>Number</b>                               | C<br>D                                                         | Qty                    | <b>Description</b>                                                                                                    | Mfr<br>Code                               | Mfr Part<br><b>Number</b>                                                                 |
|--------------------------------------------------|---------------------------------------------------------------|----------------------------------------------------------------|------------------------|----------------------------------------------------------------------------------------------------|-------------------------------------------|-------------------------------------------------------------------------------------------|
| V <sub>1</sub>                                   | 2090-0068                                                     | 1                                                              | $\mathbf{1}$           | TUBE-ELECTRON                                                                                                    | 28480                                     |                                                                                           |
| W1                                               | 8120-0696                                                     | 4                                                              | 1                      | CABLE ASSY 3-CNDCT GRA-JKT 7.62-MM-OD                                                                                                    | 28480                                     | 2090~0066<br>8120~0696                                                                    |
| W1                                               | 8120-1521                                                     | 6                                                              | 1                      | AUSTRALIA/NEW ZEALAND<br>CABLE ASSY 18AWG 3-CNDCT JGK-JKT                                                                                                    | 28480                                     | 8120-1521                                                                                 |
| W1                                               | 8120~1692                                                     | 2                                                              | $\mathbf{1}$           | 115V USA/CANADA<br>CABLE ASSY 3-CNDCT MGP-JKT                                                                                                    | 28480                                     | 8120-1692                                                                                 |
| ω1                                               | 8120-1703                                                     | 6                                                              | $\mathbf{1}$           | EUROPEAN CONTINENT<br>CABLE ASSY 3-CNDCT MGP-JKT                                                                                                    | 28480                                     | 8120-1703                                                                                 |
| W1                                               | 8120-2296                                                     | 4                                                              | 1                      | UNITED KINGDOM<br>CABLE ASSY 3-CNDCT GRA-JKT<br>SWITZERLAND                                                                                                    | 28480                                     | 8120-2296                                                                                 |
| 11                                               | 8120-2957                                                     | 4                                                              | $\mathbf{1}$           | POWER CORD SET 3-COND 2-MM-LG<br><b>DENMARK</b>                                                                                                    | 28480                                     | 8120-2957                                                                                 |
| Ы2<br>W3<br>W4                                   | 8120-3785<br>8120-3784<br>01630-81301                         | 8<br>7<br>4                                                    | 1<br>1<br>1            | FLAT RIBBON ASSY 16-COND 12-IN-LG<br>FLAT RIBBON ASSY 14-COND<br>WR-SGL BLK                                                                                                    | 28480<br>28480<br>28480                   | 8120-3785<br>8120-3784<br>01630-81301                                                     |
| A1                                               | 01830-66529                                                   | 6                                                              | 1                      | POWER SUPPLY BOARD ASSEMBLY                                                                                                    | 28480                                     | 01630-66529                                                                               |
| A1C1<br>A1C2<br>A1C3<br>A1C4<br>A1C5             | 0180-0291<br>0180-0291<br>0180-2946<br>0180-5473<br>0160-5473 | 3<br>3<br>9<br>$\mathbf{1}$<br>$\mathbf{1}$                    | 14<br>3<br>10          | CAPACITOR-FXD 1UF+-10% 35VDC TA<br>CAPACITOR-FXD 1UF+-10% 35VDC TA<br>CAPACITOR-FXD 330UF+50-10% 35VDC AL<br>CAPACITOR-FXD .01UF 400VDC<br>CAPACITOR-FXD .01UF 400VDC                              | 56289<br>56289<br>28480<br>28480<br>28480 | 150D105X9035A2<br>150D105X9035A2<br>0180~2946<br>0160-5473<br>0160-5473                   |
| A1CB<br>A1C7<br>A1CB<br>AIC9<br>A1C10            | 0160-5347<br>0160-5347<br>0140-01B0<br>0160-5347<br>0180-3224 | 8<br>8<br>5<br>8<br>8                                          | 3<br>7<br>$\mathbf{z}$ | CAPACITOR-FXD 1.0UF 400VDC<br>CAPACITOR-FXD 1,0UF 400VDC<br>CAPACITOR-FXD 2000PF +-2% 300VDC MICA<br>CAPACITOR-FXD 1.0UF 400VDC<br>CAPACITOR-FXD 560MF 200VDC                                      | 28480<br>28480<br>72136<br>28480<br>28480 | 0180-5347<br>0160-5347<br>DM19F202G0300WV1CR<br>0160-5347<br>0180-3224                    |
| A1C11<br>A1C12<br>A1C13<br>A1C14<br>A1C15        | 0180-3224<br>0160-4048<br>0160-4962<br>0180-0291<br>0140-0180 | 8<br>4<br>1<br>3<br>5                                          | 1<br>1                 | CAPACITOR-FXD 560MF 200VOC<br>CAPACITOR-FXD .022UF +-20% 250VAC(RMS)<br>CAPACITOR-FXD 1.0UF 250VDC<br>CAPACITOR-FXD IUF +-10% 35VDC TA<br>CAPACITOR-FXD 2000PF +-2% 300VDC MICA                    | 28480<br>C0633<br>28480<br>56289<br>72136 | 0180-3224<br>PME 271 M 522<br>0160-4962<br>150D105X9035A2<br>DM19F202G0300WV1CR           |
| A1C16<br>A1C17<br>A1C18<br>AIC19<br>A1C20        | 0180-0291<br>0140-0180<br>0160~5473<br>0140-0199<br>0180-0291 | 3<br>5<br>1<br>В<br>3                                          | $\mathbf{1}$           | CAPACITOR-FXD 1UF +-10% 35VDC TA<br>CAPACITOR-FXD 2000PF +-2% 300VDC MICA<br>CAPACITOR-FXD .OIUF 400VDC<br>CAPACITOR-FXD 240PF +-5% 300VDC MICA<br>CAPACITOR-FXD 1UF +-10% 35VDC TA                | 56289<br>72136<br>28480<br>72136<br>56289 | 150D105X9035A2<br>DM19F202G0300WV1CR<br>0160-5473<br>DM15F241J0300WV1CR<br>150D105X9035A2 |
| A1C21<br>A1C22<br>A1C23<br>81C24<br>A1C25        | 0180-0291<br>0160-5473<br>0140-0180<br>0160-0164<br>0180-2946 | 3<br>1<br>5<br>7<br>9                                          | 3                      | CAPACITOR-FXD IUF +-10% 35VDC TA<br>CAPACITOR-FXD , 01UF 400VDC<br>CAPACITOR-FXD 2000PF +-2% 300VDC MICA<br>CAPACITOR-FXD .039UF +-10% 200VDC POLYE<br>CAPACITOR-FXD 330UF +50-10% 35VDC AL        | 56289<br>28480<br>72136<br>28480<br>28480 | 150D105X9035A2<br>0160-5473<br>DM19F202G0300WV1CR<br>01B0-01B4<br>0180-2946               |
| A1C26<br>A1C27<br>A1C28<br>A1C29<br>A1C30        | 0180-2946<br>0160-0164<br>0160-0164<br>0180-0291<br>0180-0291 | a<br>$\overline{\phantom{a}}$<br>$\overline{7}$<br>3<br>3      |                        | CAPACITOR-FXD 330UF +50-10% 35VDC AL<br>CAPACITOR-FXO .039UF +-10% 200VDC POLYE<br>CAPACITOR-FXD .039UF +-10% 200VDC POLYE<br>CAPACITOR-FXD 1UF +-10% 35VDC TA<br>CAPACITOR-FXD 1UF +-10% 35VDC TA | 28480<br>28480<br>28480<br>56289<br>56289 | 0180-2946<br>0160~0164<br>0160-0164<br>150D105X9035A2<br>1500105X9035A2                   |
| A1C31<br>A1C32<br>A1C33<br>A1C34<br>A1C35        | 0180~0291<br>0160-5473<br>0160-5473<br>0140-0180<br>0180-0291 | 3<br>1<br>1<br>5<br>3                                          |                        | CAPACITOR-FXD 1UF +-10% 35VDC TA<br>CAPACITOR-FXD .01UF 400VDC<br>CAPACITOR-FXD , 01UF 400VDC<br>CAPACITOR-FXD 2000PF +-2% 3000VDC MICA<br>CAPACITOR-FXD 1UF +-10% 35VDC TA                        | 56289<br>28480<br>28480<br>72136<br>56289 | 150D105X9035A2<br>0160-5473<br>0160-5473<br>DM19F202G0300WV1CR<br>150D105X9035A2          |
| A1C36<br>A1C37<br>A1C38<br>A1C39<br>A1C40        | 0140-0180<br>0160-2202<br>0180~0291<br>0160-5473<br>0140-0180 | 5<br>8<br>3<br>1<br>5                                          | $\mathbf{1}$           | CAPACITOR-FXD 2000PF +-2% 300VDC MICA<br>CAPACITOR-FXD 75PF +-5% 300VDC MICA<br>CAPACITOR-FXD IUF +-10% 35VDC TA<br>CAPACITOR-FXD .01UF 400VDC<br>CAPACITOR-FXD 2000PF +-2% 300VDC MICA            | 72136<br>28480<br>56289<br>28480<br>72136 | DM19F202G0300WV1CR<br>0160-2202<br>1500105X9035A2<br>0160-5473<br>DM19F202G0300WV1CR      |
| A1C41<br>A1C42<br>A1C43<br><b>A1C44</b><br>A1C45 | 0160-5473<br>0160-5473<br>0180-0291<br>0160-5473<br>0180-0291 | 1<br>1<br>3<br>1<br>3                                          |                        | CAPACITOR-FXD , 01UF 400VDC<br>CAPACITOR-FXD . 01UF 400VDC<br>CAPACITOR-FXD IUF +-10% 35VDC TA<br>CAPACITOR-FXD .O1UF 400VDC<br>CAPACITOR-FXD 1UF +-10% 35VDC TA                                   | 28480<br>28480<br>56289<br>28480<br>56289 | 0180-5473<br>0160-5473<br>150D105X9035A2<br>0160-5473<br>1500105X9035A2                   |
| A1C46<br>A1C47<br>A1C48<br>A1C49                 | 0180-0291<br>0180-3046<br>0180-3046<br>0180-3046              | 3<br>$\overline{\mathbf{c}}$<br>$\mathbf{z}$<br>$\overline{c}$ | 3                      | CAPACITOR-FXD 1UF +-10% 35VDC TA<br>CAPACITOR-FXD 3300UF +75-10% 6.3VDC AL<br>CAPACITOR-FXD 3300UF +75-10% 6.3VDC AL<br>CAPACITOR-FXD 3300UF +75-10% B.3VDC AL                                     | 56289<br>28480<br>28480<br>28480          | 150D105X9035A2<br>0180-3046<br>0180-3046<br>0180-3046                                     |
| AICR1<br>A1CR2<br>A1CR3                          | 1906-0006<br>1901-0719<br>1901-0719                           | э<br>1<br>$\mathbf{1}$                                         | 1<br>2                 | DIODE-FW BRDG 400V 1A<br>DIODE-PWR RECT 400V 3A 300NS<br>DIODE-PWR RECT 400V 3A 300NS                                                                                                    | 18546<br>04713<br>04713                   | <b>VE48</b><br>MR854<br>MR854                                                             |
|                                                  |                                                               |                                                                |                        |                                                                                                    |                                           |                                                                                           |

Table 5-2. Replaceable Parts (Cont'd)

See Introduction to this section for ordering Information

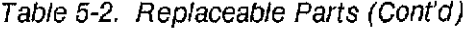

 $\frac{1}{2}$  $\frac{1}{2}$ 

 $\frac{1}{2}$  ,  $\frac{1}{2}$ 

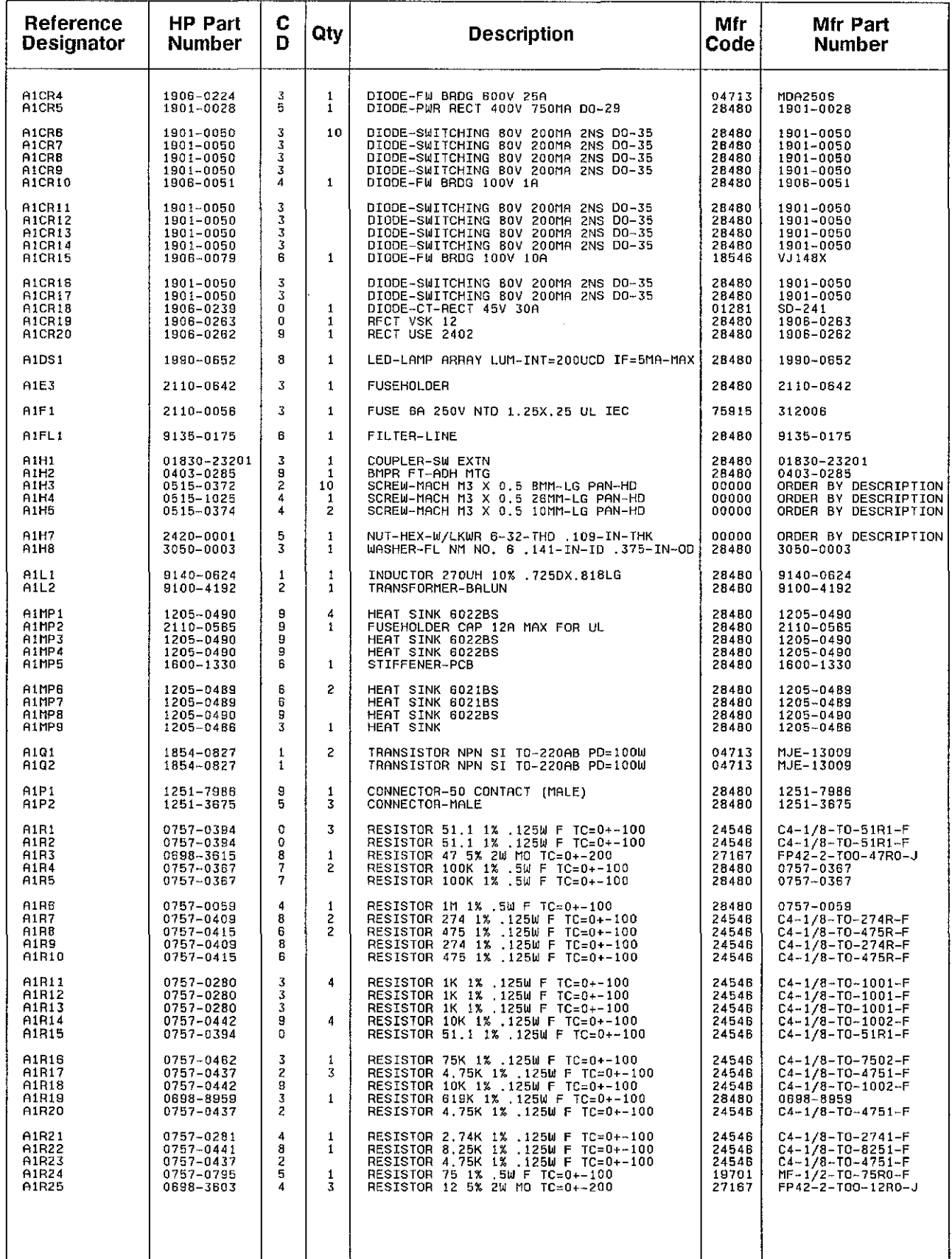

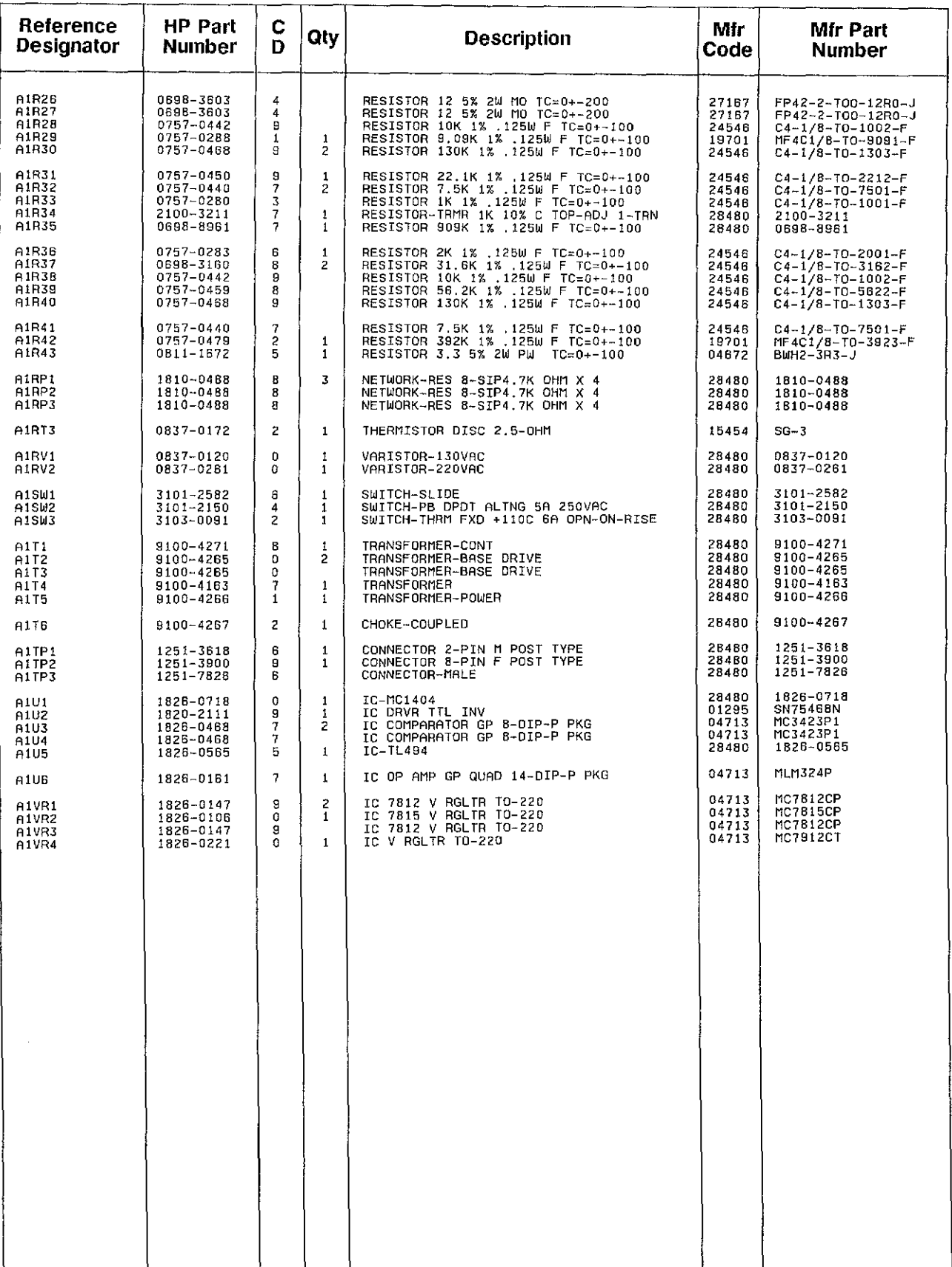

## Table 5-2. Replaceable Parts (Cont'd)

See Introduction to this section for ordering Information

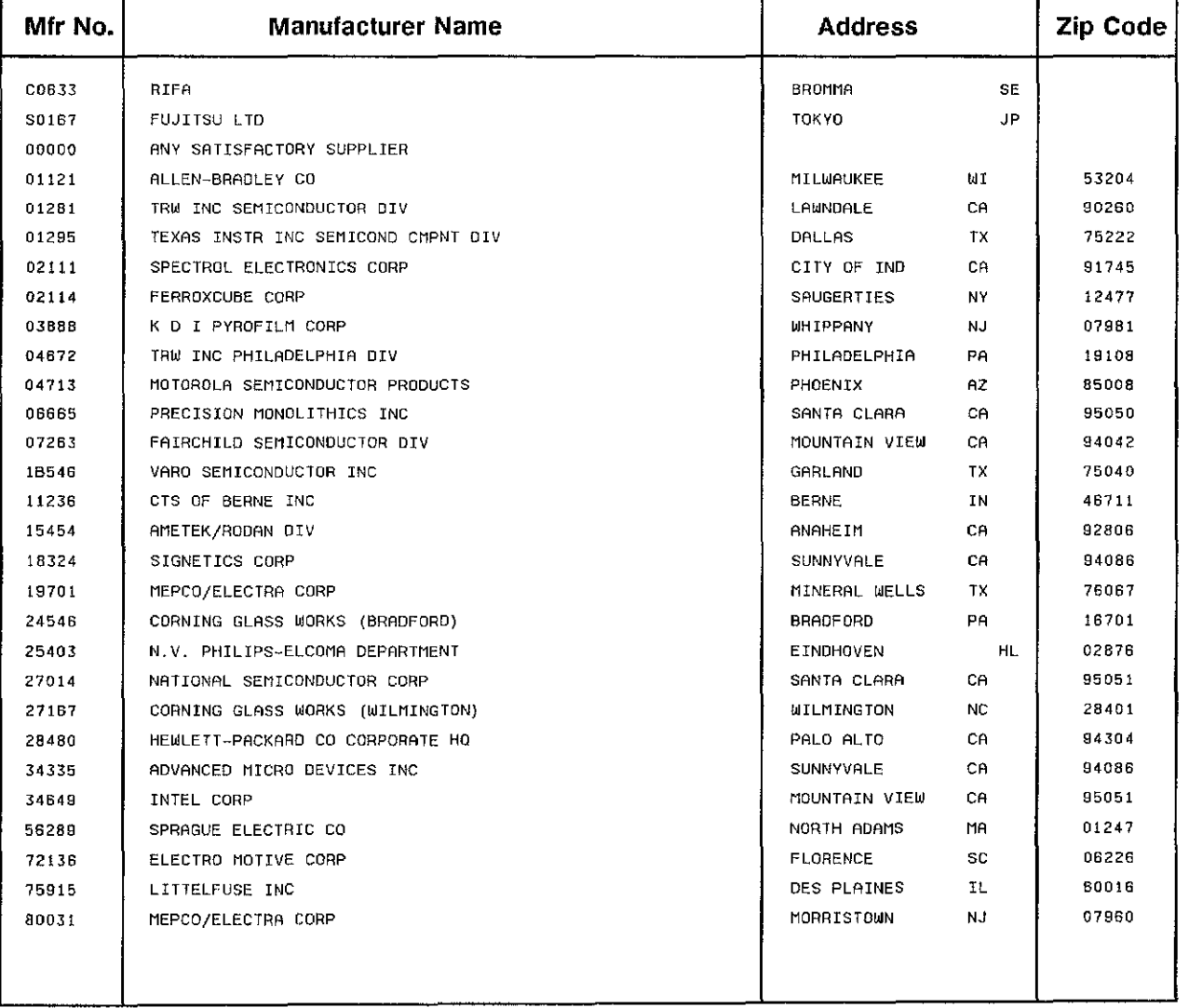

#### Table 5-3. LIst of Manufacturer Codes

 $\frac{d}{dt} \left( \frac{d}{dt} \right) = \frac{1}{2} \left( \frac{d}{dt} \right)$ 

 $\frac{1}{2} \int_{0}^{\infty} \frac{1}{\sqrt{2\pi}} \, d\mu = \frac{1}{2} \int_{0}^{\infty} \frac{1}{\sqrt{2\pi}} \, d\mu$ 

 $\Delta_{\rm g}$  $\mathcal{L}^{\text{max}}_{\text{max}}$  and  $\mathcal{L}^{\text{max}}_{\text{max}}$ 

## **SECTION 6 SERVICE**

#### **6-1. INTRODUCTION**

The service section provides removal and installation procedures for HP 54201A/D mainframe components and troubleshooting information for isolating faulty circuit boards.

Service Group 6A at the end of this section provides block and component level theory. troubleshooting and schematic information necessary to service the HP 54201A/D power supply board.

#### **6-2. SAFETY CONSIDERATIONS**

Read the Safety Summary at the front of this manual before servicing this instrument. Before performing each procedure. review it for cautions and warnings. For example, when working around the power supply and display circuitry, caution should be taken to avoid potentially lethal voltages.

## **6-3. lOGIC CONVENTION**

Logic states are defined as follows:

- 0- False, negated, inactive, or unasserted state.
- $1 -$  True, active, or asserted state.

Voltage levels representing logic states:

LOW  $(L)$  - The more negative of two voltage levels. HIGH  $(H)$  - The more positive of two voltage levels.

Signals may be either HIGH true, or lOW true, as Indicated by the mnemonics on the schematics.

The HP 54201A/D includes both TTL and ECL ICs. Worst case voltage levels for troubleshooting and signature analysis purpose are as follows (IC data sheet specifications may be more accurate):

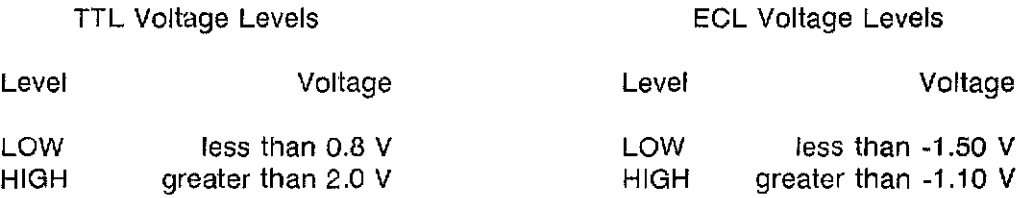

## **6-4. ECl ATTRIBUTES**

Because ECl inputs are pulled down inside the IC, an unconnected ECl input is lOW. ECl outputs may be tied together in the same way as open-collector TTL outputs. Thus. they may be wire-ANDed or wire-ORed.

## 6-5. **REMOVAL AND INSTALLATION OF MAINFRAME COMPONENTS**

This section contains removal instructions for the system PC boards and the CRT. Read the Safety Summary at the front of this manual before servicing this instrument. Refer to figure 6-1 for location of HP 54201A/D circuit boards.

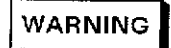

Hazardous potentials exist on the power supply, the CRT. and on the display driver board. To avoid electrical shock the fOllowing procedures should be closely adhered to. Wait at least three minutes for the capacitors on the power supply and dlspiay driver boards to discharge before servicing this instrument. Wear safety glasses!!!

**CAUTION** 

Never install or remove any circuit board with the power switched ON. Component damage may occur!!!

Note

When a board is installed verify that it is fully seated into the connector.

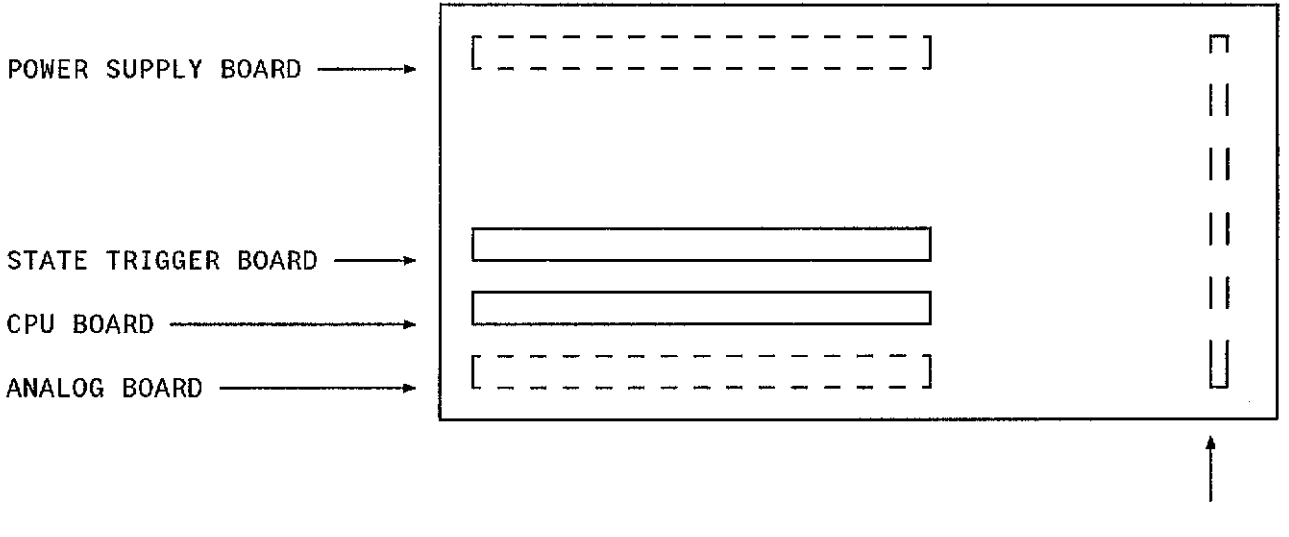

DISPLAY DRIVER BOARD

Figure 6-1. HP 54201A/D Circuit Board Location Diagram (Rear View)

#### **6-6. State Trigger Board Removal (HP 542010 only)**

- a. Switch power OFF and disconnect AC power cord.
- b. Loosen two captive screws securing rear door. Remove rear door.
- c. Carefully remove probe cable plugs by pulling on their plastic housing.
- d. Remove four screws securing rear cover and remove cover.
- e. Carefully remove State Trigger board by inserting board puller from HP 54201A/D Product Support Kit into removal holes located at top-center of board.

The State Trigger board can be installed by reversing removal procedure.

## **6-7. CPU Board Removal**

- a. Switch power OFF and disconnect AC power cord.
- b. Loosen two captive screws securing rear door. Remove rear door.
- c. Carefully remove probe cable plugs (HP 54201D only) by pulling on their plastic housing
- d. Remove four screws securing rear cover and remove cover.
- e. Remove two screws securing CPU board to rear panel.
- I. Remove two plastic standoffs and loosen captive screw securing bottom cover.
- g. Carefully tilt instrument on its side and remove bottom cover.
- h. Disconnect two cables from the CPU board that go to keyboard and display driver board.
- i. Carefully remove CPU board by inserting board puller into appropriate removal holes located at the rear of board.

The CPU board can be installed by reversing CPU board removal procedure.

## **6-8. Power Supply Board Removal**

## **WARNING**

Hazardous voltages are present in the power supply, the CRT, and on the display driver board, even with the main line power switch set in the OFF position and power cord removed. Use extreme caution while servicing the unit with the top cover removed. Wait three minutes for the capacitors on the power supply and display driver boards to discharge to a safe voltage.

#### **CAUTION**  $\hspace*{1.5cm}$  and  $\hspace*{1.5cm}$

Be certain that the perforated side cover is installed on the right-hand side of the instrument (as you face the front of the unit). If the side covers are mis-installed, insufficient air flow wili resuit and component damage may occur.

- a. Switch power OFF and disconnect AC power cord.
- b. Loosen two captive screws securing rear door. Remove door.
- c. Carefully remove probe cable plugs (HP 54201D only) by pulling on their plastic housing
- d. Remove four screws securing rear cover and remove cover.
- e. Remove two screws securing CPU board to rear panel.
- f. Remove four plastic standoffs and loosen two captive screws securing top and bottom covers, and remove covers.
- g. Loosen screw securing perforated side panel and remove.
- h. Remove two screws attaching handle and side cover to frame. Remove cover.
- i. Carefully tilt instrument on its side and remove four screws holding rear panel to bottom of frame.
- j. Disconnect two cables from CPU board that go to keyboard and display driver boards.
- k. Lay instrument back on its base. Carefully remove State board (HP54201*AID* only) and CPU board from frame by inserting board puller into appropriate removal holes located at rear of each board.
- I. CAREFULLY remove power switch shaft with a 1/4 inch wrench.
- m. Remove two screws by line plug and two screws securing rear panel to card cage.
- n. Remove four screws attaching plastic power supply cover and ground strap to top of frame.
- o. Unplug fan from power supply and gently push out on each corner of rear panel from inside of rear panel. Rear panel and fan assembly should remove as one unit.
- p. Remove three screws securing power supply board to card cage bracket.
- q. Pull Power Supply board straight back from motherboard connector and remove from frame.

The power supply board can be installed by reversing removal procedure. See figure 6-1 for card cage slot for each board.

## **6-9. Analog Board Removal**

- a. Switch power OFF and disconnect AC power cord.
- b. Remove two bottom plastic standoffs from rear of instrument.
- c. Loosen captive screw securing bottom cover and remove cover.
- d. Remove two screws securing Analog board to card cage.
- e. Remove three nuts and three washers securing BNC connectors to front panel.
- f. Carefully pry up hybrid heat sink clip from card cage.
- g. Remove 2 screws from front main frame casting which are directly behind input BNC's.
- h. Gently pull analog board back while rocking board from side to side, to separate connector from Motherboard.
- i. Pull Analog board back from Motherboard connector, then rotate Analog board slight clockwise while removing from frame.
- j. Slide ground shield out from under BNC shield at front of Analog board.

The Analog board can be installed by reversing removal procedure.

## **6-10. Motherboard Removal**

- a. Remove State Trigger board (HP 54201D only), CPU board, Power Supply board, and Analog board as detailed previously.
- b. Remove six screws that secure motherboard to keyboard cover.

The Motherboard can be installed by reversing removal procedure.

## **6-11. Keyboard and CRT Removal**

## **WARNING**

Hazardous voltages are present in the power supply, the CRT, and on the dispiay driver board, even with the main line power switch set in the OFF position and power cord removed. Use extreme caution while servicing the unit with the top cover removed. Wait three minutes for the capacitors on the power supply and display driver boards to discharge to a safe voltage.

- a. Switch power OFF and disconnect AC power cord.
- b. Remove four plastic standoffs and loosen two captive screws securing top and bottom covers. Remove covers.
- c. Carefully lay unit in top-down position and remove 4 screws from front panel frame.
- d. Carefully lay unit in bottom-down position.
- e. Carefully pry up and remove top plastic trim strip from front panel frame and remove screws under trim strip.
- f. Slowly peel away two side vinyl adhesive trim strips, being careful not to tear them.

# **CAUTION**

Discharge the post accelerator lead to the grounding lug ONLY. Component damage will occur if discharged to other areas.

#### **Note**

The CRT may charge up by itself even while disconnected. Discharge the CRT by shorting the post accelerator terminal of the CRT to the ground lug with a jumper lead before handling.

- g. Short out charge on CRT by connecting a jumper lead between ground lug of CRT and shaft of a screwdriver. Ground lug is at top left corner of CRT and has biack wire attached to it. Slip screwdriver under protective rubber cup of post accelerator lead and then momentarily touch screwdriver to metal clip of post accelerator lead.
- h. Disconnect post accelerator lead from CRT by firmiy squeezing on rubber cup until metal clip disengages from CRT.
- i. Disconnect cable at rear of CRT neck connecting cathode of CRT to display driver board.
- j. Disconnect two cables connecting four CRT yoke wires to dispiay driver board.
- k. Carefully pull and remove black wire connecting CRT ground iug to display driver board.
- I. Remove 3 BNC nuts and washers from front panel.
- m. Remove keyboard cable from CPU board.
- n. Remove four side screws (two screws on each side) that securing front bezei to frame. These are located under adhesive side trim strips.
- o. Carefully pull front bezel (CRT is attached) away from frame being careful not to scratch bezel or break line switch shaft.
- p. Remove four screws and washers connecting keyboard to front bezel.
- q. Remove four screws and washers connecting CRT to front bezel.

To install the Keyboard and CRT, reverse removal procedure.

## **6-12. Display Driver Board Removal**

- a. switch power OFF and disconnect AC power cord.
- b. Remove two top plastic standoffs from rear of instrument and loosen captive screw securing top cover to frame. Remove top cover.
- c. Remove two screws connecting handle and side panel to frame. Remove side cover.

## **CAUTION**

Discharge the post sccetereior lead to the grounding lug ONLY. Component damage will occur if discharged to other areas.

#### **Note**

The CRT may charge up by itself even while disconnected. Discharge the CRT by shorting the post accelerator terminal of the CRT to the ground lug with a jumper lead before handling.

- d. Short out charge on CRT by connecting a jumper lead between ground lug of CRT and shaft of a screwdriver. Ground lug is at top left corner of CRT and has black wire attached to it. Slip screwdriver under protective rubber cup of post accelerator lead and then momentarily touch screwdriver to metal clip of post accelerator lead.
- e. Disconnect post accelerator lead from CRT by firmly squeezing on rubber cup until metal clip disengages from CRT.
- f. Disconnect cable at rear of CRT neck connecting cathode of CRT to display driver board.
- g. Disconnect two cables connecting four CRT yoke wires to display driver board.
- h. Carefully pull and remove black wire connecting CRT ground lug to display driver board.
- i. Remove six screws mounting display driver board to two corner struts and remove board.

To install the Display Driver board, reverse removal procedure.

## 6-13. **TROUBLESHOOTING**

Troubleshooting faulty circuit boards in the HP 54201A/D is accomplished with covers removed from the HP 54201A/D. All stimuius necessary to troubleshoot the HP 54201A/D is accessed from the keyboard of the HP 54201A/D. No external stimulus is required.

Before entering the troubleshooting procedures, perform all adjustments in Section 4 and execute self-calibration routine 0, 5, and 6 in Section 4.

The HP 54201A/D assembly numbers referenced throughout this section are as follows:

- Ai Power Suppiy Board Assembly
- A2 Motherboard Assembly
- A3 CPU Board Assembly
- A4 Analog Board Assembly
- A6 Display Driver Board Assembly
- A7 Keyboard Assembly
- A8 State Trigger Board Assembly (HP 54201D only)
- Vi CRT
- L1 CRT Yoke

Service Group 6A at the end of this section provides block and component level theory, troubleshooting and schematic information necessary to service the HP 54201A/D Power Supply board.

These troubleshooting procedures are performed with covers removed from the instrument. Read the Safety Summary at the front of this manual before troubieshooting this instrument.

## **WARNING**

Hazardous potentials exist on the power supply, the CRT, and on the display driver board. To avoid electrical shock the following procedures should be closely adhered to. Wait at least three minutes for the capacitors on the power suppiy and display driver boards to discharge before servicing this instrument. Wear safety glasses!!!

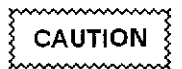

Never install or remove any circuit board with the power switched ON. Component damage may occur!!!

#### Note

When a board is installed verify that it is fully seated into the connector.

## 6-14. Self Test Failures

The following text assumes the self test functional verification routine from Section 3 has failed and all adjustment and self-calibration routines have been performed. Complete self test documentation is given in Appendix A at the end of this manual.

Self test 0 failed - The CPU board most likely failed, but proceed with troubleshooting flowchart to confirm.

Self test 1 failed Chan1, Chan2, Auto scale, or Interpolator test - The Analog board most likely failed, but proceed with troubleshooting flowchart to confirm.

Self test 1 failed State Pod test (HP 54201D only) - A 1-digit decimal number will be displayed indicating which HP 10271A Pod has failed. If a pod fails, first check to see if the pod connector is fully seated into the State board connector and that the pins on the State board connector are not bent.

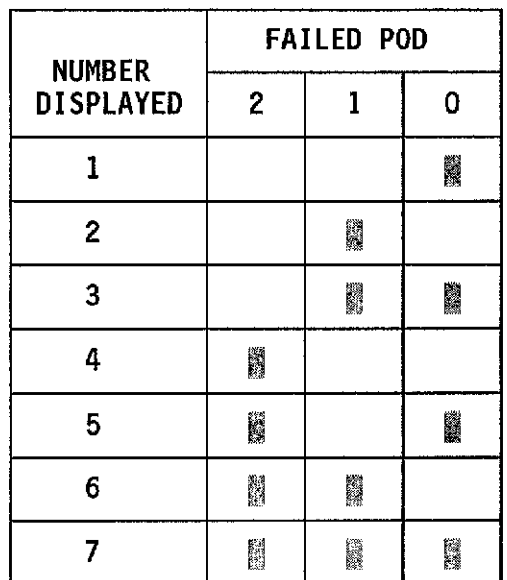

Self test 1 failed State Sequence, Qual/Clk, Occurrence, Restart, or Bit Fault test (HP 54201D only). The state board has most likely failed, proceed with troubleshooting flowchart.

Note

Except for State Occurrence test, all pods must be connected to the HP 542010 for the State and Pod tests to pass.

Self Test 2 failed - The Analog board has most likely failed, however, the signal used for the test comes through the rear-panel BNC and originates on the CPU board. Proceed with troubleshooting flowchart to confirm.

**Graphics Test** . This test is accessed from the SYSTEM Test & Service menu. Enter a 3 in the Execute Service field for Hardware Service, then enter 2 in the Execute Hardware Test field to execute the graphics test. When the graphics test is executed, the following graphics pattern will be displayed.

If the graphics are working properly, you should observe a changing checkerboard pattern below. Push RUN/STOP to exit 墨门 enti n. 藤緑 er. 玂 ing). et<br>Ka WW tes **UN** H M anii 1 **PARTICIPATE** M. II. W. 医翼 M B r. 蠹 R. K. 驟 MU Umb W hiji<br>Bib el N 魔の ŗ. Ľ.

If this test fails, the failure could be in either the CPU board or in the display system assemblies. Go on to the troubleshooting flowchart procedures.

## 6-15. **Board** Replacement

After board replacement, there are certain guidlines to follow to assure the new board is properly calibrated to the system. The 6-1 lists the adjustment step from Section 4 to perform when an assembly has been repaired for replaced. Table 6-2 lists the adjustment step from Section 4 to perform if a performance test from Section 3 fails.

After adjustment, always execute front-panel calibration routines 7 and 8 (service defaults), followed by routines 0, 5, and 6 (in this order).

After self-calibration, execute front panel self tests 0, 1, and 2. Table 6-3 lists which adjustments from Section 4 can affect the pass/fail status of the self tests.

|                                            | ASSEMBLY EXCHANGED/REPAIRED |    |                |    |                |    |                |     |
|--------------------------------------------|-----------------------------|----|----------------|----|----------------|----|----------------|-----|
| ADJUSTMENT TO PERFORM<br>AFTER REPLACEMENT | A1                          | A2 | A <sub>3</sub> | A4 | A <sub>6</sub> | A7 | A <sub>8</sub> | V1/ |
| 4-7. Power Supply                          |                             |    |                |    |                |    |                |     |
| 4-8a. Yoke                                 |                             |    |                |    |                |    |                |     |
| 4-8b. Display Driver                       |                             |    |                |    |                |    |                |     |
| 4-9a. Offset                               |                             |    |                |    |                |    |                |     |
| 4-9b. Input Comp & Gain                    |                             |    |                |    |                |    |                |     |
| 4-10. State Trigger                        |                             |    |                |    |                |    |                |     |

Table 6-1. Assembly Replacement-to-Adjustment Cross Reference

|                                                        | <b>ADJUSTMENT STEP</b> |        |        |              |        |          |  |  |
|--------------------------------------------------------|------------------------|--------|--------|--------------|--------|----------|--|--|
| PERFORMANCE TEST THAT MAY<br>BE AFFECTED BY ADJUSTMENT | $4 - 7$                | $4-8a$ | $4-8b$ | $4-9a$       | $4-9b$ | $4 - 10$ |  |  |
| 3-6. DC Offset                                         |                        |        |        | prinses.     |        |          |  |  |
| 3-7. Voltage Measurement                               |                        |        |        | <b>RANCI</b> |        |          |  |  |
| 3-8. Bandwidth                                         |                        |        |        |              |        |          |  |  |
| 3-9. Time Measurement                                  |                        |        |        |              |        |          |  |  |
| 3-10. Trigger Level-Analog                             |                        |        |        |              |        |          |  |  |
| 3-11. Trigger Sensitivity                              |                        |        |        |              |        |          |  |  |
| 3-12. Setup Time                                       |                        |        |        |              |        |          |  |  |
| 3-13. Hold Time                                        |                        |        |        |              |        |          |  |  |
| 3-14. Clock Pulse Width                                |                        |        |        |              |        |          |  |  |
| 3-15. Clock Repetition Rate                            |                        |        |        |              |        |          |  |  |
| 3-16. Minimum Input                                    |                        |        |        |              |        |          |  |  |
| 3-17. Threshold Accuracy                               |                        |        |        |              |        |          |  |  |

Table 6-2. Performance Test Fallure-to-Adjustment Cross Reference

|                 |                                                                                                    |   | <b>SELF TEST</b> |              |  |  |  |
|-----------------|----------------------------------------------------------------------------------------------------|---|------------------|--------------|--|--|--|
| <b>ASSEMBLY</b> | <b>ADJUSTMENT</b>                                                                                                    | 0 |                  | $\mathbf{2}$ |  |  |  |
| Power Supply    | $4 - 7$                                                                                                    | N | N                | N            |  |  |  |
| Display System  | $4 - 8$                                                                                                    | N | N                | N            |  |  |  |
| Analog          | $4-9a$                                                                                                    | N | N                | N            |  |  |  |
|                 | 4 - 9 b                                                                                                    | N | Y                | Y            |  |  |  |
| State Trigger   | $4 - 10$                                                                                                    | N | N                | N            |  |  |  |
| N               | = Adjustment does not affect pass/fail status of self-test<br>Y = Adjustment affects pass/fail status of self-test. If self<br>test fails, this adjustment should be checked. |   |                  |              |  |  |  |

Table 6-3. Self-Test/Adjustment Interaction

## 6-16. Product Support Kit

Table 6-4 is a list of the components contained in the Product Support Kit, HP Part No. 54200-69501 (used with HP 54200A/D and HP 54201A/D).

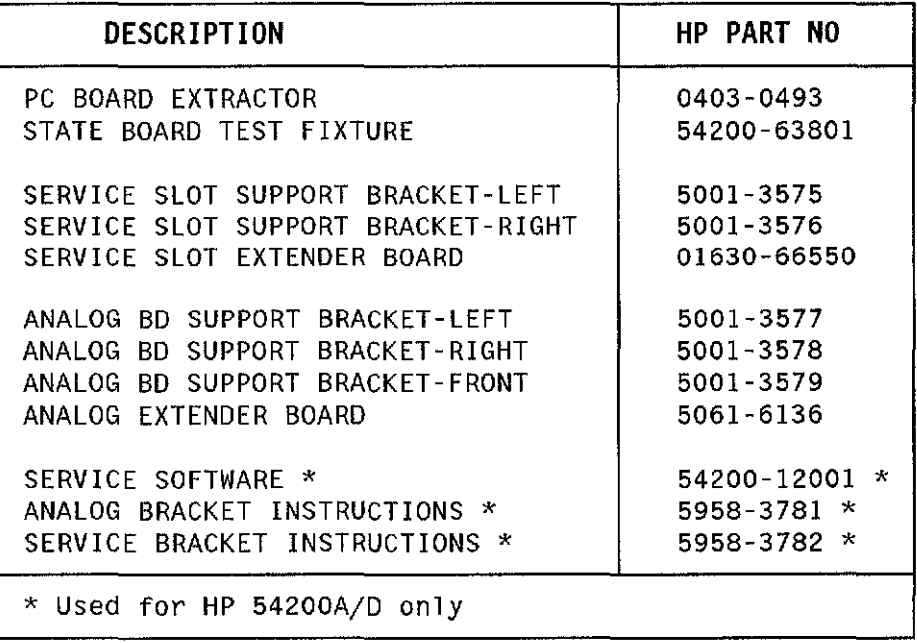

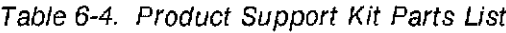

6-17. ANALOG BOARD EXTENDER. The analog board is extended into the service position by using the following steps:

- 1. Set HP 54201A/D power OFF and remove Analog board.
- 2. Install Analog Extender Board and Analog board support brackets into HP 54201A/D as shown in figure 6-2.
- 3. Install Analog board into extender board.

6·18. SERVICE SLOT EXTENDER. The Service Slot Extender allows signals from the motherboard to be monitored, and allows the CPU board and State board (HP 54201A/D only) to be extended from the instrument for servicing. Install the extender by using the following steps:

- 1. Set HP 54201A/D power OFF.
- 2. Loosen captive screw securing top cover to instrument and remove cover.
- 3. Insert Service Slot Extender board into connector on motherboard as shown in figure 6-3.
- 4. Carefully pry up and remove top plastic trim strip from front panel frame.
- 5. Install left and right service slot support brackets into instrument as shown in figure 6-3.
- 6. Remove desired board from mainframe and slide into position on service slot extender board.

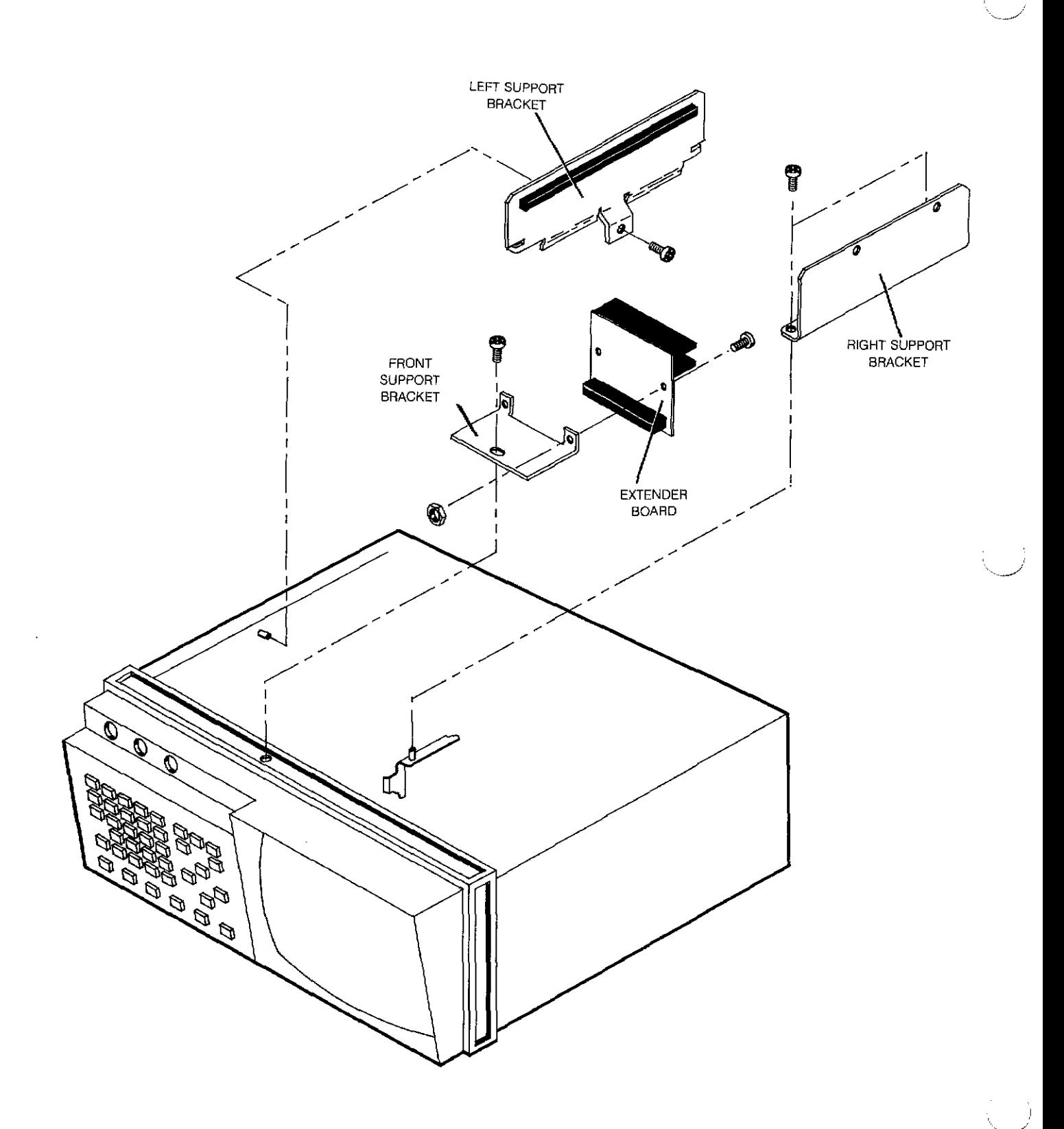

Figure 6-2. Analog Board Extender Assembly

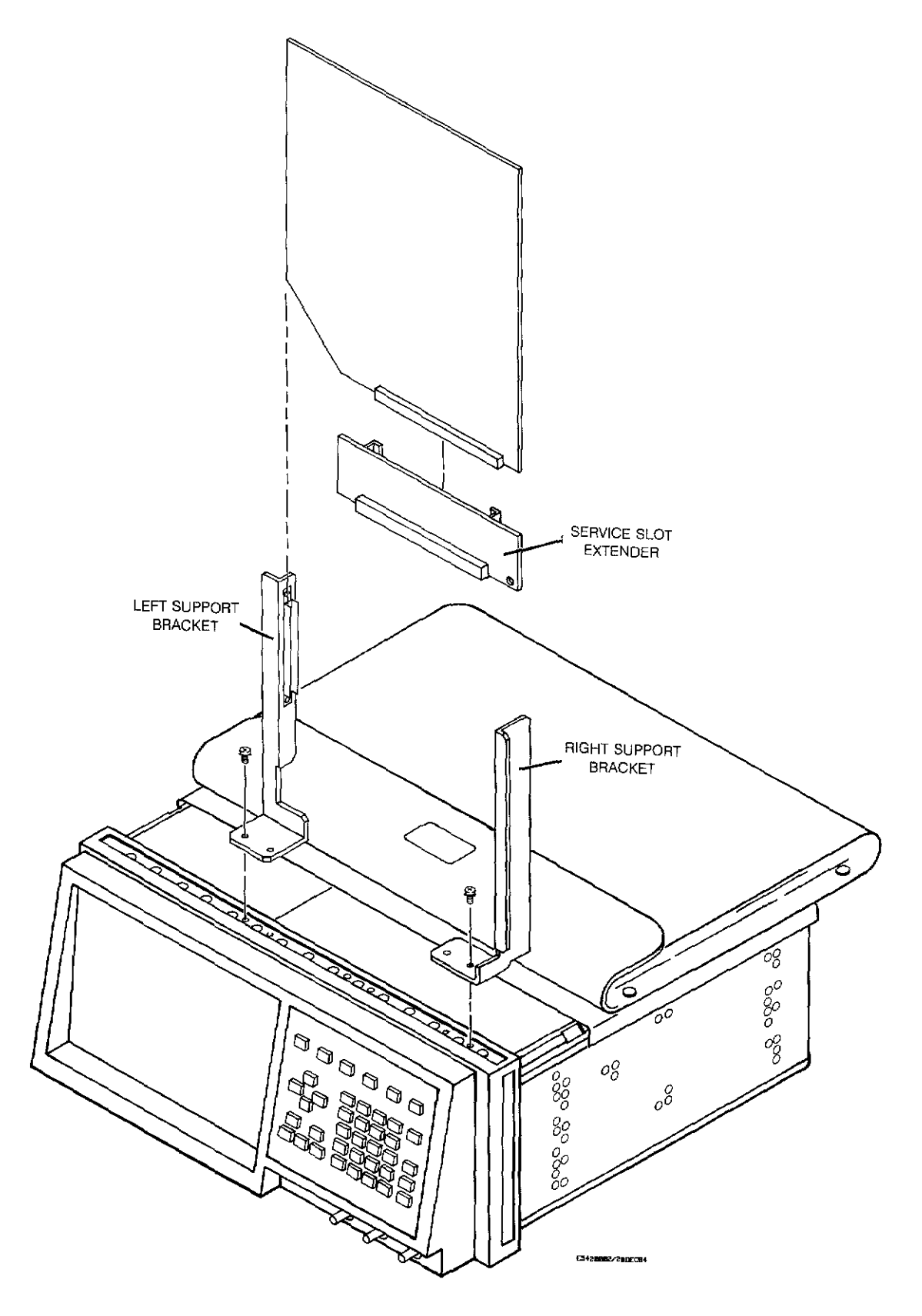

 $\label{eq:2.1} \frac{1}{\sqrt{2}}\left(\frac{1}{\sqrt{2}}\right)^{2}=\frac{1}{2}\left(\frac{1}{2}\right)$ 

 $\left(\bigcup_{\alpha\in\Delta} \left| \mathcal{F}_{\alpha,\beta}(\alpha)\right| \right)^{\frac{1}{2}}$ 

 $\frac{1}{\lambda}$ 

 $\pi$ 

Figure 6-3. Service Slot Extender Assembly

## **6-19. Key-Down Power-Up Reset**

Holding any key down during power-up will clear out the display RAM and preset the HP 54201A/D to a predetermined condition. Key-down power-up reset is a very important feature to use to ciear the instrument if the instrument experiences a lockup state and will not respond to any key press, or when the display is garbled or nothing is displayed. Hold the key down long enough for the power-up tune to be completed. These preset conditions are:

#### **CONDITION SETTING**

**T1MEBASE:** Sweep mode Auto Time range 10 fts 10 fts 10 fts 10 fts 10 fts 10 fts 10 fts 10 fts 10 fts 10 fts 10 fts 10 fts 10 fts 10 fts 1 Reference Delay 0.0 s Autoscale Acquire mode Real time **CHANNELS:** Mode Dual Channel<br>Range 1986 - Canada Bange 1, 1989 - S.O. V Range 5.0 V<br>Offset 1999 - 1999 - 1999 - 1999 - 1999 - 1999 - 1999 - 1999 - 1999 - 1999 - 1999 - 1999 - 1999 - 1999 - 1999<br>The Samuel Contract in the Samuel Contract of the Samuel Contract in the Samuel Contract of the Samu **Offset** Store mode Normal<br>
Labels (blank) Labels (blank)<br>Coupling (coupling 1 MΩ dc Coupling 1 M<br>Probe attenuation 1:1 Probe attenuation 1:1<br>Autoscale 1:2000 Enabled

#### **TRIGGER:**

Mode **Analog** Source Channel 1 Slope Positive Positive<br>
Positive Positive Positive Positive Positive Positive Positive Positive Positive Positive Positive Positive P Label (blank) Autoscale Enabled<br>
On Event (20001) On Event

Autoscale

#### **DISPLAY:**

Graticule Frame<br>  $#$  of graphs 2  $#$  of graphs Graph sources 1<br>1<br>2 Channel 2 Connect dots Off Reference lines of the Off of the Reference lines of the Off of the Off of the Off of the Off of the Off of the Off of the Off of the Off of the Off of the Off of the Off of the Off of the Off of the Off of the Off of the Accumulate mode Disabled Disabled Disabled Disabled Disabled Disabled Disabled Disabled Disabled Disabled Disa<br>Disabled Disabled Disabled Disabled Disabled Disabled Disabled Disabled Disabled Disabled Disabled Disabled Di Data filter

## **MEASUREMENTS:** Standard

#### **OTHER:**

Running True HP-IB address/mode Not changed Not changed Not changed Not changed Not changed Not changed Not changed Not cha<br>Herita Herita Not changed Not changed Not changed Not changed Not changed Not changed Not changed Not changed Hardcopy device Rear BNC<br>
Rear BNC<br>
Reaper Beeper On Setup labels (blank) Stored setups unprotected via vertical setups unprotected via vertical vertical vertical vertical vertical vertical vertical vertical vertical vertical vertical vertical vertical vertical vertical vertical vertical vertica Stored waveforms

Level 0.0 V Centered 2 Channel 2

## STATE SETTINGS:

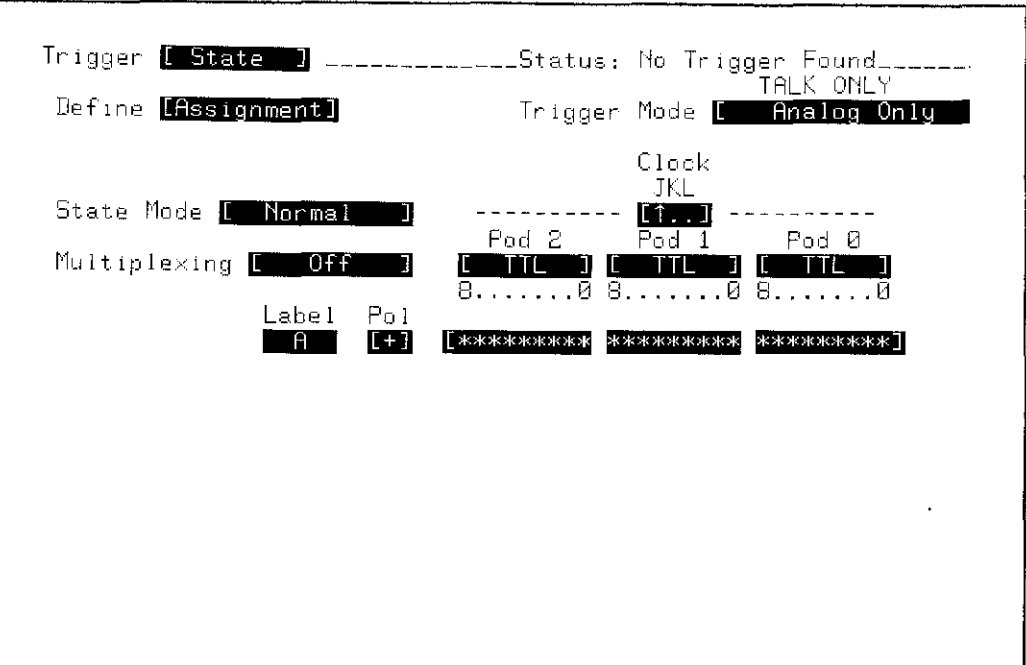

Figure 6-4. Trigger State Assignment Menu after Key-Down power-Up Reset

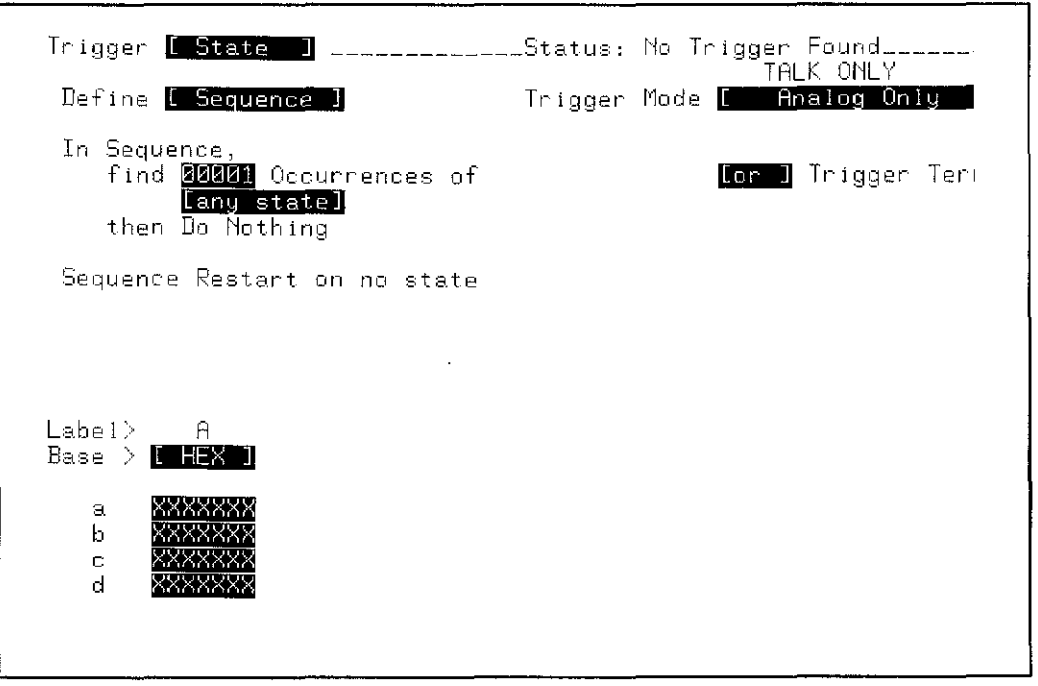

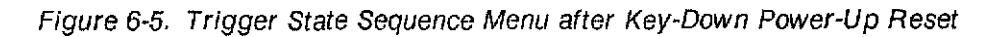

## **6-20. Troubleshooting Flowchart**

The flowchart given in figure 6-6 will aid in troubleshooting malfunctioning assemblies in the HP 54201 A/D. Figure 6-6 is supported by several procedures, figures, and tables following the flowchart, which are not meant to be stand alone aids. Bubbles on the flowchart direct you to the next flowchart entry point and the sheet of figure 6-6 where the entry point is located.

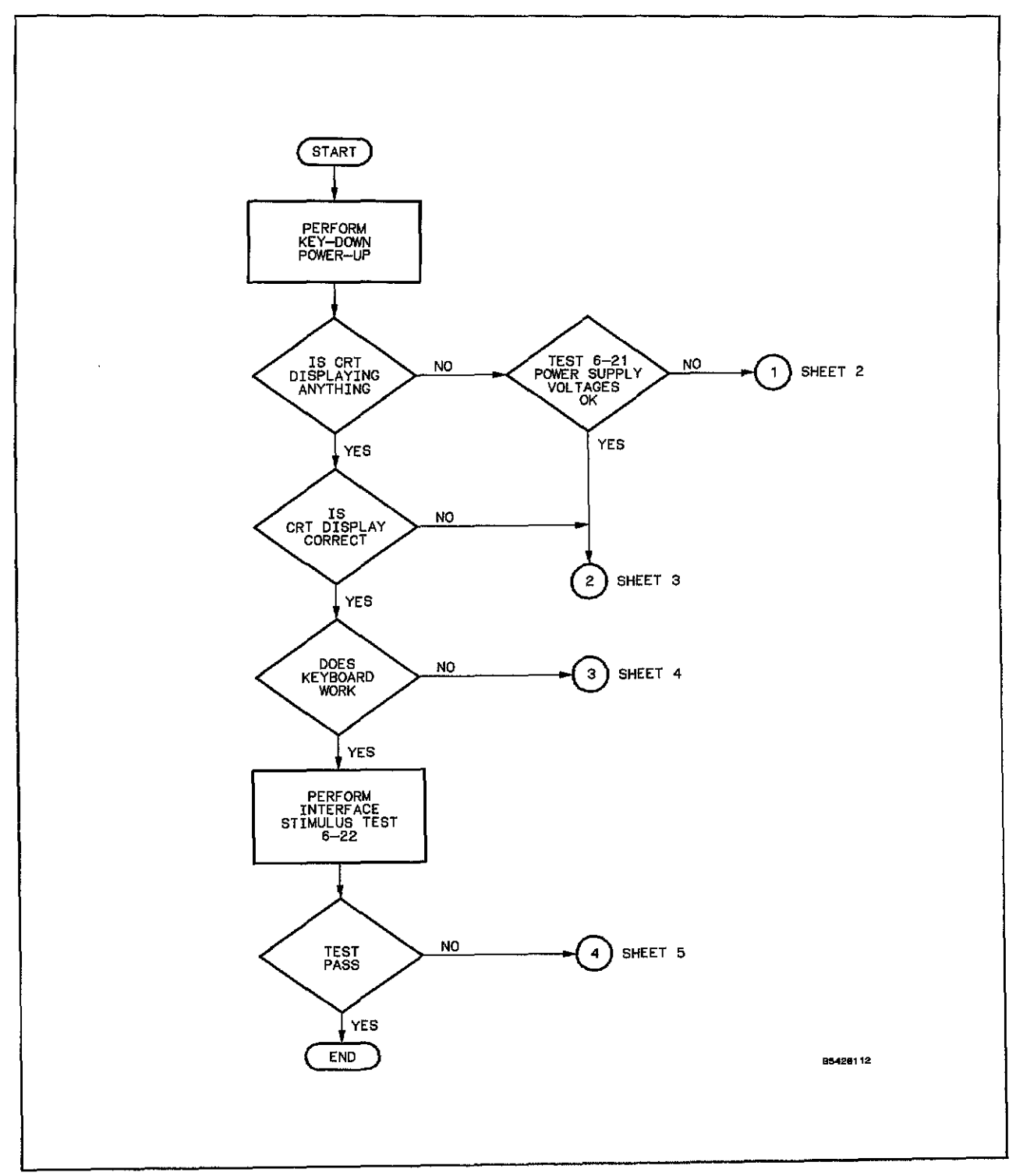

Figure 6-6. HP 54201A/D Troubleshooting Flowchart (Sheet 1 of 5)

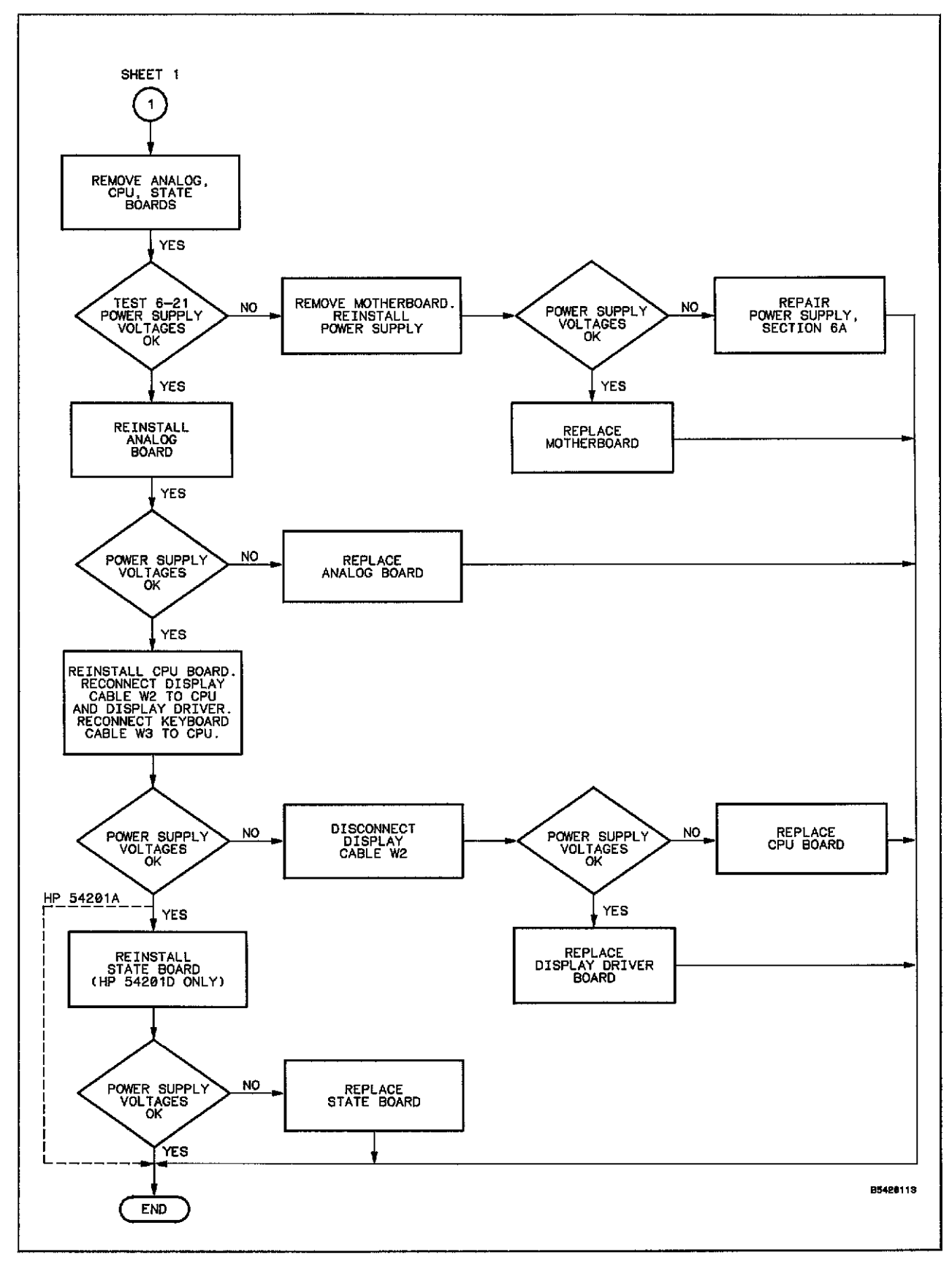

 $\bar{z}$ 

- 7

Figure 6-6. HP 54201A/D Troubleshooting Flowchart (Sheet 2 of 5)

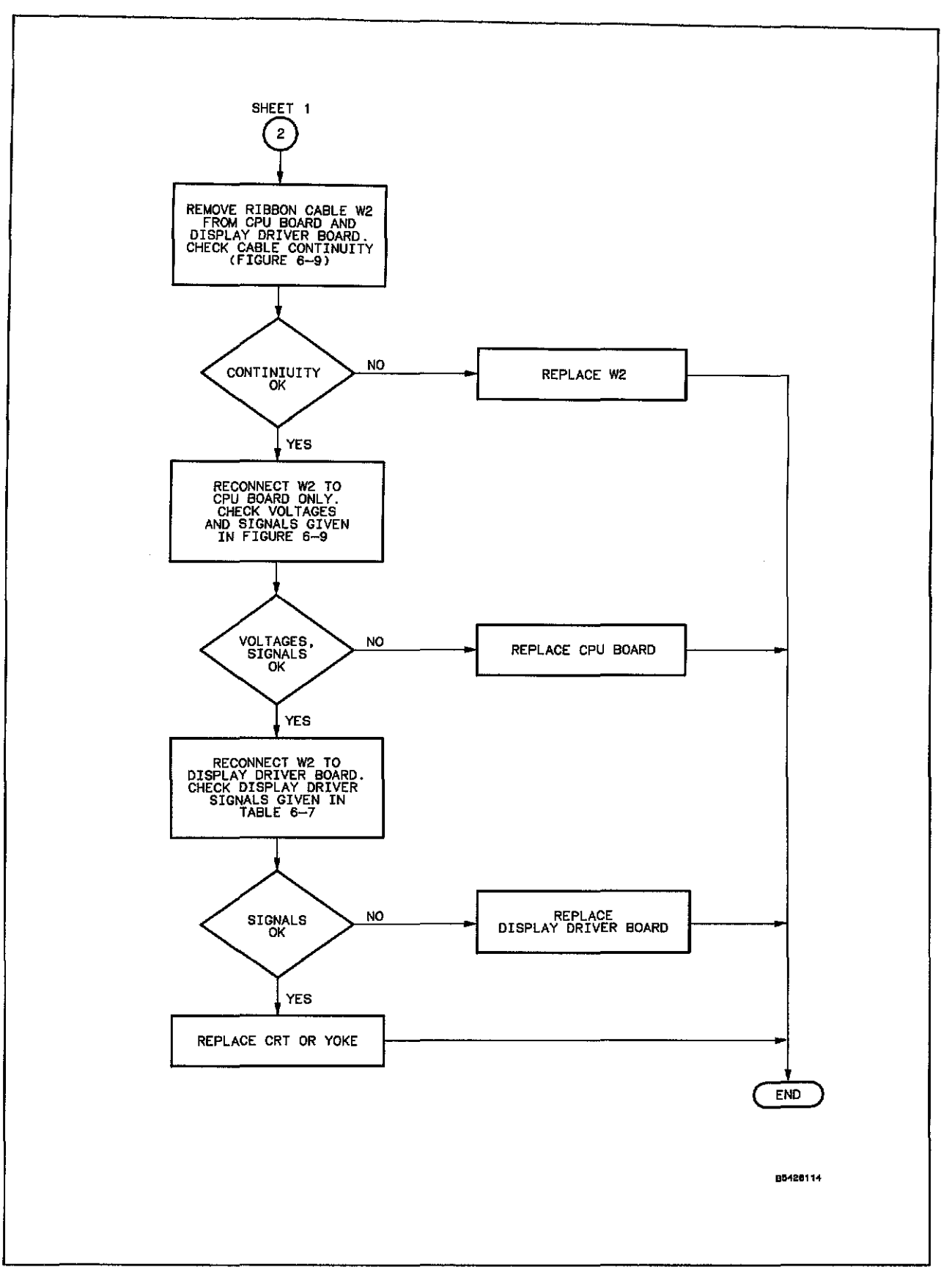

Figure 6-6. HP 54201AjD Troubieshooting Flowchart (Sheet 3 of 5)

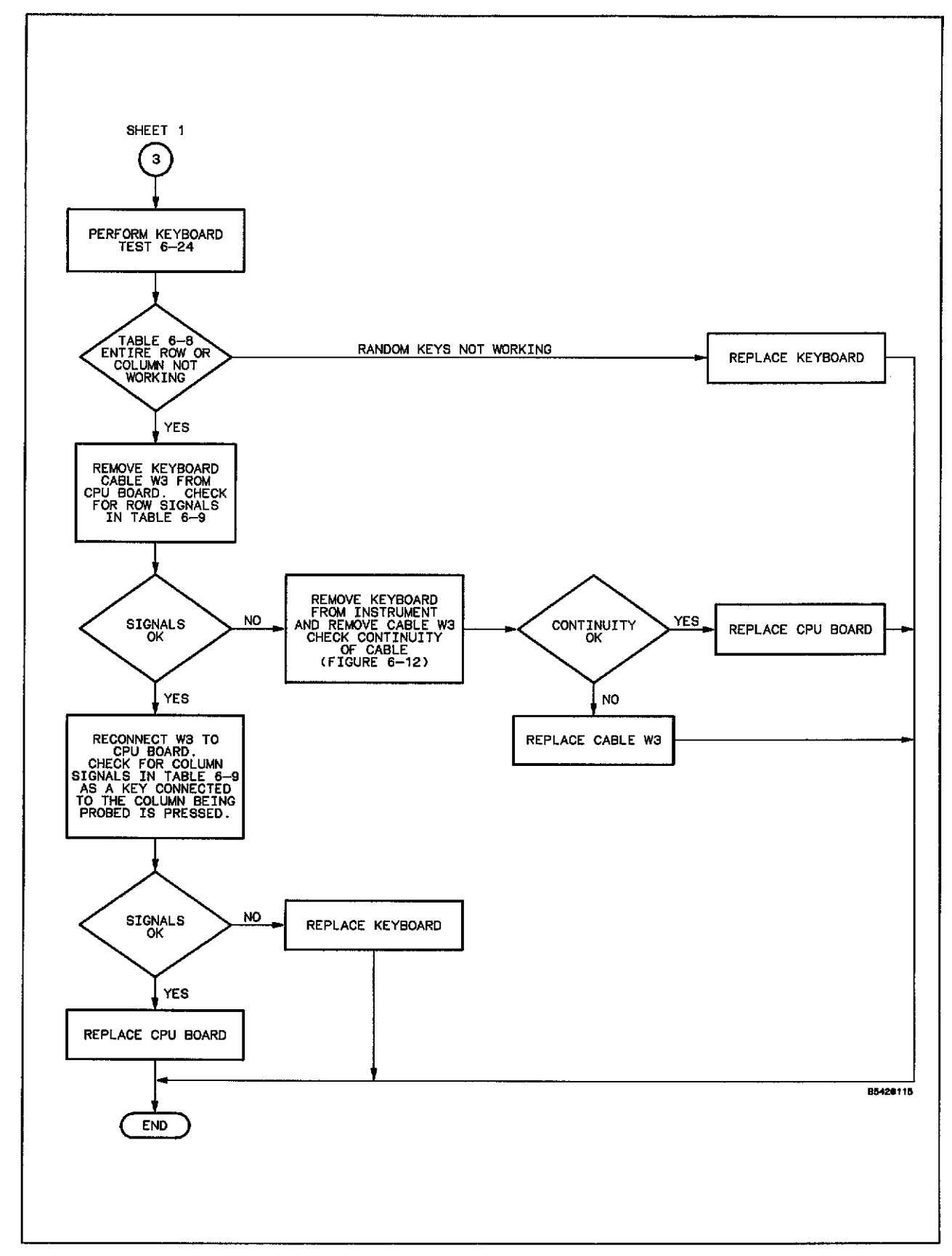

XU)

 $\hat{\chi}_{\mu\nu}$  )

Figure 6-6. HP 54201A/D Troubleshooting Flowchart (Sheet 4 of 5)

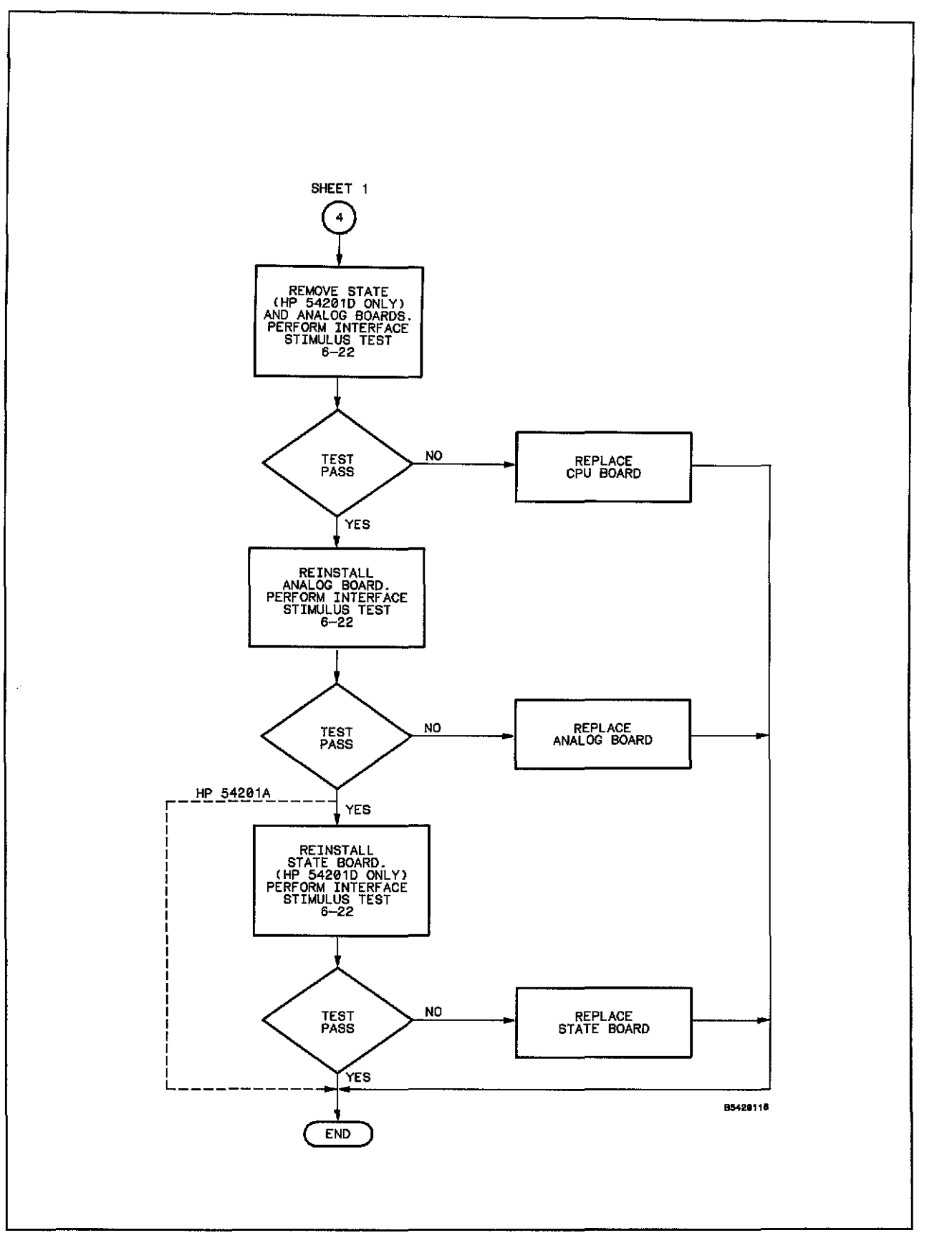

لر

Figure 6-6. HP 54201A/D Troubleshooting Flowchart (Sheet 5 of 5)

## **6-21. Power Supply Voltage Check**

- 1. Disconnect power cord.
- 2. Remove two plastic standoffs from top rear of instrument.
- 3. Loosen captive screw securing top cover and remove top cover.
- 4. Apply power to HP 54201 A/D.
- 5. Check dc voltages shown below on power supply test connector A1TP2 (figure 6-7).

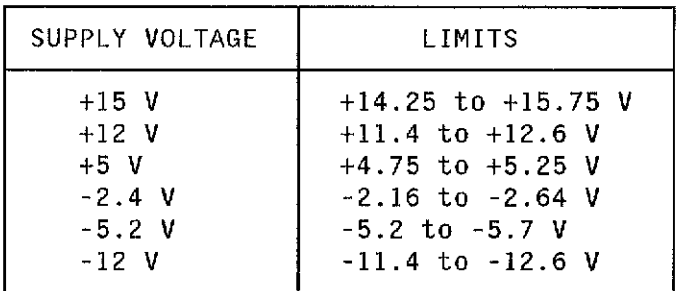

6. Adjust VOLT ADJ (A1R34), if required, to bring supplies into limit range.

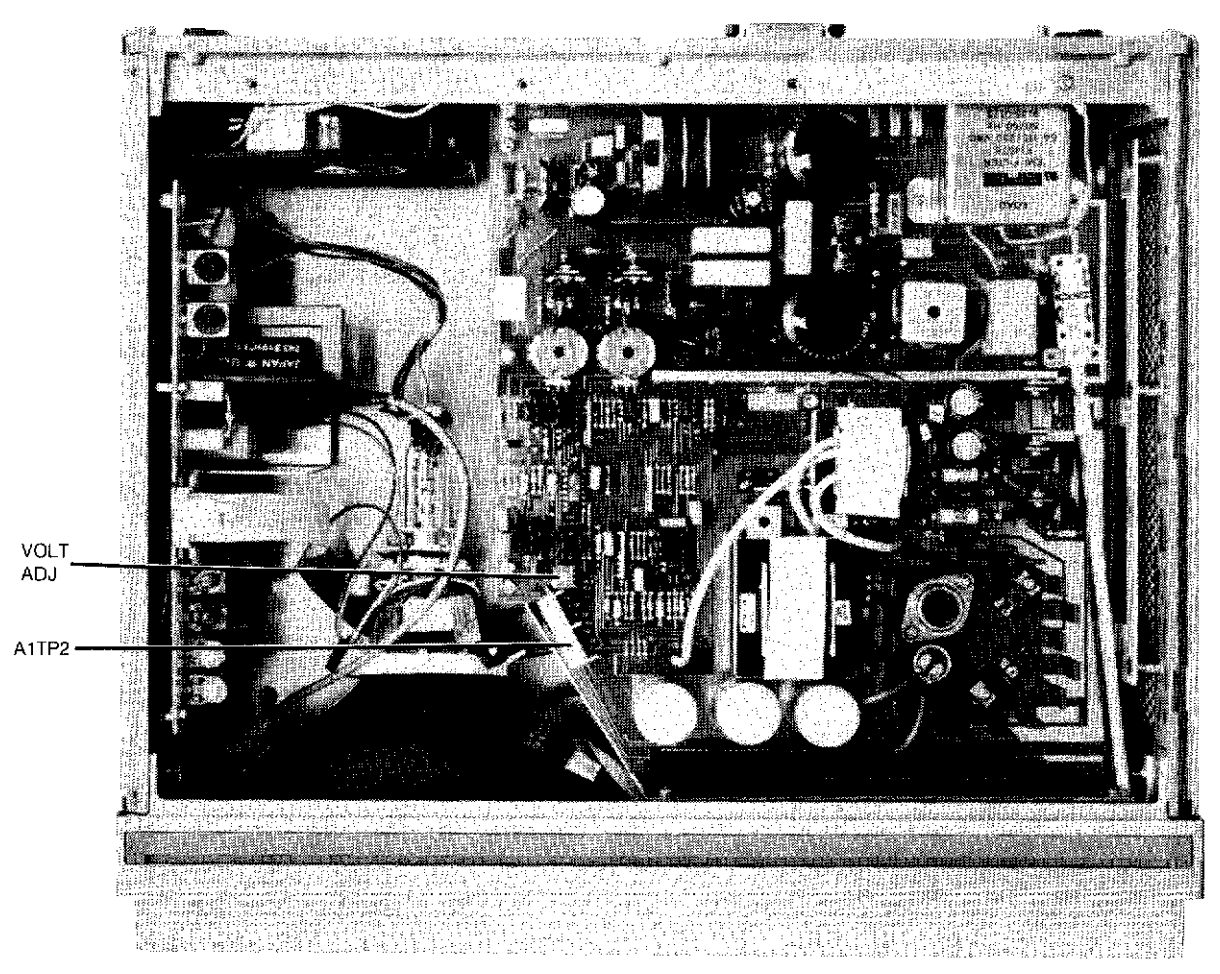

Figure 6-7. Power Supply Test Points.

## **6-22. Interface Stimulus Test**

This test puts the HP 54201A/D in a test loop and allows you to take signatures to detect possible board failures. The display and keyboard must be functional to perform this test. The test requires the HP 5000B Signature Analyzer and the Service Slot Extender board from the HP 54201*AID* Product Support Kit.

- 1. Remove two plastic standoffs from top rear of instrument.
- 2. Loosen captive screw securing top cover and remove top cover.
- 3. Loosen two captive screws securing rear door and remove door.
- 4. Carefully remove probe cable plugs (HP54201D only) by pulling on their plastic housing.
- 5. Remove four screws securing rear cover and remove cover.
- 6. Install service slot extender board into service slot on motherboard as shown in figure 6-8.
- 7. Set up the HP 5005B Signature Analyzer as shown in table 6-5.
- 8. Power up HP 54201A/D with key-down power-up.
- 9. Go to SYSTEM menu and select Test & Service submenu. Move blinking cursor to the Execute Service field and enter 3 for Hardware Service.
- 10. Enter 4 in the Execute Hardware Test field to start Interface Stimulus test.

The HP 54201*AID* is now in a test loop, and will stay in this loop until the INSERT key is pressed. Verify each signature in table 6-6 by probing the corresponding Service Extender board pin number with the Signature Analyzer probe. If any of the signatures are wrong, the test falls. When completed with the test, press the INSERT key to terminate the test.

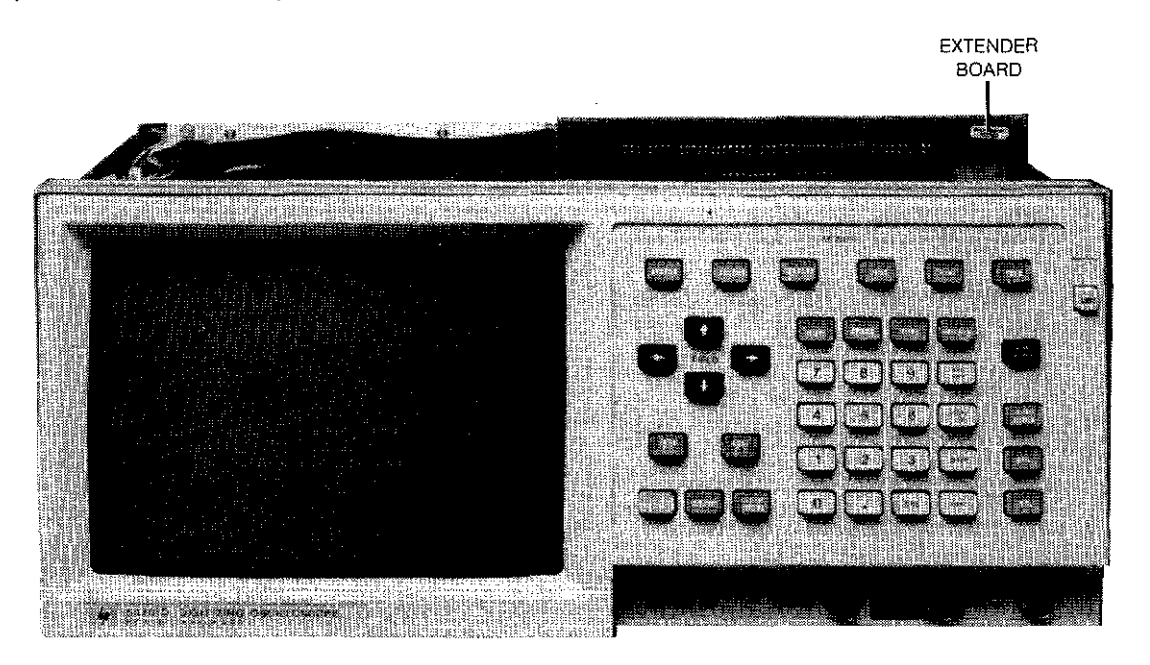

Figure 6-8. Service Slot Extender Board

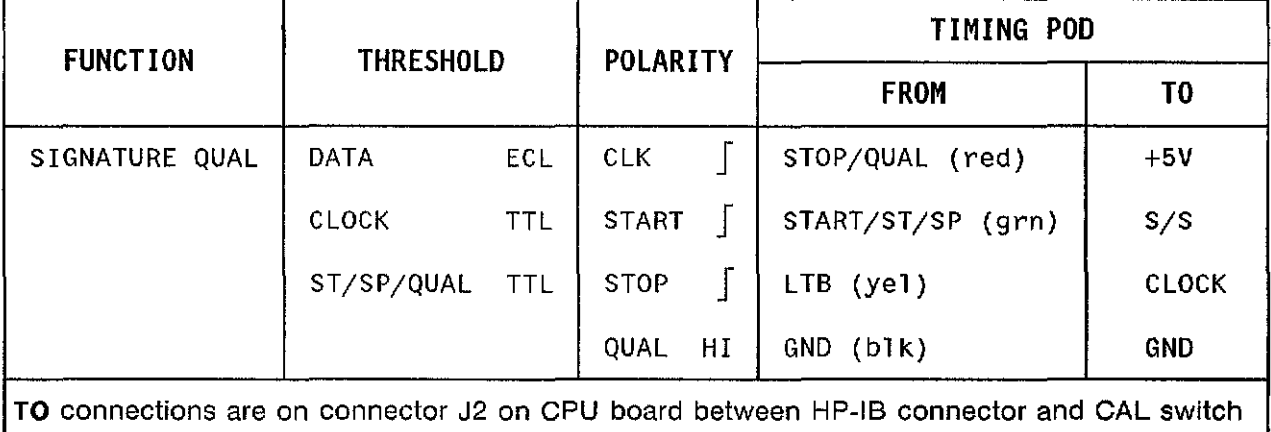

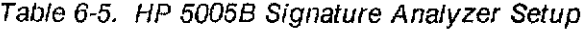

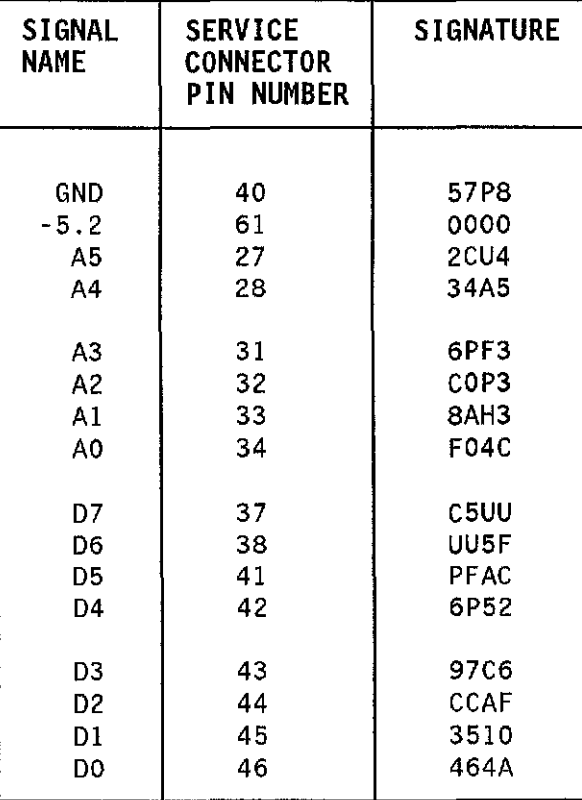

Table 6-6. Interface Stimulus Signatures

## **6-23. Display Driver Signals.**

Figure 6-9 and table 6-7 are used in conjunction with flowchart figure 6-6. To check signals in figure 6-9, the top cover must be removed. To check neck pin signals in table 6-7, remove the ieft side cover and check signals from rear of display driver board.

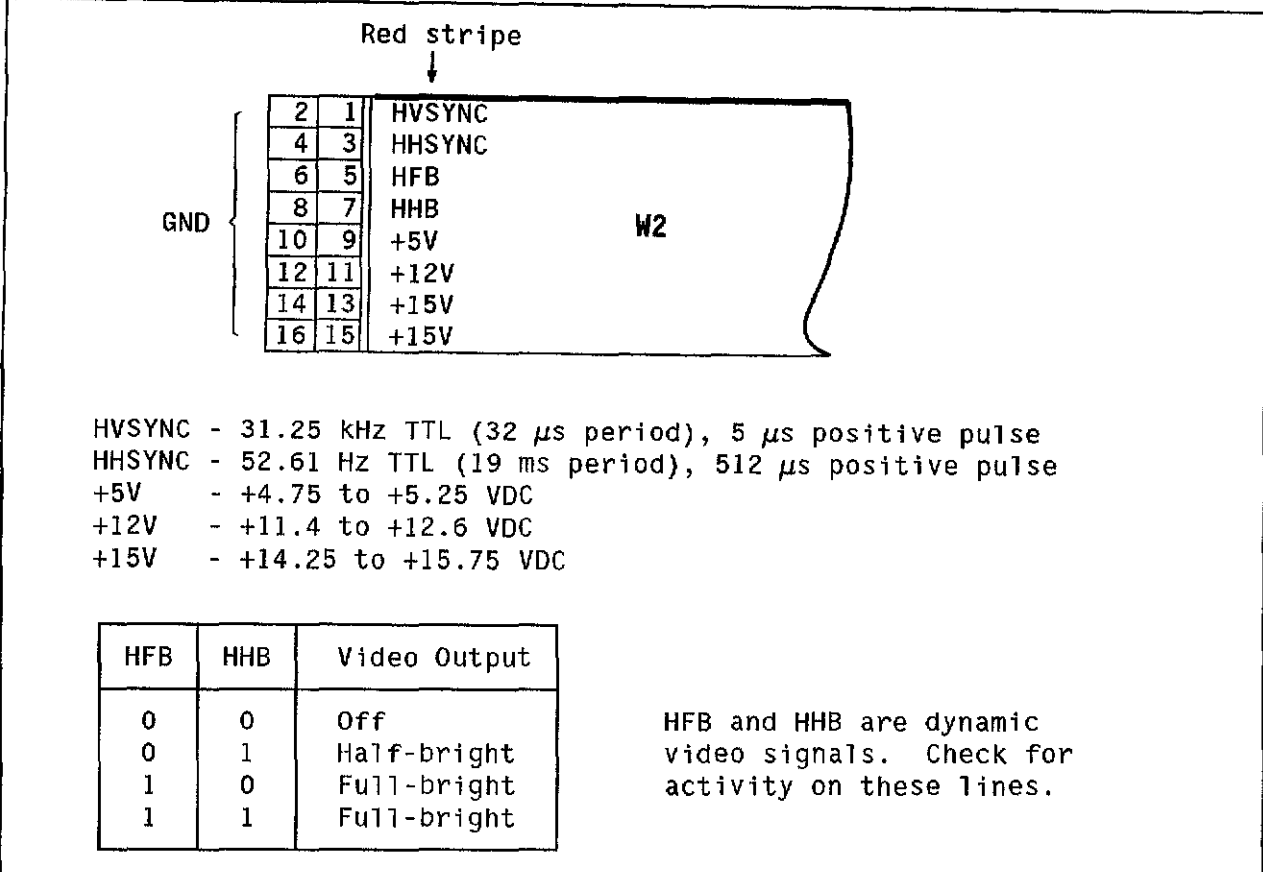

Figure 6-9. Display Driver Board-fo-CPU Board Ribbon Cable (W2)

 $\sqrt{1-y^2}$ 

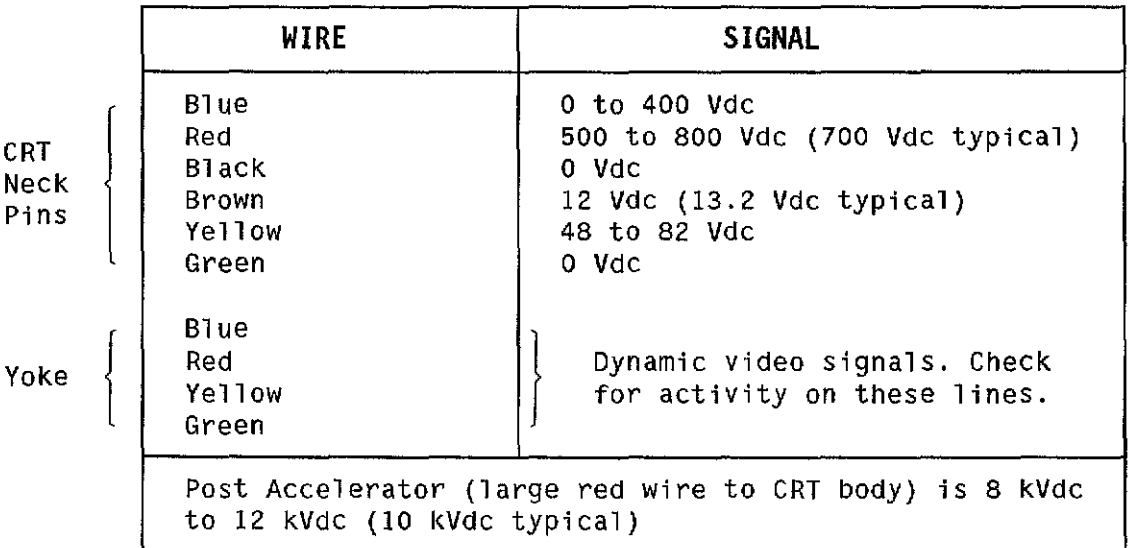

Table 6-7. Display Driver Board to CRT Signals

## **6-24. Keyboard Test**

This test verifies the functionality of the keyboard. The text follows along with flowchart figure 6-6.

- 1. Power up the HP 54201A/D with key-down power-up.
- 2. Go to SYSTEM menu and select Test & Service submenu. Move blinking cursor to the Execute Service field and enter 3 for Hardware Service.
- 3. Enter 3 in the Execute Hardware Test field to start keyboard test.
- 4. The HP 54201A/D should now display all the front-panel keys as shown in figure 6-10. Press each key on the keyboard. The keys that are working properly will disappear from the screen when pressed.

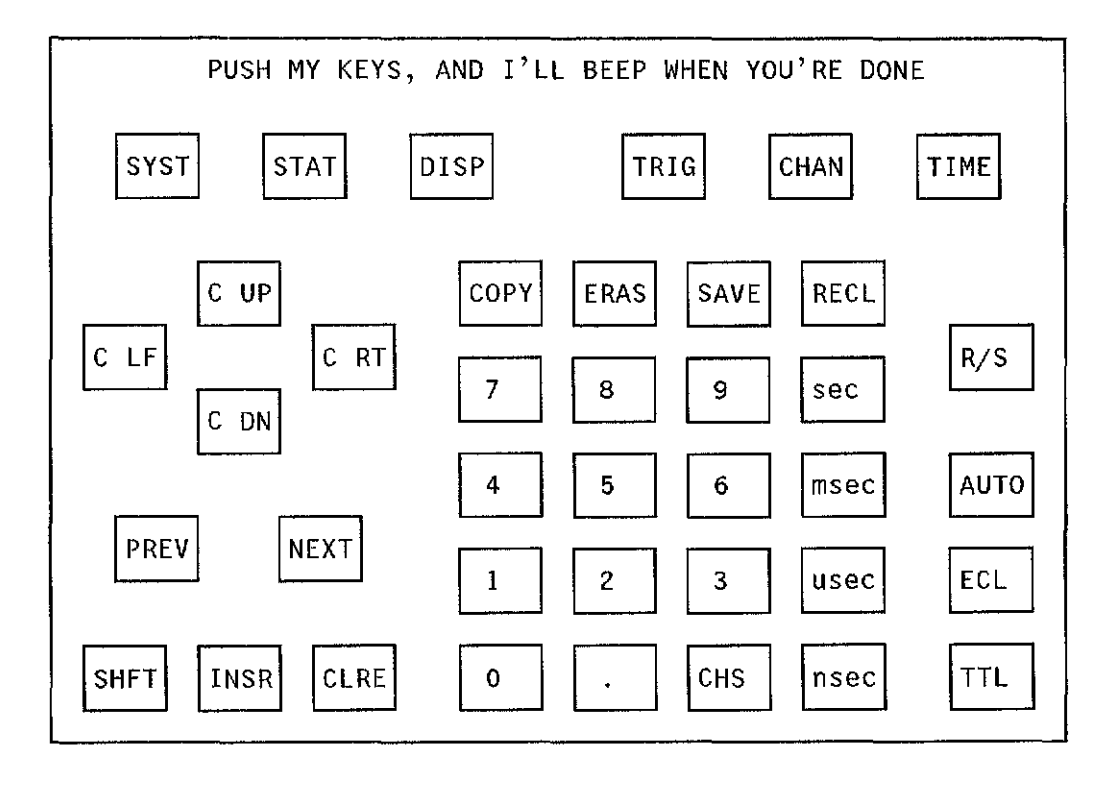

Figure 6-10. Hardware Service Keyboard Test Display

If a key or keys are not working, check if an entire row or column of keys is not working. Row and column assignments are shown in table 6-8. If a row or column is bad, remove the CPU board trom the mainframe and install in the service slot (figure 6-11). Then continue with flowchart figure 6-6 procedure.

|                         | <b>COLUMN</b> |               |                          |                                   |             |             |                             |             |  |
|-------------------------|---------------|---------------|--------------------------|-----------------------------------|-------------|-------------|-----------------------------|-------------|--|
| <b>ROW</b>              | 0<br>(KBCO)   | 1<br>(KBC1)   | $\overline{c}$<br>(KBC2) | $\overline{\mathbf{3}}$<br>(KBC3) | 4<br>(KBC4) | 5<br>(KBC5) | 6<br>(KBC6)                 | 7<br>(KBC7) |  |
| $\mathbf{1}$            | <b>CURSOR</b> | <b>SYSTEM</b> |                          | STATUS DISPLAY                    | TRIG        | CHAN        | <b>TIME</b>                 |             |  |
| (KBR1)                  |               |               |                          |                                   |             |             |                             |             |  |
| $\overline{2}$          | <b>CURSOR</b> | COPY          | ERASE                    | SAVE                              | RECALL      |             |                             |             |  |
| (KBR2)                  |               |               |                          |                                   |             |             |                             |             |  |
| $\overline{\mathbf{3}}$ | <b>CURSOR</b> | <b>CURSOR</b> | 7                        | 8                                 | 9           | sec<br>Volt | <b>RUN</b><br><b>STOP</b>   |             |  |
| (KBR3)                  |               | ,             |                          |                                   |             |             |                             |             |  |
| 4                       | PREV          |               | 4                        | 5                                 | 6           | msec<br>mV  | <b>AUTO</b><br><b>SCALE</b> |             |  |
| (KBR4)                  |               |               |                          |                                   |             |             |                             |             |  |
| 5                       | ECL           | <b>NEXT</b>   | 1                        | $\overline{c}$                    | 3           | $\mu$ sec   | <b>TTL</b>                  |             |  |
| (KBR5)                  |               |               |                          |                                   |             |             |                             |             |  |
| $6\phantom{1}$          |               |               | CLEAR                    |                                   | ۰           | <b>CHS</b>  | nsec                        | (B1ue)      |  |
| (KBR6)                  |               | INSERT        | <b>ENTRY</b>             | $\bf{0}$                          |             |             |                             |             |  |

Table 6-8. *Keyboard Row/Column Assignments* 

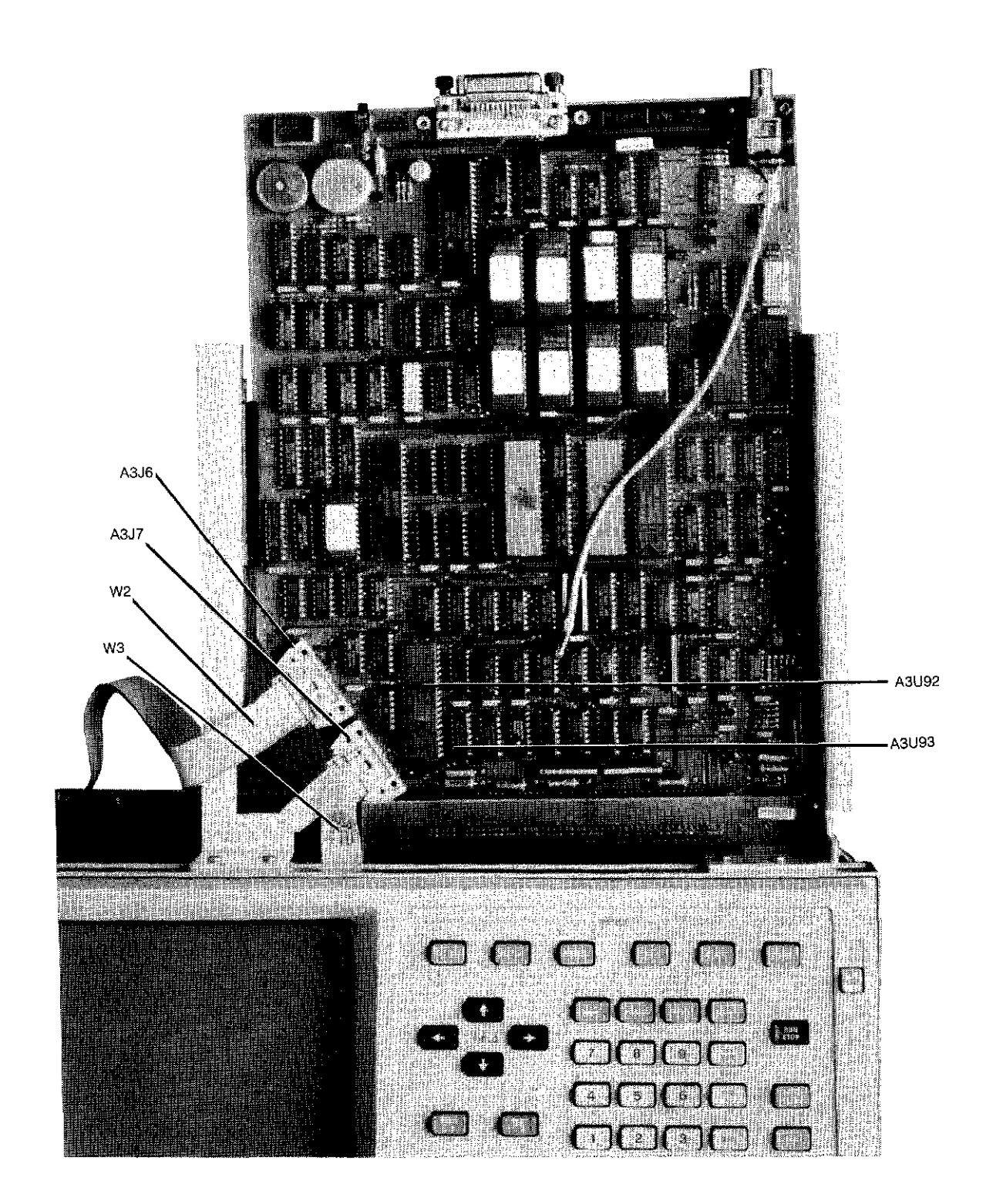

**大** 

Figure 6-11. CPU Board Extended in Service Slot

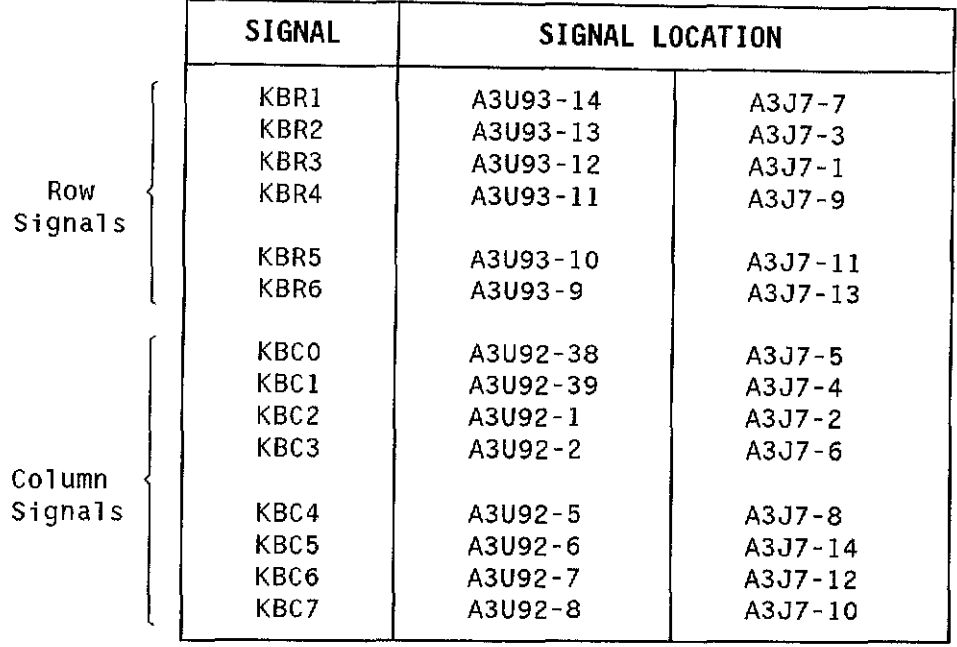

Table 6-9. Keyboard Signals

A3U92, U93, and J7 are shown in figure 6-11. Pin 1 is at lower right of all IC's when oriented as shown. Pin 1 of J7 is by triange on connector body. Even pins of J7 are nearest the circuit board and odd pins are away from circuit board.

A signal of 195.3 Hz TTL (5.12 ms period), 640  $\mu$ s negative pulse width should be on all KBR (keyboard row) lines at all times. This signal is present on KBC (keyboard column) lines only when key attached to specific KBC line pressed. See table 6-8 for key row and column assignments and figure 6-13 for keyboard schematic diagram.

## **SERVICE GROUP 6A POWER SUPPLY**

## **6A-1. INTRODUCTION**

This Service Group contains block and component level theory, troubleshooting and schematic information necessary to service the HP 54201A/D power supply. Service group 12A is separated into two sections: theory and troubleshooting.

## **6A-2. SAFETY CONSIDERATIONS**

**WARNING** 

Hazardous potentials exist on the power supply, the CRT, and on the display driver board. To avoid electrical shock the fOllowing procedures should be closely adhered to. Wait at least three minutes for the capacitors on the power supply and display driver boards to discharge before servicing this instrument. Wear safety glasses!l!

Several parts of the power supply have lethal voltage and current potentials associated with them. Primary filter capacitors C10 and C11 are very large and have 300 volts across them,  $+$  or  $-$  150 Vdc to ground. This provides a great deal of potential energy. With their respective bleeders R4 and R5, the discharge time constant is 60 seconds so even with the supply turned OFF it can be dangerous! Therefore, wait at least three minutes for the supply to discharge before servicing.
# **6A-3. SPECIFICATIONS**

The power supply used in the HP 54201A/D is a switching power supply that converts the AC line input to six regulated DC voltages. Table 6A-1 contains individual specifications for each voltage.

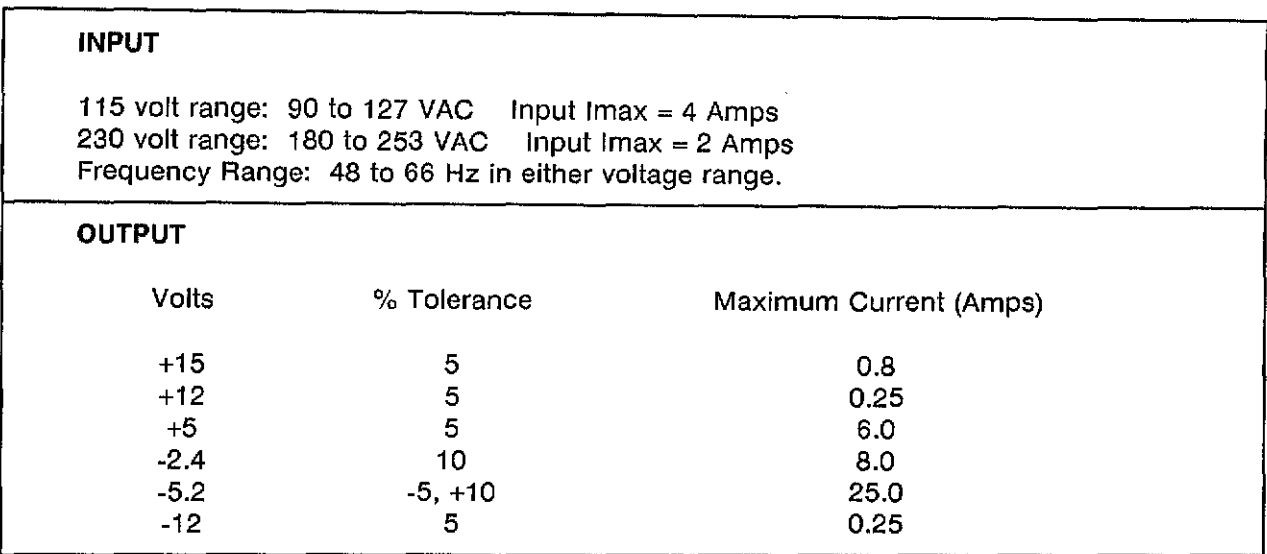

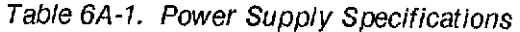

# **6A-4. POWER SUPPLY BLOCK DIAGRAM** (figure 6A-1)

The HP 54201A/D power supply is separated into three basic sections; Primary, Control and Secondary. The following is a brief outline of each section.

**PRIMARY SECTION.** The primary section is responsible for providing a rectified and conditioned switching source of approximately plus and minus 150 VDC, along with transformation for control power. The primary section also provides protection to the supply from AC input surge current and overvoltage conditions.

**CONTROL SECTION.** Control voltage generation, modulation and switching are the main functions of the control section. However, LED failure indication and failure execution is aiso a function of this section.

**SECONDARY SECTION.** The secondary section is responsible for filtering, rectification and feedback for the DC power supplies. Also, this section outputs all of the supplies to the test connector and the motherboard.

## GA-5. **POWER SUPPLY THEORY OF OPERATION**

The theory of operation gives detailed operation of the circuitry on the power supply board. Refer to power supply Schematic 6A-1.

#### GA-G. Primary Section

The power supply begins operation when the power switch (SW2) is turned ON providing AG line to FL1 which filters the AG for radio frequency interference (RFI). According to the setting of the line select switch (SW1), the primary section will operate in two modes, either 115 VAG or 2S0 VAG.

6A-7. 115 VAC OPERATION. Notice the way that the neutral line is wired to the primary output of the bridge rectifier (GR4), only two of the diodes of GR4 are used. These are the two that connect to the AC line input of CR4. This configuration produces  $\approx 300V$  across the + and - outputs of GR4. During the 115 VAG mode this circuitry forms a half wave voitage doubler. Furthermore, while in the 115 VAC mode the primaries of T1 are in parallel so there is 115 VAC across each primary. The outputs of T1 are in parallel and have the same voltage across them during either the 115 or 2S0 VAG modes.

6A-8. 230 VAC OPERATION. When SW1 is in the 230 VAG mode, all four diodes in the bridge rectifier (CR4) are used. However, the voltage across the  $+$  and - outputs of CR4 is still  $\simeq 300$ V. During the 230 VAG mode this Circuitry forms a full wave rectifier. While in the 230 VAG mode the primary inputs of T1 will be in series and still have 230 VAG across each primary Winding.

The varistors RV1 and RV2 on the primary side of T1 are for transient suppression. The thermistor, RTS, provides surge current protection for GR4. .

6A·9. SURGE CURRENT PROTECTION. Because input filter capacitors G10 and G11 are connected directly across the rectified line, a form of surge current protection is provided to limit line surges during turn on. RTS provides this protection.

6A·10. RFI SUPPRESSION. RFI is generated by unwanted frequency energy caused by the switching components in the power supply. Inductors L2 (balun) and L1 prevent this radio frequency interference from being conducted back into the AG line.

# 6A-11. Control Section

The control section mainly consists of the circuitry needed to control the operation of the pulse width modulator (PWM). Also covered is the error detection and execution circuitry needed to control modulation.

6A-12. PWM OVERVIEW (figure 6A-2). A pulse width modulator (PWM) requires four signals for proper modulation: a reference voltage, a feedback from the output to compare with the reference voltage for error detection, feedback current from the output for output current limiting, and a predetermined switching frequency.

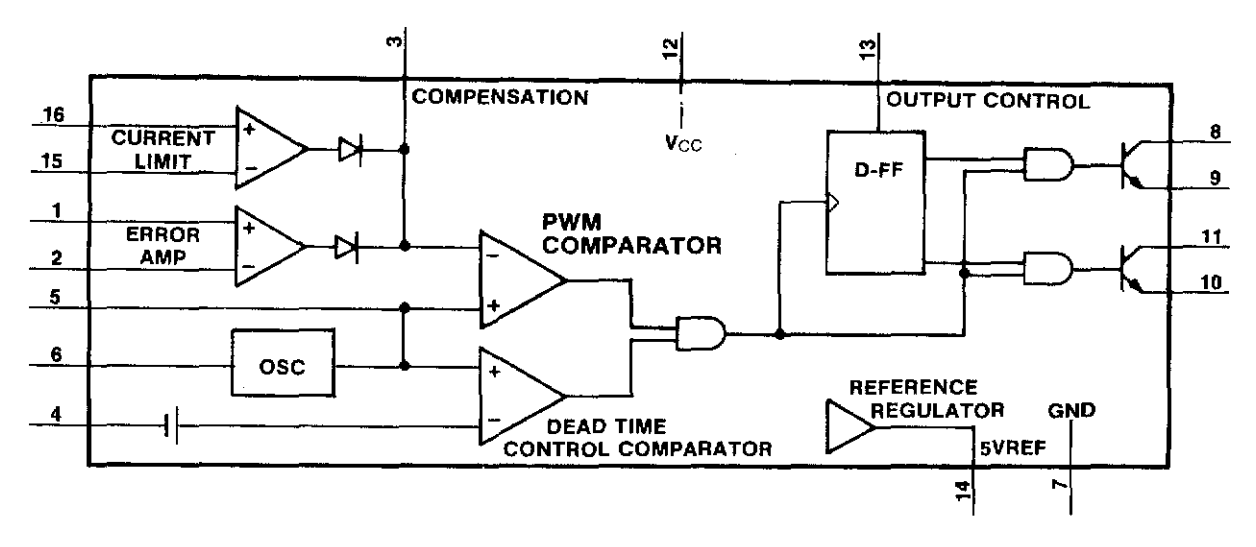

Figure 6A-2. Functional Block Diagram of a PWM

A PWM modulates it's output transistors pulse width (ON time) according to the demands of the system. In this manner it controls the amount of current each switching transistor delivers and therefore controls the power. The PWM configuration used by this supply is for push-pull modulation. Push-pull modulation means that each internal open collector output transistor is turned ON alternately by the pulse-steering flip-flop. This configuration is determined by the output control input (OC) pin 13 being tied to the PWM's internal 5V reference regulator, pin 14.

6A-13. MODULATION CONTROL. If the +5V feedback voltage at pin 1, US, is higher than the reference voltage at pin 2, the PWM determines that the output voltage is too high. It then reduces its output transistors pulse widths to within limits.

6A·14. PWM SOFT START. When AC is switched ON, capacitor C21 has not charged. This forces the dead-time control Input, pin 4 of US, to follow the 5V reference regulator output, pin 14. Note, when dead-time is high, both outputs are disabled (100% dead-time). While C21 is charging through RP2 (pins *q* and 6), the output pulse widths are allowed to modulate slowly until dead-time is low and 100% modulation is allowed. Soft start is used to prevent large current surges which may occur on power up. Also, a soft start prevents a false signal, possibly created by the control circuitry, from resetting the PWM during power up.

**6A·1S. PWM SWITCHING FREQUENCY.** The 42 KHz internal oscillation frequency of the PWM is determined by the RC time constant of R21 and *C22* connected to pins 6 and S of US. Therefore, each open collector output transistor (pins 8 and 11) is turning ON and OFF alternately at about 21 KHz.

**6A-16. CURRENT SWITCHING OPERATION** (schematic 6A-1). The open collector outputs, pins 11 and 8 of US, are complementary and non-overlapping. For zero on-time (zero modulation time), both outputs are high. As demand increases, each output stays low (at different times, non-overlapping) for a longer period until one is going high as the other is going low or until one of the feedback signals limits the pulse duration. Each output is inverted through U2F,G, another open collector device, and alternately causes changing current through the primaries of T2 and T3. These transformers alternately turn 01 and 02 ON and OFF which causes the current in the primary of TS to alternate.

The signals *CC1* and *CC2* (from U2B,C) prevent or delay the SWitching of 01 and 02. For example, suppose the following condition exists. The power supply is experiencing a heavy demand and must allow close to 100% modulation to meet it. Q1 has turned ON per the request of the PWM and has pulled the one node of TS to the + primary voltage. Then the PWM tells 01 to turn OFF and 02 to turn ON. 02 can turn ON immediately, but 01 cannot turn OFF that quickly because of charge storage. The *CC2* signal is a feedback signal from the secondary of TS senses this condition and and will not allow 02 to turn ON until 01 turns OFF and the voltage on the secondary of T5 stabilizes. To allow Q2 to turn ON sooner would have the effect of shorting the  $+$ primary voltage to the - primary voltage for a short period of time (an enormous waste of power not to mention damage to components).

#### **6A-17. Control Power Supply**

As soon as AC is switched ON, CR1 rectifies AC and starts charging C3, a ripple filter for the 12 volt regulator VR1. The output of VR1 lags the input by about 1 V on power up until it stabilizes at +12 V. VR1 is the power supply for *+12C* (a control power supply used only on the power supply board). *+12C* supplies U1 which is the +S reference source (+SREF).

## **6A-18. PWM Failure Modes**

**6A·19. PWM FAILURE EXECUTION.** There are seven failure execution circuits in the HP S4201A/D power supply. One of these failures, -S.2 current limit, affects the current limit input, US pins 1S and 16, of the PWM. Four of the failures affect the Compensation/PWM Comparator input (COMP) pin 3, US. The COMP input must be allowed to float during normal operation. If an error occurs with the +S or -2.4 current limit, primary current limit, or thermal shutdown pin 3 will be pulled high and the PWMs' output transistors will be shut OFF. Two of the failures, +S and -S.2 overvoltage act directly on the drive lines to the Primary Base Drive Transformers.

Several of these failures have LED indicators which indicate the nature of the failure.

6A-20. PWM CURRENT LIMITING. This power supply uses fold-back current limiting (figure 6A-3). The actual current limit value is determined by sensing the DC voltage developed across the internal resistance of T6 pins 2.11 and 3,10 (T6 contains six internal inductors). Current limiting of the -5.2V supply works by developing a voltage across C20 that is equivalent to the maximum load current times the internal resistance of T6 pins 2,11 and 3,10. The voltage across C20 is then compared to the reference voltage at pin 15 of U5. The foldback of the maximum current limit value is determined by the decrease in the voltage across R17. When the voltage across R17 decreases, the voltage required across C20 also decreases. The decrease across C20 causes the PWMs internal comparator to go more positive and reduce modulation until the ·5.2 output voltage across R16 increases, allowing C20 to charge to the value of the reference voltage.

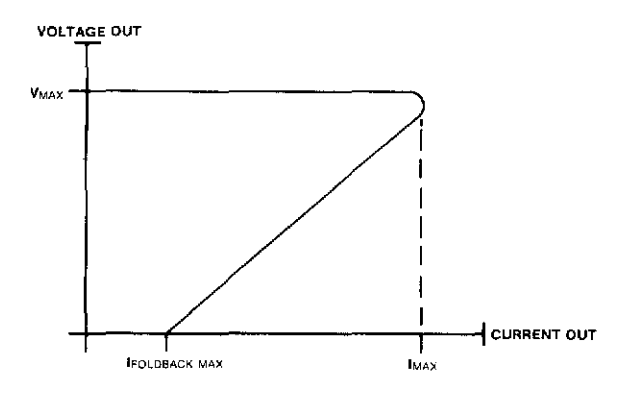

Figure 6A·3. Foldback Current Limiting

6A-21. +5 CURRENT LIMIT. This circuit also operates similarly to the PWM except: the DC component is taken from T6 pins 1 and 12; C43 sets the current limit value; R36 sets the foldback limit; and P/O RP3 pins 4 and 3 adjust the foldback limit. When current limit occurs, pin 14 of U6D goes high and biases CR17. which makes pin 3 of US more positive and reduces modulation.

6A-22. -2.4 CURRENT LIMIT. This circuit operates similarly to the PWM except: the DC component is taken from T6 pins 4 and 9; C45 sets the current limit value; P/O RP3 pins 5 and 6 set the foldback limit; and R40 adjusts the foldback limit. When a current limit occurs, pin 8 of U6C goes high and biases CR16, which makes pin 3 of US more positive and reduces modulation.

6A-23. U3 AND U4 OPERATION. U3 and U4 are overvoltage sensors. U3 and U4 will turn ON LEDs if an error condition is detected, and both will generate SHUTDOWN. U3 and U4 work in the following manner. When the voltage at pin 2 exceeds the voltage at pin 7 by 2.6 volts, the output pin 8 latches high to turn ON the failure LED and generate SHUTDOWN. The capacitor on pin 3 and pin 4 of U3 and U4 determine the minimum amount of time that an error must exist before they turn ON, thus providing transient protection.

6A-24. PRIMARY CURRENT LIMIT. U4 detects an error via T4. The primary side of T4 is in the return loop of the minus primary voltage for the switching transistors. The change of current through the primary of T4 establishes a voltage drop in the secondary, rectified by CR10, divided by R14 and R15, and detected at pin 2 of U4. If the voltage at pin 2 of U4 is greater than 2.6 volts, (a slight delay is provided by C19), U4 latches and turns ON the primary current limit LED "PL" and sets SHUTDOWN high which turns OFF U5.

6A-25. THERMAL SHUTDOWN. The circuitry for U3 detects an over temperature condition and generates SHUTDOWN. A normally closed thermal switch (SW3) is mounted on heatsink MP9. When the heatsink exceeds 105 C, the thermal switch opens and U3 detects an error. When pin 8 latches high, the thermal shutdown LED "TH" is turned ON. Then SHUTDOWN is generated and U5 is turned OFF.

6A-26. +5 OVERVOLTAGE. An overvoltage failure occurs when the +5 volt supply exceeds 6 volts making the voltage at pin 3 of U6A greater then the 5V reference on pin 2. This in turn makes pin 1 of U6A go high forcing two operations to occur. The first operation biases CR13 which keeps pin 3 of U6A high regardless of the overvolt condition. The second operation biases CR11, thus making the outputs of U2A, U2D and U2E low. With U2E low, the "OV" (overvoltage) LED (P/O DS1) goes ON indicating an overvoltage failure. Furthermore, with U2A and U2D low, U2F and U2G are be unable to deliver a switching frequency to the base drive transformers. This turns OFF the supplies. Note, that if an overvoltage failure occurs, the power must be cycled OFF/ON in order to reset the overvoltage circuitry.

6A-27. -5.2 OVERVOLTAGE. Except for polarity considerations, the -5.2 overvoltage circuitry operates the same as the +5 overvoltage circuit. This circuit turns OFF at -6.2 volts.

## 6A-28. Secondary Section

6A-29. +5, ·5.2, AND -2.4 SECONDARIES. Three of the four switchinq supply secondaries operate relatively the same. The +5 supply will be used as an example of their operation.

The alternating voltage in the center tapped secondary of T5 is full wave rectified by two Schottky diodes (CR20) mounted on a heatsink (MP9). The *R27/C28* combination is a snubber network that limits the dv/dt to protect the diodes. CC1 and CC2 (cross conduction 1 and 2) prevent both switching transistors from being ON at the same time and shorting the + and - primary voltages together. P/O T6 and C49 are the filter for the supply. The LED "NORM" being ON indicates that the supply is operating properly.

Except for polarity and the lack of an LED indicator, the -2.4 and -5.2 supplies are the same as the +5 supply.

6A·30. +15, +12, AND -12 SECONDARIES. The alternating voltage of T5 is full wave rectified by CR15. R24 and C23 form a snubber network to protect CR15. P/O T6, C25 and C26 filter the outputs of CR15 before they are regulated by VR2, VR3 and VR4. The outputs of the regulators are filtered by C29-31 before the +15, +12 and -12 voltages are supplied to the motherboard.

## 6A-31. **LED FAILURE INDICATIONS**

Figure 6A-4 is a flow chart that guides the user to the faulty circuit(s) indicated by a power supply failure LED.  $\hspace{1.5cm}$ 

## **6A-32. MNEMONICS**

Signals on the HP 54201A/D power supply board have been assigned mnemonics that describe the function of the signal. A prefix letter (H, or L) is used to indicate the active state of the signal and the remaining letters indicate its function. An "H" prefix indicates that the function is active in the "high" state; an "L" prefix indicates that the function is active in the "low" state. The following table is a listing of the mnemonics used on the schematic.

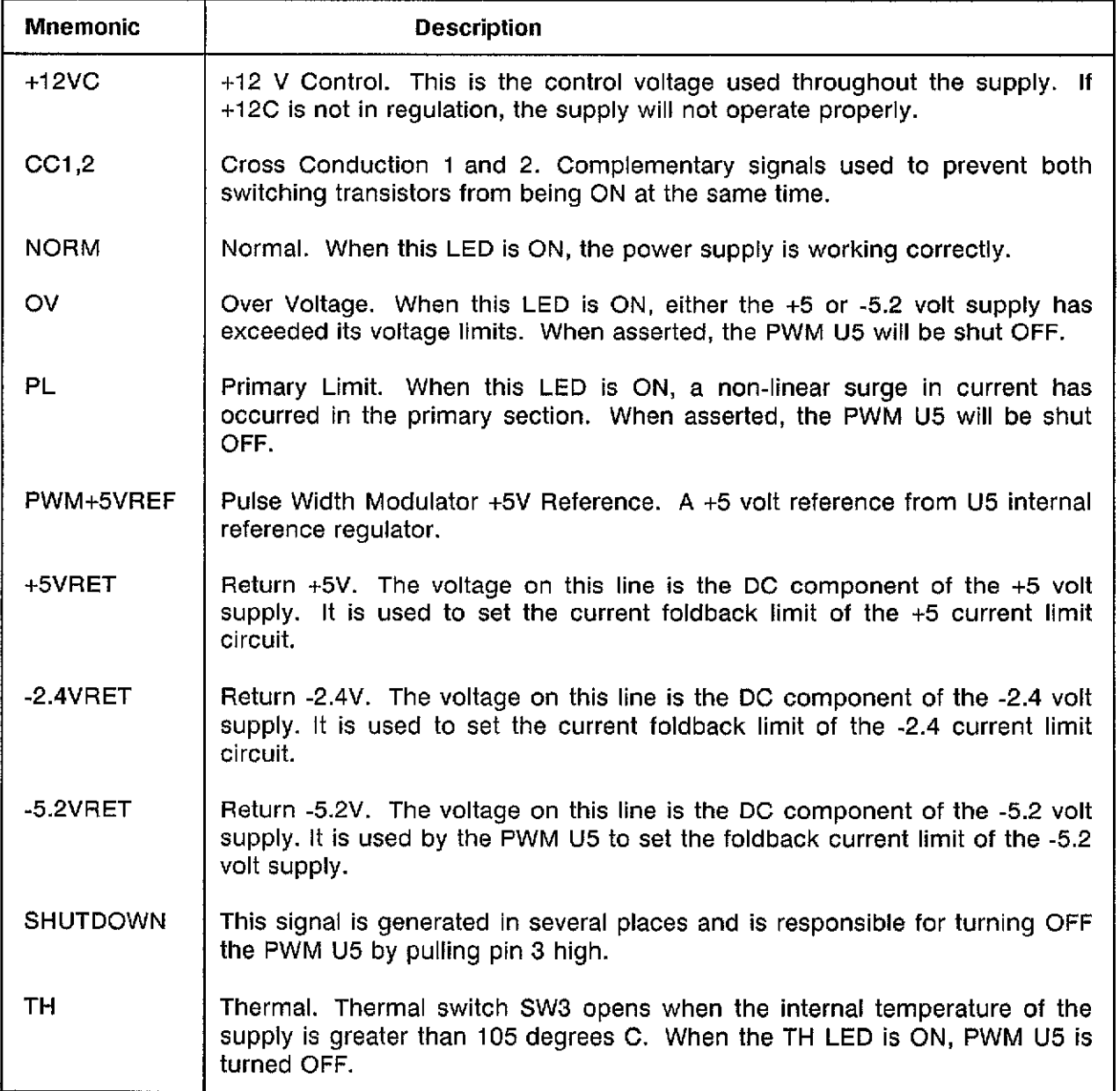

Table 6A-2. Mnemonics

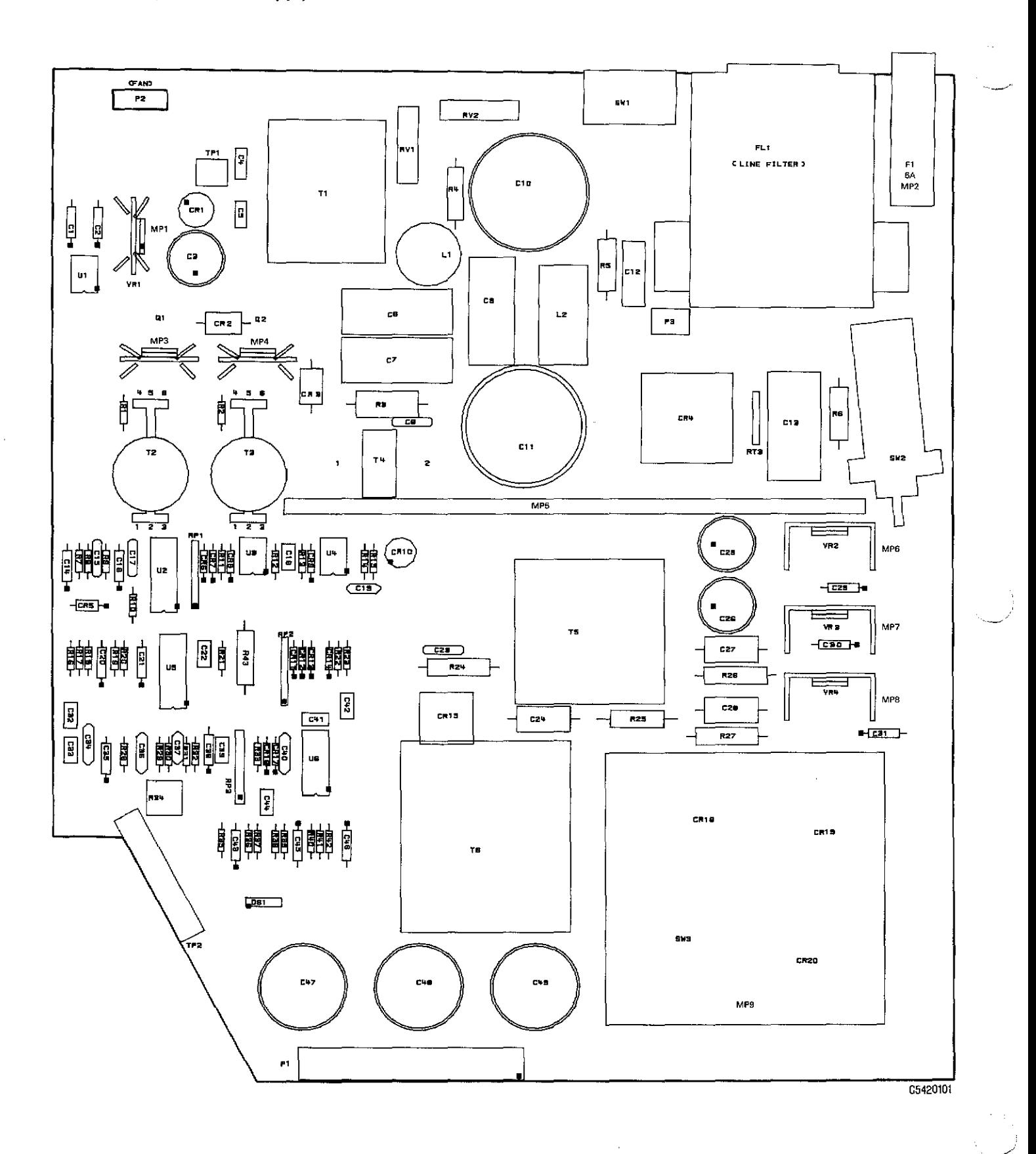

Figure 6A-5. Power Supply Board Component Locator

# **APPENDIX A SELF TEST DOCUMENTATION**

## A-1. **INTRODUCTION**

This section provides a brief explanation of how the HP 54201A/D Self Tests work and the portions of circuitry they check. The tests are accessed by selecting the HP 54201A/D front panel SYSTEM Self Tests menu or by executing the System TEST command over HP-IB. The Self Tests, resident in ROM, are a series of tests that confirm proper function of the mainframe hardware and firmware. While the Self Tests provide the user with a confidence level of greater than 90%, 'it does not verify the critical specifications given in table 1-1 of Section 1. Perform The Performance Tests test for complete instrument compliance to these critical specifications.

#### A-2. **SELF TEST** 0 • CPU/MEMORY

The CPU/Memory Self Test consists of three tests for the CPU board:

- Control Test
- ROM Test
- RAM Test

Control Test. The Control Test consists of a timing test and an HP-IB test.

Timing Test: The CPU board has a circuit with five counters that are preset to a value and then are started counting simultaneousiy. After a loop count is decremented to zero, the five counters are stopped, and the value of each counter is checked against a final value. If any of the counters do not equal this final value, the error message FAILED Control test-U61 is displayed.

HP-IB Test: The HP-IB test is only performed if Self Test 0 was requested from the front panel of the HP 54201A/D. If Self Test 0 is requested over the HP-IB bus, this portion of the test is Skipped since it will change status of the bus. The HP-IB test resets the HP-IB circuitry on the CPU board and returns the instrument to Local mode. The circuitry is then set to Listen-only and checked to see if the instrument is in Listen-only mode, then the circuitry is set to Talk-only and checked to see if the instrument is in Talk-only mode. If either portion of the test fails the error message FAILED Control test-HPIB is displayed.

If both portions of Self-Test 0 pass, the message PASSED Control test is displayed.

ROM Test. The ROM test performs 16-kbyte checksums of the CPU board ROMs. If the checksum result is different than the checksum stored in ROM?, then the following message is displayed:

#### FAILED ROM test #XX Checksum:YY Was:ZZ

where  $XX = ROM #(0-7)$ 

- YY = Correct checksum stored in ROM?
- $ZZ =$  Checksum calculated by this test

If no ROM errors are detected the message PASSED ROM test is displayed. The ROM test only reports the first error found.

RAM Test. The RAM test verifies read/write performance for the 64-kbyte dynamic RAM, the 8-kbyte static waveform/setup RAM (A3U38), and the 8-kbyte RAM (A3U39) which contains 2-kbyte of calibration factors. All three RAM groups are on the CPU board and are tested in the same manner. If the rear-panel switch on the HP 54201A/D is set to the Protected position, the 2-kbyte portion of the calibration factor RAM is not tested.

The RAMs are tested by writing a 2-kbyte block of rolling 1's pattern. The block is then read and if all bytes are the same as written in, the next block is tested by rewriting the data. If there is a failure, the test is stopped and the following error message is displayed:

#### FAILED RAM test XXX At Lac: ddddH Wrote:YY Read:ZZ

where:  $XXX = RAM$  identifier (U39, U38, or 64K)  $ddd =$  Location in RAM (0-1 FFF, 0-1 FFF, 0-FFFF)  $YY = Value$  written to RAM ZZ = Value read from RAM

If there were no RAM errors, the message PASSED RAM test is displayed. The RAM test only reports the first error found. Stored waveforms and setups are not altered by this test.

# A-3. **SELF TEST** 1 - **ACQUISITION/TRIGGER**

The Acquisition/Trigger Self Test consists of four tests for the Analog board in the HP 54201A/D and an additional six tests for the State board in the HP 54201D. These tests are:

#### ACQUISITION BOARD

- Channel 1 Test
- Channel 2 Test
- Auto scale Test
- Interpolator Test

STATE BOARD (HP 54201D only)

- State Pod Test
- State Sequence Test
- State Qualified Mods/Clock Test
- State Occurrence Test
- State Restart Test
- State Bit Fault Test

### **A-4. Analog Board Self Tests**

**Channel 1 and Channel 2** Tests. These tests check each channel's gain and offset capability. Several voltage ranges are tested. At each voltage range the offset D/A converter output from the Analog board is set to 1/4 of the set voltage range. This voltage value is then checked for allowable error margin. A q level is defined to be 1/64 of the voltage range.

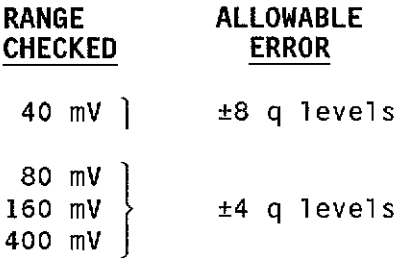

**Auto Scale** Test. The offset D/A converter on the Analog Board is configured to fluctuate six times about a trigger level, thereby causing six trigger signals. Frequency counters count the number of triggers. If the count does not match the six triggers generated, the text fails.

**Interpolator** Test. The offset D/A converter on the Analog Board is configured to fluctuate many times about a trigger level, thereby causing trigger signals. The time from trigger point to the next system clock is then checked to see if the time is within a maximum and minimum value.

# **A-5. State Board Self Tests**

For all of the State board tests, input conditions (states) are simulated by setting pod threshold levels to their maximum high level (+9.9 V) or their maximum low level (-9.9 V). For example, if pod 1 threshold is set to +9.9 V, then all of the data inputs from pod 1 will appear low (0). Conversely, if pod 2 threshold is set to -9.9 V, then all of the data inputs from pod 2 will appear high (1).

Clock inputs are simulated by two different methods. One way is by toggling threshold levels. When this method is used, all data inputs from that pod must be "don't cares". In addition, the number of clocks generated by toggling one time is indeterminate. With the pods left open and floating, the toggling of thresholds causes ringing which produce multiple clocks for each transition of the pod threshold. The second method of generating clocks is achieved through special test circuitry and software and the clocks are called CPU clocks.

#### Note

Except for the State Occurrence test, all pods must be connected to the HP 542010 for the State tests to pass.

State Pod Test. This test sets all of the pods to their low level and then checks to see if the inputs appear high. All pods are then set to their high level and checked to see if the inputs appear high. If the State Pod Test fails, a one-digit decimal number will be displayed indicating which HP 10271A Pod has failed.

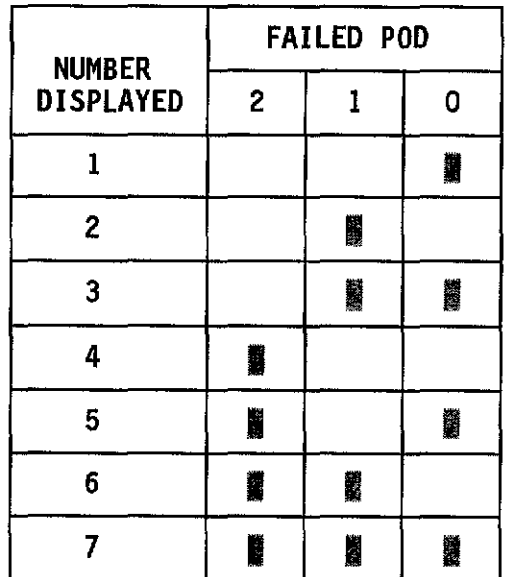

**State Sequence** Test. The following is the sequence specification which is tested:

In Sequence find [a] then [b] then [c] then Count [00003] occurrences of  $[d]$ 

Sequence Restart on [no state]

[ OCT ]  $a = 000777777$  $b = 777000777$  $c = 777777000$  $d = 777777777$ 

Input states are simulated by setting pod thresholds appropriately. After each change of input state, a CPU clock is generated. After each CPU clock, the test program checks to see if a trigger has been generated. The test begins by setting the condition up so that state "d" is present (all pod thresholds low). The test continues changing states in the following order:

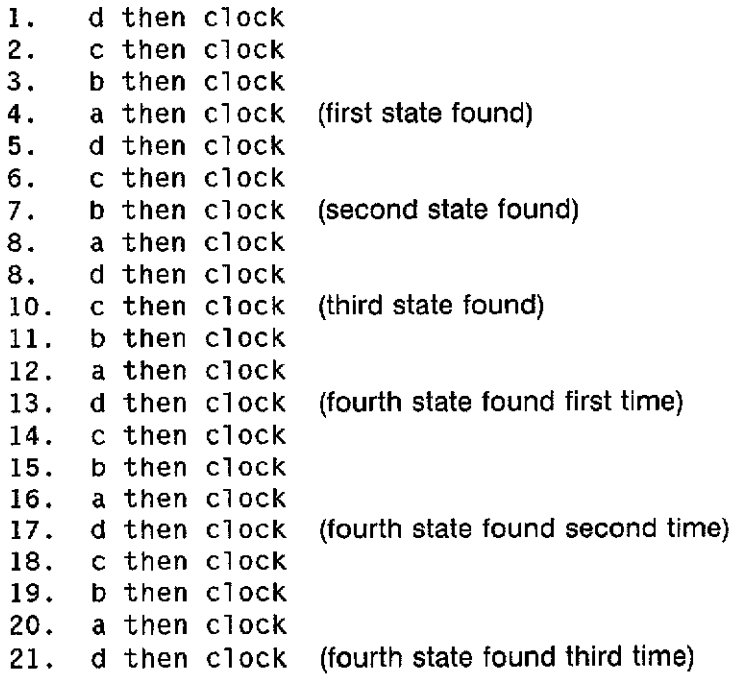

The trigger should be generated only after the sixth time state **"d"** is present. If the trigger is generated before, after, or not at all. the test will fail.

State **Qualified** Mode/Clock Test. The following is the sequence specification which is tested:

```
In sequence, Qualify on Slave Clock, then
find [00001] Occurrences of
     [ any state ]
```
All data inputs are "don't cares" in this test and pod thresholds are toggled to generate clocks. This test involves six parts in which both master and slave clocks are assigned all edges of each clock. The following are the combinations tested:

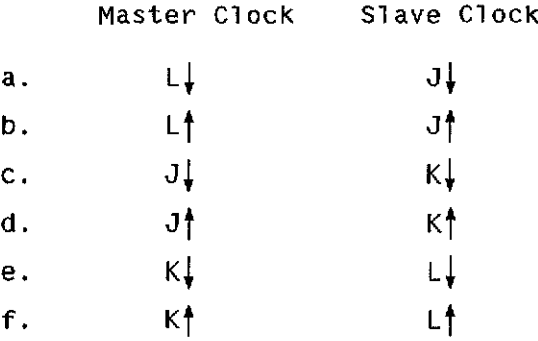

Each part of the test involves clocks generated in this order:

- 1. Master clock
- 2. Master clock
- 3. Master clock
- 4. Slave clock (qualifier)
- 5. Master clock (trigger events)

The test program checks for a trigger after each master or slave clock. The trigger should be generated only after the master clock which follows the slave clock (step  $#5$ ). If it occurs at any other time or not at all for any of the six parts of this test (a through f), the test will fail.

State Occurrence Test. The following is the sequence specification which is tested:

In sequence, find [65535] Occurrences of [ any state ]

This test doesn't use any of the inputs or clocks from any of the pods. CPU clocks are generated to simulate each occurrence of "any state". The test program begins by generating 65,534 clocks and then checks to see if a trigger had occurred as a result of any of the past clocks. If the test detects a trigger at this point, then the test will fail, since the number of occurrences specified is 65,535. If a trigger has not occurred, the test generates one more clock and checks for the occurrence of the trigger once more. If a trigger has not occurred, the test will fail.

State Restart Test. The following is the sequence specification which is tested:

In Sequence, find [c] then [bJ then Count [00001] Occurrences of  $\lceil a \rceil$ Sequence Restart on [d]  $[$  OCT  $]$  $a = 000777777$  $b = 777000777$  $c = 777777000$  $d = 7777777777$ 

This test is very similar to the State Sequence Test. Input states are simulated by setting pod thresholds and clocks are generated internally (CPU clocks).

The following states are set up in this order:

""---

1. c then clock (first state found) 2. b then clock (second state found) 3. d then clock (sequence restart) 4. a then clock 5. c then clock (first state found) 6. b then clock (second state found) 7. a then clock (trigger state found)

The test checks for a trigger after each state condition. A trigger should be generated only after the second time "a" occurs (step  $#7$ ). If the trigger occurs at any other time, or not at all then the test will fail.

State Bit Fault Test. The following is the sequence specification which is tested:

In Sequence, find [OOOOIJ Occurrences of a MiSSing Bit

All data inputs are "don't cares" and clocks are generated by toggling pod thresholds. Toggling pod 0 threshold generates an L clock which is serial data and toggling pod 1 threshold generates a K clock which is the reference clock cell. The following is the order in which clocks are generated:

- 1. L clock (serial data)
- 2. K clock (reference clock)
- 3. K clock (reference clock and trigger)

The test program checks for a trigger after step  $#1$  and step  $#3$ . The trigger should be present only after the second K clock. If the trigger occurs at any other time or not at all. the test will fail. This test also checks the extra bit case since the only difference is a software reconfiguration for user interface.

## **A-5. SELF TEST 2 - INPUT**

This self test checks the ability of the HP 54201A/D to acquire a signal through the front panel BNC and then store it in memory. This test is performed in both Random Repetitive mode (RR) and Real Time mode (RT). Once in memory, the data waveform is checked for acceptable amplitude and frequency. The HP 54201A/D is preset to 50 $\Omega$  mode:

Channel Range: Channel Offset: 4 V I.5V

The timebase is setup to 2  $\mu$ s Range and 0 second Delay. When performed from the front panel, the test prompts the user to connect a BNC cable from the rear-panel BNC to each of the channel BNCs, one at a time. if this test is run over the HP-IB bus, the inputs must be properly configured before the System TEST command is issued. When the test is started, a 2-MHz TTL square wave is output from the rear-panel BNC, acquired through the selected front-panel BNC, and stored in memory. Period, Vtop, and Vbase measurements are made on the acquired data.

The period measurement must be 500 ns ±20ns to pass.

The Vtop measurement must be  $\geq 2$  V to pass.

The Vbase measurement must be  $\leq$ 500 mV to pass.

If all the above tests pass, the message **PASSED** Test 2 appears. If there are any failures, a 2-digit number follows the advisory, for example:

#### **FAILED Chan 1** test **RR** [23]

The first digit indicates a voltage measurement failure;

- 1 the lower value (Vbase) was greater than 0.5 V
- 2 the upper value (Vtop) was less than 2 V
- 3 both upper and lower value failed, or there was no valid signal present

The second digit indicates a period measurement failure:

- 1 the period measurement was too low
- 2 the period measurement was too high
- 3 no valid signal was present

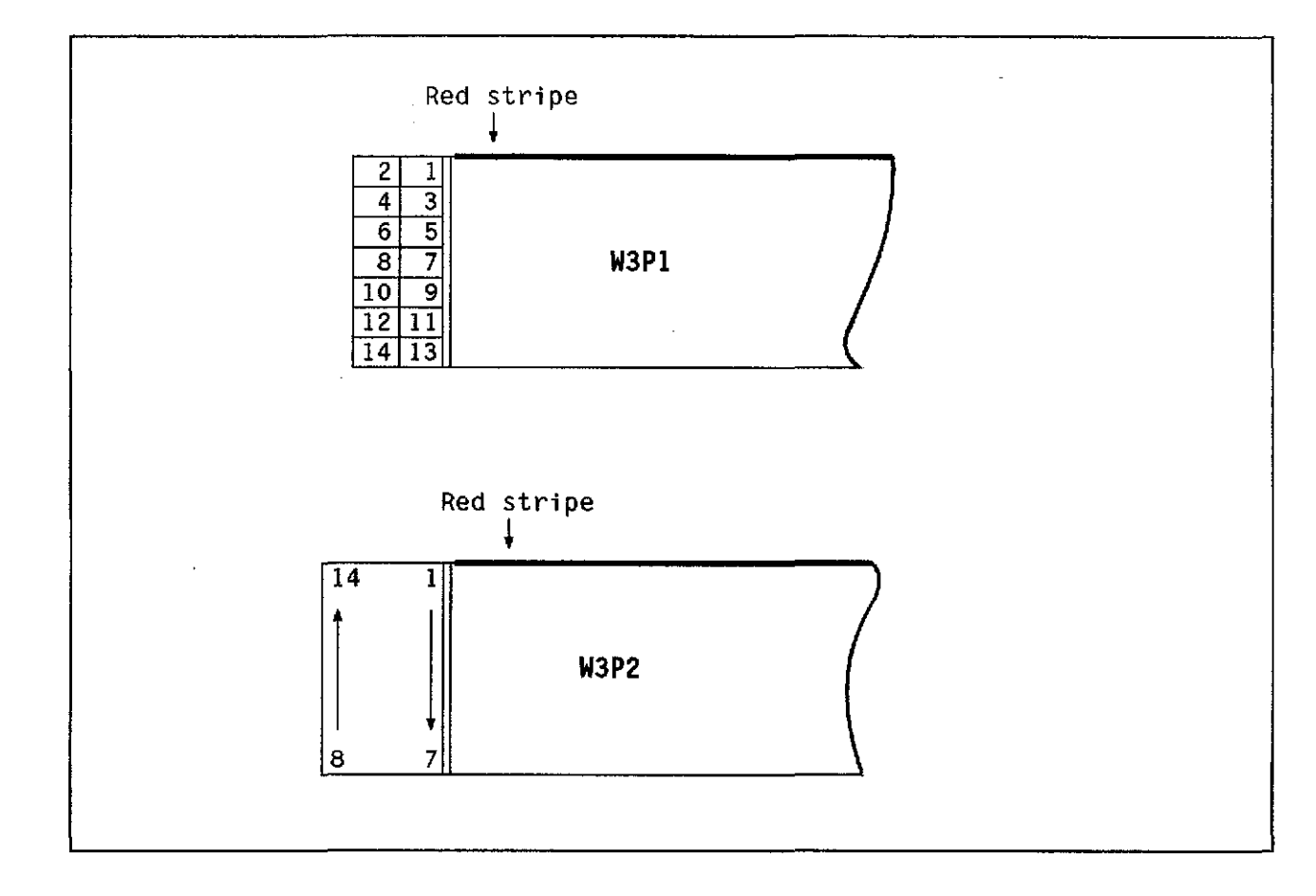

Figure 6-12. Keyboard-to-CPU Board Ribbon Cable (W3)

..

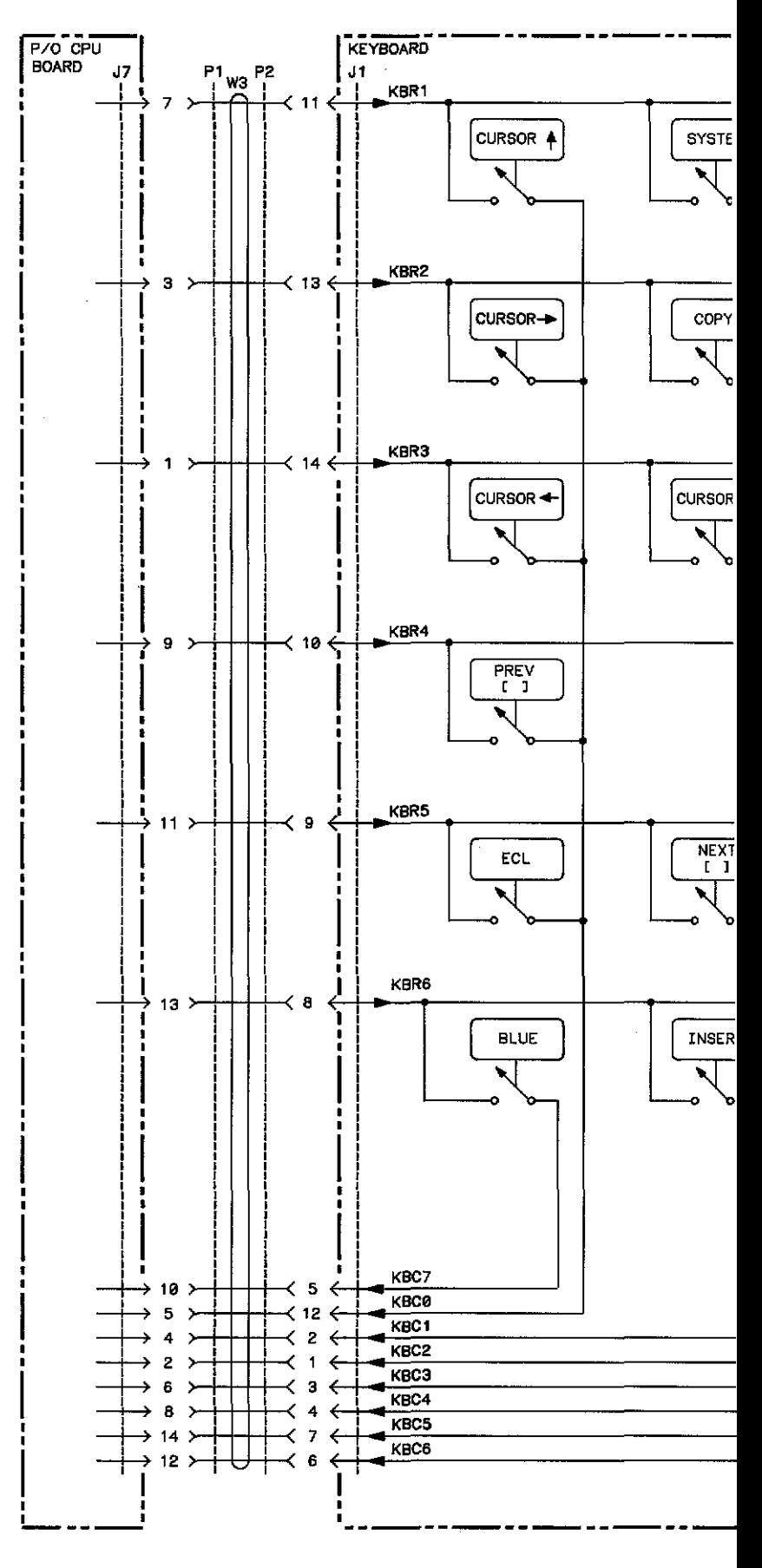

HP 54201A/D - Service

÷.

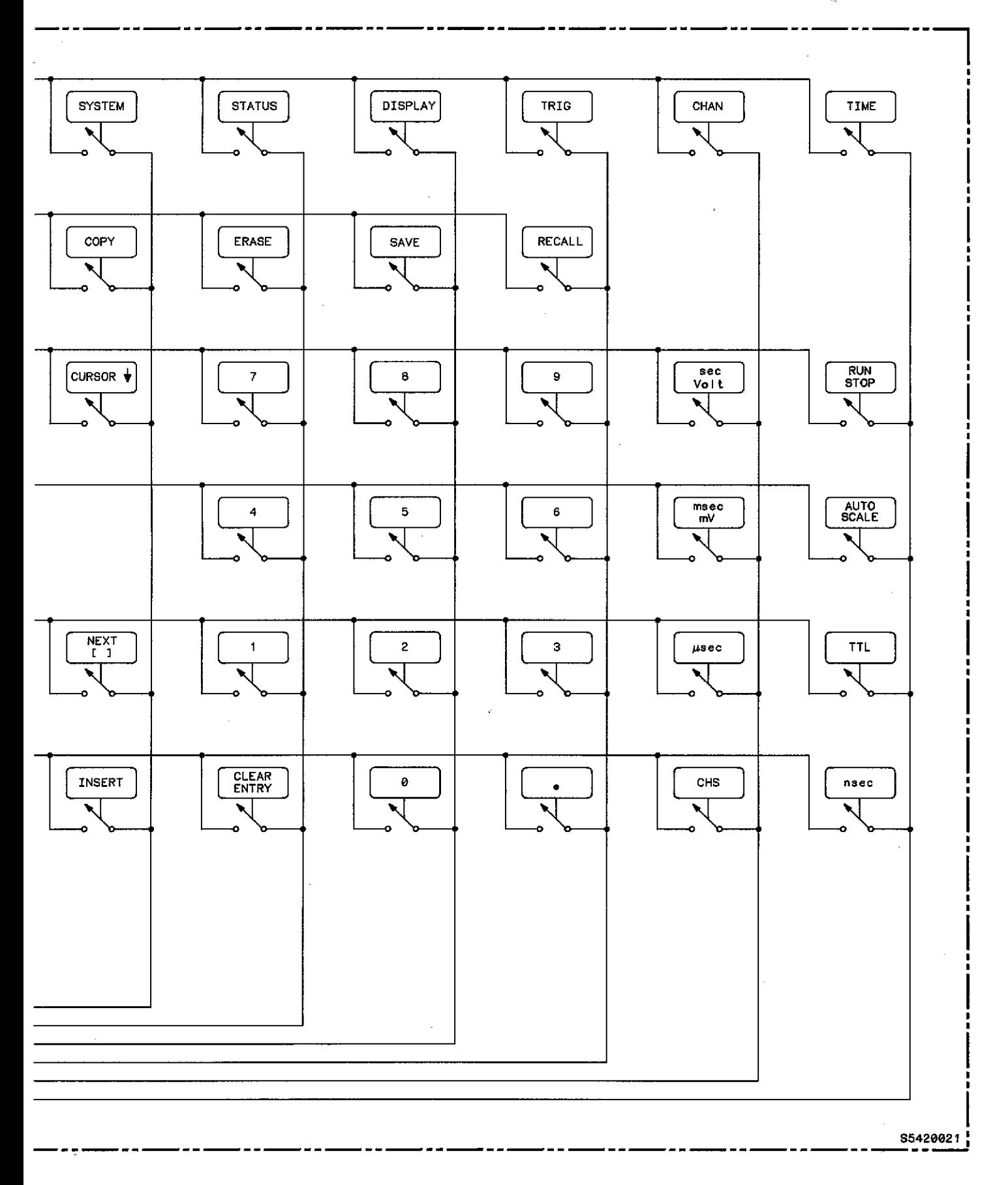

 $\hat{\boldsymbol{\epsilon}}$ 

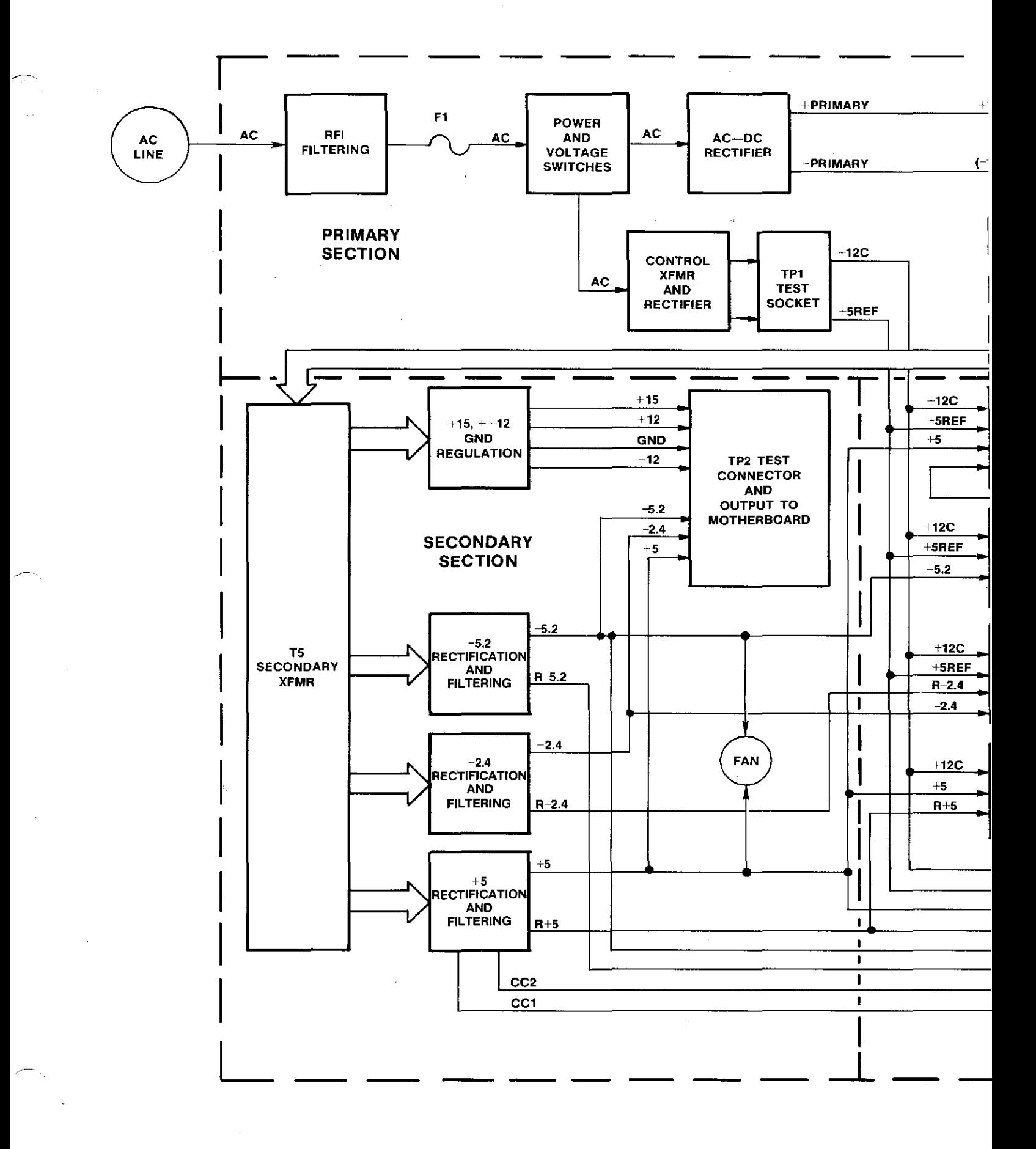

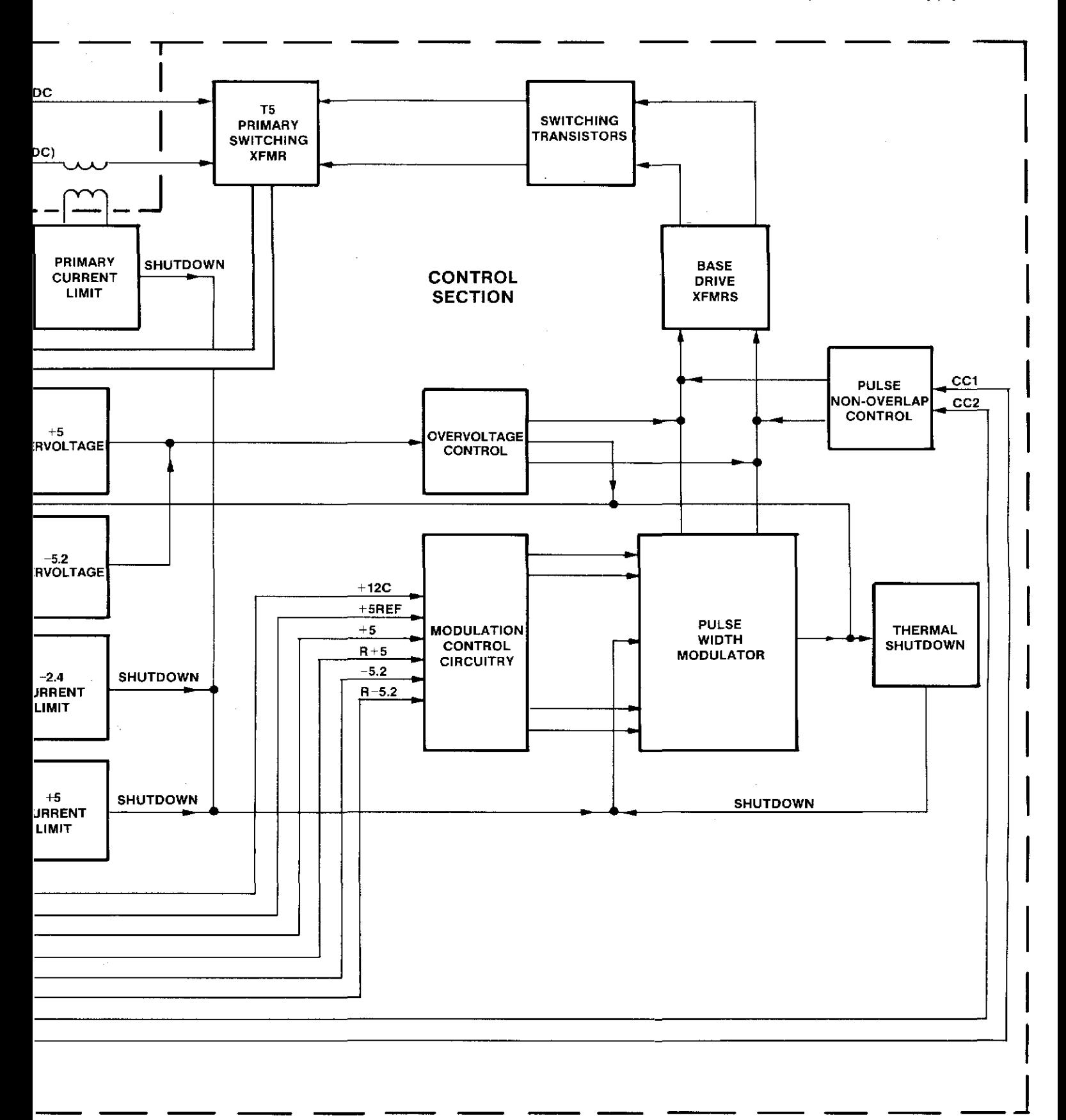

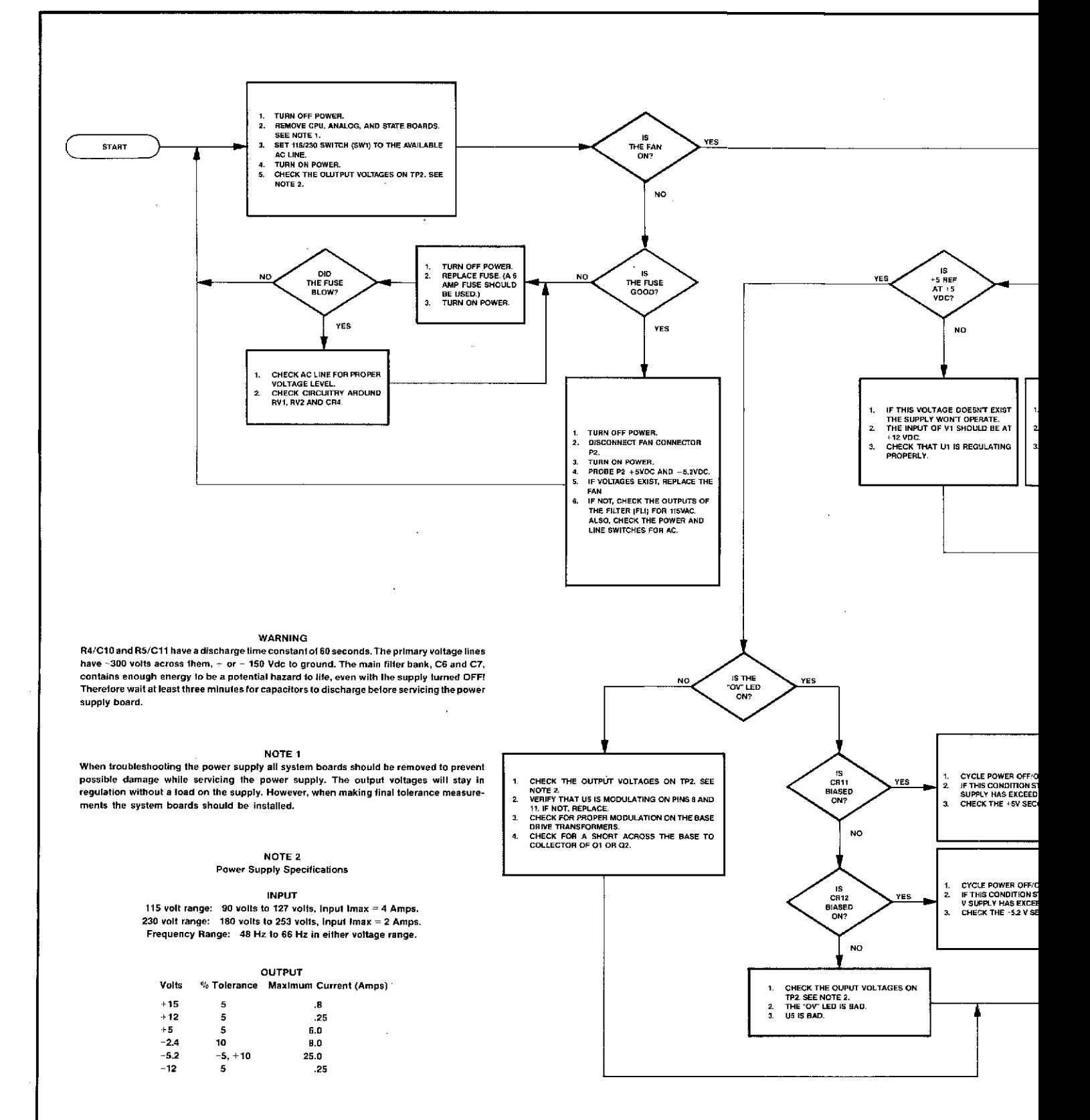

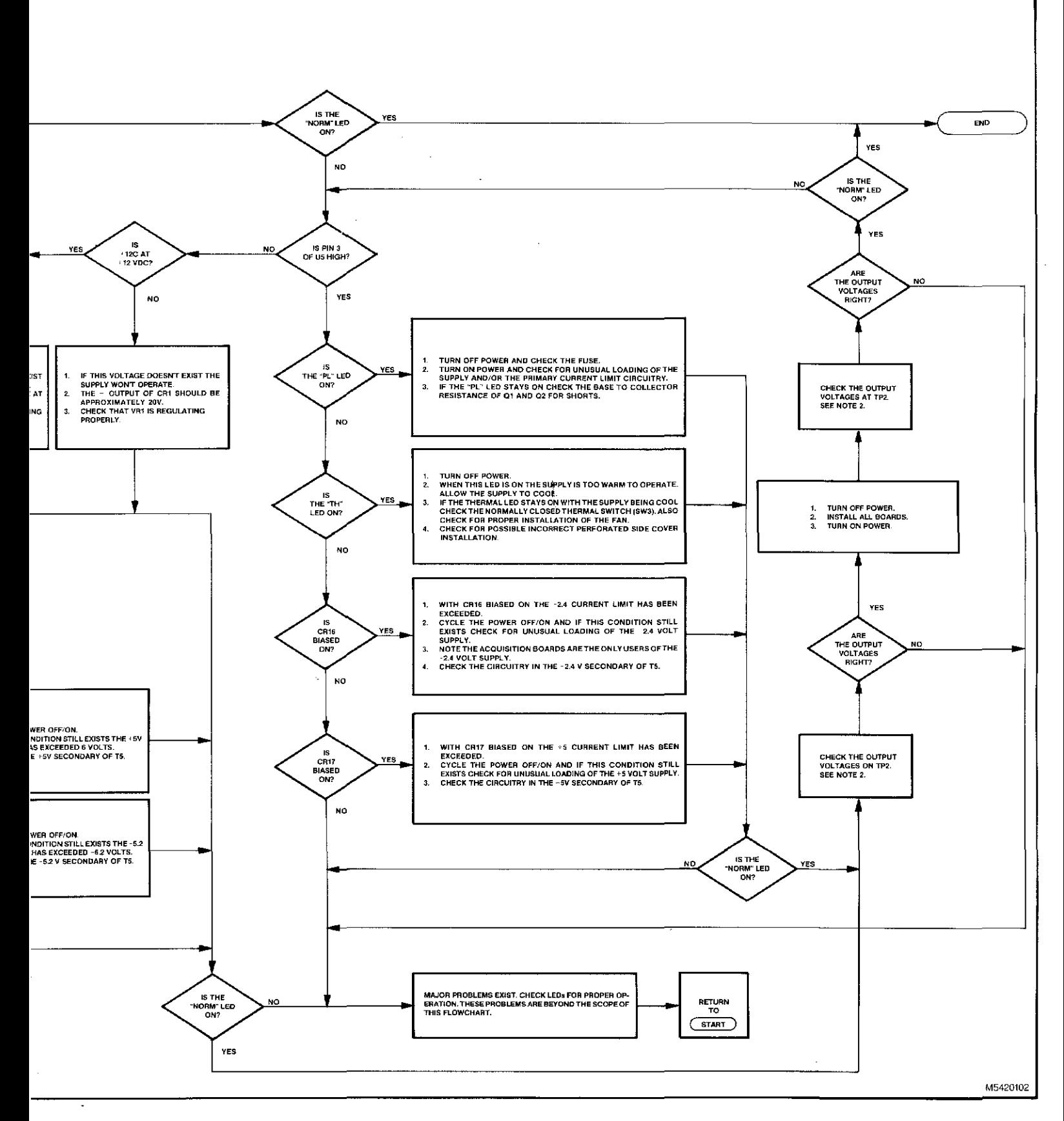

#### NOTE<sub>1</sub>

PROBING THESE PINS MAY CAUSE UNWANTED SYMPTOMS.

#### NOTE<sub>2</sub>

FUNCTIONAL DIAGRAM FOR U3 AND U4.

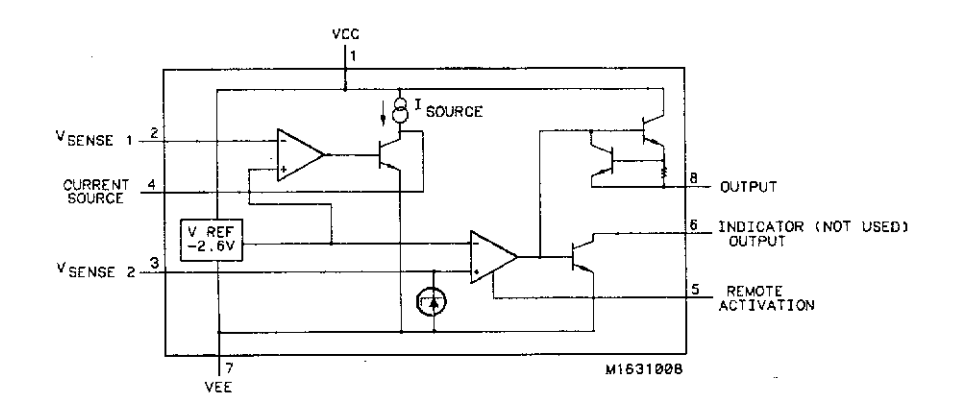

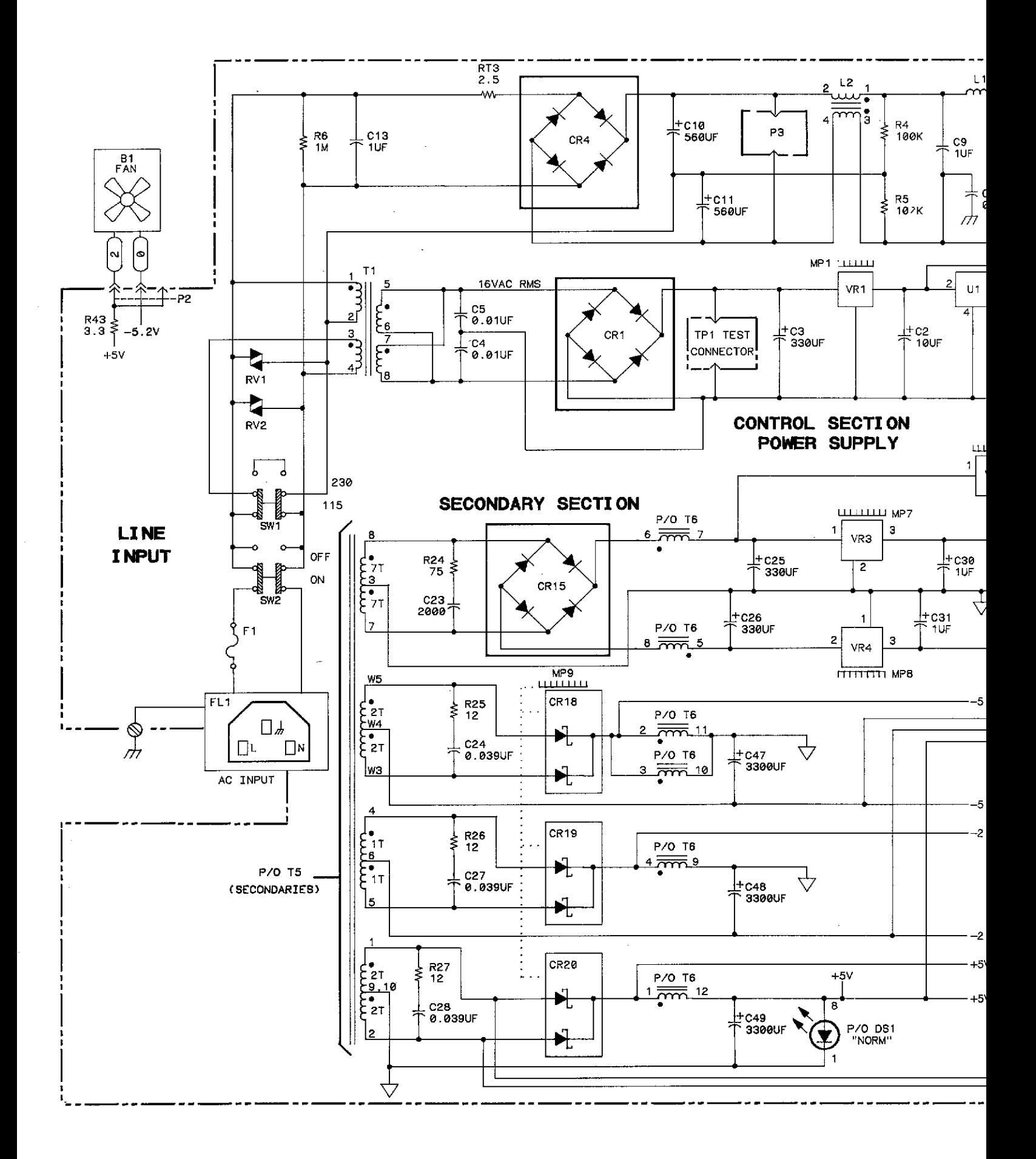

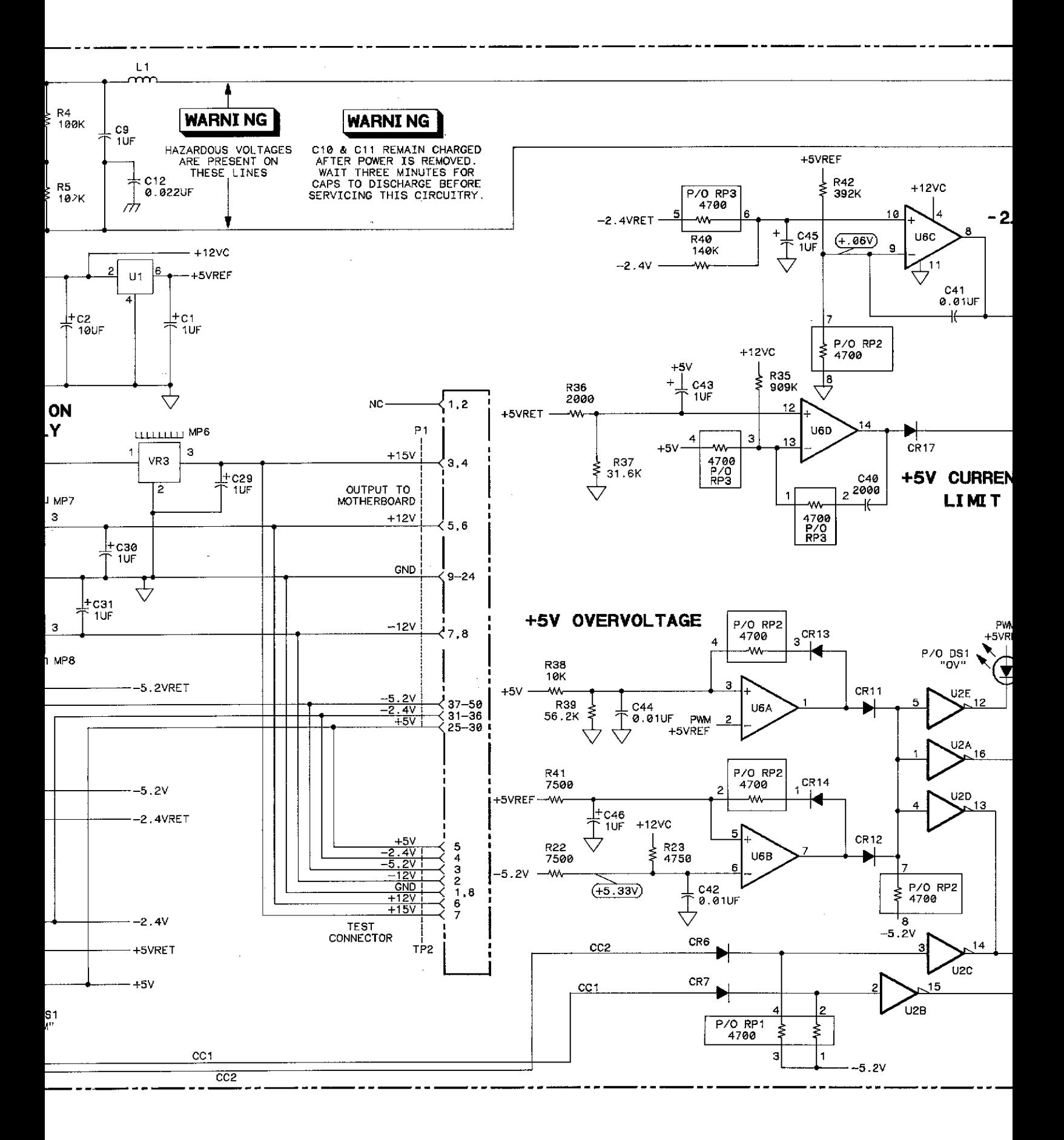

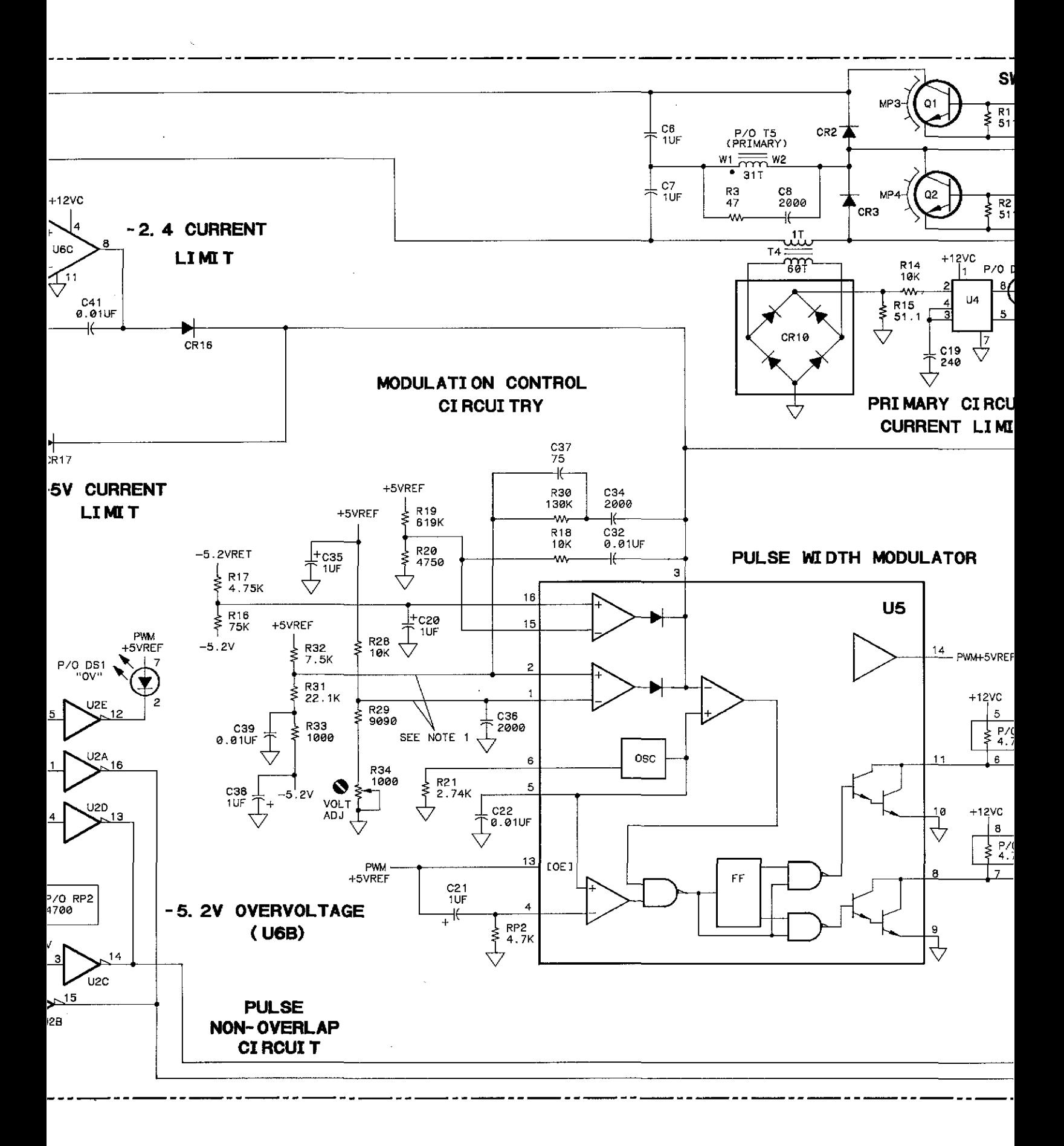

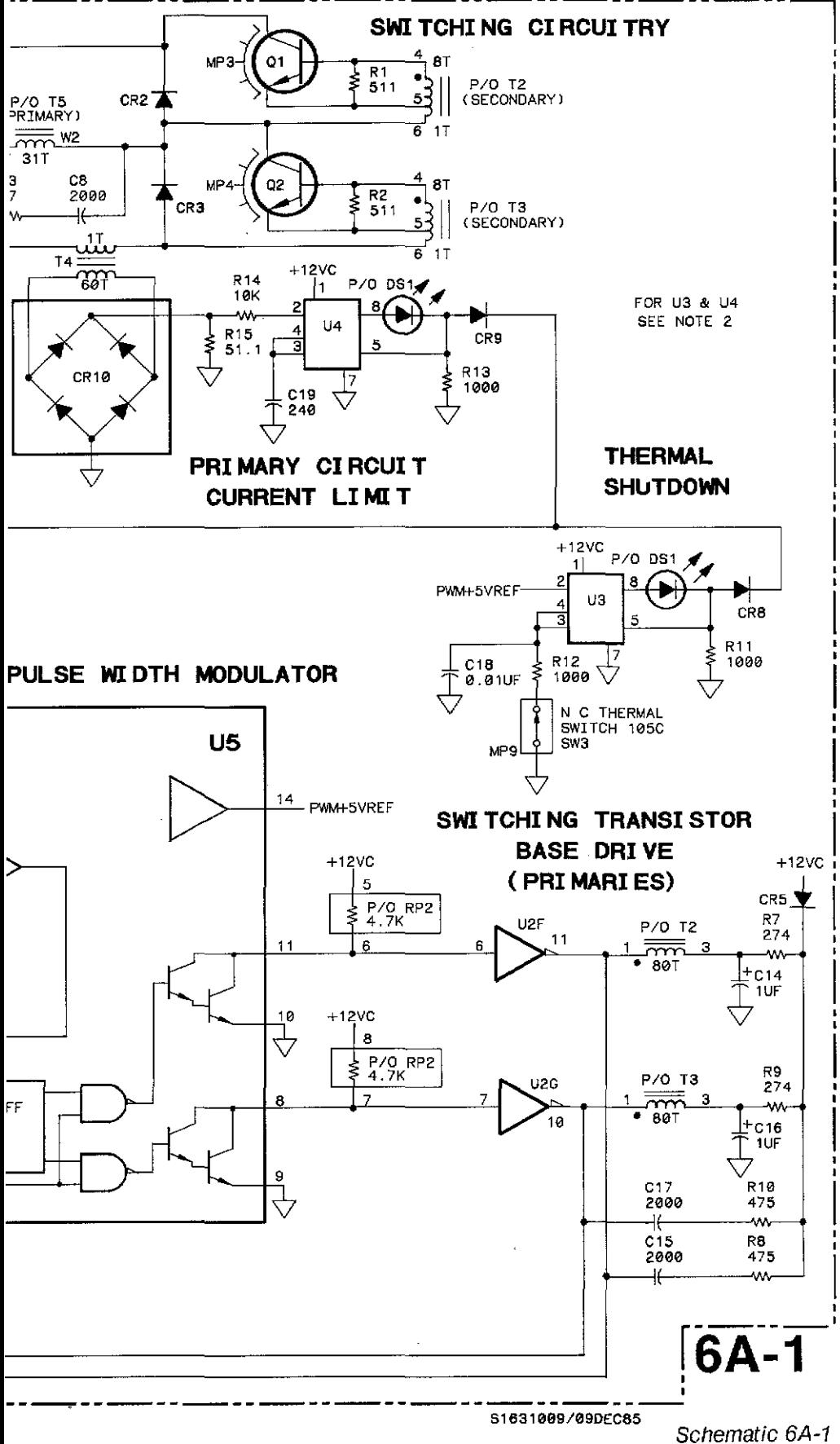

Power Supply 6A-15/(6A-16 blank)

Free Manuals Download Website [http://myh66.com](http://myh66.com/) [http://usermanuals.us](http://usermanuals.us/) [http://www.somanuals.com](http://www.somanuals.com/) [http://www.4manuals.cc](http://www.4manuals.cc/) [http://www.manual-lib.com](http://www.manual-lib.com/) [http://www.404manual.com](http://www.404manual.com/) [http://www.luxmanual.com](http://www.luxmanual.com/) [http://aubethermostatmanual.com](http://aubethermostatmanual.com/) Golf course search by state [http://golfingnear.com](http://www.golfingnear.com/)

Email search by domain

[http://emailbydomain.com](http://emailbydomain.com/) Auto manuals search

[http://auto.somanuals.com](http://auto.somanuals.com/) TV manuals search

[http://tv.somanuals.com](http://tv.somanuals.com/)